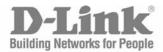

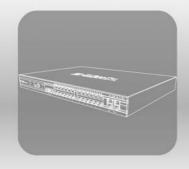

# S T A C K USER MANUAL

PRODUCT MODEL: XStack<sup>™</sup> DES-3800 SERIES LAYER 3 STACKABLE FAST ETHERNET MANAGED SWITCH RELEASE 1

 $\ensuremath{\mathbb{C}\text{opyright}}$  2005. All rights reserved.

Information in this document is subject to change without notice.

© 2005 D-Link Computer Corporation. All rights reserved.

Reproduction in any manner whatsoever without the written permission of D-Link Computer Corporation is strictly forbidden.

Trademarks used in this text: D-Link and the D-LINK logo are trademarks of D-Link Computer Corporation; Microsoft and Windows are registered trademarks of Microsoft Corporation.

Other trademarks and trade names may be used in this document to refer to either the entities claiming the marks and names or their products. D-Link Computer Corporation disclaims any proprietary interest in trademarks and trade names other than its own.

August 2005 P/N 651ES3828015G

# **Table of Contents**

| Preface                                         | vii  |
|-------------------------------------------------|------|
| Intended Readers                                | viii |
| Typographical Conventions                       | viii |
| Notes, Notices, and Cautions                    | viii |
| Safety Instructions                             |      |
| Safety Cautions                                 |      |
| General Precautions for Rack-Mountable Products |      |
| Protecting Against Electrostatic Discharge      |      |
| Introduction                                    |      |
| xStack DES-3800 Series                          |      |
| Gigabit Ethernet Technology                     |      |
| Switch Description                              |      |
| Features                                        |      |
| Ports                                           |      |
| Front-Panel Components                          |      |
| Rear Panel Description                          |      |
| Side Panel Description                          |      |
| Gigabit Ports                                   |      |
| Installation                                    |      |
| Package Contents                                |      |
| Before You Connect to the Network               |      |
| Installing the Switch Without the Rack          |      |
| Installing the Switch in a Rack                 |      |
| Mounting the Switch in a Standard 19" Rack      |      |
| Connecting DC Power to DES-3828DC               |      |
| RPS Installation                                |      |
| Connecting The Switch                           | 16   |
| Switch To End Node                              |      |
| Switch to Hub or Switch                         |      |
| Connecting To Network Backbone or Server        |      |
| Introduction To Switch Management               |      |
| Management Options                              |      |
| Web-based Management Interface                  |      |
| SNMP-Based Management                           |      |
| Connecting the Console Port (RS-232 DCE)        |      |
| First Time Connecting to The Switch             |      |
| Password Protection                             |      |

| SNMP Settings                                               |    |
|-------------------------------------------------------------|----|
| IP Address Assignment                                       |    |
| Web-based Switch Configuration                              |    |
| Introduction                                                |    |
| Login to Web Manager                                        |    |
| Web-based User Interface                                    |    |
| Web Pages                                                   |    |
| Administration                                              |    |
| Device Information                                          |    |
| IP Address                                                  |    |
| Setting the Switch's IP Address using the Console Interface |    |
| Port Configuration                                          |    |
| Port Settings                                               |    |
| Port Description                                            |    |
| PoE Configuration                                           |    |
| User Accounts                                               | 41 |
| Port Mirroring                                              |    |
| System Log Host                                             |    |
| System Severity Settings                                    |    |
| SNTP Settings                                               |    |
| Time Settings                                               |    |
| Time Zone and DST                                           |    |
| MAC Notification Settings                                   |    |
| TFTP Services                                               |    |
| Multiple Image Services                                     |    |
| Ping Test                                                   |    |
| SNMP Manager                                                |    |
| SNMP User Table                                             |    |
| SNMP View Table                                             |    |
| SNMP Group Table                                            |    |
| SNMP Community Table Configuration                          |    |
| SNMP Host Table                                             |    |
| SNMP Engine ID                                              |    |
| Single IP Management Settings                               |    |
| Layer 2 Features                                            |    |
| VLANs                                                       |    |
| VLAN Description                                            |    |
| IEEE 802.1Q VLANs                                           |    |
| Static VLAN Entry                                           |    |
| GVRP Setting                                                |    |

| Trunking                            |  |
|-------------------------------------|--|
| Link Aggregation                    |  |
| LACP Port Setting                   |  |
| IGMP                                |  |
| IGMP Snooping                       |  |
| Static Router Ports Entry           |  |
| Spanning Tree                       |  |
| STP Bridge Global Settings          |  |
| MST Configuration Identification    |  |
| MSTP Port Information               |  |
| STP Instance Settings               |  |
| STP Port Settings                   |  |
| STP Port Instance Information       |  |
| Forwarding                          |  |
| Unicast Forwarding                  |  |
| Static Multicast Forwarding         |  |
| Layer 3 Features                    |  |
| IP Interface Settings               |  |
| MD5 Key Table Configuration         |  |
| Route Redistribution Settings       |  |
| Static/Default Route Settings       |  |
| Static ARP Table                    |  |
| RIP                                 |  |
| RIP Global Settings                 |  |
| RIP Interface Settings              |  |
| OSPF                                |  |
| OSPF Global Settings                |  |
| OSPF Area Setting                   |  |
| OSPF Interface Settings             |  |
| OSPF Virtual Link Settings          |  |
| OSPF Area Aggregation Settings      |  |
| OSPF Host Route Settings            |  |
| DHCP/BOOTP Relay                    |  |
| DHCP / BOOTP Relay Global Settings  |  |
| DHCP/BOOTP Relay Interface Settings |  |
| DNS Relay                           |  |
| DNS Relay Global Settings           |  |
| DNS Relay Static Settings           |  |
| VRRP                                |  |
| VRRP Global Settings                |  |
|                                     |  |

| VRRP Virtual Router Settings                   |  |
|------------------------------------------------|--|
| VRRP Authentication Settings                   |  |
| IP Multicast Routing Protocol                  |  |
| IGMP Interface Settings                        |  |
| DVMRP Interface Configuration                  |  |
| PIM-DM Interface Configuration                 |  |
| QoS                                            |  |
| Port Bandwidth                                 |  |
| QoS Scheduling Mechanism                       |  |
| 802.1p Default Priority                        |  |
| 802.1p User Priority                           |  |
| ACL                                            |  |
| Access Profile Table                           |  |
| CPU Interface Filtering                        |  |
| CPU Interface Filtering Profile Table          |  |
| Security                                       |  |
| Traffic Control                                |  |
| Port Security                                  |  |
| Port Lock Entries                              |  |
| Configure 802.1x Authenticator Parameter       |  |
| Authentic RADIUS Server                        |  |
| Trusted Host                                   |  |
| Access Authentication Control                  |  |
| Authentication Policy & Parameter Settings     |  |
| Application Authentication Settings            |  |
| Authentication Server Group                    |  |
| Authentication Server Host                     |  |
| Login Method Lists                             |  |
| Enable Method Lists                            |  |
| Configure Local Enable Password                |  |
| Enable Admin                                   |  |
| Traffic Segmentation                           |  |
| Secure Socket Layer (SSL)                      |  |
| Download Certificate                           |  |
| Ciphersuite                                    |  |
| SSH                                            |  |
| SSH Server Configuration                       |  |
| SSH Authentication Mode and Algorithm Settings |  |
| SSH User Authentication                        |  |
| IP-MAC Binding                                 |  |

| IP-MAC Binding Port                    |  |
|----------------------------------------|--|
| IP-MAC Binding Table                   |  |
| IP-MAC Binding Blocked                 |  |
| ARP Storm Control                      |  |
| Monitoring                             |  |
| Device Status                          |  |
| CPU Utilization                        |  |
| Port Utilization                       |  |
| Packets                                |  |
| Received (RX)                          |  |
| UMB Cast (RX)                          |  |
| Transmitted (TX)                       |  |
| Errors                                 |  |
| Received (RX)                          |  |
| Transmitted (TX)                       |  |
| Packet Size                            |  |
| Browse Router Port                     |  |
| Port Access Control                    |  |
| RADIUS Authentication                  |  |
| RADIUS Accounting                      |  |
| MAC Address                            |  |
| IP Address Table                       |  |
| Browse Routing Table                   |  |
| Browse ARP Table                       |  |
| Browse IP Multicast Forwarding Table   |  |
| IGMP Snooping Group                    |  |
| IGMP Snooping Forwarding               |  |
| Browse IGMP Group Table                |  |
| DVMRP Monitoring                       |  |
| Browse DVMRP Routing Table             |  |
| Browse DVMRP Neighbor Table            |  |
| Browse DVMRP Routing Next Hop Table    |  |
| Browse PIM Neighbor Table              |  |
| OSPF Monitoring                        |  |
| Browse OSPF LSDB Table                 |  |
| Browse OSPF Neighbor Table             |  |
| OSPF Virtual Neighbor                  |  |
| Browse PoE Status (for DES-3828P only) |  |
| Switch History Log                     |  |
| Switch Maintanence                     |  |

| Reset                    | 272 |
|--------------------------|-----|
| Reset Config             | 272 |
| Reset System             | 273 |
| Reboot System            | 273 |
| Save Changes             | 274 |
| Logout                   | 275 |
| Technical Specifications | 276 |
| Cables and Connectors    | 279 |
| Cable Lengths            | 280 |
| Glossary                 | 281 |
| Warrenties/Registration  | 285 |
| Tech Support             | 292 |
|                          |     |

## Preface

The *xStack DES-3800 Series User Manual* is divided into sections that describe the system installation and operating instructions with examples.

Section 1, Introduction - Describes the Switch and its features.

**Section 2, Installation**- Helps you get started with the basic installation of the Switch and also describes the front panel, rear panel, side panels, and LED indicators of the Switch. Included in this section is a description of how to hook up the DC power supply for the DES-3828DC.

**Section 3, Connecting the Switch** - Tells how you can connect the Switch to your Ethernet/Fast Ethernet network.

**Section 4, Introduction to Switch Management** - Introduces basic Switch management features, including password protection, SNMP settings, IP address assignment and connecting devices to the Switch.

Section 5, Introduction to Web-based Switch Management - Talks about connecting to and using the Web-based switch management feature on the Switch.

Section 6, Administration- A detailed discussion about configuring the basic functions of the Switch, including Device Information IP Address, Port Configuration, User Accounts, Port Mirroring, System Log Settings, System Severity Settings, SNTP Settings, MAC Notification Settings, TFTP Services, Mulitple Image Services, Ping Test, SNMP Manager, and Single IP Management Settings. Section 7, Layer 2 Features- A discussion of Layer 2 features of the Switch, including VLAN, Trunking, IGMP Snooping, Spanning Tree and Forwarding.

**Section 8, Layer 3 Features-** A discussion of Layer 3 features of the Switch, including IP Interface Settings, MD5 Key Settings, Route Redistribution Settings, Static/Dynamic Route Setings, Route Preference Settings, Static ARP Settings, RIP, OSPF, DCHP/BOOTP Relay, DNS Relay, VRRP, and IP Multicast Routing Settings

**Section 9, QoS -** Features information on QoS, including Bandwidth Control, QoS Scheduling Mechanism, QoS Output Scheduling, 802.1P Default Priority, and 802.1P User Priority.

Section 10, ACL- Discussion on the ACL function of the Switch, including Access Profile Table and CPU Interface Filtering, and ARP Strom Control.

Section 11, Security – A discussion on the Security functions on the Switch, including Traffic Control Port Security, Port Lock Entries, 802.1X, Trusted Host, Access Authentication Control, Traffic Segmentation, SSL, SSH, and IP MAC Binding.

**Section 12, Monitoring** – Features information on Monitoring including Device Status, CPU Utilization, Port Utilization, Packets, Errors, Packet Size, Browse Router Port, Port Access Control, MAC Address, IP Address Table, Browse Routing Table, Browse ARP Table, Browse IP Multicast Forwarding, Switch History Log, IGMP Snooping Group, IGMP Snooping Forwarding, DVMRP Monitor, OSPF Monitor, Browse PoE Status, and Switch History Log.

**Appendix A, Technical Specifications** - Technical specifications for DES-3828, DES-3828P and DES-3828DCDC.

**Appendix B, Cables and Connectors** - Describes the RJ-45 receptacle/connector, straight through and crossover cables and standard pin assignments.

Appendix C, Cable Lengths - Information on cable types and maximum distances.

Glossary - Lists definitions for terms and acronyms used in this document.

## **Intended Readers**

The *xStack DES-3800 Series User Manual* contains information for setup and management of the Switch. The term, "the Swich" will be used when referring to all three switches. This manual is intended for network managers familiar with network management concepts and terminology.

# **Typographical Conventions**

| Convention Description      |                                                                                                    |
|-----------------------------|----------------------------------------------------------------------------------------------------|
| []                          | In a command line, square brackets indicate an optional entry. For example: [copy filename] means that optionally you can type copy followed by the name of the file. Do not type the brackets.                                                                                                    |
| Bold font                   | Indicates a button, a toolbar icon, menu, or menu item. For example: Open the <b>File</b> menu and choose <b>Cancel</b> . Used for emphasis. May also indicate system messages or prompts appearing on your screen. For example: You have mail. Bold font is also used to represent filenames, program names and commands. For example: use the copy command. |
| Boldface<br>Typewriter Font | Indicates commands and responses to prompts that must be typed exactly as printed in the manual.                                                                                                    |
| Initial capital letter      | Indicates a window name. Names of keys on the keyboard have initial capitals. For example: Click Enter.                                                                                                    |
| Italics                     | Indicates a window name or a field. Also can indicate a variables or parameter that is replaced with an appropriate word or string. For example: type filename means that you should type the actual filename instead of the word shown in italic.                                                                                                    |
| Menu Name > Menu<br>Option  | <b>Menu Name &gt; Menu Option</b> Indicates the menu structure. <b>Device &gt; Port &gt; Port</b><br><b>Properties</b> means the Port Properties menu option under the Port menu option that<br>is located under the Device menu.                                                                                                    |

## Notes, Notices, and Cautions

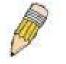

A NOTE indicates important information that helps you make better use of your device.

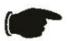

A **NOTICE** indicates either potential damage to hardware or loss of data and tells you how to avoid the problem.

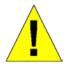

A CAUTION indicates a potential for property damage, personal injury, or death.

## **Safety Instructions**

Use the following safety guidelines to ensure your own personal safety and to help protect your system from potential damage. Throughout this docun 1; the caution icon ( ) is used to indicate cautions and precautions that you need to review and follow.

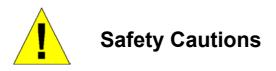

To reduce the risk of bodily injury, electrical shock, fire, and damage to the equipment, observe the following precautions.

- Observe and follow service markings.
  - Do not service any product except as explained in your system documentation.
  - Opening or removing covers that are marked with the triangular symbol with a lightning bolt may expose you to electrical shock.
  - Only a trained service technician should service components inside these compartments.
- If any of the following conditions occur, unplug the product from the electrical outlet and replace the part or contact your trained service provider:
  - The power cable, extension cable, or plug is damaged.
  - An object has fallen into the product.
  - The product has been exposed to water.
  - The product has been dropped or damaged.
  - The product does not operate correctly when you follow the operating instructions.
- Keep your system away from radiators and heat sources. Also, do not block cooling vents.
- Do not spill food or liquids on your system components, and never operate the product in a wet environment. If the system gets wet, see the appropriate section in your troubleshooting guide or contact your trained service provider.
- Do not push any objects into the openings of your system. Doing so can cause fire or electric shock by shorting out interior components.
- Use the product only with approved equipment.
- Allow the product to cool before removing covers or touching internal components.
- Operate the product only from the type of external power source indicated on the electrical ratings label. If you are not sure of the type of power source required, consult your service provider or local power company.
- To help avoid damaging your system, be sure the voltage on the power supply is set to match the power available at your location:
  - 115 volts (V)/60 hertz (Hz) in most of North and South America and some Far Eastern countries such as South Korea and Taiwan

- 100 V/50 Hz in eastern Japan and 100 V/60 Hz in western Japan
- 230 V/50 Hz in most of Europe, the Middle East, and the Far East
- -48 VDC for DC power supply unit on DES-3828DC DC only
- Also, be sure that attached devices are electrically rated to operate with the power available in your location.
- Use only approved power cable(s). If you have not been provided with a power cable for your system or for any AC-powered option intended for your system, purchase a power cable that is approved for use in your country. The power cable must be rated for the product and for the voltage and current marked on the product's electrical ratings label. The voltage and current rating of the cable should be greater than the ratings marked on the product.
- To help prevent electric shock, plug the system and peripheral power cables into properly grounded electrical outlets. These cables are equipped with three-prong plugs to help ensure proper grounding. Do not use adapter plugs or remove the grounding prong from a cable. If you must use an extension cable, use a 3-wire cable with properly grounded plugs.
- Observe extension cable and power strip ratings. Make sure that the total ampere rating of all products plugged into the extension cable or power strip does not exceed 80 percent of the ampere ratings limit for the extension cable or power strip.
- To help protect your system from sudden, transient increases and decreases in electrical power, use a surge suppressor, line conditioner, or uninterruptible power supply (UPS).
- Position system cables and power cables carefully; route cables so that they cannot be stepped on or tripped over. Be sure that nothing rests on any cables.
- Do not modify power cables or plugs. Consult a licensed electrician or your power company for site modifications. Always follow your local/national wiring rules.
- When connecting or disconnecting power to hot-pluggable power supplies, if offered with your system, observe the following guidelines:
  - Install the power supply before connecting the power cable to the power supply.
  - Unplug the power cable before removing the power supply.
  - If the system has multiple sources of power, disconnect power from the system by unplugging all power cables from the power supplies.
- Move products with care; ensure that all casters and/or stabilizers are firmly connected to the system. Avoid sudden stops and uneven surfaces.

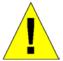

## **General Precautions for Rack-Mountable Products**

Observe the following precautions for rack stability and safety. Also, refer to the rack installation documentation accompanying the system and the rack for specific caution statements and procedures.

• Systems are considered to be components in a rack. Thus, "component" refers to any system as well as to various peripherals or supporting hardware.

- Before working on the rack, make sure that the stabilizers are secured to the rack, extended to the floor, and that the full weight of the rack rests on the floor. Install front and side stabilizers on a single rack or front stabilizers for joined multiple racks before working on the rack.
- Always load the rack from the bottom up, and load the heaviest item in the rack first.
- Make sure that the rack is level and stable before extending a component from the rack.
- Use caution when pressing the component rail release latches and sliding a component into or out of a rack; the slide rails can pinch your fingers.
- After a component is inserted into the rack, carefully extend the rail into a locking position, and then slide the component into the rack.
- Do not overload the AC supply branch circuit that provides power to the rack. The total rack load should not exceed 80 percent of the branch circuit rating.
- Ensure that proper airflow is provided to components in the rack.
- Do not step on or stand on any component when servicing other components in a rack.

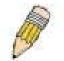

**NOTE:** A qualified electrician must perform all connections to DC power and to safety grounds. All electrical wiring must comply with applicable local, regional or national codes and practices.

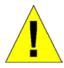

**CAUTION**: Never defeat the ground conductor or operate the equipment in the absence of a suitably installed ground conductor. Contact the appropriate electrical inspection authority or an electrician if you are uncertain that suitable grounding is available.

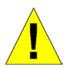

**CAUTION**: The system chassis must be positively grounded to the rack cabinet frame. Do not attempt to connect power to the system until grounding cables are connected. A qualified electrical inspector must inspect completed power and safety ground wiring. An energy hazard will exist if the safety ground cable is omitted or disconnected.

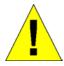

**CAUTION**: Do not replace the battery with an incorrect type. The risk of explosion exists if the replacement battery is not the correct lithium battery type. Dispose of used batteries according to the instructions.

#### **Protecting Against Electrostatic Discharge**

Static electricity can harm delicate components inside your system. To prevent static damage, discharge static electricity from your body before you touch any of the electronic components, such as the microprocessor. You can do so by periodically touching an unpainted metal surface on the chassis.

You can also take the following steps to prevent damage from electrostatic discharge (ESD):

1. When unpacking a static-sensitive component from its shipping carton, do not remove the component from the antistatic packing material until you are ready to install the component in your system. Just before unwrapping the antistatic packaging, be sure to discharge static electricity from your body.

- 2. When transporting a sensitive component, first place it in an antistatic container or packaging.
- 3. Handle all sensitive components in a static-safe area. If possible, use antistatic floor pads, workbench pads and an antistatic grounding strap.

# **Section 1**

# Introduction

xStack DES-3800 Series Gigabit Ethernet Technology Switch Description Features Ports Front-Panel Components Side Panel Description Rear Panel Description Gigabit Combo Ports

#### xStack DES-3800 Series

The DES-3800 series is a member of the D-Link xStack switch family. xStack is a complete family of stackable devices that ranges from edge 10/100Mbps switches to core Gigabit switches. xStack provides unsurpassed performance, fault tolerance, scalable flexibility, robust security, standard-based interoperability and an impressive support for 10Gigabit technology to future-proof departmental and enterprise network deployments with an easy migration path.

### **Gigabit Ethernet Technology**

Gigabit Ethernet is an extension of IEEE 802.3 Ethernet utilizing the same packet structure, format, and support for CSMA/CD protocol, full duplex, flow control, and management objects, but with a tenfold increase in theoretical throughput over 100Mbps Fast Ethernet and a one hundred-fold increase over 10Mbps Ethernet. Since it is compatible with all 10Mbps and 100Mbps Ethernet environments, Gigabit Ethernet provides a straightforward upgrade without wasting a company's existing investment in hardware, software, and trained personnel.

The increased speed and extra bandwidth offered by Gigabit Ethernet are essential to coping with the network bottlenecks that frequently develop as computers and their busses get faster and more users using applications that generate more traffic. Upgrading key components, such as your backbone and servers to Gigabit Ethernet can greatly improve network response times as well as significantly speed up the traffic between your sub networks.

Gigabit Ethernet enables fast optical fiber connections to support video conferencing, complex imaging, and similar data-intensive applications. Likewise, since data transfers occur 10 times faster than Fast Ethernet, servers outfitted with Gigabit Ethernet NIC's are able to perform 10 times the number of operations in the same amount of time.

In addition, the phenomenal bandwidth delivered by Gigabit Ethernet is the most cost-effective method to take advantage of today and tomorrow's rapidly improving switching and routing internetworking technologies.

### **Switch Description**

The Switch is equipped with unshielded twisted-pair (UTP) cable ports providing dedicated 10 or 100 Mbps bandwidth. The Switch has 24 UTP ports and Auto MDI-X/MDI-II convertible ports that can be used for unlinking to another switch. These ports can be used for connecting PCs, printers, servers, hubs, routers, switches and other networking devices. The dual speed ports use standard twisted-pair cabling and are ideal for segmenting networks into small, connected sub networks for superior performance. Each 10/100 port can support up to 200 Mbps of throughput in full-duplex mode. In addition, the Switch has 2 combo 1000 Base-T/SFP ports on the front panel and two 1000 Base-T on the back. These gigabit combo ports are ideal for connecting to a server or network backbone. See the "Ports" section below for differences between the front and rear Gigabit combo ports. This Switch enables the network to use some of the most demanding multimedia and imaging applications concurrently with other user applications without creating bottlenecks. The built-in console interface can be used to configure the Switch's settings for priority queuing, VLANs, and port trunk groups, port monitoring, and port speed.

### Features

- IEEE 802.3ad Link Aggregation Control Protocol support.
- IEEE 802.1x Port-based and MAC-based Access Control
- IEEE 802.1Q VLAN
- IEEE 802.1D Spanning Tree, IEEE 802.1W Rapid Spanning Tree and IEEE 802.1s Multiple Spanning Tree support
- Access Control List (ACL) support
- Single IP Management support
- Access Authentication Control utilizing TACACS, XTACACS and TACACS+
- Dual Image Firmware
- Simple Network Time Protocol support
- MAC Notification support
- System and Port Utilization support
- System Log Support
- Support port-based enable and disable
- Address table: Supports up to 16K MAC addresses per device
- Supports a packet buffer of up to 32M bytes
- Supports Port-based VLAN Groups
- Port Trunking with flexible load distribution and fail-over function
- IGMP Snooping support
- SNMP support
- Secure Sockets Layer (SSL) and Secure Shell (SSH) support
- Port Mirroring support

- MIB support for:
- RFC1213 MIB II
- RFC1493 Bridge
- RFC2819 RMON
- RFC2665 Ether-like MIB
- RFC2863 Interface MIB
- Private MIB
- RFC2674 for 802.1p
- IEEE 802.1x MIB
- IEEE 802.3x flow control in full duplex mode
- IEEE 802.1p Priority Queues
- IEEE 802.3u 100BASE-TX compliant
- RS-232 DCE console port for Switch management
- Provides parallel LED display for port status such as link/act, speed, etc.
- IEEE 802.3 10BASE-T compliant
- High performance switching engine performs forwarding and filtering at full wire speed, maximum 14, 881 packets/sec on each 10Mbps Ethernet port, and maximum 148,810 packet/sec on 100Mbps Fast Ethernet port.
- Full- and half-duplex for both 10Mbps and 100Mbps connections. Full duplex allows the switch port to simultaneously transmit and receive data. It only works with connections to full-duplex-capable end stations and switches. Connections to a hub must take place at half-duplex
- Support broadcast storm filtering
- Non-blocking store and forward switching scheme capability to support rate adaptation and protocol conversion
- Supports by-port Egress/Ingress rate control.
- Efficient self-learning and address recognition mechanism enables forwarding rate at wire speed

### Ports

The Swich provides 24 10/100BASE-TX ports. All 24 ports comply with the following standards:

- IEEE 802.3
- IEEE 802.3u
- Support Half/Full-Duplex operations
- All ports support Auto MDI-X/MDI-II cross over
- Support back pressure for Half-duplex mode

• IEEE 802.3x Flow Control support for Full-Duplex mode.

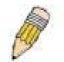

**NOTE:** On DES-3828P, all 24 10/100BASE-TX ports also comply with the IEEE 802.3af standard.

The Switch provides 2 1000 Base-T/SFP combo ports on the front panel. Both 1000BASE-T ports comply with the following standards:

- IEEE 802.3
- IEEE 802.3u
- IEEE 802.3ab
- Support Full-Duplex operations
- IEEE 802.3x Flow Control support for Full-Duplex mode
- IEEE 802.3z

Both SFP ports support the following transeivers:

- DEM-310GT (1000BASE-LX)
- DEM-311GT (1000BASE-SX)
- DEM-314GT (1000BASE-LH)
- DEM-315GT (1000BASE-ZX)

Th Switch provides 2 1000 Base-T ports on the rear panel. Both 1000BASE-T ports comply with the following standards:

- IEEE 802.3
- IEEE 802.3u
- IEEE 802.3ab
- Support Full-Duplex operations
- IEEE 802.3x Flow Control support for Full-Duplex mode

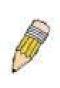

**NOTE:** The SFP combo ports on the Switch cannot be used simultaneously with the corresponding 1000BASE-T ports. If both ports are in use at the same time (ex. port 25 of the SFP and port 25 of the 1000BASE-T), the SFP ports will take priority over the combo ports and render the 1000BASE-T ports inoperable.

#### **Front-Panel Components**

The front panel of the Switch provides 24 10/100BASE-TX ports, 2 1000 Base-T/SFP combo ports, and an RS-232 console port. DES-3828P also includes a Mode Select button for changing the mode Link/Act/State to PoE.

#### **DES-3828P LEDs**

LED indicators display the status of the Switch and the network. The front panel of DES-3828P has LED indicators for power, console, RPS, 27GE (rear port), 28 GE (rear port), Link/Act/Speed, PoE, for each of the 24 10/100 Mbps Ethernet ports, and for the two 1000BASE-T/SFP ports.

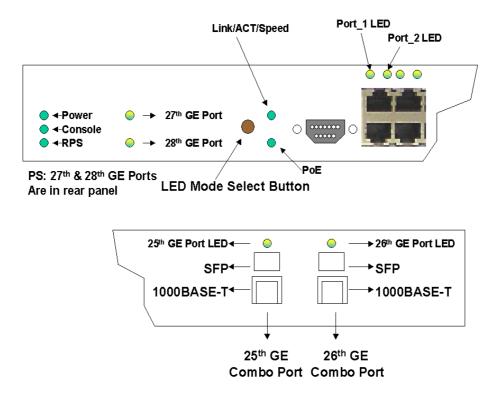

Figure 1-1. Front Panel View of the DES-3828P

#### DES-3828/DES-3828DC LEDs

The front panel of DES-3828/DES-3828DC has LED indicators for power, console, RPS (DES-3828 only), 27GE (rear port), 28 GE (rear port), for each of the 24 10/100 Mbps Ethernet ports, and for the two 1000BASE-T/SFP ports.

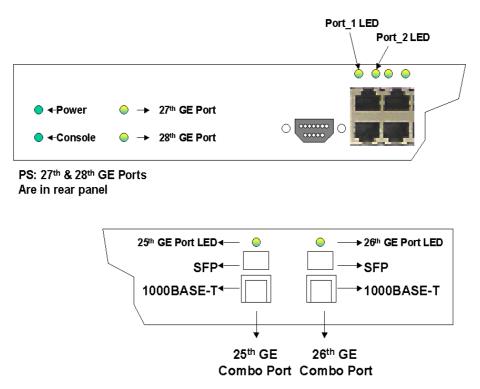

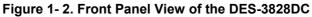

The following table describes the LEDs for DES-3828/DES-3828P/DES-3828DC:

| LED                                           | Description                                                                                                    |
|-----------------------------------------------|----------------------------------------------------------------------------------------------------|
| Power                                         | Off – Power Off<br>Solid Green – Power On                                                                                                    |
| Console                                       | Solid Green – Switch is being logged in to via the out-of-band/local console management through the RS-232 console port Blinking Green – POST is in progress                                                                                                    |
| RPS (excluding DES-<br>3828DC)                | Off – RPS off<br>Solid green – RPS in use                                                                                                    |
| Ports 27, 28 GE                               | <ul> <li>Ports 27 and 28 represent the 1000BASE-T ports located on the rear panel of the Switch. These port LEDs will light two different colors for 100Mbps and 1000Mbps:</li> <li>Solid Green – Link or 1000Mbps</li> <li>Blinking Green – Activity for 1000Mbps</li> <li>Solid Amber – Link or 100Mbps</li> <li>Blinking Amber – Activity for 100Mbps</li> <li>Off – Link down</li> </ul> |
| Link/Act/Speed and<br>PoE (DES-3828P<br>only) | To change the LED mode from Link/Act/Speed to PoE and vice versa, press the LED Mode Select Button. The Link/Act/Speed LED will light solid green when selected and will shut off when PoE is selected. Likewise, when Link/Act/Speed is selected, the PoE LED shuts off and the Link/Act/Speed LED lights solid green.                                                                      |

| Ports 1-24               | One row of LEDs for each port is located above the ports on the front panel. The first LED is for the top port and the second one is for the bottom ports. These port LEDs display the following information:                                                                                                    |
|--------------------------|----------------------------------------------------------------------------------------------------|
|                          | For Link/Act/Speed Mode:                                                                                                    |
|                          | Solid Green – Link or 100Mbps                                                                                                    |
|                          | Blinking Green – Activity for 100Mbps                                                                                                    |
|                          | Solid Amber – Link or 10Mbps                                                                                                    |
|                          | Blinking Amber – Activity for 10Mbps                                                                                                    |
|                          | Off – Link down                                                                                                    |
|                          | For PoE Mode: (DES-3828P only)                                                                                                    |
|                          | <ul> <li>Solid Green – Power feeding (802.3af-compliant PD was detected, legacy<br/>PD detected)</li> </ul>                                                                                                    |
|                          | <ul> <li>Blinking Amber - PoE port ERROR (non-standard PD connected, Under load<br/>state according to 802.3af (current is below I min), Overload state according<br/>to 802.3af (current is above Icut), hardware problems preventing port<br/>operation, power budget exceeded, short condition was detected at a port<br/>delivering power, temperature overload at the port, succession of Underload<br/>and Overload states caused port shutdown (may be caused by a PD's<br/>DC/DC fault)etc.)</li> </ul> |
|                          | Off – No power feeding (no PD detected, or no connection)                                                                                                    |
| Ports 25, 26 combo<br>GE | Ports 25 and 26 represent the 1000BASE-T/SFP ports located on the front panel of the Switch. These port LEDs will display the following information:                                                                                                    |
|                          | Solid Green – Link or 1000Mbps                                                                                                    |
|                          | Blinking Green – Activity for 1000Mbps                                                                                                    |
|                          | Solid Amber – Link or 100Mbps                                                                                                    |
|                          | Blinking Amber – Activity for 100Mbps                                                                                                    |
|                          | Off – Link down                                                                                                    |

### **Rear Panel Description**

The rear panels of DES-3828, DES-3828DC and DES-3828P are described separately below:

#### **DES-3828**

The rear panel of DES-3828 contains ports 27 and 28, (1000BASE-TX), an AC power connector, and an outlet for an optional external RPS.

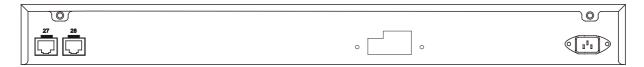

Figure 1-3. Rear panel view of the DES-3828

For details on ports 27 and 28, see the "Ports" description above. The rear panel includes an outlet for an optional external redundant power supply. When power fails, the optional external RPS will take

over all the power immediately and automatically. The AC power connector is a standard threepronged connector that supports the power cord. Plug-in the female connector of the provided power cord into this socket, and the male side of the cord into a power outlet. The Switch automatically adjusts its power setting to any supply voltage in the range from  $100 \sim 240$  VAC at  $50 \sim 60$  Hz.

#### DES-3828P

The rear panel of DES-3828P contains ports 27 and 28, (1000BASE-TX), a heat vent, an AC power connector, and an outlet for an optional external RPS.

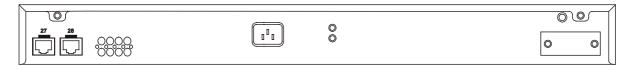

#### Figure 1-4. Rear Panel view of DES-3828P

For details on ports 27 and 28, see the "Ports" description above. The rear panel includes a heat vent for the system fan. The system fan is used to dissipate heat. Do not block this opening, and leave at least 6 inches of space at the rear of the Switch for proper ventilation. Be reminded that without proper heat dissipation and air circulation, system components might overheat, which could lead to system failure. The rear panel also includes an outlet for an optional external redundant power supply. When power fails, the optional external RPS will take over all the power immediately and automatically. The AC power connector is a standard three-pronged connector that supports the power cord. Plug-in the female connector of the provided power cord into this socket, and the male side of the cord into a power outlet. The Switch automatically adjusts its power setting to any supply voltage in the range from  $100 \sim 240$  VAC at  $50 \sim 60$  Hz. The maximum output capacity for PoE is 370W. The default power feeding for PoE is set at 15.4W per port, but can be set from 1-16.8W per port. See PoE Configuration in Section 6 for instructions on how to change this setting.

#### **DES-3828DC**

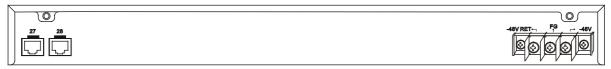

Figure 1- 5. Rear panel view of DES-3828DC

The rear panel of the DC power version of the Switch includes ports 27 and 28, (1000BASE-TX), and an opening designed to accommodate the DC power wiring assembly. See the installation instructions in Section 2 for details.

### **Side Panel Description**

The right-hand side panel of the Switch contains a system fan and ventilation along the entire right side. The left hand panel includes a system fan and a heat vent. The system fans are used to dissipate heat. Do not block these openings on either side of the Switch. Leave at least 6 inches of space at the rear and sides of the Switch for proper ventilation. Be reminded that without proper heat dissipation and air circulation, system components might overheat, which could lead to system failure.

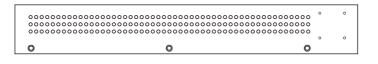

Figure 1-6. Side Panels

#### **Gigabit Ports**

In addition to the 24 10/100 Mbps ports, the Switch features two 1000BASE-T/SFP Gigabit Ethernet Combo ports on the front panel, and two 1000BASE-T copper ports on the rear panel. The diagrams below show Gigabit ports 25 and 26 on the far right of the front panel. Gigabit ports 27 and 28 are on the far left of the rear panel. Please note that PoE is not supported on either the front or rear Gigabit Ethernet ports.

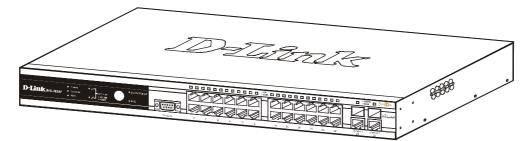

Figure 1-7. Front Panel Mini-GBIC modules plug-in to the Switch

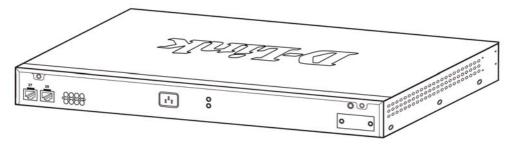

Figure 1-8. Rear Panel Mini-GBIC modules plug-in to the Switch

# **SECTION 2**

# Installation

Package Contents Before You Connect to the Network Installing the Switch Without the Rack Rack Installation Power On Connecting DC Power to DES-3828DC RPS Installation

#### **Package Contents**

Open the shipping carton of the Switch and carefully unpack its contents. The carton should contain the following items:

- One Stand-alone Switch
- One AC power cord (excluding DES-3828DC)
- This Manual on CD
- Mounting kit (two brackets and screws)
- Four rubber feet with adhesive backing
- RS-232 console cable

If any item is found missing or damaged, please contact your local D-Link Reseller for replacement.

#### **Before You Connect to the Network**

The site where you install the Switch may greatly affect its performance. Please follow these guidelines for setting up the Switch.

- Install the Switch on a sturdy, level surface that can support at least 4.24kg (9.35lbs) of weight for DES-3828/DES-3828DC, or 6.02kg (13.27lbs) for DES-3828P. Do not place heavy objects on the Switch.
- The power outlet should be within 1.82 meters (6 feet) of the Switch.
- Visually inspect the power cord and see that it is fully secured to the AC/DC power port.
- Make sure that there is proper heat dissipation from and adequate ventilation around the Switch. Leave at least 10 cm (4 inches) of space at the front and rear of the Switch for ventilation.
- Install the Switch in a fairly cool and dry place for the acceptable temperature and humidity operating ranges.

- Install the Switch in a site free from strong electromagnetic field generators (such as motors), vibration, dust, and direct exposure to sunlight.
- When installing the Switch on a level surface, attach the rubber feet to the bottom of the device. The rubber feet cushion the Switch, protect the casing from scratches and prevent it from scratching other surfaces.

#### Installing the Switch Without the Rack

When installing the Switch on a desktop or shelf, the rubber feet included with the Switch should first be attached. Attach these cushioning feet on the bottom at each corner of the device. Allow enough ventilation space between the Switch and any other objects in the vicinity.

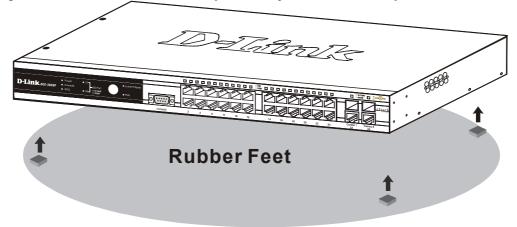

Figure 2 - 1. Prepare Switch for installation on a desktop or shelf

### Installing the Switch in a Rack

The Switch can be mounted in a standard 19" rack. Use the following diagrams to guide you.

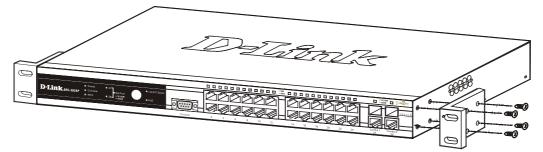

Figure 2 - 2. Fasten mounting brackets to Switch

Fasten the mounting brackets to the Switch using the screws provided. With the brackets attached securely, you can mount the Switch in a standard rack as shown in Figure 2-3 below.

### Mounting the Switch in a Standard 19" Rack

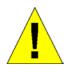

**CAUTION**: Installing systems in a rack without the front and side stabilizers installed could cause the rack to tip over, potentially resulting in bodily injury under certain circumstances. Therefore, always install the stabilizers before installing components in the rack. After installing components in a rack, do not pull more than one component

out of the rack on its slide assemblies at one time. The weight of more than one extended component could cause the rack to tip over and may result in injury.

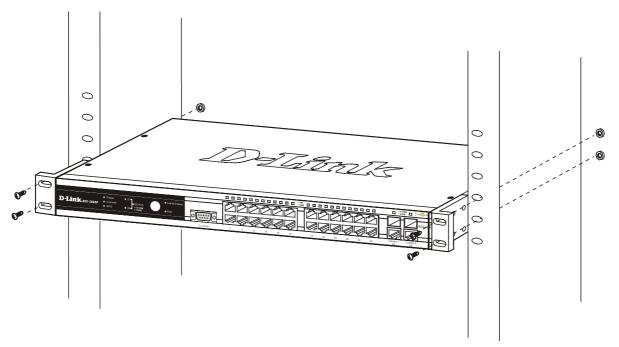

Figure 2 - 3. Installing Switch in a rack

#### **Power On AC Power**

Plug one end of the AC power cord into the power connector of the Switch and the other end into the local power source outlet.

After the Switch is powered on, the LED indicators will momentarily blink. This blinking of the LED indicators represents a reset of the system.

#### **Power Failure**

For AC power supply units, as a precaution, in the event of a power failure, unplug the Switch. When power is resumed, plug the Switch back in.

### **Connecting DC Power to DES-3828DC**

Follow the instructions below to connect the DC power supply of the DES-3828DC to the DC power source.

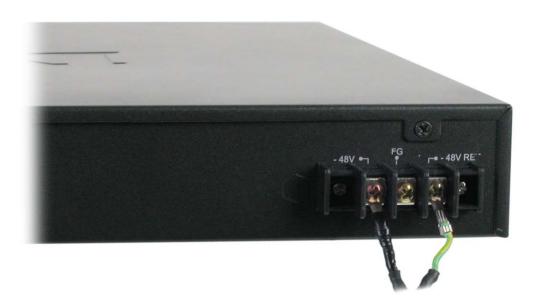

#### Figure 2 - 4. Power connections attached to contacts on assembly

- 1. Firmly attach the DC power to the negative and positive contacts on the wiring assembly.
  - The negative pole (-) connects to the -48V contact.
  - The positive pole (+) connects to the -48V Return contact.
  - If available, earth ground may be connected to center contact post.
- 2. Tighten the contact screws so the connection is secure.

#### **RPS** Installation

Follow the instructions below to connect the RPS power supply to the switch (DPS-200 to DES-3828 or DPS-600 to DES-3828P). The DPS-200 is a redundant power-supply unit designed to conform to the voltage requirements of the switches being supported. DPS-200 can be installed into DPS-900, or DPS-800.

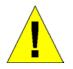

**CAUTION**: The AC power cord for the switch should be disconnected before proceeding with installation of the DPS-200.

#### **DPS-900**

The DPS-900 is a standard-size rack mount (5 standard unit in height) designed to hold up to 8 DPS-200 redundant power supplies.

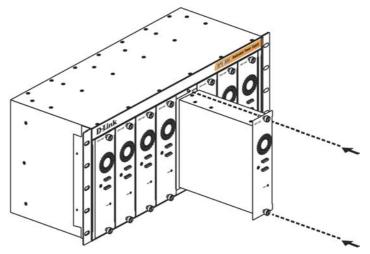

Figure 2 - 5. Install DPS-200 in DPS-900

The RPS can be mounted in a standard 19" rack. Use the following diagram to guide you.

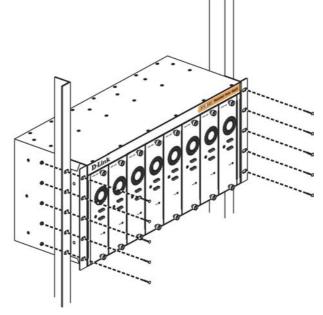

Figure 2 - 6. Install DPS-900 in equipment rack

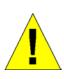

**CAUTION**: Installing systems in a rack without the front and side stabilizers installed could cause the rack to tip over, potentially resulting in bodily injury under certain circumstances. Therefore, always install the stabilizers before installing components in the rack. After installing components in a rack, do not pull more than one component out of the rack on its slide assemblies at one time. The weight of more than one extended component could cause the rack to tip over and may result in injury.

#### **DPS-800**

The DPS-800 is a standard-size rack mount (1 standard unit in height) designed to hold up to 2 DPS-200 redundant power supplies.

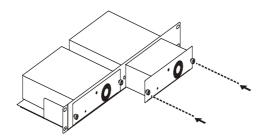

#### Figure 2 - 7. Install DPS-200 in DPS-800

The RPS can be mounted in a standard 19" rack. Use the following diagram to guide you.

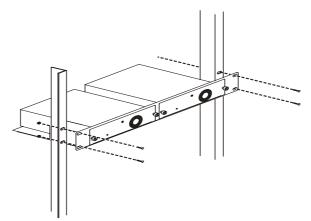

Figure 2 - 8. Install DPS-800 in an Equipment Rack

#### **Connect to RPS**

The DPS-200 is connected to the Master Switch using a 14-pin DC power cable. A standard, threepronged AC power cable connects the redundant power supply to the main power source.

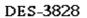

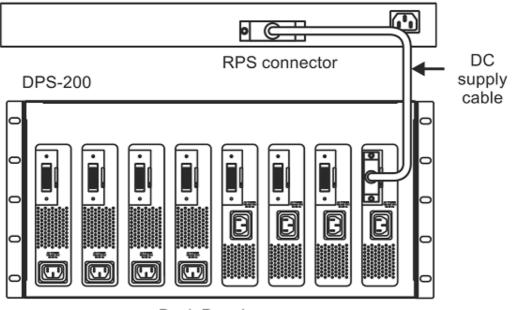

Back Panel

#### Figure 2 - 9. The DES-3828 with the DPS-200 chassis RPS

- 1. Insert one end of the 14-pin DC power cable into the receptacle on the switch and the other end into the redundant power supply.
- 2. Using a standard AC power cable, connect the redundant power supply to the main AC power source. A green LED on the front of the DPS-200 will glow to indicate a successful connection.
- 3. Re-connect the switch to the AC power source. On certain switches, such as the DES-3828, an LED indicator will show that a redundant power supply is now in operation.
- 4. No change in switch configuration is necessary for this installation.

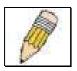

**NOTE:** See the DPS-200 documentation for more information.

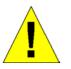

**CAUTION:** Do not use the Switch with any redundant power system other than the DPS-200 or DPS 600.

#### **DPS-600**

DES-3828P also supports the DPS-600 external redundant power supply.

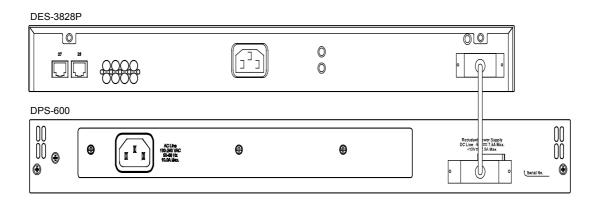

Figure 2 - 10. DES-3828P with the DPS-600 External Redundant Rower Supply

# **Section 3**

# **Connecting The Switch**

Switch To End Node Switch To Hub or Switch Connecting To Network Backbone or Server

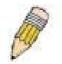

**NOTE:** All 24 high-performance NWay Ethernet ports can support both MDI-II and MDI-X connections.

#### Switch To End Node

End nodes include PCs outfitted with a 10, 100 or 1000 Mbps RJ 45 Ethernet/Fast Ethernet Network Interface Card (NIC) and most routers. An end node can be connected to the Switch via a twisted-pair Category 3, 4, or 5 UTP/STP cable. The end node should be connected to any of the ports of the Switch.

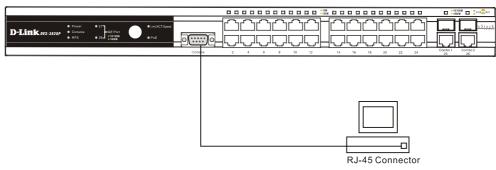

Figure 3-1. Switch connected to an end node

The Link/Act LEDs for each UTP port will light green or amber when the link is valid. A blinking LED indicates packet activity on that port.

### Switch to Hub or Switch

These connections can be accomplished in a number of ways using a normal cable.

- A 10BASE-T hub or switch can be connected to the Switch via a twisted-pair Category 3, 4 or 5 UTP/STP cable.
- A 100BASE-TX hub or switch can be connected to the Switch via a twisted-pair Category 5 UTP/STP cable.
- A 1000BASE-T switch can be connected to the Switch via a twisted pair Category 5e UTP/STP cable.
- A switch supporting a fiber-optic uplink can be connected to the Switch's SFP ports via fiber-optic cabling.

• The Switch can be changed to PoE mode with the Mode Select button. When the Switch is in PoE Mode, DES-3828P works with all D-Link 802.3af capable devices. The Switch also works in PoE mode with all non-802.3af capable D-Link AP, IP Cam and IP phone equipment via DWL-P50.

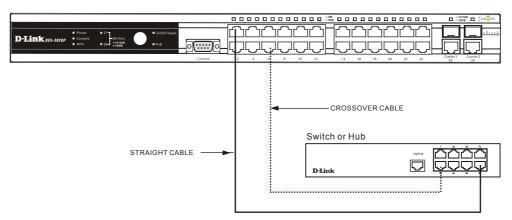

Figure 3- 2. Switch connected to a normal (non-Uplink) port on a hub or switch using a straight or crossover cable

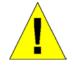

**NOTICE**: When the SFP transceiver acquires a link, the associated integrated 10/100/1000BASE-T port is disabled.

#### **Connecting To Network Backbone or Server**

The two Mini-GBIC combo ports are ideal for unlinking to a network backbone or server. The copper ports operate at a speed of 1000, 100 or 10Mbps in full duplex mode. The fiber optic ports can operate at 1000Mbps in full duplex mode. Connections to the Gigabit Ethernet ports are made using fiber optic cable or Category 5 copper cable, depending on the type of port. A valid connection is indicated when the Link LED is lit.

# Section 4

# Introduction To Switch Management

Management Options Web-based Management Interface SNMP-Based Management Managing User Accounts Command Line Console Interface Through The Serial Port Connecting the Console Port (RS-232 DCE) First Time Connecting to The Switch Password Protection SNMP Settings IP Address Assignment

# **Management Options**

This system may be managed out-of-band through the console port on the front panel or in-band using Telnet. The user may also choose the web-based management, accessible through a web browser.

### Web-based Management Interface

After you have successfully installed the Switch, you can configure the Switch, monitor the LED panel, and display statistics graphically using a web browser, such as Netscape Navigator (version 6.2 and higher) or Microsoft® Internet Explorer (version 5.0).

### **SNMP-Based Management**

You can manage the Switch with an SNMP-compatible console program. The Switch supports SNMP version 1.0, version 2.0 and version 3.0. The SNMP agent decodes the incoming SNMP messages and responds to requests with MIB objects stored in the database. The SNMP agent updates the MIB objects to generate statistics and counters.

### **Connecting the Console Port (RS-232 DCE)**

The Switch provides an RS-232 serial port that enables a connection to a computer or terminal for monitoring and configuring the Switch. This port is a female DB-9 connector, implemented as a data terminal equipment (DTE) connection.

To use the console port, you need the following equipment:

- A terminal or a computer with both a serial port and the ability to emulate a terminal.
- A null modem or crossover RS-232 cable with a female DB-9 connector for the console port on the Switch.

#### To connect a terminal to the console port:

- 1. Connect the female connector of the RS-232 cable directly to the console port on the Switch, and tighten the captive retaining screws.
- 2. Connect the other end of the cable to a terminal or to the serial connector of a computer running terminal emulation software. Set the terminal emulation software as follows:
- 3. Select the appropriate serial port (COM port 1 or COM port 2).
- 4. Set the data rate to 9600 baud.
- 5. Set the data format to 8 data bits, 1 stop bit, and no parity.
- 6. Set flow control to none.
- 7. Under Properties, select VT100 for Emulation mode.
- 8. Select Terminal keys for Function, Arrow, and Ctrl keys. Ensure that you select Terminal keys (not Windows keys).

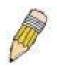

**NOTE:** When you use HyperTerminal with the Microsoft® Windows® 2000 operating system, ensure that you have Windows 2000 Service Pack 2 or later installed. Windows 2000 Service Pack 2 allows you to use arrow keys in HyperTerminal's VT100 emulation. See www.microsoft.com for information on Windows 2000 service packs.

- 9. After you have correctly set up the terminal, plug the power cable into the power receptacle on the back of the Switch. The boot sequence appears in the terminal.
- 10. After the boot sequence completes, the console login screen displays.
- 11. If you have not logged into the command line interface (CLI) program, press the Enter key at the User name and password prompts. There is no default user name and password for the Switch. The administrator must first create user names and passwords. If you have previously set up user accounts, log in and continue to configure the Switch.
- 12. Enter the commands to complete your desired tasks. Many commands require administratorlevel access privileges. Read the next section for more information on setting up user accounts. See the xStatck DES-3800 Series CLI Manual on the documentation CD for a list of all commands and additional information on using the CLI.
- 13. When you have completed your tasks, exit the session with the logout command or close the emulator program.
- 14. Make sure the terminal or PC you are using to make this connection is configured to match these settings.

If you are having problems making this connection on a PC, make sure the emulation is set to VT-100. You will be able to set the emulation by clicking on the **File** menu in you HyperTerminal window, clicking on **Properties** in the drop-down menu, and then clicking the **Settings** tab. This is where you will find the **Emulation** options. If you still do not see anything, try rebooting the Switch by disconnecting its power supply.

Once connected to the console, the screen below will appear on your console screen. This is where the user will enter commands to perform all the available management functions. The Switch will prompt the user to enter a user name and a password. Upon the initial connection, there is no user name or password and therefore just press enter twice to access the command line interface.

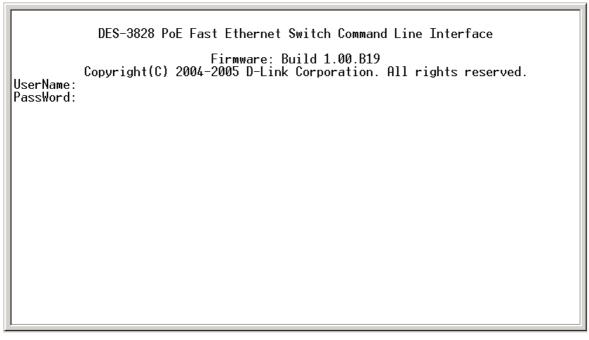

Figure 4-1. Initial screen after first connection

### First Time Connecting to The Switch

The Switch supports user-based security that can allow you to prevent unauthorized users from accessing the Switch or changing its settings. This section tells how to log onto the Switch.

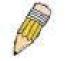

**NOTE:** The passwords used to access the Switch are case-sensitive; therefore, "S" is not the same as "s."

When you first connect to the Switch, you will be presented with the first login screen.

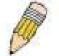

**NOTE**: Press Ctrl+R to refresh the screen. This command can be used at any time to force the console program in the Switch to refresh the console screen.

Press Enter in both the Username and Password fields. You will be given access to the command prompt **DES-3828:4**# shown below:

There is no initial username or password. Leave the Username and Password fields blank.

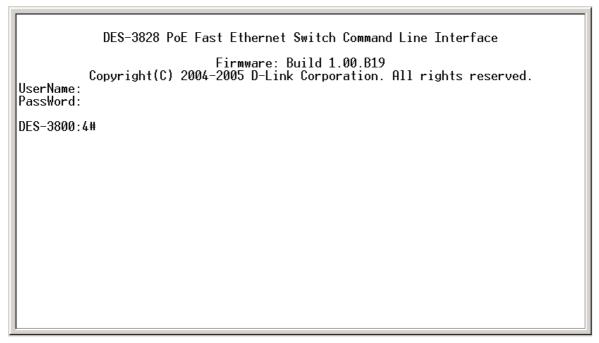

Figure 4-2. Command Prompt

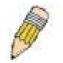

**NOTE**: The first user automatically gets Administrator level privileges. It is recommended to create at least one Admin-level user account for the Switch.

## **Password Protection**

The Switch does not have a default user name and password. One of the first tasks when settings up the Switch is to create user accounts. If you log in using a predefined administrator-level user name, you have privileged access to the Switch's management software.

After your initial login, define new passwords for both default user names to prevent unauthorized access to the Switch, and record the passwords for future reference.

To create an administrator-level account for the Switch, do the following:

- At the CLI login prompt, enter create account admin followed by the *<user name>* and press the Enter key.
- You will be asked to provide a password. Type the *<password>* used for the administrator account being created and press the Enter key.
- You will be prompted to enter the same password again to verify it. Type the same password and press the Enter key.
- Successful creation of the new administrator account will be verified by a Success message.

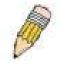

**NOTE:** Passwords are case sensitive. User names and passwords can be up to 15 characters in length.

The sample below illustrates a successful creation of a new administrator-level account with the user name "newmanager".

DES-3828:4#create account admin newmanager Command: create account admin newmanager Enter a case-sensitive new password:\*\*\*\*\*\*\* Enter the new password again for confirmation:\*\*\*\*\*\*\* Success.

DES-3828:4#

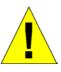

**NOTICE:** CLI configuration commands only modify the running configuration file and are not saved when the Switch is rebooted. To save all your configuration changes in nonvolatile storage, you must use the save command to copy the running configuration file to the startup configuration.

### **SNMP Settings**

Simple Network Management Protocol (SNMP) is an OSI Layer 7 (Application Layer) designed specifically for managing and monitoring network devices. SNMP enables network management stations to read and modify the settings of gateways, routers, switches, and other network devices. Use SNMP to configure system features for proper operation, monitor performance and detect potential problems in the Switch, switch group or network.

Managed devices that support SNMP include software (referred to as an agent), which runs locally on the device. A defined set of variables (managed objects) is maintained by the SNMP agent and used to manage the device. These objects are defined in a Management Information Base (MIB), which provides a standard presentation of the information controlled by the on-board SNMP agent. SNMP defines both the format of the MIB specifications and the protocol used to access this information over the network.

The DES-3800 Series supports SNMP versions 1, 2c, and 3. You can specify which version of SNMP you want to use to monitor and control the Switch. The three versions of SNMP vary in the level of security provided between the management station and the network device.

In SNMP v.1 and v.2, user authentication is accomplished using 'community strings', which function like passwords. The remote user SNMP application and the Switch SNMP must use the same community string. SNMP packets from any station that has not been authenticated are ignored (dropped).

The default community strings for the Switch used for SNMP v.1 and v.2 management access are:

- public Allows authorized management stations to retrieve MIB objects.
- private Allows authorized management stations to retrieve and modify MIB objects.

SNMP v.3 uses a more sophisticated authentication process that is separated into two parts. The first part is to maintain a list of users and their attributes that are allowed to act as SNMP managers. The second part describes what each user on that list can do as an SNMP manager.

The Switch allows groups of users to be listed and configured with a shared set of privileges. The SNMP version may also be set for a listed group of SNMP managers. Thus, you may create a group of SNMP managers that are allowed to view read-only information or receive traps using SNMP v.1 while assigning a higher level of security to another group, granting read/write privileges using SNMP v.3.

Using SNMP v.3 individual users or groups of SNMP managers can be allowed to perform or be restricted from performing specific SNMP management functions. The functions allowed or restricted are defined using the Object Identifier (OID) associated with a specific MIB. An additional layer of security is available for SNMP v.3 in that SNMP messages may be encrypted. To read more about how to configure SNMP v.3 settings for the Switch read the section entitled Management.

### Traps

Traps are messages that alert network personnel of events that occur on the Switch. The events can be as serious as a reboot (someone accidentally turned OFF the Switch), or less serious like a port status change. The Switch generates traps and sends them to the trap recipient (or network manager). Typical traps include trap messages for Authentication Failure, Topology Change and Broadcast\Multicast Storm.

### MIBs

The Switch in the Management Information Base (MIB) stores management and counter information. The Switch uses the standard MIB-II Management Information Base module. Consequently, values for MIB objects can be retrieved from any SNMP-based network management software. In addition to the standard MIB-II, the Switch also supports its own proprietary enterprise MIB as an extended Management Information Base. Specifying the MIB Object Identifier may also retrieve the proprietary MIB. MIB values can be either read-only or read-write.

## **IP Address Assignment**

Each Switch must be assigned its own IP Address, which is used for communication with an SNMP network manager or other TCP/IP application (for example BOOTP, TFTP). The Switch's default IP address is 10.90.90.90. You can change the default Switch IP address to meet the specification of your networking address scheme.

The Switch is also assigned a unique MAC address by the factory. This MAC address cannot be changed, and can be found by entering the command "show switch" into the command line interface, as shown below.

| Device Type       | : DES-3828 PoE Fast-Ethernet Switch      |
|-------------------|------------------------------------------|
| Combo Port Type   | : 1000Base-T + 1000Base-T                |
| MAC Address       | : 00-10-20-33-45-00                      |
| IP Address        | : 10.58.44.77 (Manual)                   |
| VLAN Name         | : default                                |
|                   | : 255.0.0.0                              |
| Default Gateway   |                                          |
| Boot PROM Version |                                          |
| Firmware Version  |                                          |
| Hardware Version  | : 001                                    |
| Device S/N        |                                          |
| Power Status      | : Main - Normal, Redundant - Not Present |
| System Name       | :                                        |
| System Location   |                                          |
| System Contact    |                                          |
| Spanning Tree     | : Disabled                               |
| GVRP              | : Disabled                               |
| IGMP Snooping     | : Disabled                               |
| TELNET            | : Enabled (TCP 23)                       |
| ISSH              | : Disabled                               |
| WEB               | : Enabled (TCP 80)                       |
| RMON              | : Disabled                               |
|                   | SPACE n Next Page ENTER Next Entry a All |
|                   |                                          |

#### Figure 4-3. Show switch command

The Switch's MAC address can also be found from the Web management program on the Switch Information (Basic Settings) window on the Configuration menu.

The IP address for the Switch must be set before it can be managed with the Web-based manager. The Switch IP address can be automatically set using BOOTP or DHCP protocols, in which case the actual address assigned to the Switch must be known.

The IP address may be set using the Command Line Interface (CLI) over the console serial port as follows:

Starting at the command line prompt, enter the commands

#### config ipif System ipaddress xxx.xxx.xxx.xxx/yyy.yyy.yyy

Where the x's represent the IP address to be assigned to the IP interface named System and the y's represent the corresponding subnet mask.

Alternatively, you can enter **config ipif System ipaddress xxx.xxx.xxx/z.** Where the x's represent the IP address to be assigned to the IP interface named System and the z represents the corresponding number of subnets in CIDR notation.

The IP interface named System on the Switch can be assigned an IP address and subnet mask, and then be used to connect a management station to the Switch's Telnet or Web-based management agent.

| DES-3828:4#config ipif System ipaddress 10.58.44.6/8<br>Command: config ipif System ipaddress 10.58.44.6/8 |
|----------------------------------------------------------------------------------------------------|
| Success.                                                                                                   |
| DES-3828:4#                                                                                                |
|                                                                                                    |
|                                                                                                    |
|                                                                                                    |
|                                                                                                    |
|                                                                                                    |
|                                                                                                    |
|                                                                                                    |
|                                                                                                    |
|                                                                                                    |

#### Figure 4-4. Assigning the Switch an IP Address

In the above example, the Switch was assigned an IP address of 10.58.44.6 with a subnet mask of 255.0.0.0. The system message **Success** indicates that the command was executed successfully. The Switch can now be configured and managed via Telnet and the CLI or via the Web-based management.

# **Section 5**

# **Web-based Switch Configuration**

Introduction Login To Web manager Web-Based User Interface Basic Setup Reboot Basic Switch Setup Network Management Switch Utilities Network Monitoring IGMP Snooping Status

# Introduction

All software functions of the Switch can be managed, configured and monitored via the embedded web-based (HTML) interface. The Switch can be managed from remote stations anywhere on the network through a standard browser such as Opera, Netscape Navigator/Communicator, or Microsoft Internet Explorer. The browser acts as a universal access tool and can communicate directly with the Switch using the HTTP protocol.

The Web-based management module and the Console program (and Telnet) are different ways to access the same internal switching software and configure it. Thus, all settings encountered in web-based management are the same as those found in the console program.

## Login to Web Manager

To begin managing your Switch, simply run the browser you have installed on your computer and point it to the IP address you have defined for the device. The URL in the address bar should read something like: http://123.123.123.123, where the numbers 123 represent the IP address of the Switch.

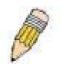

**NOTE:** The Factory default IP address for the Switch is 10.90.90.90.

This opens the management module's user authentication window, as seen below.

| Enter Net | vork Passwoi   | 'd ?×                          |
|-----------|----------------|--------------------------------|
| <b>?</b>  | Please type yo | our user name and password.    |
| ধ্য       | Site:          | 10.58.44.77                    |
|           | Realm          | DES-3828                       |
|           | User Name      |                                |
|           | Password       |                                |
|           | 🔲 Save this p  | password in your password list |
|           |                | OK Cancel                      |

Figure 5-1. Enter Network Password window

Leave both the User Name field and the Password field blank and click **OK**. This will open the Webbased user interface. The Switch management features available in the web-based manager are explained below.

### Web-based User Interface

The user interface provides access to various Switch configuration and management screens, allows you to view performance statistics, and permits you to graphically monitor the system status.

#### Areas of the User Interface

The figure below shows the user interface. The user interface is divided into three distinct areas as described in the table.

| D-Link<br>Building Networks for People | DES-3828P Power 27 GE Port<br>D-Lintk Console<br>RPS 28 GE Port<br>Refresh Interval: 30 secs Apply | Ink/ACT Speed                 | Combo 1 Combo 2<br>13 14 15 16 17 18 19 20 21 22 23 24<br>25<br>Area 2<br>27 |
|----------------------------------------|----------------------------------------------------------------------------------------------------|-------------------------------|------------------------------------------------------------------------------|
| 🚔 DES-3828 Web Management Tool         |                                                                                                    |                               |                                                                              |
| - 💼 Administration                     | Device Information                                                                                 |                               | CO LO V CO LO V CO LO                                                        |
| 💼 L2 Features                          | Device Type                                                                                        | DES-3828 Fast-Ethernet Switch | 22/2/22/2/22/2                                                               |
| 💼 L3 Features                          | MAC Address                                                                                        | 00:10:20:33:45:00             | NERSVERSVER                                                                  |
| Area 1                                 | IP Address                                                                                         | 10.58.44.77 (Manual)          |                                                                              |
| ACL                                    | VLAN Name                                                                                          | default                       | UCSV <mark>eros</mark> vero                                                  |
| - 💼 Security                           | Subnet Mask                                                                                        | 255.0.0.0                     | Area 3                                                                       |
| Reset                                  | Default Gateway                                                                                    | 0.0.0.0                       |                                                                              |
| 🗿 Reboot System                        | Boot PROM Version                                                                                  | Build 0.00.006                |                                                                              |
| 💿 Save Changes                         | Firmware Version                                                                                   | Build 1.00.B15                | 115/5215/5215/5                                                              |
| Logout                                 | Hardware Version                                                                                   | 0A1                           | VUR UR AVUR UR AVUR U                                                        |

Figure 5-2. Main Web-Manager page

| Area   | Function                                                                                                    |
|--------|----------------------------------------------------------------------------------------------------|
| Area 1 | Select the menu or window to be displayed. The folder icons can be opened to display the hyperlinked menu buttons and subfolders contained within them. Click |

|        | the D-Link logo to go to the D-Link website.                                                                                                    |
|--------|----------------------------------------------------------------------------------------------------|
| Area 2 | Presents a graphical near real-time image of the front panel of the Switch. This area displays the Switch's ports and expansion modules, showing port activity, duplex mode, or flow control, depending on the specified mode. |
|        | Various areas of the graphic can be selected for performing management functions, including port configuration.                                                                                                    |
| Area 3 | Presents switch information based on your selection and the entry of configuration data.                                                                                                    |

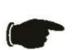

**NOTICE**: Any changes made to the Switch configuration during the current session must be saved in the Save Changes web menu (explained below) or use the command line interface (CLI) command save.

## Web Pages

When you connect to the management mode of the Switch with a web browser, a login window is displayed. Enter a user name and password to access the Switch's management mode. Below is a list and description of the main folders available in the web interface:

Administration – Contains windows concerning Device Information, IP Address, Port Configuration, User Accounts, Port Mirroring, System Log Settings, System Severity Settings, SNTP Settings, MAC Notification Settings, TFTP Services, Mulitple Image Services, Ping Test, SNMP Manager, and Single IP Management Settings

**Layer 2 Features** – Contains windows concerning VLAN, Trunking, IGMP Snooping, Spanning Tree, and Forwarding.

Layer 3 Features – Contains windows concerning IP Interface Settings, MD5 Key Settings, Route Redistribution Settings, Static/Dynamic Route Setings, Route Preference Settings, Static ARP Settings, RIP, OSPF, DHCP/BOOTP Relay, DNS Relay, VRRP, and IP Multicast Routing Settings. **QoS** – Contains windows concerning Bandwidth Control, QoS Scheduling Mechanism, QoS Output Scheduling, 802.1P Default Priority and 802.1P User Priority.

ACL – Contains the window for Access Profile Table.

Security – Contains windows for Traffic Control, Port Security, Port Lock Entries, 802.1x, Trusted Host, Access Authentication Control, Traffic Segmentation, SSL, SSH, and IP-MAC Binding. Monitoring – Contains the window for Device Status, CPU Utilization, Port Utilization, Packet Errors, Packet Size, Browse Router Port, Port Access Control, MAC Address Table, IP Address Table, Browse Routing Table, Browse ARP Table, Browse IP Mulitcast Forwarding Table, IGMP Snooping Group, IGMP Snooping Forwarding, Browse IGMP Group Table, DVMRP Monitor, OSPF Monitor and Switch Log.

**Monitoring** – Contains windows concerning monitoring the Switch, pertaining to Port Utilization, CPU Utilization, Packets, Errors Size, MAC Address, IGMP Snooping Group, IGMP Snooping Forwarding, VLAN Status, Router Port, Port Access Control and Layer 3 Feature.

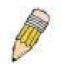

**NOTE:** Be sure to configure the user name and password in the User Accounts menu before connecting the Switch to the greater network.

# **Section 6**

# Administration

Device Information IP Address PoE Port Configuration User Accounts Port Mirroring System Log Settings System Severity Settings SNTP Settings MAC Notification Settings TFTP Services Mulitple Image Services Ping Test SNMP Manager Single IP Management Settings

## **Device Information**

The **Device Information** window contains the main settings for all major functions for the Switch. It appears automatically when you log on to the Switch. To return to the **Device Information** window after viewing other windows, click the **DES-3828 Web Management Tool** folder. The Device Information window shows the Switch's **MAC Address** (assigned by the factory and unchangeable), the **Boot PROM**, **Firmware Version**, and **Hardware Version**. This information is helpful to keep track of PROM and firmware updates and to obtain the Switch's MAC address for entry into another network device's address table, if necessary. The user may also enter a **System Name**, **System Location** and **System Contact** to aid in defining the Switch, to the user's preference. In addition, this screen displays the status of functions on the Switch to quickly assess their current global status. Some Functions are hyper-linked for easy access from the Device Information window.

| Device Type                             | DES-3828 PoE Fast-Ethernet Switch |
|-----------------------------------------|-----------------------------------|
| MAC Address                             | 00:10:20:33:45:00                 |
| IP Address                              | 10.58.44.77 (Manual)              |
| VLAN Name                               | default                           |
| Subnet Mask                             | 255.0.0.0                         |
| Default Gateway                         | 0.0.0.0                           |
| Boot PROM Version                       | Build 0.00.006                    |
| Firmware Version                        | Build 1.00.B19                    |
| Hardware Version                        | 0A1                               |
| Device S/N                              |                                   |
| System Name                             |                                   |
| System Location                         |                                   |
| System Contact                          |                                   |
| Spanning Tree                           | Disabled <u>detail setting</u>    |
| Clipaging                               | Enabled                           |
| MAC Notification                        | Disabled <u>detail setting</u>    |
| Port Mirror                             | Disabled <u>detail setting</u>    |
| SNTP                                    | Disabled <u>detail setting</u>    |
| Bootp Relay                             | Disabled <u>detail setting</u>    |
| DNSR Status                             | Disabled <u>detail setting</u>    |
| VRRP                                    | Disabled <u>detail setting</u>    |
| Single IP Management                    | Disabled <u>detail setting</u>    |
| Dual Image                              | Supported                         |
| Serial Port Auto Logout                 | 10 Minutes 💌                      |
| Serial Port Baud Rate                   | 9600 💌                            |
| MAC Address Aging Time (10-<br>1000000) | 300                               |
| IGMP Snooping                           | Disabled 💌 detail setting         |
| Multicast router Only                   | Disabled 💌                        |
| GVRP Status                             | Disabled 💌                        |
| Telnet Status                           | Enabled 💌                         |
| Telnet TCP Port Number (1-65535)        | 23                                |
| Web Status                              | Enabled (TCP 80)                  |
| SNMP Status                             | Disabled 💌                        |
| RMON Status                             | Disabled 💌                        |
| Link Aggregation Algorithm              | IP Source                         |
| Switch 802.1x                           | Disabled 💌                        |
| Auth Protocol                           | RADIUS Eap 🔽                      |
| Jumbo Frame                             | Disabled 💌                        |
| Syslog state                            | Disabled 💌                        |
| DVMRP State                             | Disabled 💌                        |
| PIM-DM State                            | Disabled 💌                        |
| RIP State                               | Disabled 💌                        |
| OSPF State                              | Disabled 💌                        |
| ARP Aging Time(0-65535)                 | 40                                |
|                                         |                                   |

Figure 6-1. Device Information window

| The fields that can be configured are described bel | ow: |
|-----------------------------------------------------|-----|
|                                                     |     |

| Parameter                            | Description                                                                                                    |  |
|--------------------------------------|----------------------------------------------------------------------------------------------------|--|
| Serial Port Auto<br>Logout Time      | Select the logout time used for the console interface. This automatically logs the user out after an idle period of time, as defined. Choose from the following options: 2 <i>Minutes, 5 Minutes, 10 Minutes, 15 Minutes</i> or <i>Never</i> . The default setting is 10 <i>minutes</i> .                                                                                                    |  |
| Serial Baud Rate                     | This field specifies the baud rate for the serial port on the Switch. This fields menu is set at 115200 and cannot be changed.                                                                                                    |  |
| MAC Address Aging<br>Time            | This field specifies the length of time a learned MAC Address will remain in the forwarding table without being accessed (that is, how long a learned MAC Address is allowed to remain idle). To change this, type in a different value representing the MAC address age-out time in seconds. The MAC Address Aging Time can be set to any value between 10 and 1,000,000 seconds. The default setting is 300 seconds.                                                                                                    |  |
| IGMP Snooping                        | To enable system-wide IGMP Snooping capability select <i>Enabled</i> . IGMP snooping is <i>Disabled</i> by default. Enabling IGMP snooping allows you to specify use of a multicast router only (see below). To configure IGMP Snooping for individual VLANs, use the <b>IGMP Snooping</b> window under the <b>IGMP</b> folder.                                                                                                    |  |
| Multicast Router<br>Only             | This field specifies that the Switch should only forward all multicast traffic to a multicast-enabled router, if enabled. Otherwise, the Switch will forward all multicast traffic to any IP router. The default is <i>Disabled</i> .                                                                                                    |  |
| GVRP Status                          | Use this pull-down menu to enable or disable GVRP on the Switch.                                                                                                    |  |
| Telnet Status                        | Telnet configuration is <i>Enabled</i> by default. If you do not want to allow configuration of the system through Telnet choose <i>Disabled</i> .                                                                                                    |  |
| Telnet TCP Port<br>Number (1-65535)  | The TCP port number. TCP ports are numbered between <i>1</i> and 65535. The "well-known" TCP port for the Telnet protocol is <i>23</i> .                                                                                                    |  |
| Web Status                           | Web-based management is <i>Enabled</i> by default. If you choose to disable this by select-<br>ing <i>Disabled</i> , you will lose the ability to configure the system through the web interface<br>as soon as these settings are applied.                                                                                                    |  |
| RMON Status                          | Remote monitoring (RMON) of the Switch is <i>Enabled</i> or <i>Disabled</i> here.                                                                                                    |  |
| SNMP Status                          | Simple Network Monitoring Protocol (SNMP) of the Switch is <i>Enabled</i> or <i>Disabled</i> here. The Default is <i>Disabled</i> .                                                                                                    |  |
| Link Aggregation<br>Algorithm        | The algorithm that the Switch uses to balance the load across the ports that make up the port trunk group is defined by this definition. Choose <i>MAC Source</i> , <i>MAC Destination</i> , <i>MAC Src &amp; Dest</i> , <i>IP Source</i> , <i>IP Destination</i> or <i>IP Src &amp; Dest</i> (See the Link Aggregation section of this manual).                                                                                                    |  |
| 802.1x Status                        | MAC Address may enable by port or the Switch's 802.1x function; the default is <i>Disabled</i> . This field must be enabled to view and configure certain windows for 802.1x. More information regarding 802.1x, its functions and implementation can be found later in this section, under the <b>Port Access Entity</b> folder.<br>Port-Based 802.1x specifies that ports configured for 802.1x are initialized based on the port number only and are subject to any authorization parameters configured.<br>MAC-based Authorization specifies that ports configured for 802.1x are initialized based on the port number and the MAC address of the computer being authorized and are then subject to any authorization parameters configured. |  |
| 802.1x<br>Authentication<br>Protocol | The user may use the pull-down menu to choose between <i>radius eap</i> and <i>radius pap</i> for the 802.1x authentication protocol on the Switch. The default setting is <i>radius eap</i> .                                                                                                    |  |
| HOL Prevention                       | If this option is enabled it prevents the forwarding of data to a port that is blocked.<br>Traffic that would normally be sent to the buffer memory of the Switch's TX queue is<br>dropped so that memory usage is conserved and performance across all ports<br>remains high.                                                                                                    |  |

| Jumbo Frame                  | This field will enable or disable the Jumbo Frame function on the Switch. The default is Disabled.                                                                                                    |
|------------------------------|----------------------------------------------------------------------------------------------------|
| Syslog Global State          | Enables or disables Syslog State; default is Disabled.                                                                                                    |
| DVMRP State                  | The user may globally enable or disable the Distance Vector Multicast Routing Protocol (DVMRP) function by using the pull down menu.                                                                                                    |
| PIM DM State                 | The user may globally enable or disable the Protocol Independent Multicast - Dense Mode (PIM-DM) function by using the pull down menu.                                                                                                    |
| RIP State                    | The user may globally enable or disable the Routing Information Protocol (RIP) function by using the pull down menu.                                                                                                    |
| OSPF State                   | The user may globally enable or disable the Open Shortest Path first (OSPF) function by using the pull down menu.                                                                                                    |
| ARP Aging Time (0-<br>65535) | The user may globally set the maximum amount of time, in minutes, that an Address Resolution Protocol (ARP) entry can remain in the Switch's ARP table, without being accessed, before it is dropped from the table. The value may be set in the range of 0-65535 minutes with a default setting of 20 minutes. |
| CPU Interface<br>Filtering   | The user may globally enable or disable the CPU Interface Filtering function by using the pull down menu.                                                                                                    |

Click Apply to implement changes made.

## **IP Address**

The IP Address may initially be set using the console interface prior to connecting to it through the Ethernet. If the Switch IP address has not yet been changed, read the introduction of the *xStack DES-3800 Series CLI Manual* or return to Section 4 of this manual for more information. To change IP settings using the web manager you must access the IP Address menu located in the Administration folder.

#### To configure the Switch's IP address:

Open the **Administration** folder and click the **IP Address** menu link. The web manager will display the Switch's current IP settings in the IP configuration menu, as seen below.

| IP Address      |             |
|-----------------|-------------|
| Get IP From     | Manual 💌    |
| IP Address      | 10.58.44.77 |
| Subnet Mask     | 255.0.0.0   |
| Default Gateway | 0.0.0.0     |
| VLAN Name       | default     |

Figure 6-2. IP Address Settings window

To manually assign the Switch's IP address, subnet mask, and default gateway address:

- 1. Select *Manual* from the Get IP From drop-down menu.
- 2. Enter the appropriate IP Address and Subnet Mask.

- 3. If you want to access the Switch from a different subnet from the one it is installed on, enter the IP address of the Default Gateway. If you will manage the Switch from the subnet on which it is installed, you can leave the default address (0.0.0.0) in this field.
- 4. If no VLANs have been previously configured on the Switch, you can use the *default* VLAN Name. The *default VLAN* contains all of the Switch ports as members. If VLANs have been previously configured on the Switch, you will need to enter the *VLAN ID* of the VLAN that contains the port connected to the management station that will access the Switch. The Switch will allow management access from stations with the same VID listed here.

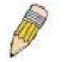

**NOTE:** The Switch's factory default IP address is 10.90.90.90 with a subnet mask of 255.0.0.0 and a default gateway of 0.0.0.0.

To use the BOOTP or DHCP protocols to assign the Switch an IP address, subnet mask, and default gateway address:

Use the Get IP From pull-down menu to choose from *BOOTP* or *DHCP*. This selects how the Switch will be assigned an IP address on the next reboot.

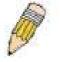

**NOTE:** If you enable the **AutoConfig**, the **Get IP From** setting will automatically become DHCP.

The IP Address Settings options are:

| Parameter       | Description                                                                                                    |
|-----------------|----------------------------------------------------------------------------------------------------|
| ΒΟΟΤΡ           | The Switch will send out a BOOTP broadcast request when it is powered up. The BOOTP protocol allows IP addresses, network masks, and default gateways to be assigned by a central BOOTP server. If this option is set, the Switch will first look for a BOOTP server to provide it with this information before using the default or previously entered settings. |
| DHCP            | The Switch will send out a DHCP broadcast request when it is powered up. The DHCP protocol allows IP addresses, network masks, and default gateways to be assigned by a DHCP server. If this option is set, the Switch will first look for a DHCP server to provide it with this information before using the default or previously entered settings.             |
| Manual          | Allows the entry of an IP address, Subnet Mask, and a Default Gateway for the Switch. These fields should be of the form xxx.xxx.xxx, where each xxx is a number (represented in decimal form) between 0 and 255. This address should be a unique address on the network assigned for use by the network administrator.                                           |
| Subnet Mask     | A Bitmask that determines the extent of the subnet that the Switch is on. Should be of the form xxx.xxx.xxx, where each xxx is a number (represented in decimal) between 0 and 255. The value should be 255.0.0.0 for a Class A network, 255.255.0.0 for a Class B network, and 255.255.255.0 for a Class C network, but custom subnet masks are allowed.         |
| Default Gateway | IP address that determines where packets with a destination address outside the current subnet should be sent. This is usually the address of a router or a host acting as an IP gateway. If your network is not part of an intranet, or you do not want the Switch to be accessible outside your local network, you can leave this field unchanged.              |
| VLAN Name       | This allows the entry of a VLAN Name from which a management station will be allowed to manage the Switch using TCP/IP (in-band via web manager or Telnet). Management stations that are on VLANs other than the one entered here will not be                                                                                                    |

| able to manage the Switch in-band unless their IP addresses are entered in the            |
|-------------------------------------------------------------------------------------------|
| Security IP Management menu. If VLANs have not yet been configured for the Switch,        |
| the default VLAN contains all of the Switch's ports. There are no entries in the Security |
| IP Management table, by default, so any management station that can connect to the        |
| Switch can access the Switch until a management VLAN is specified or Management           |
| Station IP Addresses are assigned.                                                        |

Click Apply to let your changes take effect.

## Setting the Switch's IP Address using the Console Interface

Each Switch must be assigned its own IP Address, which is used for communication with an SNMP network manager or other TCP/IP application (for example BOOTP, TFTP). The Switch's default IP address is 10.90.90.90. You can change the default Switch IP address to meet the specification of your networking address scheme.

The IP address for the Switch must be set before it can be managed with the Web-based manager. The Switch IP address can be automatically set using BOOTP or DHCP protocols, in which case the actual address assigned to the Switch must be known. The IP address may be set using the Command Line Interface (CLI) over the console serial port as follows:

- Starting at the command line prompt, enter the commands **config ipif System ipaddress xxx.xxx.xxx/ yyy.yyy.yyy.** Where the x's represent the IP address to be assigned to the IP interface named System and the y's represent the corresponding subnet mask.
- Alternatively, you can enter **config ipif System ipaddress xxx.xxx.xxx/z**. Where the x's represent the IP address to be assigned to the IP interface named **System** and the z represents the corresponding number of subnets in CIDR notation.

The IP interface named System on the Switch can be assigned an IP address and subnet mask, which can then be used to connect a management station to the Switch's Telnet or Web-based management agent.

The system message **Success** indicates that the command was executed successfully. The Switch can now be configured and managed via Telnet and the CLI or via the Web-based management agent using the above IP address to connect to the Switch.

# **Port Configuration**

This section contains information for configuring various attributes and properties for individual physical ports, including port speed and flow control.

## **Port Settings**

Click **Administration** > **Port Configuration** > **Port Settings** to display the following window: *To configure switch ports:* 

- 1. Choose the port or sequential range of ports using the From...To... port pull-down menus.
- 2. Use the remaining pull-down menus to configure the parameters described below:

|     | rt Confi  |         |           |                    |                      |           |          |
|-----|-----------|---------|-----------|--------------------|----------------------|-----------|----------|
| Fro | m         | To      | State     | Speed/Duplex       | Flow Control         | Learning  | Apply    |
| Po  | rt 1 💌    | Port1   | - Enabl   | led 💌 Auto 💌       | Disabled 💌           | Enabled 💌 | Apply    |
| Ć   |           |         |           |                    | AELE                 | 21        | Star A K |
| ۲he | e Port Ir | Iformat | ion Table | )                  |                      |           |          |
| Por | t State   |         | Speed/D   | uplex Flow Control | Connect              | tion      | Learning |
| l   | Enable    | 4       | Auto      | Disabled           | 100M/F               | ull/None  | Enabled  |
| 2   | Enable    | d       | Auto      | Disabled           | Link Do              | wn        | Enabled  |
| 3   | Enable    | d       | Auto      | Disabled           | Link Do              | wn        | Enabled  |
| 1   | Enable    | d       | Auto      | Disabled           | Link Do              | wn        | Enabled  |
| 5   | Enable    | 4       | Auto      | Disabled           | Link Do              | wn        | Enabled  |
| 5   | Enable    | đ       | Auto      | Disabled           | Link Do              | wn        | Enabled  |
| 7   | Enable    | 4       | Auto      | Disabled           | Link Do <sup>,</sup> | wn        | Enabled  |
| 3   | Enable    | 4       | Auto      | Disabled           | Link Do <sup>,</sup> | wn        | Enabled  |
| )   | Enable    | 4       | Auto      | Disabled           | 100M/F               | ull/None  | Enabled  |
| 0   | Enable    | 4       | Auto      | Disabled           | Link Do              | wn        | Enabled  |
| 1   | Enable    | 4       | Auto      | Disabled           | Link Do              | wn        | Enabled  |
| 2   | Enable    | 4       | Auto      | Disabled           | Link Do              | wn        | Enabled  |
| 13  | Enable    | 4       | Auto      | Disabled           | 100M/F               | ull/None  | Enabled  |
| 4   | Enable    | 4       | Auto      | Disabled           | Link Do              | wn        | Enabled  |
| 15  | Enable    | 4       | Auto      | Disabled           | Link Do              | wn        | Enabled  |
| 6   | Enable    | 4       | Auto      | Disabled           | Link Do              | wn        | Enabled  |
| 7   | Enable    | 4       | Auto      | Disabled           | Link Do <sup>,</sup> | wn        | Enabled  |
| 8   | Enable    | 4       | Auto      | Disabled           | Link Do              | wn        | Enabled  |
| 9   | Enable    | 4       | Auto      | Disabled           | Link Do              | wn        | Enabled  |
| 20  | Enable    |         | Auto      | Disabled           | Link Do              | wn        | Enabled  |
| 21  | Enable    |         | Auto      | Disabled           | Link Do              |           | Enabled  |
| 2   | Enable    | 4       | Auto      | Disabled           | Link Do              | wn        | Enabled  |
| :3  | Enable    |         | Auto      | Disabled           | Link Do              |           | Enabled  |
| 24  | Enable    |         | Auto      | Disabled           | Link Do              |           | Enabled  |
| 25  | Enable    | 4       | Auto      | Disabled           | Link Do              |           | Enabled  |
| 26  | Enable    |         | Auto      | Disabled           | Link Do              |           | Enabled  |
| 27  | Enable    | 4       | Auto      | Disabled           | Link Do              | wn        | Enabled  |
| 28  | Enable    | 4       | Auto      | Disabled           | Link Do              | wn        | Enabled  |

#### Figure 6-3. Port Configuration window

The following parameters can be configured:

| Parameter                  | Description                                                                                                    |
|----------------------------|----------------------------------------------------------------------------------------------------|
| State <enabled></enabled>  | Toggle the State field to either enable or disable a given port or group of ports.                                                                                                    |
| Speed/Duplex <auto></auto> | Toggle the Speed/Duplex field to either select the speed and duplex/half-<br>duplex state of the port. <i>Auto</i> denotes auto-negotiation between 10 and 100<br>Mbps devices, in full- or half-duplex. The <i>Auto</i> setting allows the port to |

|              | automatically determine the fastest settings the device the port is connected to can handle, and then to use those settings. The other options are <i>Auto</i> , <i>10M/Half</i> , <i>10M/Full</i> , <i>100M/Half</i> , <i>100M/Full and 1000/full</i> . There is no automatic adjustment of port settings with any option other than Auto.                                                                                                    |  |
|--------------|----------------------------------------------------------------------------------------------------|--|
| Flow Control | Displays the flow control scheme used for the various port configurations.<br>Ports configured for full-duplex use 802.3x flow control, half-duplex ports us<br>backpressure flow control, and <i>Auto</i> ports use an automatic selection of the<br>two. The default is <i>Disabled</i> .                                                                                                    |  |
| Learn        | Enable or disable MAC address learning for the selected ports. When <i>Enabled</i> , destination and source MAC addresses are automatically listed in the forwarding table. When learning is <i>Disabled</i> , MAC addresses must be manually entered into the forwarding table. This is sometimes done for reasons of security or efficiency. See the section on Forwarding/Filtering for information on entering MAC addresses into the forwarding table. The default setting is <i>Disabled</i> . |  |

Click **Apply** to implement the new settings on the Switch.

### **Port Description**

The Switch supports a port description feature where the user may name various ports on the Switch. To assign names to various ports, click Administration > Port Configuration > Port Description to view the following window:

| Port Descri                                        | ption       |               |       |
|----------------------------------------------------|-------------|---------------|-------|
| From                                               | To          | Description   | Apply |
| Port1 💌                                            | Port 1 💌    |               | Apply |
| San I                                              |             | ショル・ハーション・ハーン |       |
| Port Descri                                        | ption Table |               |       |
| Port                                               |             | Description   |       |
| 1                                                  |             |               |       |
| 2                                                  |             |               |       |
| 2<br>3                                             |             |               |       |
| 4                                                  |             |               |       |
| 5                                                  |             |               |       |
| 6                                                  |             |               |       |
| 7                                                  |             |               |       |
| 8                                                  |             |               |       |
| 9                                                  |             |               |       |
| 10                                                 |             |               |       |
| 11                                                 |             |               |       |
| 12<br>13                                           |             |               |       |
| 13                                                 |             |               |       |
| 15                                                 |             |               |       |
| 16                                                 |             |               |       |
| 17                                                 |             |               |       |
| 18                                                 |             |               |       |
| 19                                                 |             |               |       |
|                                                    |             |               |       |
| 20<br>21<br>22<br>23<br>24<br>25<br>26<br>27<br>28 |             |               |       |
| 22                                                 |             |               |       |
| 23                                                 |             |               |       |
| 24                                                 |             |               |       |
| 25                                                 |             |               |       |
| 26                                                 |             |               |       |
| 27                                                 |             |               |       |
| 28                                                 |             |               |       |

#### Figure 6-4. Port Description Setting window

Use the **From** and **To** pull down menu to choose a port or range of ports to describe, and then enter a description of the port(s). Click **Apply** to set the descriptions in the Port Description Table.

# **PoE Configuration**

DES-3828P supports Power over Ethernet (PoE) as defined by the IEEE 802.3af specification. Ports 1-24 can supply 48 VDC power to PDs over Category 5 or Category 3 UTP Ethernet cables. DES-3828P follows the standard PSE pinout *Alternative A*, whereby power is sent out over pins 1,2,3 and 6. DES-3828P works with all D-Link 802.3af capable devices. The Switch also works in PoE mode with all non-802.3af capable D-Link AP, IP Cam and IP phone equipment via DWL-P50.

DES-3828P includes the following PoE features:

- Auto-discovery recognizes the connection of a PD and automatically sends power to it.
- The Auto-disable feature will occur under two conditions: first, if the total power consumption exceeds the system power limit; and second, if the per port power consumption exceeds the per port power limit.
- Active circuit protection automatically disables the port if there is a short. Other ports will remain active.

| Class | Usage       | Max power used by PD |
|-------|-------------|----------------------|
| 0     | Default     | 0.44 to 12.95W       |
| 1     | Optional    | 0.44 to 3.84W        |
| 2     | Optional    | 3.84 to 6.49W        |
| 3     | Optional    | 6.49 to 12.95W       |
| 4     | Not allowed | Reserved             |

PDs receive power according to the following classification:

PSE provides power according to the following classification:

| Class | Usage    | Max power used by PD |
|-------|----------|----------------------|
| 0     | Default  | 15.4W                |
| 1     | Optional | 4.0W                 |
| 2     | Optional | 7.0W                 |
| 3     | Optional | 15.4W                |
| 4     | Reserved | 15.4W                |

To configure the PoE features on DES-3828P, click **Administation** > **PoE Configuration**. The **PoE System window** is used to assign a power limit and power disconnect method for the whole PoE system. To configure the **Power Limit** for the PoE sytem enter a value between 37W and 370W in the Power Limit field. The default setting is 370 W. When the total consumed power exceeds the power limit, the PoE controller (located in the PSE) disconnects the power to prevent overloading the power supply. The PoE controller uses either **Deny next port** or **Deny low priority port** to implement the disconnectection. Use the drop down menu to selecet a **Power Disconnect Method** method. The default for the Power Disconnect Method is Deny next port. Both Power Disconnection Methods are described below:

| Parameter      | Description                                                                                                    |
|----------------|----------------------------------------------------------------------------------------------------|
|                |                                                                                                    |
| Deny Next Port | After the power limit has been exceeded, the next port attempting to power up is denied, regardless of its priority. |

| After the power limit has been exceeded, the next port attempting to power up causes<br>the port with the lowest priority to shut down to allow the high-priority and critical priority<br>ports to power up. |
|----------------------------------------------------------------------------------------------------|
| ports to power up.                                                                                                    |

Click **Apply** to implement the new PoE System changes.

| DoE Such                               |                    | - <del>20</del> 20 M M 00 - 60        |               | N HU               | UH LHAR    |
|----------------------------------------|--------------------|---------------------------------------|---------------|--------------------|------------|
| PoE Syst                               | em<br>it (37-372W) | 370                                   |               |                    |            |
|                                        |                    | · · · · · · · · · · · · · · · · · · · |               |                    |            |
| Power Disc                             | connect Method     | Denyr                                 | next port 🗾 💌 |                    |            |
|                                        |                    |                                       | n AL          | Apply              |            |
|                                        |                    |                                       |               |                    |            |
| PoE Conf                               | iguration          | SIMEN                                 |               |                    |            |
|                                        | Iguiation          |                                       |               | Power Limit        |            |
| From                                   | To                 | State                                 | Priority      | (1000-<br>16800mW) | Apply      |
| Port 1 💌                               | Port1 -            | Enabled 💌                             | Low 🔻         |                    | Apply      |
| ~~~~~~~~~~~~~~~~~~~~~~~~~~~~~~~~~~~~~~ | Mr. Kreen          | SWEET.                                | - We          | 1.000              | Ter Term   |
| Port                                   | State              |                                       | Priority      | Power              | Limit (mW) |
| 1                                      | Enabled            |                                       | Low           | 15400              |            |
| 2                                      | Enabled            |                                       | Low           | 15400              |            |
| 3                                      | Enabled            |                                       | Low           | 15400              |            |
| 4                                      | Enabled            |                                       | Low           | 15400              |            |
| 5                                      | Enabled            |                                       | Low           | 15400              |            |
| 6                                      | Enabled            |                                       | Low           | 15400              |            |
| 7                                      | Enabled            |                                       | Low           | 15400              |            |
| 8                                      | Enabled            |                                       | Low           | 15400              |            |
| 9                                      | Enabled            |                                       | Low           | 15400              |            |
| 10                                     | Enabled            |                                       | Low           | 15400              |            |
| 11                                     | Enabled            |                                       | Low           | 15400              |            |
| 12                                     | Enabled            |                                       | Low           | 15400              |            |
| 13                                     | Enabled            |                                       | Low           | 15400              |            |
| 14                                     | Enabled            |                                       | Low           | 15400              |            |
| 15                                     | Enabled            |                                       | Low           | 15400              |            |
| 16                                     | Enabled            |                                       | Low           | 15400              |            |
| 17                                     | Enabled            |                                       | Low           | 15400              |            |
| 18                                     | Enabled            |                                       | Low           | 15400              |            |
| 19                                     | Enabled            |                                       | Low           | 15400              |            |
| 20                                     | Enabled            |                                       | Low           | 15400              |            |
| 21                                     | Enabled            |                                       | Low           | 15400              |            |
| 22                                     | Enabled            |                                       | Low           | 15400              |            |
| 23                                     | Enabled            |                                       | Low           | 15400              |            |
| 24                                     | Enabled            |                                       | Low           | 15400              |            |

Figure 6- 5. PoE Configuration window

The **PoE Configuration** portion of the window is used to configure the PoE port settings. The following parameters can be set:

| Parameter   | Description                                                                                                    |  |  |
|-------------|----------------------------------------------------------------------------------------------------|--|--|
| From/To     | Specifies a range of ports to be configured.                                                                                                    |  |  |
| State       | Enables or disables the PoE function.                                                                                                    |  |  |
| Priority    | <ul> <li>Setting the port priority affects power-up order and shutdown order:</li> <li>Power-up order: After a rest, the ports are powered up according to their priority (<i>critical</i> first, then <i>high</i> and finally <i>low</i>).</li> <li>Shutdown order: When power limit has been exceeded, the ports are shut down according to their priority (<i>critical</i> first, then <i>high</i> and finally <i>low</i>). if the <b>Power Disconnect Method</b> is set to <b>Deny low priority port</b>.</li> </ul> |  |  |
| Power Limit | Configure the per-port power limit. If a port exceeds 10% of its power limit (according to the characteristic of PoE chip set), the PoE system will shut down that port. Minimum setting is 1000 mW and maximum is 16800 mW. Default setting is 15400 mW.                                                                                                    |  |  |

Click **Apply** to implement changes to the PoE Port Configuation.

## **User Accounts**

Use the User Account Management window to control user privileges. To view existing User Accounts, open the Administration folder and click on the User Accounts link. This will open the User Account Management window, as shown below.

| User Accounts |              |        |  |  |  |
|---------------|--------------|--------|--|--|--|
| User Name     | Access Right | Add    |  |  |  |
| Natas         | Admin        | Modify |  |  |  |

Figure 6- 6. User Accounts Management window

To add a new user, click on the **Add** button. To modify or delete an existing user, click on the **Modify** button for that user.

| User Account Add Table        |         |
|-------------------------------|---------|
| User Name                     |         |
| New Password                  |         |
| Confirm New Password          |         |
| Access Right                  | Admin 💌 |
|                               | Apply   |
| Show All User Account Entries |         |

Figure 6-7. User Accounts Modify Table window - Add

Add a new user by typing in a User Name, and New Password and retype the same password in the Confirm New Password. Choose the level of privilege (*Admin* or *User*) from the Access Right drop-down menu.

| User Account Modify Table     |                    |
|-------------------------------|--------------------|
| User Name                     | Natas              |
| Old Password                  |                    |
| New Password                  |                    |
| Confirm New Password          |                    |
| Access Right                  | Admin              |
| ~~~~~~                        | Apply Delete       |
|                               | עעא עא איז איז איז |
| Show All User Account Entries |                    |

Figure 6-8. User Accounts Modify Table window - Modify

Modify or delete an existing user account in the User Account Modify Table. To delete the user account, click on the **Delete** button. To change the password, type in the New Password and retype it in the Confirm New Password entry field. The level of privilege (*Admin* or *User*) can be viewed in the Access Right field.

## **Port Mirroring**

The Switch allows you to copy frames transmitted and received on a port and redirect the copies to another port. You can attach a monitoring device to the mirrored port, such as a sniffer or an RMON probe, to view details about the packets passing through the first port. This is useful for network monitoring and troubleshooting purposes. To view the **Port Mirroring** window, click **Port Mirroring** in the **Administration** folder.

| Port Mi                                                                                        | Port Mirroring                                               |    |    |    |    |    |    |    |    |    |    |    |    |    |
|------------------------------------------------------------------------------------------------|--------------------------------------------------------------|----|----|----|----|----|----|----|----|----|----|----|----|----|
| Target Port: Port1 -                                                                           |                                                              |    |    |    |    |    |    |    |    |    |    |    |    |    |
| Status                                                                                         | Status Disabled -                                            |    |    |    |    |    |    |    |    |    |    |    |    |    |
| Port                                                                                           | 1                                                            | 2  | 3  | 4  | 5  | 6  | 7  | 8  | 9  | 10 | 11 | 12 | 13 | 14 |
| None                                                                                           | ۲                                                            | ۲  | ۲  | ۲  | ۲  | ۲  | ۲  | ۲  | œ  | ۲  | ۲  | ۲  | ۲  | ·  |
| Ingress                                                                                        | 0                                                            | 0  | 0  | 0  | 0  | 0  | 0  | 0  | 0  | 0  | 0  | 0  | 0  | 0  |
| Egress                                                                                         | 0                                                            | 0  | 0  | 0  | 0  | 0  | 0  | 0  | 0  | 0  | 0  | 0  | 0  | 0  |
| Both                                                                                           | 0                                                            | 0  | 0  | 0  | 0  | 0  | 0  | 0  | 0  | 0  | 0  | 0  | 0  | 0  |
| Port                                                                                           | 15                                                           | 16 | 17 | 18 | 19 | 20 | 21 | 22 | 23 | 24 | 25 | 26 | 27 | 28 |
| None                                                                                           | ۲                                                            | ۲  | ۲  | ۲  | ۲  | ۲  | ۲  | ۲  | ۲  | ۲  | ۲  | ۲  | ۲  | •  |
| Ingress                                                                                        | 0                                                            | 0  | 0  | 0  | 0  | 0  | 0  | 0  | 0  | 0  | 0  | 0  | 0  | 0  |
| Egress                                                                                         | 0                                                            | 0  | 0  | 0  | 0  | 0  | 0  | 0  | 0  | 0  | 0  | 0  | 0  | 0  |
| Both                                                                                           | 0                                                            | 0  | 0  | 0  | 0  | 0  | 0  | 0  | 0  | 0  | 0  | 0  | 0  | 0  |
| Apply                                                                                          |                                                              |    |    |    |    |    |    |    |    |    |    |    |    | 51 |
| Note(1):The "Source Port" and "Target Port" should be different, or the setup will be invalid. |                                                              |    |    |    |    |    |    |    |    |    |    |    |    |    |
| Note(2)                                                                                        | Note(2):The <i>target port</i> should be a non-trunked port. |    |    |    |    |    |    |    |    |    |    |    |    |    |

Figure 6-9. Setup Port Mirroring window

#### To configure a mirror port:

- 1. Select the Source Port from where you want to copy frames and the Target Port, which receives the copies from the source port.
- 2. Select the Source Direction, Ingress, Egress, or Both and change the Status drop-down menu to *Enabled*.
- 3. Click **Apply** to let the changes take effect.

## **System Log Host**

The Switch can send Syslog messages to up to four designated servers using the **System Log Server**. In the **Administration** folder, click **System Log Host**, to view the window shown below.

| Add      | SUSPEN    | SUST RANGE | EUSINE WE |
|----------|-----------|------------|-----------|
| System I | og Host   |            |           |
| Index    | Server IP | Status     | Delete    |
| 1        | 10.1.1.1  | Disabled   | ×         |

Figure 6- 10. System Log Servers window

The parameters configured for adding and editing **System Log Server** settings are the same. See the table below for a description.

| Configure System Log Server | -Add       |
|-----------------------------|------------|
| Index(1-4)                  | 1          |
| Server IP                   | 0.0.0.0    |
| Severity                    | ALL        |
| Facility                    | Local0 -   |
| UDP Port(514 or 6000-65535) | 514        |
| Status                      | Disabled 💌 |
|                             | Apply      |
| Show All System Log Servers |            |

Figure 6- 11. System Log Server window – Add

The following parameters can be set:

| Parameter | Description                                                                                                    |
|-----------|----------------------------------------------------------------------------------------------------|
| Index     | Syslog server settings index (1-4).                                                                                                    |
| Server IP | The IP address of the Syslog server.                                                                                                    |
| Severity  | This drop-down menu allows you to select the level of messages that will be sent. The options are <i>Warning</i> , <i>Informational</i> , and <i>All</i> .                                                                                                    |
| Facility  | Some of the operating system daemons and processes have been assigned Facility values. Processes and daemons that have not been explicitly assigned a Facility may use any of the "local use" facilities or they may use the "user-level" Facility. Those Facilities that have been designated are shown in the following: Bold font means the facility values that the Switch currently now. Numerical Facility Code |

|                                 | 0                                                                                | kernel messages                                                |  |  |  |
|---------------------------------|----------------------------------------------------------------------------------|----------------------------------------------------------------|--|--|--|
|                                 | 1                                                                                | user-level messages                                            |  |  |  |
|                                 | 2                                                                                | mail system                                                    |  |  |  |
|                                 | 3                                                                                | system daemons                                                 |  |  |  |
|                                 | 4                                                                                | security/authorization messages                                |  |  |  |
|                                 | 5                                                                                | messages generated internally by syslog line printer subsystem |  |  |  |
|                                 | 7 network news subsystem                                                         |                                                                |  |  |  |
|                                 | 8                                                                                | UUCP subsystem                                                 |  |  |  |
|                                 | 9                                                                                | clock daemon                                                   |  |  |  |
|                                 | 10                                                                               | security/authorization messages                                |  |  |  |
|                                 | 11                                                                               | FTP daemon                                                     |  |  |  |
|                                 | 12                                                                               | NTP subsystem                                                  |  |  |  |
|                                 | 13 log audit                                                                     |                                                                |  |  |  |
|                                 | 14                                                                               | log alert                                                      |  |  |  |
|                                 | 15clock daemon16local use 0 (local0)17local use 1 (local1)18local use 2 (local2) |                                                                |  |  |  |
|                                 |                                                                                  |                                                                |  |  |  |
|                                 |                                                                                  |                                                                |  |  |  |
|                                 |                                                                                  |                                                                |  |  |  |
|                                 | 19                                                                               | local use 3 (local3)                                           |  |  |  |
|                                 | 20                                                                               | local use 4 (local4)                                           |  |  |  |
|                                 | 21                                                                               | local use 5 (local5)                                           |  |  |  |
|                                 | 22 local use 6 (local6)                                                          |                                                                |  |  |  |
|                                 | 23                                                                               | local use 7 (local7)                                           |  |  |  |
| UDP Port (514 or<br>6000-65535) | Type the UDP port number used for sending Syslog messages. The default is 0.     |                                                                |  |  |  |
| Status                          | Choose Enabled or Disabled to activate or deactivate.                            |                                                                |  |  |  |

| Configure System Log Server-Edit |                                       |  |
|----------------------------------|---------------------------------------|--|
| Index(1-4)                       | 1                                     |  |
| Server IP                        | 10.1.1.1                              |  |
| Severity                         | ALL                                   |  |
| Facility                         | Local0 -                              |  |
| UDP Port(514 or 6000-65535)      | 514                                   |  |
| Status                           | Disabled 💌                            |  |
|                                  | Apply                                 |  |
| >< \ >( >< )                     | > $>$ $>$ $>$ $>$ $>$ $>$ $>$ $>$ $>$ |  |
| Show All System Log Servers      |                                       |  |

Г

Figure 6- 12. System Log Server window – Edit

To set the System Log Server configuration, click **Apply**. To delete an entry from the **System Log Server** window, click the corresponding *X* under the Delete heading of the entry you wish to delete. To return to the **Current System Log Servers** window, click the <u>Show All System Log Servers link</u>.

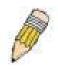

**NOTE:** You cannot mirror a fast port onto a slower port. For example, if you try to mirror the traffic from a 100 Mbps port onto a 10 Mbps port, this can cause throughput problems. The port you are copying frames from should always support an equal or lower speed than the port to which you are sending the copies. Also, the target port for the mirroring cannot be a member of a trunk group. Please note a target port and a source port cannot be the same port.

# **System Severity Settings**

The Switch can be configured to allow alerts be logged or sent as a trap to an SNMP agent or both. The level at which the alert triggers either a log entry or a trap message can be set as well. Use the System Severity Settings menu to set the criteria for alerts. The current settings are displayed below the Settings menu. In the Administration folder, click System Severity Settings, to view the window shown below.

| System Severity Settings                                  |                         |
|-----------------------------------------------------------|-------------------------|
| System Severity                                           | trap 💌                  |
| Severity Level                                            | critical                |
|                                                           | Apply                   |
|                                                           |                         |
|                                                           |                         |
|                                                           |                         |
| System Severity Table                                     | 27.मि.मि.नि.मि.मि.मि.नि |
| <mark>System Severity Table</mark><br>System Severity Log | information             |

#### Figure 6- 13. System Severity Settings

Use the drop-down menus to configure the parameters described below.

| Parameter       | Description                                                                                                    |
|-----------------|----------------------------------------------------------------------------------------------------|
| System Severity | Choose how the alerts are used from the drop-down menu. Select <i>log</i> to send the alert of the Severity Type configured to the Switch's log for analysis. Choose <i>trap</i> to send it to an SNMP agent for analysis. Or select <i>all</i> to send the chosen alert type to an SNMP agent and the Switch's log for analysis.                                                                               |
| Severity Level  | Choose what level of alert will trigger sending the log entry or trap message as defined by the Severity Name. Select <i>critical</i> to send only critical events to the Switch's log or SNMP agent. Choose <i>warning</i> to send critical and warning events to the Switch's log or SNMP agent. Select <i>information</i> send informational, warning and critical events to the Switch's log or SNMP agent. |

Click **Apply** to implement the new System Severity Settings.

# **SNTP Settings**

## **Time Settings**

To configure the time settings for the Switch, open the **Administration** folder. Then the **SNTP Settings** folder and click on the **Time Settings** link, revealing the following window for the user to configure.

| Time Settings-Curre           | ent Time          |                      |                          |  |
|-------------------------------|-------------------|----------------------|--------------------------|--|
| System Boot Time              | 14 Jun 2005 06:10 | 14 Jun 2005 06:10:46 |                          |  |
| Current Time                  | 14 Jun 2005 08:46 | 14 Jun 2005 08:46:05 |                          |  |
| Time Source                   | System Clock      |                      |                          |  |
| コックコン                         | コマにコリコ            | VEDU                 | $\mathcal{W}\mathcal{K}$ |  |
| SNTP Settings                 |                   |                      |                          |  |
| SNTP State                    |                   | Disabled 💌           |                          |  |
| SNTP Primary Server           |                   | 0.0.0                |                          |  |
| SNTP Secondary Server 0.0.0.0 |                   |                      |                          |  |
| SNTP Poll Interval in         | Seconds(30-99999) | 720                  |                          |  |
|                               |                   |                      | Apply                    |  |
| Time Settings - Set           | Current Time      |                      | ba rak                   |  |
|                               |                   | 1                    |                          |  |
| Year                          | 2002 💌            |                      |                          |  |
| Month                         | January           | / 💌                  |                          |  |
| Day                           | 01 💌              |                      |                          |  |
| Time in HH MM SS              | 00 🗸              | 00 🔽 00 🔽            |                          |  |
|                               |                   | VESV                 | Apply                    |  |

Figure 6- 14. Current Time: Status window

The following parameters can be set or are displayed:

| Parameter                | Description                                                                             |  |  |  |  |
|--------------------------|-----------------------------------------------------------------------------------------|--|--|--|--|
| Current Time: Status     |                                                                                         |  |  |  |  |
| System Boot Time         | Displays the time when the Switch was initially started for this session.               |  |  |  |  |
| Current Time             | Displays the Current Time.                                                              |  |  |  |  |
| Time Source              | Displays the time source for the system.                                                |  |  |  |  |
|                          | Current Time: SNTP Settings                                                             |  |  |  |  |
| SNTP State               | Use this pull-down menu to Enabled or Disabled SNTP.                                    |  |  |  |  |
| SNTP Primary Server      | This is the IP address of the primary server the SNTP information will be taken from.   |  |  |  |  |
| SNTP Secondary<br>Server | This is the IP address of the secondary server the SNTP information will be taken from. |  |  |  |  |

| SNTP Poll Interval in Seconds (30-99999) | <b>n</b> This is the interval, in seconds, between requests for updated SNTP information. |  |  |
|------------------------------------------|-------------------------------------------------------------------------------------------|--|--|
|                                          | Current Time: Set Current Time                                                            |  |  |
| Year                                     | Enter the current year, if you want to update the system clock.                           |  |  |
| Month                                    | Enter the current month, if you would like to update the system clock.                    |  |  |
| Day                                      | Enter the current day, if you would like to update the system clock.                      |  |  |
| Time in HH MM SS                         | Enter the current time in hours, minutes, and seconds.                                    |  |  |

Click Apply to implement your changes.

## **Time Zone and DST**

The following are windows used to configure time zones and Daylight Savings time settings for SNTP. Open the Administration folder, then the SNTP Settings folder and click on the Time Zone and DST link, revealing the following window.

| Time Zone and DST                      |                 |
|----------------------------------------|-----------------|
| Daylight Saving Time State             | Disabled 💌      |
| Daylight Saving Time Offset in Minutes | 60 💌            |
| Time Zone Offset:from GMT in +/-HH:MI  | M - 💌 06 💌 00 💌 |
|                                        | 24631246        |
| DST Repeating Settings                 |                 |
| From: Which Day                        | First 🚽         |
| From:Day of Week                       | Sunday 🔽        |
| From:Month                             | April           |
| From:time in HH MM                     | 00 🔽 00 🔽       |
| To:Which Day                           | Last 🔽          |
| To:Day of Week                         | Sunday 🔽        |
| To:Month                               | October 🔽       |
| To:time in HH MM                       | 00 🔽 00 🔽       |
|                                        | $ \gg< < >< $   |
| DST Annual Settings                    |                 |
| From:Month                             | April           |
| From:Day                               | 29 🔽            |
| From:time in HH MM                     | 00 🔽 00 🔽       |
| To:Month                               | October 🔽       |
| To:Day                                 | 12 🔽            |
| To:Time in HH MM                       | 00 🔽 00 🔽       |
| ALLA LA LA LA                          | Apply           |

Figure 6- 15. Time Zone and DST Settings window

The following parameters can be set:

| Parameter                                                                                   | Description                                                                                                    |  |  |  |
|---------------------------------------------------------------------------------------------|----------------------------------------------------------------------------------------------------|--|--|--|
| Time Zone and DST Settings                                                                  |                                                                                                    |  |  |  |
| Daylight Saving<br>Time StateUse this pull-down menu to enable or disable the DST Settings. |                                                                                                    |  |  |  |
| Daylight Saving<br>Time Offset in<br>Minutes                                                | Use this pull-down menu to specify the amount of time that will constitute your local DST offset - <i>30</i> , <i>60</i> , <i>90</i> , or <i>120</i> minutes. |  |  |  |
| Time Zone Offset<br>from GMT in +/-                                                         | Use these pull-down menus to specify your local time zone's offset from Greenwich Mean Time (GMT.)                                                            |  |  |  |

| HH:MM                                                                                                    |                                                                                                    |  |  |  |  |
|----------------------------------------------------------------------------------------------------|----------------------------------------------------------------------------------------------------|--|--|--|--|
| <b>DST Repeating Settings</b> - Using repeating mode will enable DST seasonal time adjustment. Repeating mode requires that the DST beginning and ending date be specified using a formula. For example, specify to begin DST on Saturday during the second week of April and end DST on Sunday during the last week of October. |                                                                                                    |  |  |  |  |
| From: Which Day                                                                                                    | Enter the week of the month that DST will start.                                                                                                    |  |  |  |  |
| From: Day of Week                                                                                                    | Enter the day of the week that DST will start on.                                                                                                    |  |  |  |  |
| From: Month                                                                                                    | Enter the month DST will start on.                                                                                                    |  |  |  |  |
| From: time in<br>HH:MM                                                                                                    | Enter the time of day that DST will start on.                                                                                                    |  |  |  |  |
| To: Which Day                                                                                                    | Enter the week of the month the DST will end.                                                                                                    |  |  |  |  |
| To: Day of Week                                                                                                    | f Week Enter the day of the week that DST will end.                                                                                                    |  |  |  |  |
| To: Month                                                                                                    | Month Enter the month that DST will end.                                                                                                    |  |  |  |  |
| To: time in HH:MM                                                                                                    | ime in HH:MM Enter the time DST will end.                                                                                                    |  |  |  |  |
|                                                                                                    | s - Using annual mode will enable DST seasonal time adjustment. Annual mode requires g and ending date be specified concisely. For example, specify to begin DST on April 3 ber 14. |  |  |  |  |
| From: Month                                                                                                    | Enter the month DST will start on, each year.                                                                                                    |  |  |  |  |
| From: Day                                                                                                    | Enter the day of the week DST will start on, each year.                                                                                                    |  |  |  |  |
| From: Time in<br>HH:MM                                                                                                    | Enter the time of day DST will start on, each year.                                                                                                    |  |  |  |  |
| To: Month                                                                                                    | Enter the month DST will end on, each year.                                                                                                    |  |  |  |  |
| To: Day                                                                                                    | Enter the day of the week DST will end on, each year.                                                                                                    |  |  |  |  |
| To: Time in HH:MM                                                                                                    | Enter the time of day that DST will end on, each year.                                                                                                    |  |  |  |  |

Click Apply to implement changes made to the Time Zone and DST window.

# **MAC Notification Settings**

MAC Notification is used to monitor MAC addresses learned and entered into the forwarding database. To globally set MAC notification on the Switch, open the following window by opening the **MAC Notification Settings** in the Administration folder.

| State                  | ation Global S       | Disabled     |       |       |
|------------------------|----------------------|--------------|-------|-------|
|                        | 147483647 sec)       | 1            |       |       |
| History size (1-500) 1 |                      |              |       |       |
| 2VC                    | JUDV                 | C 2121       |       |       |
| New MAC N              | lotification Glo     | bal Settings |       |       |
| State                  |                      | Disabled     | -     |       |
| Interval (1-2          | 147483647 sec)       | 1            |       |       |
| History size           | (1-500)              | 1            |       |       |
|                        | 4141                 | * Un Un      |       | Apply |
| - Marine               |                      |              |       |       |
| MAC Notific            | ation Port Set       |              |       |       |
| From                   | То                   | State        | Apply |       |
| Port1 💌                | Port 1 💌             | Disabled 💌   | Apply |       |
| MAC Notifi             | cation Port Sta      | te Table     |       |       |
| Port                   | State                |              |       |       |
| 1                      | Disabled             |              |       |       |
| 2                      | Disabled             |              |       |       |
| 3                      | Disabled             |              |       |       |
| 4                      | Disabled             |              |       |       |
| 5                      | Disabled             |              |       |       |
| 6                      | Disabled             |              |       |       |
| 7                      | Disabled             |              |       |       |
| 8                      | Disabled             |              |       |       |
| 9                      | Disabled             |              |       |       |
| 10                     | Disabled             |              |       |       |
| 11                     | Disabled             |              |       |       |
| 12                     | Disabled             |              |       |       |
| 13                     | Disabled             |              |       |       |
| 14                     | Disabled             |              |       |       |
| 15                     | Disabled             |              |       |       |
| 16                     | Disabled             |              |       |       |
| 17                     | Disabled             |              |       |       |
| 18                     | Disabled             |              |       |       |
| 19                     | Disabled             |              |       |       |
| 20                     | Disabled             |              |       |       |
| 21                     | Disabled             |              |       |       |
| 22                     | Disabled             |              |       |       |
| 23                     | Disabled             |              |       |       |
| 24                     | Disabled             |              |       |       |
| 25                     | Disabled<br>Disabled |              |       |       |
| 26<br>27               | Disabled<br>Disabled |              |       |       |
| 41                     | Disabled             |              |       |       |

Figure 6- 16. MAC Notification Settings

### **Global Settings**

| Parameter D    | escription                                                                                                    |
|----------------|----------------------------------------------------------------------------------------------------|
| State          | Enable or disable MAC notification globally on the Switch                                                          |
| Interval (sec) | The time in seconds between notifications.                                                                         |
| History size   | The maximum number of entries listed in the history log used for notification. Up to 500 entries can be specified. |

The following parameters may be viewed and modified:

### **Port Settings**

To change MAC notification settings for a port or group of ports on the Switch, configure the following parameters.

| Parameter              | Description                                                                                   |
|------------------------|-----------------------------------------------------------------------------------------------|
| FromTo                 | Select a port or group of ports to enable for MAC notification using the pull-<br>down menus. |
| State                  | Enable MAC Notification for the ports selected using the pull-down menu.                      |
| O(1, 1, 4, 1, 4, 2, 1) | . 1 1                                                                                         |

Click Apply to implement changes made.

## **TFTP Services**

Trivial File Transfer Protocol (TFTP) services allow the Switch's firmware to be upgraded by transferring a new firmware file from a TFTP server to the Switch. A configuration file can also be loaded into the Switch from a TFTP server. Switch settings can be saved to the TFTP server, and a history log can be uploaded from the Switch to the TFTP server. The TFTP server must be on the same IP subnet as the Switch. The TFTP server must be running TFTP server software to perform the file transfer. TFTP server software is a part of many network management software packages – such as NetSight, or can be obtained as a separate program. To update the Switch's firmware or configuration file, open the **TFTP Services** hyperlink, located in the **Administration** folder.

| Active            | Download_Firmware | - |   |  |
|-------------------|-------------------|---|---|--|
| Image ID          | Active 💌          |   |   |  |
| Server IP Address | 0.0.0.0           |   |   |  |
| File Name         |                   |   | _ |  |

Figure 6- 17. Download/Update Firmware and configuration files from a TFTP Server window

The following parameters can be configured:

Parameter Description

| Active            | Select a service for the TFTP server to perform from the drop down window:                                                                                                    |  |  |
|-------------------|----------------------------------------------------------------------------------------------------|--|--|
|                   | • <b>Download Firmware</b> - Enter the IP address of the TFTP server and specify the location of the new firmware on the TFTP server. Click <b>Start</b> to record the IP address of the TFTP server and to initiate the file transfer.                                                                                                    |  |  |
|                   | <ul> <li>Download Configuration - Enter the IP address of the TFTP server, and<br/>the path and filename for the Configuration file on the TFTP server. Click<br/>Start to record the IP address of the TFTP server and to initiate the file<br/>transfer.</li> </ul>                                                                                                    |  |  |
|                   | • <b>Upload Configuration</b> - Enter the IP address of the TFTP server and the path and filename for the switch settings on the TFTP server. Click <b>Start</b> to record the IP address of the TFTP server and to initiate the file transfer.                                                                                                    |  |  |
|                   | • <b>Upload Log</b> - Enter the IP address of the TFTP server and the path and filename for the history log on the TFTP server. Click <b>Start</b> to record the IP address of the TFTP server and to initiate the file transfer.                                                                                                    |  |  |
| Image ID          | Select the <b>Image ID</b> of the firmware. The Switch can hold two firmware images in its memory. Image ID 1 will always be the boot up firmware for the Switch unless specified by the user. Choosing <b>Active</b> will download the firmware to the Boot Up Image ID, depending on the user's configuration. Information on configuring Image IDs can be found in this section, under the heading <b>Multiple Image Services</b> . |  |  |
| Server IP Address | Enter the IP address of the server from which you wish to download firmware.                                                                                                    |  |  |
| File Name         | Enter the path and filename of the firmware or configuration file that you wish to upload or download.                                                                                                    |  |  |

# **Multiple Image Services**

The **Multiple Image Services** folder allows users of the Switch to configure and view information regarding firmware located on the Switch. The Switch allows two firmware images to be stored in its memory and either can be configured to be the boot up firmware for the Switch. For information regarding firmware images located on the Switch, open the **Firmware Information** link. The default setting for the Switch's firmware will have the boot up firmware stored in Image 1, but the user may set either firmware stored to be the boot up firmware by using the **Config Firmware Image** window.

### **Firmware Information**

The following screen allows the user to view information about current firmware images stored on the Switch. To access the following screen, click **Administration > Multiple Image Services**.

| Firmware Information                               |              |            |                           |            |           |      |        |
|----------------------------------------------------|--------------|------------|---------------------------|------------|-----------|------|--------|
| D                                                  | Version      | Size       | Update Time               | From       | User      | Boot | Delete |
| 1                                                  | 1.00.B16     | 4339031    | 2005/07/11 11:21:06       | 10.58.44.6 | Anonymous | ۲    | ×      |
| (R) means firmware update thru Serial Port (RS232) |              |            |                           |            |           |      |        |
| (T) means firmware update thru TELNET              |              |            |                           |            |           |      |        |
| (S) means firmware update thru SNMP                |              |            |                           |            |           |      |        |
| (W) means firmware update thru WEB                 |              |            |                           |            |           |      |        |
| (SI                                                | M) means fir | rmware upd | ate thru Single IP Manage | ement      |           |      |        |

#### Figure 6-18. Firmware Information window

This window holds the following information:

| Parameter   | Description                                                                                                    |  |  |
|-------------|----------------------------------------------------------------------------------------------------|--|--|
| ID          | States the image ID number of the firmware in the Switch's memory. The Switch can store 2 firmware images for use. Image ID 1 will be the default boot up firmware for the Switch unless otherwise configured by the user. |  |  |
| Version     | States the firmware version.                                                                                                    |  |  |
| Size        | States the size of the corresponding firmware, in bytes.                                                                                                    |  |  |
| Update Time | States the specific time the firmware version was downloaded to the Switch.                                                                                                    |  |  |
| From        | States the IP address of the origin of the firmware. There are five ways firmware may be downloaded to the Switch.                                                                                                    |  |  |
|             | <ul> <li><b>R</b> – If the IP address has this letter attached to it, it denotes a firmware upgrade through the Console Serial Port (RS-232).</li> </ul>                                                                   |  |  |
|             | • <b>T</b> - If the IP address has this letter attached to it, it denotes a firmware upgrade through Telnet.                                                                                                    |  |  |
|             | • <b>S</b> - If the IP address has this letter attached to it, it denotes a firmware upgrade through the Simple Network Management Protocol (SNMP).                                                                        |  |  |
|             | • <b>W</b> - If the IP address has this letter attached to it, it denotes a firmware upgrade through the web-based management interface.                                                                                   |  |  |
|             | • <b>SIM</b> – If the IP address has this letter attached to it, it denotes a firmware upgrade through the Single IP Management feature.                                                                                   |  |  |
| User        | States the user who downloaded the firmware. This field may read "Anonymous" or "Unknown" for users that are not identified.                                                                                               |  |  |

# **Ping Test**

Ping is a small program that sends ICMP Echo packets to the IP address you specify. The destination node then responds to or "echoes" the packets sent from the Switch. This is very useful to verify connectivity between the Switch and other nodes on the network.

| Ping Test                                    |                                                             |
|----------------------------------------------|-------------------------------------------------------------|
| Enter the IP address of th<br><b>Start</b> . | e device or station you want to ping, then click            |
| Target IP Address:                           | 0.0.0.0                                                     |
| Repeat Pinging for:                          | <ul> <li>Infinite times</li> <li>times (1 - 255)</li> </ul> |
|                                              | Start                                                       |

Figure 6- 19. Ping Test window

The user may use Infinite times radio button, in the Repeat Pinging for field, which will tell the ping program to keep sending ICMP Echo packets to the specified IP address until the program is stopped. The user may opt to choose a specific number of times to ping the Target IP Address by clicking its radio button and entering a number between *1* and *255*. Click **Start** to initiate the Ping program.

## **SNMP Manager**

### **SNMP Settings**

Simple Network Management Protocol (SNMP) is an OSI Layer 7 (Application Layer) designed specifically for managing and monitoring network devices. SNMP enables network management stations to read and modify the settings of gateways, routers, switches, and other network devices. Use SNMP to configure system features for proper operation, monitor performance and detect potential problems in the Switch, switch group or network.

Managed devices that support SNMP include software (referred to as an agent), which runs locally on the device. A defined set of variables (managed objects) is maintained by the SNMP agent and used to manage the device. These objects are defined in a Management Information Base (MIB), which provides a standard presentation of the information controlled by the on-board SNMP agent. SNMP defines both the format of the MIB specifications and the protocol used to access this information over the network.

The DES-3800 Series supports the SNMP versions 1, 2c, and 3. The default SNMP setting is disabled. You must enable SNMP. Once SNMP is enabled you can choose which version you want to use to monitor and control the Switch. The three versions of SNMP vary in the level of security provided between the management station and the network device.

In SNMP v.1 and v.2, user authentication is accomplished using 'community strings', which function like passwords. The remote user SNMP application and the Switch SNMP must use the same community string. SNMP packets from any station that has not been authenticated are ignored (dropped).

The default community strings for the Switch used for SNMP v.1 and v.2 management access are:

- **public** Allows authorized management stations to retrieve MIB objects.
- **private** Allows authorized management stations to retrieve and modify MIB objects.

SNMPv3 uses a more sophisticated authentication process that is separated into two parts. The first part is to maintain a list of users and their attributes that are allowed to act as SNMP managers. The second part describes what each user on that list can do as an SNMP manager.

The Switch allows groups of users to be listed and configured with a shared set of privileges. The SNMP version may also be set for a listed group of SNMP managers. Thus, you may create a group of SNMP managers that are allowed to view read-only information or receive traps using SNMPv1 while assigning a higher level of security to another group, granting read/write privileges using SNMPv3. Using SNMPv3 individual users or groups of SNMP managers can be allowed to perform or be restricted from performing specific SNMP management functions. The functions allowed or restricted are defined using the Object Identifier (OID) associated with a specific MIB. An additional layer of security is available for SNMPv3 in that SNMP messages may be encrypted. To read more about how to configure SNMPv3 settings for the Switch read the next section.

#### Traps

Traps are messages that alert network personnel of events that occur on the Switch. The events can be as serious as a reboot (someone accidentally turned OFF the Switch), or less serious like a port status change. The Switch generates traps and sends them to the trap recipient (or network manager). Typical traps include trap messages for Authentication Failure, Topology Change and Broadcast\Multicast Storm.

#### MIBs

The Switch in the Management Information Base (MIB) stores management and counter information. The Switch uses the standard MIB-II Management Information Base module. Consequently, values for MIB objects can be retrieved from any SNMP-based network management software. In addition to the standard MIB-II, the Switch also supports its own proprietary enterprise MIB as an extended Management Information Base. Specifying the MIB Object Identifier may also retrieve the proprietary MIB. MIB values can be either read-only or read-write.

The DES-3800 Series incorporates a flexible SNMP management for the switching environment. SNMP management can be customized to suit the needs of the networks and the preferences of the network administrator. Use the SNMP V3 menus to select the SNMP version used for specific tasks. The DES-3800 Series supports the Simple Network Management Protocol (SNMP) versions 1, 2c, and 3. The administrator can specify the SNMP version used to monitor and control the Switch. The three versions of SNMP vary in the level of security provided between the management station and the network device.

SNMP settings are configured using the menus located on the SNMP V3 folder of the web manager. Workstations on the network that are allowed SNMP privileged access to the Switch can be restricted with the Management Station IP Address menu.

## **SNMP User Table**

The SNMP User Table displays all of the SNMP User's currently configured on the Switch.

In the **SNMP Manager** folder, located in the **Administration** folder, click on the **SNMP User Table** link. This will open the **SNMP User Table** window, as shown below.

| Add                   | yeres and                  | NERRA       |          |
|-----------------------|----------------------------|-------------|----------|
| Total Entries: 1 (Not | te:Maximum of 10 entries.) |             | Sa 2     |
| SNMP User Table       | )                          |             |          |
| User Name             | Group Name                 | SNMP Versio | n Delete |
| <u>initial</u>        | initial                    | V3          | X        |

Figure 6- 20. SNMP User Table window

To delete an existing SNMP User Table entry, click the X below the Delete heading corresponding to the entry you wish to delete.

To display the detailed entry for a given user, click on the hyperlinked User Name. This will open the **SNMP User Table Display** window, as shown below.

| User Name     | initial |  |
|---------------|---------|--|
| Group Name    | initial |  |
| SNMP Version  | V3      |  |
| Auth-Protocol | None    |  |
| Priv-Protocol | None    |  |

Figure 6-21. SNMP User Table Display window

The following parameters are displayed:

| Parameter Des | cription                                                                                                    |
|---------------|----------------------------------------------------------------------------------------------------|
| User Name     | An alphanumeric string of up to 32 characters. This is used to identify the SNMP users.                                                                                                    |
| Group Name    | This name is used to specify the SNMP group created can request SNMP messages.                                                                                                    |
| SNMP Version  | <ul> <li>V1 - Indicates that SNMP version 1 is in use.</li> <li>V2 - Indicates that SNMP version 2 is in use.</li> <li>V3 - Indicates that SNMP version 3 is in use.</li> </ul>                                  |
| Auth-Protocol | None - Indicates that no authorization protocol is in use.<br>MD5 - Indicates that the HMAC-MD5-96 authentication level will be used.<br>SHA - Indicates that the HMAC-SHA authentication protocol will be used. |

| Priv-Protocol | None - Indicates that no authorization protocol is in use.                                          |
|---------------|----------------------------------------------------------------------------------------------------|
|               | <i>DES</i> - Indicates that DES 56-bit encryption is in use based on the CBC-DES (DES-56) standard. |

To return to the SNMP User Table, click the <u>Show All SNMP User Table Entries</u> link. To add a new entry to the **SNMP User Table Configuration** window, click on the **Add** button on the **SNMP User Table** window. This will open the **SNMP User Table Configuration** window, as shown below.

| SNMP User Table Configuration    |       |          |     |       |
|----------------------------------|-------|----------|-----|-------|
| User Name                        |       |          |     |       |
| Group Name                       |       |          |     |       |
| SNMP Version                     | V1 💌  | encryp   | ted |       |
| Auth-Protocol                    | MD5 🔽 | Password |     |       |
| Priv-Protocol                    | DES 🔽 | Password |     |       |
|                                  |       |          |     | Apply |
| Show All SNMP User Table Entries | VSA   |          |     |       |

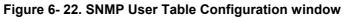

The following parameters can set:

| Parameter Des | scription                                                                                                    |
|---------------|----------------------------------------------------------------------------------------------------|
| User Name     | Enter an alphanumeric string of up to 32 characters. This is used to identify the SNMP user.                                                                                                    |
| Group Name    | This name is used to specify the SNMP group created can request SNMP messages.                                                                                                    |
| SNMP Version  | <ul><li>V1 - Specifies that SNMP version 1 will be used.</li><li>V2 - Specifies that SNMP version 2 will be used.</li></ul>                                                                                                    |
|               | V3 - Specifies that SNMP version 3 will be used.                                                                                                    |
| Auth-Protocol | <i>MD5</i> - Specifies that the HMAC-MD5-96 authentication level will be used. This field is only operable when <i>V3</i> is selected in the SNMP Version field and the Encryption field has been checked. This field will require the user to enter a password.                                                                          |
|               | SHA - Specifies that the HMAC-SHA authentication protocol will be used. This field is only operable when V3 is selected in the SNMP Version field and the Encryption field has been checked. This field will require the user to enter a password.                                                                                        |
| Priv-Protocol | None - Specifies that no authorization protocol is in use.                                                                                                    |
|               | <i>DES</i> - Specifies that DES 56-bit encryption is in use, based on the CBC-DES (DES-<br>56) standard. This field is only operable when <i>V3</i> is selected in the SNMP Version<br>field and the Encryption field has been checked. This field will require the user to<br>enter a password between 8 and 16 alphanumeric characters. |
| Encrypted     | Checking the corresponding box will enable encryption for SNMP V3 and is only oper-                                                                                                    |

able in SNMP V3 mode.

To implement changes made, click **Apply**. To return to the SNMP User Table, click the <u>Show All</u> <u>SNMP User Table Entries</u> link.

## **SNMP View Table**

The SNMP View Table is used to assign views to community strings that define which MIB objects can be accessed by a remote SNMP manager. To view the **SNMP View Table** window, open the **SNMP Manager** folder under **Administration** and click the **SNMP View Table** entry. The following window should appear:

| Add                                                           |                    |           |        |  |
|---------------------------------------------------------------|--------------------|-----------|--------|--|
| Total Entries:8 (Note:Maximum of 30 entries.) SNMP View Table |                    |           |        |  |
| View Name                                                     | Subtree            | View Type | Delete |  |
| restricted                                                    | 1.3.6.1.2.1.1      | Included  | ×      |  |
| restricted                                                    | 1.3.6.1.2.1.11     | Included  | ×      |  |
| restricted                                                    | 1.3.6.1.6.3.10.2.1 | Included  | ×      |  |
| restricted                                                    | 1.3.6.1.6.3.11.2.1 | Included  | ×      |  |
| restricted                                                    | 1.3.6.1.6.3.15.1.1 | Included  | ×      |  |
| CommunityView                                                 | 1                  | Included  | ×      |  |
| CommunityView                                                 | 1.3.6.1.6.3        | Excluded  | ×      |  |
| CommunityView                                                 | 1.3.6.1.6.3.1      | Included  | ×      |  |

#### Figure 6-23. SNMP View Table window

To delete an existing SNMP View Table entry, click the *X* in the Delete column corresponding to the entry you wish to delete. To create a new entry, click the **Add** button and a separate window will appear.

| SNMP View Table Configuration    |                                          |  |
|----------------------------------|------------------------------------------|--|
| View Name                        |                                          |  |
| Subtree OID                      |                                          |  |
| View Type                        | Included 💌                               |  |
|                                  | Apply                                    |  |
| Show All SNMP View Table Entries | UN UN UN UN UN UN UN UN UN UN UN UN UN U |  |

Figure 6-24. SNMP View Table Configuration window

The SNMP Group created with this table maps SNMP users (identified in the SNMP User Table) to the views created in the previous window.

The following parameters can set:

| Parameter   | Description                                                                                                    |
|-------------|----------------------------------------------------------------------------------------------------|
| View Name   | Type an alphanumeric string of up to 32 characters. This is used to identify the new SNMP view being created.                                                                                   |
| Subtree OID | Type the Object Identifier (OID) Subtree for the view. The OID identifies an object tree (MIB tree) that will be included or excluded from access by an SNMP manager.                           |
| View Type   | Select Included to include this object in the list of objects that an SNMP manager can access. Select Excluded to exclude this object from the list of objects that an SNMP manager can access. |

To implement your new settings, click **Apply**. To return to the SNMP View Table, click the <u>Show All</u> <u>SNMP View Table Entries</u> link.

## **SNMP Group Table**

An SNMP Group created with this table maps SNMP users (identified in the SNMP User Table) to the views created in the previous menu. To view the **SNMP Group Table** window, open the **SNMP Manager** folder in the **Administration** folder and click the **SNMP Group Table** entry. The following window should appear:

| Add                                           |                |                |        |  |
|-----------------------------------------------|----------------|----------------|--------|--|
| Total Entries:9 (Note:Maximum of 30 entries.) |                |                |        |  |
| SNMP Group Table                              |                |                |        |  |
| Group Name                                    | Security Model | Security Level | Delete |  |
| <u>public</u>                                 | SNMPv1         | NoAuthNoPriv   | X      |  |
| public                                        | SNMPv2         | NoAuthNoPriv   | ×      |  |
| initial                                       | SNMPv3         | NoAuthNoPriv   | ×      |  |
| private                                       | SNMPv1         | NoAuthNoPriv   | ×      |  |
| private                                       | SNMPv2         | NoAuthNoPriv   | ×      |  |
| <u>ReadGroup</u>                              | SNMPv1         | NoAuthNoPriv   | ×      |  |
| ReadGroup                                     | SNMPv2         | NoAuthNoPriv   | ×      |  |
| WriteGroup                                    | SNMPv1         | NoAuthNoPriv   | ×      |  |
| <u>WriteGroup</u>                             | SNMPv2         | NoAuthNoPriv   | X      |  |

Figure 6-25. SNMP Group Table window

To delete an existing SNMP Group Table entry, click the corresponding X under the Delete heading. To display the current settings for an existing SNMP Group Table entry, click the hyperlink for the entry under the Group Name.

| Group Name       | public        |
|------------------|---------------|
| Read View Name   | CommunityView |
| Write View Name  |               |
| Notify View Name | CommunityView |
| Security Model   | SNMPv1        |
| Security Level   | NoAuthNoPriv  |

Figure 6-26. SNMP Group Table Configuration window

To add a new entry to the Switch's SNMP Group Table, click the **Add** button in the upper left-hand corner of the **SNMP Group Table** window. This will open the **SNMP Group Table Configuration** window, as shown below.

| SNMP Group Table Configuration   |                |  |
|----------------------------------|----------------|--|
| Group Name                       |                |  |
| Read View Name                   |                |  |
| Write View Name                  |                |  |
| Notify View Name                 |                |  |
| Security Model                   |                |  |
| Security Level                   | NoAuthNoPriv 🗾 |  |
|                                  | Apply          |  |
| ><1>><                           | ¥><><\><       |  |
| Show All SNMP Group Table Entrie |                |  |

Figure 6-27. SNMP Group Table Configuration window

The following parameters can set:

| Parameter E      | Description                                                                                                    |
|------------------|----------------------------------------------------------------------------------------------------|
| Group Name       | Type an alphanumeric string of up to 32 characters. This is used to identify the new SNMP group of SNMP users. |
| Read View Name   | This name is used to specify the SNMP group created can request SNMP mes-<br>sages.                            |
| Write View Name  | Specify a SNMP group name for users that are allowed SNMP write privileges to the Switch's SNMP agent.         |
| Notify View Name | Specify a SNMP group name for users that can receive SNMP trap messages generated by the Switch's SNMP agent.  |

| SNMPv1 - Specifies that SNMP version 1 will be used.                                                                                                    |  |
|----------------------------------------------------------------------------------------------------|--|
| <i>SNMPv2</i> - Specifies that SNMP version 2c will be used. The SNMPv2 supports both centralized and distributed network management strategies. It includes improvements in the Structure of Management Information (SMI) and adds some security features. |  |
| <i>SNMPv3</i> - Specifies that the SNMP version 3 will be used. SNMPv3 provides secure access to devices through a combination of authentication and encrypting packets over the network.                                                                   |  |
| The Security Level settings only apply to SNMPv3.                                                                                                    |  |
| <i>NoAuthNoPriv</i> - Specifies that there will be no authorization and no encryption of packets sent between the Switch and a remote SNMP manager.                                                                                                    |  |
| <i>AuthNoPriv</i> - Specifies that authorization will be required, but there will be no encryption of packets sent between the Switch and a remote SNMP manager.                                                                                            |  |
| <i>AuthPriv</i> - Specifies that authorization will be required, and that packets sent between the Switch and a remote SNMP manger will be encrypted.                                                                                                    |  |
|                                                                                                    |  |

To implement your new settings, click **Apply**. To return to the SNMP Group Table, click the <u>Show</u> <u>All SNMP Group Table Entries</u> link.

## **SNMP** Community Table Configuration

Use this table to create an SNMP community string to define the relationship between the SNMP manager and an agent. The community string acts like a password to permit access to the agent on the Switch. One or more of the following characteristics can be associated with the community string:

- An Access List of IP addresses of SNMP managers that are permitted to use the community string to gain access to the Switch's SNMP agent.
- Any MIB view that defines the subset of all MIB objects will be accessible to the SNMP community.
- Read/write or read-only level permission for the MIB objects accessible to the SNMP community.

To configure SNMP Community entries, open the **SNMP Manager** folder, (located in the **Administration** folder) and click the **SNMP Community Table** link, which will open the following window:

| Community Name View Name Access Right                                     |                         |                            |        |
|---------------------------------------------------------------------------|-------------------------|----------------------------|--------|
|                                                                           |                         | Read_Only 💌                |        |
|                                                                           |                         | Appl                       | У      |
|                                                                           |                         |                            |        |
| Total Entrice: ? (Note: N                                                 | [arimum of 10 ontrios ] |                            |        |
|                                                                           |                         |                            |        |
| SNMP Community Ta                                                         |                         | Access Right               | Delete |
| Total Entries:2 (Note:N<br>SNMP Community Ta<br>Community Name<br>private | able                    | Access Right<br>Read_Write | Delete |

#### Figure 6-28. SNMP Community Table Configuration window

The following parameters can set:

| Parameter      | Description                                                                                                    |
|----------------|----------------------------------------------------------------------------------------------------|
| Community Name | Type an alphanumeric string of up to 33 characters that is used to identify members of<br>an SNMP community. This string is used like a password to give remote SNMP<br>managers access to MIB objects in the Switch's SNMP agent. |
| View Name      | Type an alphanumeric string of up to 32 characters that is used to identify the group of MIB objects that a remote SNMP manager is allowed to access on the Switch. The view name must exist in the SNMP View Table.               |
| Access Right   | <i>Read Only</i> - Specifies that SNMP community members using the community string created can only read the contents of the MIBs on the Switch.                                                                                  |
|                | <i>Read Write</i> - Specifies that SNMP community members using the community string created can read from, and write to the contents of the MIBs on the Switch.                                                                   |

To implement the new settings, click **Apply**. To delete an entry from the SNMP Community Table, click the under the Delete heading, corresponding to the entry you wish to delete.

## **SNMP Host Table**

Use the **SNMP Host Table** window to set up SNMP trap recipients. Open the **SNMP Manager** folder, (located in the **Adminstation** folder) and click on the **SNMP Host Table** link. This will open the **SNMP Host Table** window, as shown below. To delete an existing SNMP Host Table entry, click the corresponding *X* under the Delete heading. To display the current settings for an existing **SNMP Group Table** entry, click the blue link for the entry under the Host IP Address heading.

| Add                 | NANA NA                  |                                                                                                    | the state |
|---------------------|--------------------------|----------------------------------------------------------------------------------------------------|-----------|
| Total Entries:0 (No | te:Maximum of 10 entrie: | s.) $\land$ Satisfy $\gtrsim$ $\land$ $\land$ $\land$ $\land$ $\land$ $\land$ $\land$ $\land$ $\land$ $\land$                                                                                                    |           |
| SNMP Host Table     | •                        |                                                                                                    |           |
| Host IP Address     | SNMP Version             | Community Name/SNMPv3<br>User Name                                                                                                    | Delete    |
|                     | The Martin               | The Market of the Market of th | 11        |

Figure 6- 29. SNMP Host Table window

To add a new entry to the Switch's SNMP Host Table, click the **Add** button in the upper left-hand corner of the window. This will open the **SNMP Host Table Configuration** window, as shown below.

| SNMP Host Table Configuration       |         |
|-------------------------------------|---------|
| Host IP Address                     | 0.0.0.0 |
| SNMP Version                        | ∨1 ▼    |
| Community String / SNMPv3 User Name |         |
|                                     | Apply   |
| Show All SNMP Host Table Entries    | REARING |

Figure 6- 30. SNMP Host Table Configuration window

The following parameters can set:

| Parameter D                              | Description                                                                                                    |  |  |
|------------------------------------------|----------------------------------------------------------------------------------------------------|--|--|
| Host IP Address                          | Type the IP address of the remote management station that will serve as the SNMP host for the Switch.           |  |  |
| SNMP Version                             | V1 - To specifies that SNMP version 1 will be used.                                                             |  |  |
|                                          | V2 - To specify that SNMP version 2 will be used.                                                               |  |  |
|                                          | <i>V3-NoAuth-NoPriv</i> - To specify that the SNMP version 3 will be used, with a NoAuth-NoPriv security level. |  |  |
|                                          | <i>V3-Auth-NoPriv</i> - To specify that the SNMP version 3 will be used, with an Auth-NoPriv security level.    |  |  |
|                                          | <i>V3-Auth-Priv</i> - To specify that the SNMP version 3 will be used, with an Auth-Priv security level.        |  |  |
| Community String or<br>SNMP V3 User Name | Type in the community string or SNMP V3 user name as appropriate.                                               |  |  |

To implement your new settings, click **Apply.** To return to the SNMP Host Table, click the <u>Show All</u> <u>SNMP Host Table Entries</u> link.

## **SNMP Engine ID**

The Engine ID is a unique identifier used for SNMP V3 implementations. This is an alphanumeric string used to identify the SNMP engine on the Switch. To display the Switch's SNMP Engine ID, open the **SNMP Manger** folder, (located in the **Administration**) folder and click on the **SNMP Engine ID** link. This will open the **SNMP Engine ID Configuration** window, as shown below.

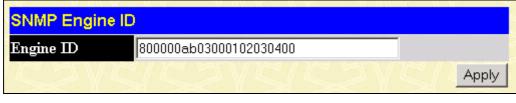

Figure 6- 31. SNMP Engine ID Configuration window

To change the Engine ID, type the new Engine ID in the space provided and click the **Apply** button.

# Single IP Management Settings

All DES-3800 Series switches are set as Candidate (CaS) switches, as their factory default configuration and Single IP Management will be disabled. To enable SIM for the Switch using the Web interface, go to the Administration folder and click Single IP Management > SIM Settings link, revealing the following window.

| SIM Settings |            |       |
|--------------|------------|-------|
| SIM State    | Disabled 💌 |       |
| 152751       |            |       |
| SV24         |            | Apply |

Figure 6- 32. SIM Settings window (disabled)

Change the **SIM State** to *Enabled* using the pull-down menu and click **Apply**. The window will then refresh and the **SIM Settings** window will look like this:

| SIM State          | Enabled 💌        |  |  |
|--------------------|------------------|--|--|
| Role State         | Candidate 💌      |  |  |
| Discovery Interval | 30 (3090 sec)    |  |  |
| Holdtime           | 100 (100300 sec) |  |  |
| LI ALLA            |                  |  |  |

Figure 6- 33. SIM Settings window (enabled)

#### The following parameters can be set:

| Parameters Des     | cription                                                                                                    |
|--------------------|----------------------------------------------------------------------------------------------------|
| SIM State          | Use the pull-down menu to either enable or disable the SIM state on the Switch. <i>Disabled</i> will render all SIM functions on the Switch inoperable.                                                                                                    |
| Role State         | Use the pull-down menu to change the SIM role of the Switch. The two choices are:<br><i>Candidate</i> - A Candidate Switch (CaS) is not the member of a SIM group but is<br>connected to a Commander Switch. This is the default setting for the SIM role of the<br>DES-3800 Series.                                 |
|                    | <i>Commander</i> - Choosing this parameter will make the Switch a Commander Switch (CS). The user may join other switches to this Switch, over Ethernet, to be part of its SIM group. Choosing this option will also enable the Switch to be configured for SIM.                                                     |
| Discovery Interval | The user may set the discovery protocol interval, in seconds that the Switch will send out discovery packets. Returning information to a Commander Switch will include information about other switches connected to it. (Ex. MS, CaS). The user may set the Discovery Interval from <i>30</i> to <i>90</i> seconds. |
| Holdtime           | This parameter may be set for the time, in seconds; the Switch will hold information sent to it from other switches, utilizing the Discovery Interval. The user may set the hold time from <i>100</i> to <i>255</i> seconds.                                                                                         |

Click **Apply** to implement the settings changed. After enabling the Switch to be a Commander Switch (CS), the **Single IP Management** folder will then contain three added links to aid the user in configuring SIM through the web, including **Topology**, **Firmware Upgrade** and **Configuration Backup/Restore**.

# Section 7

# **Layer 2 Features**

VLAN Trunking IGMP Snooping Spanning Tree Forwarding

The following section will aid the user in configuring security functions for the Switch. The Switch includes various functions for VLAN, Trunking, IGMP Snooping, Spanning Tree, and Forwarding, all discussed in detail in the following section.

# **VLANs**

## **Understanding IEEE 802.1p Priority**

Priority tagging is a function defined by the IEEE 802.1p standard designed to provide a means of managing traffic on a network where many different types of data may be transmitted simultaneously. It is intended to alleviate problems associated with the delivery of time critical data over congested networks. The quality of applications that are dependent on such time critical data, such as video conferencing, can be severely and adversely affected by even very small delays in transmission. Network devices that are in compliance with the IEEE 802.1p standard have the ability to recognize the priority level of data packets. These devices can also assign a priority label or tag to packets. Compliant devices can also strip priority tags from packets. This priority tag determines the packet's degree of expeditiousness and determines the queue to which it will be assigned.

Priority tags are given values from 0 to 7 with 0 being assigned to the lowest priority data and 7 assigned to the highest. The highest priority tag 7 is generally only used for data associated with video or audio applications, which are sensitive to even slight delays, or for data from specified end users whose data transmissions warrant special consideration.

The Switch allows you to further tailor how priority tagged data packets are handled on your network. Using queues to manage priority tagged data allows you to specify its relative priority to suit the needs of your network. There may be circumstances where it would be advantageous to group two or more differently tagged packets into the same queue. Generally, however, it is recommended that the highest priority queue, Queue 7, be reserved for data packets with a priority value of 7. Packets that have not been given any priority value are placed in Queue 0 and thus given the lowest priority for delivery.

Strick mode and weighted round robin system are employed on the Switch to determine the rate at which the queues are emptied of packets. The ratio used for clearing the queues is 4:1. This means that the highest priority queue, Queue 7, will clear 4 packets for every 1 packet cleared from Queue 0. Remember, the priority queue settings on the Switch are for all ports, and all devices connected to the Switch will be affected. This priority queuing system will be especially beneficial if your network employs switches with the capability of assigning priority tags.

# **VLAN Description**

A Virtual Local Area Network (VLAN) is a network topology configured according to a logical scheme rather than the physical layout. VLANs can be used to combine any collection of LAN segments into an autonomous user group that appears as a single LAN. VLANs also logically segment the network into different broadcast domains so that packets are forwarded only between ports within the VLAN. Typically, a VLAN corresponds to a particular subnet, although not necessarily. VLANs can enhance performance by conserving bandwidth, and improve security by limiting traffic to specific domains.

A VLAN is a collection of end nodes grouped by logic instead of physical location. End nodes that frequently communicate with each other are assigned to the same VLAN, regardless of where they are physically on the network. Logically, a VLAN can be equated to a broadcast domain, because broadcast packets are forwarded to only members of the VLAN on which the broadcast was initiated.

## Notes About VLANs on the DES-3800 Series

No matter what basis is used to uniquely identify end nodes and assign these nodes VLAN membership, packets cannot cross VLANs without a network device performing a routing function between the VLANs.

The DES-3800 Series supports IEEE 802.1Q VLANs and Port-Based VLANs. The port untagging function can be used to remove the 802.1Q tag from packet headers to maintain compatibility with devices that are tag-unaware.

The Switch's default is to assign all ports to a single 802.1Q VLAN named "default."

The "default" VLAN has a VID = 1.

The member ports of Port-based VLANs may overlap, if desired.

## **IEEE 802.1Q VLANs**

Some relevant terms:

- **Tagging** The act of putting 802.1Q VLAN information into the header of a packet.
- Untagging The act of stripping 802.1Q VLAN information out of the packet header.
- **Ingress port** A port on a switch where packets are flowing into the Switch and VLAN decisions must be made.
- **Egress port** A port on a switch where packets are flowing out of the Switch, either to another switch or to an end station, and tagging decisions must be made.

IEEE 802.1Q (tagged) VLANs are implemented on the Switch. 802.1Q VLANs require tagging, which enables them to span the entire network (assuming all switches on the network are IEEE 802.1Q-compliant).

VLANs allow a network to be segmented in order to reduce the size of broadcast domains. All packets entering a VLAN will only be forwarded to the stations (over IEEE 802.1Q enabled switches) that are members of that VLAN, and this includes broadcast, multicast and unicast packets from unknown sources.

VLANs can also provide a level of security to your network. IEEE 802.1Q VLANs will only deliver packets between stations that are members of the VLAN.

Any port can be configured as either tagging or untagging. The untagging feature of IEEE 802.1Q VLANs allows VLANs to work with legacy switches that don't recognize VLAN tags in packet

headers. The tagging feature allows VLANs to span multiple 802.1Q-compliant switches through a single physical connection and allows Spanning Tree to be enabled on all ports and work normally. The IEEE 802.1Q standard restricts the forwarding of untagged packets to the VLAN the receiving port is a member of.

The main characteristics of IEEE 802.1Q are as follows:

- Assigns packets to VLANs by filtering.
- Assumes the presence of a single global spanning tree.
- Uses an explicit tagging scheme with one-level tagging.
- 802.1Q VLAN Packet Forwarding
- Packet forwarding decisions are made based upon the following three types of rules:
- Ingress rules rules relevant to the classification of received frames belonging to a VLAN.
- Forwarding rules between ports decides whether to filter or forward the packet.
- Egress rules determines if the packet must be sent tagged or untagged.

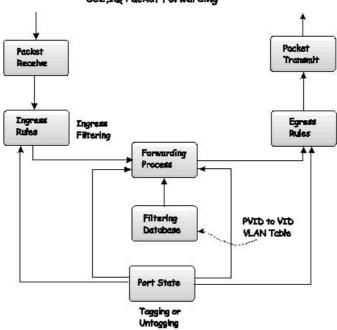

802,1Q Packet Forwarding

Figure 7-1. IEEE 802.1Q Packet Forwarding

#### 802.1Q VLAN Tags

The figure below shows the 802.1Q VLAN tag. There are four additional octets inserted after the source MAC address. Their presence is indicated by a value of 0x8100 in the EtherType field. When a packet's EtherType field is equal to 0x8100, the packet carries the IEEE 802.1Q/802.1p tag. The tag is contained in the following two octets and consists of 3 bits of user priority, 1 bit of Canonical Format Identifier (CFI - used for encapsulating Token Ring packets so they can be carried across Ethernet backbones), and 12 bits of VLAN ID (VID). The 3 bits of user priority are used by 802.1p. The VID is the VLAN identifier and is used by the 802.1Q standard. Because the VID is 12 bits long, 4094 unique VLANs can be identified.

The tag is inserted into the packet header making the entire packet longer by 4 octets. All of the information originally contained in the packet is retained.

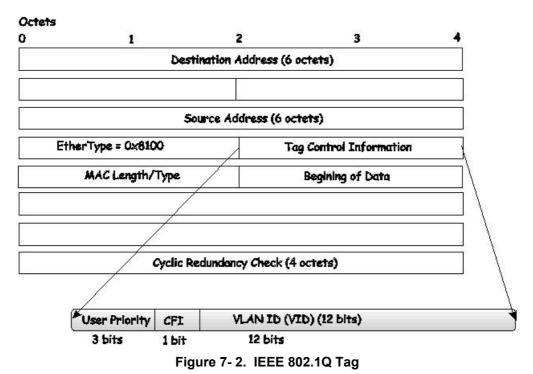

#### IEEE 802.1Q Tag

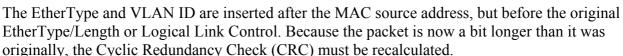

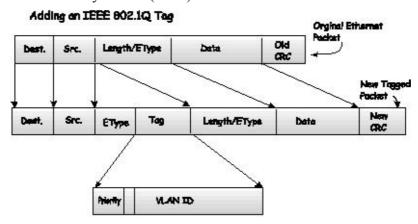

Figure 7-3. Adding an IEEE 802.1Q Tag

### Port VLAN ID

Packets that are tagged (are carrying the 802.1Q VID information) can be transmitted from one 802.1Q compliant network device to another with the VLAN information intact. This allows 802.1Q VLANs to span network devices (and indeed, the entire network, if all network devices are 802.1Q compliant).

Unfortunately, not all network devices are 802.1Q compliant. These devices are referred to as tagunaware. 802.1Q devices are referred to as tag-aware.

Prior to the adoption of 802.1Q VLANs, port-based and MAC-based VLANs were in common use. These VLANs relied upon a Port VLAN ID (PVID) to forward packets. A packet received on a given port would be assigned that port's PVID and then be forwarded to the port that corresponded to the packet's destination address (found in the Switch's forwarding table). If the PVID of the port that received the packet is different from the PVID of the port that is to transmit the packet, the Switch will drop the packet.

Within the Switch, different PVIDs mean different VLANs (remember that two VLANs cannot communicate without an external router). So, VLAN identification based upon the PVIDs cannot create VLANs that extend outside a given switch (or switch stack).

Every physical port on a switch has a PVID. 802.1Q ports are also assigned a PVID, for use within the Switch. If no VLANs are defined on the Switch, all ports are then assigned to a default VLAN with a PVID equal to 1. Untagged packets are assigned the PVID of the port on which they were received. Forwarding decisions are based upon this PVID, in so far as VLANs are concerned. Tagged packets are forwarded according to the VID contained within the tag. Tagged packets are also assigned a PVID, but the PVID is not used to make packet-forwarding decisions, the VID is.

Tag-aware switches must keep a table to relate PVIDs within the Switch to VIDs on the network. The Switch will compare the VID of a packet to be transmitted to the VID of the port that is to transmit the packet. If the two VIDs are different, the Switch will drop the packet. Because of the existence of the PVID for untagged packets and the VID for tagged packets, tag-aware and tag-unaware network devices can coexist on the same network.

A switch port can have only one PVID, but can have as many VIDs as the Switch has memory in its VLAN table to store them.

Because some devices on a network may be tag-unaware, a decision must be made at each port on a tag-aware device before packets are transmitted - should the packet to be transmitted have a tag or not? If the transmitting port is connected to a tag-unaware device, the packet should be untagged. If the transmitting port is connected to a tag-aware device, the packet should be tagged.

## **Tagging and Untagging**

Every port on an 802.1Q compliant switch can be configured as tagging or untagging. Ports with tagging enabled will put the VID number, priority and other VLAN information into the header of all packets that flow into and out of it. If a packet has previously been tagged, the port will not alter the packet, thus keeping the VLAN information intact. Other 802.1Q compliant devices on the network to make packet-forwarding decisions can then use the VLAN information in the tag. Ports with untagging enabled will strip the 802.1Q tag from all packets that flow into and out of those ports. If the packet doesn't have an 802.1Q VLAN tag, the port will not alter the packet. Thus, all packets received by and forwarded by an untagging port will have no 802.1Q VLAN information. (Remember that the PVID is only used internally within the Switch). Untagging is used to send packets from an 802.1Q-compliant network device to a non-compliant network device.

### **Ingress Filtering**

A port on a switch where packets are flowing into the Switch and VLAN decisions must be made is referred to as an ingress port. If ingress filtering is enabled for a port, the Switch will examine the VLAN information in the packet header (if present) and decide whether or not to forward the packet. If the packet is tagged with VLAN information, the ingress port will first determine if the ingress port itself is a member of the tagged VLAN. If it is not, the packet will be dropped. If the ingress port is a member of the 802.1Q VLAN, the Switch then determines if the destination port is a member of the 802.1Q VLAN. If it is not, the packet is dropped. If the destination port is a member of the 802.1Q VLAN. If it is not, the packet is dropped. If the destination port is a member of the 802.1Q VLAN. If it is not, the packet is dropped. If the destination port is a member of the 802.1Q VLAN information, the ingress port will tag the packet with its own PVID as a VID (if the port is a tagging port). The switch then determines if the destination port is a member of the same VLAN (has the same VID) as the ingress port. If it does not, the packet is

dropped. If it has the same VID, the packet is forwarded and the destination port transmits it on its attached network segment.

This process is referred to as ingress filtering and is used to conserve bandwidth within the Switch by dropping packets that are not on the same VLAN as the ingress port at the point of reception. This eliminates the subsequent processing of packets that will just be dropped by the destination port.

## **Default VLANs**

The Switch initially configures one VLAN, VID = 1, called "default." The factory default setting assigns all ports on the Switch to the "default." As new VLANs are configured in Port-based mode, their respective member ports are removed from the "default."

Packets cannot cross VLANs. If a member of one VLAN wants to connect to another VLAN, the link must be through an external router.

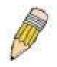

**NOTE:** If no VLANs are configured on the Switch, then all packets will be forwarded to any destination port. Packets with unknown source addresses will be flooded to all ports. Broadcast and multicast packets will also be flooded to all ports.

An example is presented below:

| VLAN Name        | N Name VID Switch Ports |                            |
|------------------|-------------------------|----------------------------|
| System (default) | 1                       | 5, 6, 7, 8, 21, 22, 23, 24 |
| Engineering      | 2                       | 9, 10, 11, 12              |
| Marketing        | 3                       | 13, 14, 15, 16             |
| Finance          | 4                       | 17, 18, 19, 20             |
| Sales            | 5                       | 1, 2, 3, 4                 |

Figure 7-4. VLAN Example - Assigned Ports

## **Port-based VLANs**

Port-based VLANs limit traffic that flows into and out of switch ports. Thus, all devices connected to a port are members of the VLAN(s) the port belongs to, whether there is a single computer directly connected to a switch, or an entire department.

On port-based VLANs, NICs do not need to be able to identify 802.1Q tags in packet headers. NICs send and receive normal Ethernet packets. If the packet's destination lies on the same segment, communications take place using normal Ethernet protocols. Even though this is always the case, when the destination for a packet lies on another switch port, VLAN considerations come into play to decide if the packet gets dropped by the Switch or delivered.

### **VLAN Segmentation**

Take for example a packet that is transmitted by a machine on Port 1 that is a member of VLAN 2. If the destination lies on another port (found through a normal forwarding table lookup), the Switch then looks to see if the other port (Port 10) is a member of VLAN 2 (and can therefore receive VLAN 2 packets). If Port 10 is not a member of VLAN 2, then the packet will be dropped by the Switch and will not reach its destination. If Port 10 is a member of VLAN 2, the packet will go through. This

selective forwarding feature based on VLAN criteria is how VLANs segment networks. The key point being that Port 1 will only transmit on VLAN 2.

Network resources such as printers and servers however, can be shared across VLANs. This is achieved by setting up overlapping VLANs. That is ports can belong to more than one VLAN group. For example, setting VLAN 1 members to ports 1, 2, 3, and 4 and VLAN 2 members to ports 1, 5, 6, and 7. Port 1 belongs to two VLAN groups. Ports 8, 9, and 10 are not configured to any VLAN group. This means ports 8, 9, and 10 are in the same VLAN group.

### **VLAN and Trunk Groups**

The members of a trunk group have the same VLAN setting. Any VLAN setting on the members of a trunk group will apply to the other member ports.

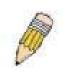

**NOTE:** In order to use VLAN segmentation in conjunction with port trunk groups, you can first set the port trunk group(s), and then you may configure VLAN settings. If you wish to change the port trunk grouping with VLANs already in place, you will not need to reconfigure the VLAN settings after changing the port trunk group settings. VLAN settings will automatically change in conjunction with the change of the port trunk group settings.

## **Static VLAN Entry**

In the Layer 2 Features folder, click VLAN > Static VLAN Entry to open the following window:

| Add      | SPAR S          | VERPERENEVE   | SAR14         | US      |
|----------|-----------------|---------------|---------------|---------|
| Current  | BO2.1Q Static \ | /LANs Entries |               |         |
| VLAN ID  | VLAN name       | Ports         | Advertisement | Delete  |
| <u>1</u> | default         | 1-28          | Enabled       | ×       |
| <u>2</u> | natas           | 1-2           | Disabled      | X       |
|          |                 |               |               | SUI UNA |

Figure 7-5. Current 802.1Q Static VLANs Entries window

The **Current 802.1Q Static VLAN Entries** window lists all previously configured VLANs by VLAN ID and VLAN Name. To delete an existing 802.1Q VLAN, click the corresponding *X* button under the Delete heading.

To create a new 802.1Q VLAN, click the **Add** button in the **802.1Q Static VLANs** window. A new window will appear, as shown below, to configure the port settings and to assign a unique name and number to the new VLAN. See the table below for a description of the parameters in the new window.

| 802.1Q Static VLANs |         |         |     |    |    |    |               |    |    |    |    |    |    |      |
|---------------------|---------|---------|-----|----|----|----|---------------|----|----|----|----|----|----|------|
| VID VI              | AN Nan  | ame .   |     |    |    |    | Advertisement |    |    |    |    |    |    |      |
|                     |         |         |     |    |    | D  | Disabled 💌    |    |    |    |    |    |    |      |
| Port Settings       | 1       | 2       | 3   | 4  | 5  | 6  | 7             | 8  | 9  | 10 | 11 | 12 | 13 | 14   |
| Tag                 |         | ◄       |     | ◄  | ◄  | ◄  |               | ☑  |    |    |    |    | ◄  | ◄    |
| None                | ۲       | ۲       | ۲   | ۲  | ۲  | ۲  | ۲             | ۲  | ۲  | ۲  | ۲  | ۲  | ۲  | ۲    |
| Egress              | 0       | С       | 0   | 0  | 0  | 0  | 0             | 0  | 0  | 0  | 0  | 0  | 0  | 0    |
| Forbidden           | 0       | С       | 0   | 0  | 0  | 0  | 0             | 0  | 0  | 0  | 0  | 0  | 0  | 0    |
| Port Settings       | 15      | 16      | 17  | 18 | 19 | 20 | 21            | 22 | 23 | 24 | 25 | 26 | 27 | 28   |
| Tag                 |         | ◄       | ◄   | ◄  | ◄  | ◄  | ◄             | ◄  |    |    |    |    | ☑  | ◄    |
| None                | ۲       | ۲       | ۲   | ۲  | ۲  | ۲  | ۲             | ۲  | ۲  | ۲  | ۲  | ۲  | ۲  | ۲    |
| Egress              | 0       | С       | 0   | 0  | 0  | 0  | 0             | 0  | 0  | 0  | 0  | 0  | 0  | 0    |
| Forbidden           | $\circ$ | 0       | 0   | 0  | 0  | 0  | 0             | 0  | 0  | 0  | 0  | 0  | 0  | 0    |
|                     |         |         |     |    |    |    |               |    |    |    |    |    | Ap | oply |
|                     |         |         |     |    |    |    |               |    |    |    |    |    |    | 1C   |
| Show All Static     | VLAN E  | Intries | 110 |    |    |    |               |    |    |    |    |    |    |      |

Figure 7-6. 802.1Q Static VLAN window - Add

To return to the **Current 802.1Q Static VLANs Entries** window, click the <u>Show All Static VLAN</u> <u>Entries</u> link. To change an existing 802.1Q VLAN entry, click the **Modify** button of the corresponding entry you wish to modify. A new menu will appear to configure the port settings and to assign a unique name and number to the new VLAN. See the table below for a description of the parameters in the new menu.

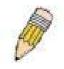

**NOTE:** The Switch supports up to 4k static VLAN entries.

| 802.1Q Static VLANs |            |      |         |          |    |    |    |            |               |    |    |    |    |    |      |
|---------------------|------------|------|---------|----------|----|----|----|------------|---------------|----|----|----|----|----|------|
| Unit                | VID        |      | VLA     | .AN Name |    |    |    |            | Advertisement |    |    |    |    |    |      |
| 1 💌                 | 2          |      | natas   | atas     |    |    |    | Disabled 💌 |               |    |    |    |    |    |      |
| Port Sett           | ings       | 1    | 2       | 3        | 4  | 5  | 6  | 7          | 8             | 9  | 10 | 11 | 12 | 13 | 14   |
| Tag                 |            |      | ◄       | ◄        | ◄  | ◄  | ◄  | ◄          | ◄             | ◄  |    | ◄  | ◄  | ◄  | ◄    |
| None                |            | 0    | 0       | ۲        | ۲  | ۲  | ۲  | ۲          | ۲             | ۲  | ۲  | ۲  | ۲  | ۲  | ۲    |
| Egress              |            | ۲    | ۲       | 0        | 0  | 0  | 0  | 0          | 0             | 0  | 0  | 0  | 0  | 0  | 0    |
| Forbidde            | n          | 0    | 0       | 0        | 0  | 0  | 0  | 0          | 0             | 0  | 0  | 0  | 0  | 0  | 0    |
| Port Sett           | ings       | 15   | 16      | 17       | 18 | 19 | 20 | 21         | 22            | 23 | 24 | 25 | 26 | 27 | 28   |
| Tag                 |            |      | ◄       | ◄        | ◄  | ◄  | ◄  | ◄          | ◄             | ◄  |    |    |    | ◄  | ◄    |
| None                |            | ۲    | ۲       | ۲        | ۲  | ۲  | ۲  | ۲          | ۲             | ۲  | ۲  | ۲  | ۲  | ۲  | ۲    |
| Egress              |            | 0    | 0       | 0        | 0  | 0  | 0  | 0          | 0             | 0  | 0  | 0  | 0  | 0  | 0    |
| Forbidde            | n          | 0    | 0       | 0        | 0  | 0  | 0  | 0          | 0             | 0  | 0  | 0  | 0  | 0  | 0    |
| R &                 | SVIC       | 1    |         |          |    |    |    |            |               |    |    |    |    | A  | oply |
| Show All            | Static VL. | AN E | Intries | RE       |    |    |    |            |               |    |    |    |    |    |      |

Figure 7-7. 802.1Q Static VLAN window - Modify

The following fields can then be set in either the Add or Modify 802.1Q Static VLANs windows:

| Parameter Des | scription                                                                                                    |
|---------------|----------------------------------------------------------------------------------------------------|
| VID (VLAN ID) | Allows the entry of a VLAN ID in the <b>Add</b> window, or displays the VLAN ID of an existing VLAN in the <b>Modify</b> window. VLANs can be identified by either the VID or the VLAN name. |
| VLAN Name     | Allows the entry of a name for the new VLAN in the <b>Add</b> window, or for editing the VLAN name in the <b>Modify</b> window.                                                              |
| Advertisement | Enabling this function will allow the Switch to send out GVRP packets to outside sources, notifying that they may join the existing VLAN.                                                    |
| Port Settings | Allows an individual port to be specified as member of a VLAN.                                                                                                    |
| Тад           | Specifies the port as either 802.1Q tagging or 802.1Q untagged. Checking the box will designate the port as Tagged.                                                                          |
| None          | Allows an individual port to be specified as a non-VLAN member.                                                                                                    |
| Egress        | Select this to specify the port as a static member of the VLAN. Egress member ports are ports that will be transmitting traffic for the VLAN. These ports can be either tagged or untagged.  |
| Forbidden     | Select this to specify the port as not being a member of the VLAN and that the port is forbidden from becoming a member of the VLAN dynamically.                                             |

Click Apply to implement changes made.

## **GVRP Setting**

In the Administration menu, open the VLAN folder and click GVRP Settings. The 802.1Q Port Settings window, shown below, allows you to determine whether the Switch will share its VLAN configuration information with other GARP VLAN Registration Protocol (GVRP) enabled switches. In addition, Ingress Checking can be used to limit traffic by filtering incoming packets whose PVID does not match the PVID of the port. Results can be seen in the table under the configuration settings, as seen below.

| GVRF   | Setting  | S          |                  |                  |                          |      |       |
|--------|----------|------------|------------------|------------------|--------------------------|------|-------|
| Unit F | from     | To G       | VRP              | Ingress<br>Check | Acceptable<br>Frame Type | PVID | Apply |
| 1 🔹 🛛  | Port 1 💌 | Port 1 💌 D | isabled 💌        | Enabled 💌        | Admit_All                |      | Apply |
|        | MY V     | a vai      | 74 Vi            | AMAN             | V LA LA                  | 1744 | 474   |
| GVRF   | Table    |            |                  |                  |                          |      |       |
| Port   | PVID     | GVRP       | Ingres:<br>Check | s Accepta        | able Frame Type          |      |       |
| 1      | 1        | Disabled   | Enabled          | a All Fram       | ies                      |      |       |
| 2      | 1        | Disabled   | Enabled          | a All Fram       | ies                      |      |       |
| 3      | 1        | Disabled   | Enabled          | a All Fran       | ies                      |      |       |
| 4      | 1        | Disabled   | Enabled          | 1 All Fram       | ies                      |      |       |
| 5      | 1        | Disabled   | Enabled          | a All Fram       | nes                      |      |       |
| 6      | 1        | Disabled   | Enabled          | a All Fran       | nes                      |      |       |
| 7      | 1        | Disabled   | Enabled          | a All Fran       | nes                      |      |       |
| 8      | 1        | Disabled   | Enabled          | 4 All Fram       | ies                      |      |       |
| 9      | 1        | Disabled   | Enabled          | 1 All Fram       | ies                      |      |       |
| 10     | 1        | Disabled   | Enabled          | 1 All Fram       | ies                      |      |       |
| 11     | 1        | Disabled   | Enabled          | 1 All Fram       | ies                      |      |       |
| 12     | 1        | Disabled   | Enabled          | 1 All Fram       | nes                      |      |       |
| 13     | 1        | Disabled   | Enabled          | a 🛛 🕹 All Fran   | nes                      |      |       |
| 14     | 1        | Disabled   | Enabled          | a 🛛 🛔 🕹 All Fram | nes                      |      |       |
| 15     | 1        | Disabled   | Enabled          | a All Fran       | nes                      |      |       |
| 16     | 1        | Disabled   | Enabled          | a 🛛 🕹 All Fran   | nes                      |      |       |
| 17     | 1        | Disabled   | Enabled          | a All Fran       | nes                      |      |       |
| 18     | 1        | Disabled   | Enabled          | 1 All Fram       | ies                      |      |       |
| 19     | 1        | Disabled   | Enabled          | 1 All Fram       | ies                      |      |       |
| 20     | 1        | Disabled   | Enabled          | a All Fran       | ies                      |      |       |
| 21     | 1        | Disabled   | Enabled          |                  |                          |      |       |
| 22     | 1        | Disabled   | Enabled          |                  |                          |      |       |
| 23     | 1        | Disabled   | Enabled          |                  |                          |      |       |
| 24     | 1        | Disabled   | Enabled          |                  |                          |      |       |
| 25     | 1        | Disabled   | Enabled          |                  |                          |      |       |
| 26     | 1        | Disabled   | Enabled          |                  |                          |      |       |
| 27     | 1        | Disabled   | Enabled          |                  |                          |      |       |
| 28     | 1        | Disabled   | Enabled          | i All Fran       | nes                      |      |       |

#### Figure 7-8. 802.1Q Port Settings window

The following fields can be set:

Parameter Description

| From/To                  | These two fields allow you to specify the range of ports that will be included in the Port-based VLAN that you are creating using the <b>802.1Q Port Settings</b> window.                                                                                                    |
|--------------------------|----------------------------------------------------------------------------------------------------|
| PVID                     | The read-only field in the 802.1Q Port Table shows the current PVID assignment for each port, which may be manually assigned to a VLAN when created in the 802.1Q Port Settings table. The Switch's default is to assign all ports to the default VLAN with a VID of 1.The PVID is used by the port to tag outgoing, untagged packets, and to make filtering decisions about incoming packets. If the port is specified to accept only tagged frames - as tagging, and an untagged packet is forwarded to the port for transmission, the port will add an 802.1Q tag using the PVID to write the VID in the tag. When the packet arrives at its destination, the receiving device will use the PVID to make VLAN forwarding decisions. If the port receives a packet, and Ingress filtering is enabled, the port will compare the VID of the incoming packet to its PVID. If the two are unequal, the port will drop the packet. If the two are equal, the port will receive the packet. |
| GVRP                     | The Group VLAN Registration Protocol (GVRP) enables the port to dynamically become a member of a VLAN. GVRP is <i>Disabled</i> by default.                                                                                                    |
| Ingress Check            | This field can be toggled using the space bar between <i>Enabled</i> and <i>Disabled</i> . <i>Enabled</i> enables the port to compare the VID tag of an incoming packet with the PVID number assigned to the port. If the two are different, the port filters (drops) the packet. <i>Disabled</i> disables ingress filtering. Ingress Checking is <i>Disabled</i> by default.                                                                                                    |
| Acceptable Frame<br>Type | This field denotes the type of frame that will be accepted by the port. The user may choose between <i>Tagged Only</i> , which means only VLAN tagged frames will be accepted, and <i>Admit_All</i> , which mean both tagged and untagged frames will be accepted. <i>Admit_All</i> is enabled by default.                                                                                                    |

Click Apply to implement changes made.

# Trunking

## **Understanding Port Trunk Groups**

Port trunk groups are used to combine a number of ports together to make a single high-bandwidth data pipeline. DES-3800 Series supports up to 32 port trunk groups with 2 to 8 ports in each group. A potential bit rate of 8000 Mbps can be achieved.

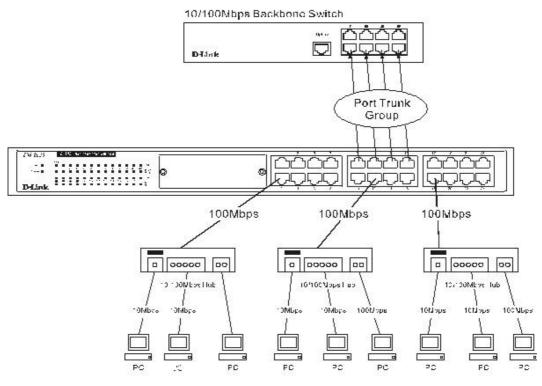

Figure 7-9. Example of Port Trunk Group

The Switch treats all ports in a trunk group as a single port. Data transmitted to a specific host (destination address) will always be transmitted over the same port in a trunk group. This allows packets in a data stream to arrive in the same order they were sent.

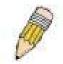

**NOTE:** If any ports within the trunk group become disconnected, packets intended for the disconnected port will be load shared among the other unlinked ports of the link aggregation group.

Link aggregation allows several ports to be grouped together and to act as a single link. This gives a bandwidth that is a multiple of a single link's bandwidth.

Link aggregation is most commonly used to link a bandwidth intensive network device or devices, such as a server, to the backbone of a network.

The Switch allows the creation of up to 32 link aggregation groups, each group consisting of 2 to 8 links (ports). The aggregated links must be contiguous (they must have sequential port numbers) except the four (optional) Gigabit ports, which can only belong to a single link aggregation group. All of the ports in the group must be members of the same VLAN, and their STP status, static multicast, traffic control; traffic segmentation and 802.1p default priority configurations must be identical. Port locking, port mirroring and 802.1X must not be enabled on the trunk group. Further, the aggregated links must all be of the same speed and should be configured as full duplex.

The Master Port of the group is to be configured by the user, and all configuration options, including the VLAN configuration that can be applied to the Master Port, are applied to the entire link aggregation group.

Load balancing is automatically applied to the ports in the aggregated group, and a link failure within the group causes the network traffic to be directed to the remaining links in the group.

The Spanning Tree Protocol will treat a link aggregation group as a single link, on the switch level. On the port level, the STP will use the port parameters of the Master Port in the calculation of port cost

and in determining the state of the link aggregation group. If two redundant link aggregation groups are configured on the Switch, STP will block one entire group; in the same way STP will block a single port that has a redundant link.

# Link Aggregation

To configure port trunking, click on the **Link Aggregation** hyperlink in the **Trunking** folder under **Administration** to bring up the following window:

| Add        | שושאצועוש            | WE HENELEY | NEWEN  |
|------------|----------------------|------------|--------|
| Link Aggre | gation Group Entries |            |        |
| Group ID   | Ports                | State      | Delete |
| <u>1</u>   | 1-2                  | Disabled   | ×      |

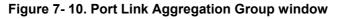

To configure port trunk groups, click the **Add** button to add a new trunk group and use the **Link Aggregation Group Configuation** window (see example below) to set up trunk groups. To modify a port trunk group, click the Hyperlinked Group ID. To delete a port trunk group, click the corresponding *X* under the Delete heading in the Current Link Aggregation Group Entries table.

| Link Aggregation G                                                                                                    | Link Aggregation Group Configuration |            |       |      |     |     |    |    |        |    |        |    |                   |    |
|----------------------------------------------------------------------------------------------------|--------------------------------------|------------|-------|------|-----|-----|----|----|--------|----|--------|----|-------------------|----|
| Group ID                                                                                                    |                                      |            |       |      |     |     |    |    |        |    |        |    |                   |    |
| Туре                                                                                                    | LAC                                  |            |       |      |     |     |    |    |        |    |        |    |                   |    |
| State                                                                                                    | Disa                                 | Disabled 💌 |       |      |     |     |    |    |        |    |        |    |                   |    |
| Master Port                                                                                                    | Port                                 | 1 💌        |       |      |     |     |    |    |        |    |        |    |                   |    |
|                                                                                                    | 1                                    | 2          | 3     | 4    | 5   | 6   | 7  | 8  | 9      | 10 | 11     | 12 | 13                | 14 |
| Member Ports                                                                                                    |                                      |            |       |      |     |     |    |    |        |    |        |    |                   |    |
| Wiember Forts                                                                                                    | 15                                   | 16         | 17    | 18   | 19  | 20  | 21 | 22 | 23     | 24 | 25     | 26 | 27                | 28 |
|                                                                                                    |                                      |            |       |      |     |     |    |    |        |    |        |    |                   |    |
| Flooding Port                                                                                                    | Х                                    |            |       |      |     |     |    |    |        |    |        |    |                   |    |
| Apply                                                                                                    |                                      |            |       |      |     |     |    |    |        |    |        |    |                   |    |
| <b>Note(1)</b> : It is only valid to set up at most 8 member ports of any one trunk group and a port can be a member of only one trunk group at a time. |                                      |            |       |      |     |     |    |    |        |    |        |    |                   |    |
| Show All Link Aggregati                                                                                                    | on Gro                               | up Ent     | tries | ×( 5 | >-< | 2 X | 5  | (> | $\sim$ | X  | $\geq$ | 5  | $\langle \rangle$ | X5 |

Figure 7-11. Link Aggregation Settings window – Add

| Link Aggregation Gr                                                                                   | Link Aggregation Group Configuration |            |      |              |    |    |          |        |    |     |                  |          |     |                   |
|----------------------------------------------------------------------------------------------------|--------------------------------------|------------|------|--------------|----|----|----------|--------|----|-----|------------------|----------|-----|-------------------|
| Group ID                                                                                              | 1                                    |            |      |              |    |    |          |        |    |     |                  |          |     |                   |
| Туре                                                                                                  | LAC                                  |            |      |              |    |    |          |        |    |     |                  |          |     |                   |
| State                                                                                                 | Disa                                 | Disabled 💌 |      |              |    |    |          |        |    |     |                  |          |     |                   |
| Master Port                                                                                           | Port                                 | 1 💌        |      |              |    |    |          |        |    |     |                  |          |     |                   |
|                                                                                                    | 1                                    | 2          | 3    | 4            | 5  | 6  | 7        | 8      | 9  | 10  | 11               | 12       | 13  | 14                |
| Member Ports                                                                                          |                                      |            |      |              |    |    |          |        |    |     |                  |          |     |                   |
| Wiember Forts                                                                                         | 15                                   | 16         | 17   | 18           | 19 | 20 | 21       | 22     | 23 | 24  | 25               | 26       | 27  | 28                |
|                                                                                                    |                                      |            |      |              |    |    |          |        |    |     |                  |          |     |                   |
|                                                                                                    | 1                                    | 2          | 3    | 4            | 5  | 6  | 7        | 8      | 9  | 10  | 11               | 12       | 13  | 14                |
| Active Ports                                                                                          |                                      |            |      |              |    |    |          |        |    |     |                  |          |     |                   |
| Active Forts                                                                                          | 15                                   | 16         | 17   | 18           | 19 | 20 | 21       | 22     | 23 | 24  | 25               | 26       | 27  | 28                |
|                                                                                                    |                                      |            |      |              |    |    |          |        |    |     |                  |          |     |                   |
| Flooding Port                                                                                         | Χ                                    |            |      |              |    |    |          |        |    |     |                  |          |     |                   |
| Apply                                                                                                 |                                      |            |      |              |    |    |          |        |    |     | N.S.             |          |     |                   |
| Note(1): It is only valid to set up at most 8 member ports of any one trunk group and a port can be a |                                      |            |      |              |    |    |          |        |    |     |                  |          |     |                   |
| member of only one tri                                                                                | 3V                                   | 12         |      | ne.          |    |    |          |        |    |     |                  |          |     | 15                |
| Show All Link Aggregation                                                                             | on Gro                               | up Ent     | ries | $\mathbb{N}$ | ×  |    | $\leq 1$ | $\leq$ | Μe | 224 | 7 / <sup>8</sup> | $\leq b$ | 100 | $\sim_{\gamma_l}$ |

### Figure 7- 12. Link Aggregation Settings window - Modify

The user-changeable parameters are as follows:

| Parameter Des | cription                                                                                                    |
|---------------|----------------------------------------------------------------------------------------------------|
| Group ID      | Select an ID number for the group, between <i>1</i> and 32.                                                                                                    |
| State         | Trunk groups can be toggled between <i>Enabled</i> and <i>Disabled</i> . This is used to turn a port trunking group on or off. This is useful for diagnostics, to quickly isolate a bandwidth intensive network device or to have an absolute backup aggregation group that is not under automatic control. |
| Master Port   | Choose the Master Port for the trunk group using the pull-down menu.                                                                                                    |
| Member Ports  | Choose the members of a trunked group. Up to eight ports per group can be assigned to a group.                                                                                                    |
| Flooding Port | A trunking group must designate one port to allow transmission of broadcasts and unknown unicasts.                                                                                                    |
| Active Port   | Shows the port that is currently forwarding packets.                                                                                                    |
| Туре          | This pull-down menu allows you to select between <i>Static</i> and <i>LACP</i> (Link Aggregation Control Protocol). LACP allows for the automatic detection of links in a Port Trunking Group.                                                                                                    |

After setting the previous parameters, click **Apply** to allow your changes to be implemented. Successfully created trunk groups will be show in the Current Link Aggregation Group Entries table as seen in Figure 6-8.

# **LACP Port Setting**

The LACP Port Setting window is used in conjunction with the Link Aggregation window to create port trunking groups on the Switch. Using the following window, the user may set which ports will be active and passive in processing and sending LACP control frames.

| LACP Port S  | ettings    |          |       |
|--------------|------------|----------|-------|
| From         | To         | Mode     | Apply |
| Port1 💌      | Port 1 💌   | Active 💌 | Apply |
|              |            |          |       |
| LACP Port In | nformation |          |       |
| Port         |            | Mode     |       |
| 1            |            | Passive  |       |
| 2            |            | Passive  |       |
| 3            |            | Passive  |       |
| 4            |            | Passive  |       |
| 5            |            | Passive  |       |
| 6            |            | Passive  |       |
| 7            |            | Passive  |       |
| 8            |            | Passive  |       |
| 9            |            | Passive  |       |
| 10           |            | Passive  |       |
| 11           |            | Passive  |       |
| 12           |            | Passive  |       |
| 13           |            | Passive  |       |
| 14           |            | Passive  |       |
| 15           |            | Passive  |       |
| 16           |            | Passive  |       |
| 17           |            | Passive  |       |
| 18           |            | Passive  |       |
| 19           |            | Passive  |       |
| 20           |            | Passive  |       |
| 21           |            | Passive  |       |
| 22           |            | Passive  |       |
| 23           |            | Passive  |       |
| 24           |            | Passive  |       |
| 25           |            | Passive  |       |
| 26           |            | Passive  |       |
| 27           |            | Passive  |       |
| 28           |            | Passive  |       |

#### Figure 7-13. LACP Port Settings window

The user may set the following parameters:

Parameter Description

| From/To | A consecutive group of ports may be configured starting with the selected port.                                                                                                    |
|---------|----------------------------------------------------------------------------------------------------|
| Mode    | Active - Active LACP ports are capable of processing and sending LACP control frames. This allows LACP compliant devices to negotiate the aggregated link so the group may be changed dynamically as needs require. In order to utilize the ability to change an aggregated port group, that is, to add or subtract ports from the group, at least one of the participating devices must designate LACP ports as active. Both devices must support LACP. |
|         | <i>Passive</i> - LACP ports that are designated as passive cannot initially send LACP control frames. In order to allow the linked port group to negotiate adjustments and make changes dynamically, one end of the connection must have "active" LACP ports (see above).                                                                                                    |

After setting the previous parameters, click **Apply** to allow your changes to be implemented. The LACP Port Table shows which ports are active and/or passive.

# IGMP

Internet Group Management Protocol (IGMP) snooping allows the Switch to recognize IGMP queries and reports sent between network stations or devices and an IGMP host. When enabled for IGMP snooping, the Switch can open or close a port to a specific device based on IGMP messages passing through the Switch.

In order to use IGMP Snooping it must first be enabled for the entire Switch (see Advanced Settings). You may then fine-tune the settings for each VLAN using the IGMP Snooping link in the Configuration folder. When enabled for IGMP snooping, the Switch can open or close a port to a

specific multicast group member based on IGMP messages sent from the device to the IGMP host or vice versa. The Switch monitors IGMP messages and discontinues forwarding multicast packets when there are no longer hosts requesting that they continue.

# **IGMP Snooping**

To view the IGMP Snooping Settings window, click Use the **Current IGMP Snooping Group Entries** window to view **IGMP Snooping** settings. To modify the settings, click the **Modify** button of the VLAN ID you want to change.

| IGMP Snooping Settings |           |          |               |        |  |  |  |  |  |  |
|------------------------|-----------|----------|---------------|--------|--|--|--|--|--|--|
| VLAN<br>ID             | VLAN Name | State    | Querier State | Modify |  |  |  |  |  |  |
| 1                      | default   | Disabled | Disabled      | Modify |  |  |  |  |  |  |
| 2                      | Natas     | Disabled | Disabled      | Modify |  |  |  |  |  |  |

#### Figure 7-14. Current IGMP Snooping Group Entries window

Clicking the Modify button will open the IGMP Snooping Settings window, shown below:

| IGMP Snooping Settings-Edit           |             |
|---------------------------------------|-------------|
| VLAN ID                               | 2           |
| VLAN Name                             | Natas       |
| Query Interval (1-65535 sec)          | 125         |
| Max Response Time (1-25 sec)          | 10          |
| Robustness Variable (1-255)           | 2           |
| Last Member Query Interval (1-25 sec) | 1           |
| Host Timeout (1-16711450 sec)         | 260         |
| Router Timeout (1-16711450 sec)       | 260         |
| Leave Timer (1-16711450 sec)          | 2           |
| Querier State                         | Disabled 💌  |
| Querier Router Behavior               | Non-Querier |
| State                                 | Disabled 💌  |
| Fast Leave                            | Disabled 💌  |
|                                       | Apply       |
| Show All IGMP Snooping Entries        |             |

Figure 7-15. IGMP Snooping Settings window

The following parameters may be viewed or modified:

| Parameter                     | Description                                                                                                    |
|-------------------------------|----------------------------------------------------------------------------------------------------|
| VLAN ID                       | This is the VLAN ID that, along with the VLAN Name, identifies the VLAN the user wishes to modify the IGMP Snooping Settings for.                                                                                                    |
| VLAN Name                     | This is the VLAN Name that, along with the VLAN ID, identifies the VLAN the user wishes to modify the IGMP Snooping Settings for.                                                                                                    |
| Query Interval                | The Query Interval field is used to set the time (in seconds) between transmitting IGMP queries. Entries between <i>1</i> and <i>65535</i> seconds are allowed. Default = <i>125</i> .                                                                                         |
| Max Response Time             | This determines the maximum amount of time in seconds allowed before sending an IGMP response report. The Max Response Time field allows an entry between $1$ and $25$ (seconds). Default = $10$ .                                                                             |
| Robustness Variable           | Adjust this variable according to expected packet loss. If packet loss on the VLAN is expected to be high, the Robustness Variable should be increased to accommodate increased packet loss. This entry field allows an entry of <i>1</i> to <i>255</i> . Default = <i>2</i> . |
| Last Member Query<br>Interval | This field specifies the maximum amount of time between group-specific query messages, including those sent in response to leave group messages. Default = 1.                                                                                                    |
| Host Timeout                  | This is the maximum amount of time in seconds allowed for a host to continue                                                                                                    |

|               | membership in a multicast group without the Switch receiving a host membership report. Default = <i>260</i> .                                                                                                    |
|---------------|----------------------------------------------------------------------------------------------------|
| Route Timeout | This is the maximum amount of time in seconds a route is kept in the forwarding table without receiving a membership report. Default = <i>260</i> .                                                                                                    |
| Leave Timer   | This specifies the maximum amount of time in seconds between the Switch receiving<br>a leave group message from a host, and the Switch issuing a group membership<br>query. If no response to the membership query is received before the Leave Timer<br>expires, the (multicast) forwarding entry for that host is deleted. |
| Querier State | Choose <i>Enabled</i> to enable transmitting IGMP Query packets or <i>Disabled</i> to disable. The default is <i>Disabled</i> .                                                                                                    |
| State         | Select <i>Enabled</i> to implement IGMP Snooping. This field is <i>Disabled</i> by default.                                                                                                    |

Click **Apply** to implement the new settings. Click the <u>Show All IGMP Group Entries</u> link to return to the **Current IGMP Snooping Group Entries** window.

## **Static Router Ports Entry**

A static router port is a port that has a multicast router attached to it. Generally, this router would have a connection to a WAN or to the Internet. Establishing a router port will allow multicast packets coming from the router to be propagated through the network, as well as allowing multicast messages (IGMP) coming from the network to be propagated to the router.

A router port has the following behavior:

- All IGMP Report packets will be forwarded to the router port.
- IGMP queries (from the router port) will be flooded to all ports.
- All UDP multicast packets will be forwarded to the router port. Because routers do not send IGMP reports or implement IGMP snooping, a multicast router connected to the router port of a Layer 3 switch would not be able to receive UDP data streams unless the UDP multicast packets were all forwarded to the router port.

A router port will be dynamically configured when IGMP query packets, RIPv2 multicast, DVMRP multicast or PIM-DM multicast packets are detected flowing into a port.

Open the IGMP folder and the click on the Static Router Ports Entry link to open the Current Static Router Ports Entries page, as shown below.

| Static Router Port Settings |           |        |  |  |
|-----------------------------|-----------|--------|--|--|
| VLAN ID                     | VLAN Name | Modify |  |  |
| 1                           | default   | Modify |  |  |
| 2                           | Natas     | Modify |  |  |

Figure 7-16. Current Static Router Ports Entries window

The **Current Static Router Ports Entries** window displays all of the current entries to the Switch's static router port table. To modify an entry, click the **Modify** button. This will open the **Static Router Ports Settings** window, as shown below.

| Static Router Port Settings - Edit           |                   |    |    |    |    |    |    |    |    |    |    |    |    |
|----------------------------------------------|-------------------|----|----|----|----|----|----|----|----|----|----|----|----|
| VID                                          |                   |    | 1  |    |    |    |    |    |    |    |    |    |    |
| VLAN                                         | VLAN Name default |    |    |    |    |    |    |    |    |    |    |    |    |
| Memb                                         | er Port           | s  |    |    |    |    |    |    |    |    |    |    |    |
| 1                                            | 2                 | 3  | 4  | 5  | 6  | 7  | 8  | 9  | 10 | 11 | 12 | 13 | 14 |
|                                              |                   |    |    |    |    |    |    |    |    |    |    |    |    |
| 15                                           | 16                | 17 | 18 | 19 | 20 | 21 | 22 | 23 | 24 | 25 | 26 | 27 | 28 |
|                                              |                   |    |    |    |    |    |    |    |    |    |    |    |    |
| Apply<br>Show All Static Router Port Entries |                   |    |    |    |    |    |    |    |    |    |    |    |    |

Figure 7-17. Static Router Ports Settings window

The following parameters can be set:

| Parameter D   | escription                                                                                                    |
|---------------|----------------------------------------------------------------------------------------------------|
| VID (VLAN ID) | This is the VLAN ID that, along with the VLAN Name, identifies the VLAN where the multicast router is attached. |
| VLAN Name     | This is the name of the VLAN where the multicast router is attached.                                            |
| Member Ports  | Ports on the Switch that will have a multicast router attached to them.                                         |

Click **Apply** to implement the new settings, Click the <u>Show All Static Router Port Entries</u> link to return to the **Current Static Router Port Entries** window.

# **Spanning Tree**

This Switch supports three versions of the Spanning Tree Protocol; 802.1d STP, 802.1w Rapid STP and 802.1s MSTP. 802.1d STP will be familiar to most networking professionals. However, since 802.1w RSTP and 802.1s MSTP has been recently introduced to D-Link managed Ethernet switches, a brief introduction to the technology is provided below followed by a description of how to set up 802.1d STP, 802.1w RSTP and 802.1s MSTP.

### 802.1s MSTP

Multiple Spanning Tree Protocol, or MSTP, is a standard defined by the IEEE community that allows multiple VLANs to be mapped to a single spanning tree instance, which will provide multiple pathways across the network. Therefore, these MSTP configurations will balance the traffic load, preventing wide scale disruptions when a single spanning tree instance fails. This will allow for faster convergences of new topologies for the failed instance. Frames designated for these VLANs will be processed quickly and completely throughout interconnected bridges utilizing any of the three spanning tree protocols (STP, RSTP or MSTP).

This protocol will also tag BDPU packets so receiving devices can distinguish spanning tree instances, spanning tree regions and the VLANs associated with them. An MSTI ID will classify these instances. MSTP will connect multiple spanning trees with a Common and Internal Spanning Tree (CIST). The

CIST will automatically determine each MSTP region, its maximum possible extent and will appear as one virtual bridge that runs a single spanning tree. Consequentially, frames assigned to different VLANs will follow different data routes within administratively established regions on the network, continuing to allow simple and full processing of frames, regardless of administrative errors in defining VLANs and their respective spanning trees.

Each switch utilizing the MSTP on a network will have a single MSTP configuration that will have the following three attributes:

- 1. A configuration name defined by an alphanumeric string of up to 32 characters (defined in the **STP Bridge Global Settings** window in the Configuration Name field).
- 2. A configuration revision number (named here as a Revision Level and found in the **STP Bridge Global Settings** window) and;
- 3. A 4096-element table (defined here as a VID List in the **MST Configuration Table** window), which will associate each of the possible 4096 VLANs supported by the Switch for a given instance.

To utilize the MSTP function on the Switch, three steps need to be taken:

- 1. The Switch must be set to the MSTP setting (found in the **STP Bridge Global Settings** window in the STP Version field)
- 2. The correct spanning tree priority for the MSTP instance must be entered (defined here as a Priority in the **MST Configuration Table** window when configuring an MSTI ID settings).
- 3. VLANs that will be shared must be added to the MSTP Instance ID (defined here as a VID List in the **MST Configuration Table** window when configuring an MSTI ID settings).

#### 802.1w Rapid Spanning Tree

The Switch implements three versions of the Spanning Tree Protocol, the Multiple Spanning Tree Protocol (MSTP) as defined by the IEEE 802.1s, the Rapid Spanning Tree Protocol (RSTP) as defined by the IEEE 802.1w specification and a version compatible with the IEEE 802.1d STP. RSTP can operate with legacy equipment implementing IEEE 802.1d, however the advantages of using RSTP will be lost.

The IEEE 802.1w Rapid Spanning Tree Protocol (RSTP) evolved from the 802.1d STP standard. RSTP was developed in order to overcome some limitations of STP that impede the function of some recent switching innovations, in particular, certain Layer 3 functions that are increasingly handled by Ethernet switches. The basic function and much of the terminology is the same as STP. Most of the settings configured for STP are also used for RSTP. This section introduces some new Spanning Tree concepts and illustrates the main differences between the two protocols.

### **Port Transition States**

An essential difference between the three protocols is in the way ports transition to a forwarding state and in the way this transition relates to the role of the port (forwarding or not forwarding) in the topology. MSTP and RSTP combine the transition states disabled, blocking and listening used in 802.1d and creates a single state Discarding. In either case, ports do not forward packets. In the STP port transition states disabled, blocking or listening or in the RSTP/MSTP port state discarding, there is no functional difference, the port is not active in the network topology. Table 6-1 below compares how the three protocols differ regarding the port state transition.

All three protocols calculate a stable topology in the same way. Every segment will have a single path to the root bridge. All bridges listen for BPDU packets. However, BPDU packets are sent more frequently - with every Hello packet. BPDU packets are sent even if a BPDU packet was not received. Therefore, each link between bridges is sensitive to the status of the link. Ultimately this difference

| 802.1d MSTP | 802.1w RSTP | 802.1d STP | Forwarding | Learning |
|-------------|-------------|------------|------------|----------|
| Disabled    | Disabled    | Disabled   | No         | No       |
| Discarding  | Discarding  | Blocking   | No         | No       |
| Discarding  | Discarding  | Listening  | No         | No       |
| Learning    | Learning    | Learning   | No         | Yes      |
| Forwarding  | Forwarding  | Forwarding | Yes        | Yes      |

results in faster detection of failed links, and thus faster topology adjustment. A drawback of 802.1d is this absence of immediate feedback from adjacent bridges.

#### Table 7-1. Comparing Port States

RSTP is capable of a more rapid transition to a forwarding state - it no longer relies on timer configurations - RSTP compliant bridges are sensitive to feedback from other RSTP compliant bridge links. Ports do not need to wait for the topology to stabilize before transitioning to a forwarding state. In order to allow this rapid transition, the protocol introduces two new variables: the edge port and the point-to-point (P2P) port.

## **Edge Port**

The edge port is a configurable designation used for a port that is directly connected to a segment where a loop cannot be created. An example would be a port connected directly to a single workstation. Ports that are designated as edge ports transition to a forwarding state immediately without going through the listening and learning states. An edge port loses its status if it receives a BPDU packet, immediately becoming a normal spanning tree port.

## P2P Port

A P2P port is also capable of rapid transition. P2P ports may be used to connect to other bridges. Under RSTP/MSTP, all ports operating in full-duplex mode are considered to be P2P ports, unless manually overridden through configuration.

## 802.1d/802.1w/802.1s Compatibility

MSTP or RSTP can interoperate with legacy equipment and is capable of automatically adjusting BPDU packets to 802.1d format when necessary. However, any segment using 802.1d STP will not benefit from the rapid transition and rapid topology change detection of MSTP or RSTP. The protocol also provides for a variable used for migration in the event that legacy equipment on a segment is updated to use RSTP or MSTP.

The Spanning Tree Protocol (STP) operates on two levels:

- 1. On the switch level, the settings are globally implemented.
- 2. On the port level, the settings are implemented on a per user-defined group of ports basis.

## **STP Bridge Global Settings**

To open the following window, open the **Spanning Tree** folder in the **Layer 2 Features** menu and click the **STP Bridge Global Settings** link.

| STP Status              | Disabled 💌 |
|-------------------------|------------|
| STP Version             | RSTP       |
| Hello Time(1-10 Sec)    | 2          |
| Max Age(6-40 Sec)       | 20         |
| Forward Delay(4-30 Sec) | 15         |
| Max Hops(1-20)          | 20         |
| TX Hold Count(1-10)     | 3          |
| Forwarding BPDU         | Enabled 💌  |

Figure 7- 18. STP Bridge Global Settings window – RSTP (default)

| STP Bridge Global Settings |            |
|----------------------------|------------|
| STP Status                 | Disabled 💌 |
| STP Version                | MSTP 🔽     |
| Max Age(6-40 Sec)          | 20         |
| Forward Delay(4-30 Sec)    | 15         |
| Max Hops(1-20)             | 20         |
| TX Hold Count(1-10)        | 3          |
| Forwarding BPDU            | Enabled 💌  |
|                            | Apply      |

Figure 7- 19. STP Bridge Global Settings window - MSTP

| STP Status              | Disabled 💌       |
|-------------------------|------------------|
| STP Version             | STP compatible 💌 |
| Hello Time(1-10 Sec)    | 2                |
| Max Age(6-40 Sec)       | 20               |
| Forward Delay(4-30 Sec) | 15               |
| Max Hops(1-20)          | 20               |
| TX Hold Count(1-10)     | 3                |
| Forwarding BPDU         | Enabled 💌        |

Figure 7-20. STP Bridge Global Settings window

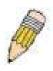

**NOTE:** The Hello Time cannot be longer than the Max. Age. Otherwise, a configuration error will occur. Observe the following formulas when setting the above parameters: Max. Age <= 2 x (Forward Delay - 1 second) Max. Age <= 2 x (Hello Time + 1 second)

The following parameters can be set:

| Parameter Des                       | scription                                                                                                    |
|-------------------------------------|----------------------------------------------------------------------------------------------------|
|                                     | MST Configuration Identification                                                                                                    |
| STP Status                          | Use the pull-down menu to enable or disable STP globally on the Switch.<br>The default is <i>Disabled</i> .                                                                                                    |
| STP Version                         | Use the pull-down menu to choose the desired version of STP to be<br>implemented on the Switch. There are three choices:<br><i>STP</i> - Select this parameter to set the Spanning Tree Protocol (STP)<br>globally on the switch.<br><i>RSTP</i> - Select this parameter to set the Rapid Spanning Tree Protocol<br>(RSTP) globally on the Switch.<br><i>MSTP</i> - Select this parameter to set the Multiple Spanning Tree Protocol<br>(MSTP) globally on the Switch.                                                                                                    |
| Hello Time (1 - 10 Sec) <2>         | The Hello Time can be set from <i>1</i> to <i>10</i> seconds. This is the interval between two transmissions of BPDU packets sent by the Root Bridge to tell all other switches that it is indeed the Root Bridge. This field will only appear here when STP or RSTP is selected for the STP Version. For MSTP, the Hello Time must be set on a port per port basis. See the MST Port Settings section for further details.                                                                                                    |
| Max Age (6 - 40 Sec) <20>           | The Max Age may be set to ensure that old information does not endlessly circulate through redundant paths in the network, preventing the effective propagation of the new information. Set by the Root Bridge, this value will aid in determining that the Switch has spanning tree configuration values consistent with other devices on the bridged LAN. If the value ages out and a BPDU has still not been received from the Root Bridge, the Switch will start sending its own BPDU to all other switches for permission to become the Root Bridge. If it turns out that your switch has the lowest Bridge Identifier, it will become the Root Bridge. The user may choose a time between 6 and 40 seconds. The default value is 20. |
| Forward Delay (4 - 30 sec) <15 >    | The Forward Delay can be from <i>4</i> to <i>30</i> seconds. Any port on the Switch spends this time in the listening state while moving from the blocking state to the forwarding state.                                                                                                    |
| Max Hops (1-20) <20>                | Used to set the number of hops between devices in a spanning tree region before the BPDU (bridge protocol data unit) packet sent by the Switch will be discarded. Each switch on the hop count will reduce the hop count by one until the value reaches zero. The Switch will then discard the BDPU packet and the information held for the port will age out. The user may set a hop count from <i>1</i> to <i>20</i> . The default is <i>20</i> .                                                                                                    |
| TX Hold Count (1-10) <3>            | Used to set the maximum number of Hello packets transmitted per interval. The count can be specified from <i>1</i> to <i>10</i> . The default is <i>3</i> .                                                                                                    |
| Forwarding BPDU <enabled></enabled> | This field can be <i>Enabled</i> or <i>Disabled</i> . When <i>Enabled</i> , it allows the forwarding of STP BPDU packets from other network devices. The default is <i>Enabled</i> .                                                                                                    |

Click **Apply** to implement changes made.

## **MST** Configuration Identification

The following screens in the **MST Configuration Identification** window allow the user to configure a MSTI instance on the Switch. These settings will uniquely identify a multiple spanning tree instance set on the Switch. The Switch initially possesses one *CIST* or Common Internal Spanning Tree of which the user may modify the parameters for but cannot change the MSTI ID for, and cannot be deleted. To view the **Current MST Configuration Identification** window, click **Layer 2 Features > Spanning Tree > MST Configuration Identification**:

| Add                              | AVE BUEVE BUE           | 5VE      |  |  |  |  |
|----------------------------------|-------------------------|----------|--|--|--|--|
| MST Configuration Identification |                         |          |  |  |  |  |
| Configuration Name               | Revision Level          |          |  |  |  |  |
| 00:01:02:03:04:00                | 0                       |          |  |  |  |  |
| MSTI ID                          | VID List                | Delete   |  |  |  |  |
| <u>CIST</u>                      | 1,3-4094                | ×        |  |  |  |  |
| 2                                | 2                       | ×        |  |  |  |  |
| TE SUTE I                        | ת שתעצי את שתעצי אל     | <u> </u> |  |  |  |  |
| MST Configuration                | Identification Settings |          |  |  |  |  |
| Configuration Name               | 00:01:02:03:04:00       |          |  |  |  |  |
| Revision Level(0-655             | 35) 0                   |          |  |  |  |  |
| 21221                            | <u>54251515518</u>      | Apply    |  |  |  |  |

Figure 7-21. Current MST Configuration Identification window

The window above contains the following information:

| Parameter Description |                                                                                                    |
|-----------------------|----------------------------------------------------------------------------------------------------|
| Configuration Name    | A previously configured name set on the Switch to uniquely identify the MSTI (Multiple Spanning Tree Instance). If a configuration name is not set, this field will show the MAC address to the device running MSTP. This field can be set in the STP Bridge Global Settings window. |
| Revision Level        | This value, along with the Configuration Name will identify the MSTP region con-<br>figured on the Switch.                                                                                                    |
| MSTI ID               | This field shows the MSTI IDs currently set on the Switch. This field will always have<br>the CIST MSTI, which may be configured but not deleted. Clicking the hyperlinked<br>name will open a new window for configuring parameters associated with that<br>particular MSTI.        |
| VID List              | This field displays the VLAN IDs associated with the specific MSTI.                                                                                                    |

Clicking the Add button will reveal the following window to configure:

| Instance ID Settings         |          |       |
|------------------------------|----------|-------|
| MSTI ID                      |          |       |
| Туре                         | Create 💌 |       |
| VID List (1-4094)            |          |       |
|                              | alaxea   | Apply |
| Show MST Configuration Table |          |       |

#### Figure 7-22. Instance ID Settings window – Add

The user may configure the following parameters to create a MSTI in the Switch.

| Parameter         | Description                                                                                                    |
|-------------------|----------------------------------------------------------------------------------------------------|
| MSTI ID           | Enter a number between 1 and 15 to set a new MSTI on the Switch.                                                                                                 |
| Туре              | <i>Create</i> is selected to create a new MSTI. No other choices are available for this field when creating a new MSTI.                                          |
| VID List (1-4094) | This field is used to specify the VID range from configured VLANs set on the Switch. Supported VIDs on the Switch range from ID number <i>1</i> to <i>4094</i> . |

Click **Apply** to implement changes made.

To configure the settings for the CIST, click on its hyperlinked name in the **Current MST Configuration Identification** window, which will reveal the following window to configure:

| Instance ID Settings         |           |
|------------------------------|-----------|
| MSTI ID                      | 0         |
| Туре                         | Add VID 💌 |
| VID List (1-4094)            |           |
|                              | Apply     |
| Show MST Configuration Table |           |

Figure 7-23. Instance ID Settings window - CIST modify

The user may configure the following parameters to configure the CIST on the Switch.

| Parameter | Description                                                                                                    |
|-----------|----------------------------------------------------------------------------------------------------|
| MSTI ID   | The MSTI ID of the CIST is 0 and cannot be altered.                                                                             |
| Туре      | This field allows the user to choose a desired method for altering the MSTI settings.<br>The user has 2 choices.                |
|           | <ul> <li>Add VID - Select this parameter to add VIDs to the MSTI ID, in<br/>conjunction with the VID List parameter.</li> </ul> |
|           | Remove VID - Select this parameter to remove VIDs from the MSTI ID, in                                                          |

|                   | conjunction with the VID List parameter.                                                                                                    |  |
|-------------------|----------------------------------------------------------------------------------------------------|--|
| VID List (1-4094) | This field is used to specify the VID range from configured VLANs set on the Switch. Supported VIDs on the Switch range from ID number <i>1</i> to <i>4094</i> . This field is inoperable when configuring the CIST. |  |

Click **Apply** to implement changes made.

To configure the parameters for a previously set MSTI, click on its hyperlinked MSTI ID number, which will reveal the following window for configuration.

| Instance ID Settings         |           |       |
|------------------------------|-----------|-------|
| MSTI ID                      | 2         |       |
| Туре                         | Add VID 💌 |       |
| VID List (1-4094)            |           |       |
|                              |           | Apply |
| Show MST Configuration Table |           |       |

Figure 7-24. Instance ID Settings window – modify

The user may configure the following parameters for a MSTI on the Switch.

| Parameter         | Description                                                                                                    |
|-------------------|----------------------------------------------------------------------------------------------------|
| MSTI ID           | Displays the MSTI ID previously set by the user.                                                                                                    |
| Туре              | This field allows the user to choose a desired method for altering the MSTI settings.<br>The user has four choices.                                                                                                    |
|                   | • <i>Add</i> - Select this parameter to add VIDs to the MSTI ID, in conjunction with the VID List parameter.                                                                                                    |
|                   | • Remove - Select this parameter to remove VIDs from the MSTI ID, in con-<br>junction with the VID List parameter.                                                                                                    |
| VID List (1-4094) | This field is used to specify the VID range from configured VLANs set on the Switch that the user wishes to add to this MSTI ID. Supported VIDs on the Switch range from ID number <i>1</i> to <i>4094</i> . This parameter can only be utilized if the Type chosen is <i>Add</i> or <i>Remove</i> . |

Click **Apply** to implement changes made.

## **MSTP Port Information**

This window displays the current MSTP Port Information and can be used to update the port configuration for an MSTI ID. If a loop occurs, the MSTP function will use the port priority to select an interface to put into the forwarding state. Set a higher priority value for interfaces to be selected for forwarding first. In instances where the priority value is identical, the MSTP function will implement the lowest MAC address into the forwarding state and other interfaces will be blocked. Remember that

lower priority values mean higher priorities for forwarding packets. To view the following window, click Layer 2 Features > Spanning Tree > MSTP Port Information:

| Unit                      | Port Apply Port1 Apply                     |                                               |                    |                    |                         |
|---------------------------|--------------------------------------------|-----------------------------------------------|--------------------|--------------------|-------------------------|
| MST                       | Port Information-Port                      | t 1 of Unit 1                                 | LA L               |                    | an un ri                |
| <mark>MSTI</mark><br>Msti | Port Information-Port<br>Designated Bridge | <mark>1 of Unit 1</mark><br>Internal PathCost | Prio               | Status             | Role                    |
|                           |                                            |                                               | <b>Prio</b><br>128 | Status<br>Disabled | <b>Role</b><br>Disabled |

#### Figure 7-25. MSTP Port Information window

To view the MSTI settings for a particular port, select the Port number, located in the top left hand corner of the screen and click **Apply**. To modify the settings for a particular MSTI Instance, click on its hyperlinked MSTI ID, which will reveal the following window.

| MSTI Settings-Port 1 of Unit 1 |                          |  |
|--------------------------------|--------------------------|--|
| Instance ID                    | 1                        |  |
| Internal cost(0=Auto)          | 200000                   |  |
| Priority                       | 128                      |  |
|                                | Apply                    |  |
| Ward Marin                     |                          |  |
| Show MSTP Port Information     | n Table-Port 1 of Unit 1 |  |

Figure 7-26. MSTI Settings window

| Parameter                 | Description                                                                                                    |
|---------------------------|----------------------------------------------------------------------------------------------------|
| Instance ID               | Displays the MSTI ID of the instance being configured. An entry of 0 in this field denotes the CIST (default MSTI).                                                                                                |
| Internal cost<br>(0=Auto) | This parameter is set to represent the relative cost of forwarding packets to specified ports when an interface is selected within a STP instance. The default setting is 0 (auto). There are two options:         |
|                           | • <i>0 (auto)</i> - Selecting this parameter for the <i>internalCost</i> will set quickest route automatically and optimally for an interface. The default value is derived from the media speed of the interface. |
|                           | • <i>value 1-2000000</i> - Selecting this parameter with a value in the range of 1-2000000 will set the quickest route when a loop occurs. A lower Internal cost represents a quicker transmission.                |

| Priority | Enter a value between 0 and 240 to set the priority for the port interface. A higher priority will designate the interface to forward packets first. A lower number denotes a higher priority |
|----------|----------------------------------------------------------------------------------------------------|
|          | higher priority.                                                                                                    |

Click **Apply** to implement changes made.

## **STP Instance Settings**

The following window displays MSTIs currently set on the Switch. To view the following table, click Layer 2 Features > Spanning Tree > STP Instance Settings:

| STP Instance Settings |                 |                                                |          |
|-----------------------|-----------------|------------------------------------------------|----------|
| Instance<br>Type      | Instance Status | Instance Priority                              | Priority |
| CIST                  | Disabled        | 32768(bridge priority : 32768, sys ID ext : 0) | Modify   |
| 2                     | Disabled        | 32770(bridge priority : 32768, sys ID ext : 2) | Modify   |

#### Figure 7-27. STP Instance Table window

The following information is displayed:

| Parameter Des     | scription                                                                                                    |
|-------------------|----------------------------------------------------------------------------------------------------|
| Instance Type     | Displays the instance type(s) currently configured on the Switch. Each instance type is classified by a MSTI ID. CIST refers to the default MSTI configuration set on the Switch. |
| Instance Status   | Displays the current status of the corresponding MSTI ID                                                                                                    |
| Instance Priority | Displays the priority of the corresponding MSTI ID. The lowest priority will be the root bridge.                                                                                  |

Click Apply to implement changes made.

Click the **Modify** button to change the priority of the MSTI. This will open the Instance ID Settings window to configure.

| Instance ID Settings    |                     |
|-------------------------|---------------------|
| MSTI ID                 | 0                   |
| Туре                    | Set Priority Only 💌 |
| Priority (0-61440)      |                     |
|                         | Apply               |
| Show STP Instance Table |                     |

Figure 7-28. STP Instance Settings Modify window

| <b>D</b> ( | <b>B</b> 1 (1 |  |
|------------|---------------|--|
| Parameter  | Description   |  |
|            | Beeeinpiteit  |  |
|            |               |  |

| MSTI ID            | Displays the MSTI ID of the instance being Modified. An entry of 0 in this field denotes the CIST (default MSTI). |
|--------------------|----------------------------------------------------------------------------------------------------|
| Туре               | The Type field in this window will be permanently set to Set Priority Only.                                       |
| Priority (0-61440) | Enter the new priority in the Priority field                                                                      |

Click **Apply** to implement the new priority setting.

# **STP Port Settings**

STP can be set up on a port per port basis. To view the STP Port Settings window click Layer 2 Features > Spanning Tree > STP Port Settings:

| Fron | n To          | External Cost<br>(0=Auto) | Hello<br>Time Migra | ıteEdge  | 1P7P            | rward<br>DU State  |
|------|---------------|---------------------------|---------------------|----------|-----------------|--------------------|
| Port | 1 🔻 Port1 💌   | 0                         | Yes                 | False 🔻  | True 💌 Di:      | sabled 💌 Enabled 🕚 |
|      |               |                           |                     |          |                 | Apply              |
| STP  | Port Setting  | s Table                   |                     |          |                 |                    |
| Port | External Cost | Hello Time                | Edge                | P2P      | Forward<br>BPDU | d Port STP         |
| 1    | AUTO/200000   | 2/2                       | No/No               | Auto/Yes | Disabled        | l Enabled          |
| 2    | AUTO/200000   | 2/2                       | No/No               | Auto/Yes | Disabled        | 1 Enabled          |
| 3    | AUTO/200000   | 2/2                       | No/No               | Auto/Yes | Disabled        | I Enabled          |
| 4    | AUTO/200000   | 2/2                       | No/No               | Auto/Yes | Disabled        | I Enabled          |
| 5    | AUTO/200000   | 2/2                       | No/No               | Auto/Yes | Disabled        | I Enabled          |
| 6    | AUTO/200000   | 2/2                       | No/No               | Auto/Yes | Disabled        | f Enabled          |
| 7    | AUTO/200000   | 2/2                       | No/No               | Auto/Yes | Disabled        | I Enabled          |
| 8    | AUTO/200000   | 2/2                       | No/No               | Auto/Yes | Disabled        | i Enabled          |
| 9    | AUTO/200000   | 2/2                       | No/No               | Auto/Yes | Disabled        | f Enabled          |
| 10   | AUTO/200000   | 2/2                       | No/No               | Auto/Yes | Disabled        | f Enabled          |
| 11   | AUTO/200000   | 2/2                       | No/No               | Auto/Yes | Disabled        | f Enabled          |
| 12   | AUTO/200000   | 2/2                       | No/No               | Auto/Yes | Disabled        | i Enabled          |
| 13   | AUTO/200000   | 2/2                       | No/No               | Auto/Yes | Disabled        | i Enabled          |
| 14   | AUTO/200000   | 2/2                       | No/No               | Auto/Yes | Disabled        | f Enabled          |
| 15   | AUTO/200000   | 2/2                       | No/No               | Auto/Yes | Disabled        | i Enabled          |
| 16   | AUTO/200000   | 2/2                       | No/No               | Auto/Yes | Disabled        | f Enabled          |
| 17   | AUTO/200000   | 2/2                       | No/No               | Auto/Yes | Disabled        | i Enabled          |
| 18   | AUTO/200000   | 2/2                       | No/No               | Auto/Yes | Disabled        | f Enabled          |
| 19   | AUTO/200000   | 2/2                       | No/No               | Auto/Yes | Disabled        | f Enabled          |
| 20   | AUTO/200000   | 2/2                       | No/No               | Auto/Yes | Disabled        | f Enabled          |
| 21   | AUTO/200000   | 2/2                       | No/No               | Auto/Yes | Disabled        | f Enabled          |
| 22   | AUTO/200000   | 2/2                       | No/No               | Auto/Yes | Disabled        | 1 Enabled          |
| 23   | AUTO/200000   | 2/2                       | No/No               | Auto/Yes | Disabled        | f Enabled          |
| 24   | AUTO/200000   | 2/2                       | No/No               | Auto/Yes | Disabled        | f Enabled          |
| 25   | AUTO/200000   | 2/2                       | No/No               | Auto/Yes | Disabled        | f Enabled          |
| 26   | AUTO/200000   | 2/2                       | No/No               | Auto/Yes | Disabled        | ł Enabled          |
| 27   | AUTO/200000   | 2/2                       | No/No               | Auto/Yes | Disabled        | f Enabled          |
| 28   | AUTO/200000   | 2/2                       | No/No               | Auto/Yes | Disabled        | Enabled            |

In addition to setting Spanning Tree parameters for use on the switch level, the Switch allows for the configuration of groups of ports, each port-group of which will have its own spanning tree, and will require some of its own configuration settings. An STP Group will use the switch-level parameters entered above, with the addition of Port Priority and Port Cost. An STP Group spanning tree works in the same way as the switch-level spanning tree, but the root bridge concept is replaced with a root port concept. A root port is a port of the group that is elected based on port priority and port cost, to be the connection to the network for the group. Redundant links will be blocked, just as redundant links are blocked on the switch level. The STP on the switch level blocks redundant links within an STP Group. It is advisable to define an STP Group to correspond to a VLAN group of ports.

The following STP Port Settings fields can be set:

| Parameter Descr            | iption                                                                                                    |
|----------------------------|----------------------------------------------------------------------------------------------------|
| From/To <port 1=""></port> | A consecutive group of ports may be configured starting with the selected port.                                                                                                    |
| External Cost < 0 = Auto>  | This defines a metric that indicates the relative cost of forwarding packets to the specified port list. Port cost can be set automatically or as a metric value. The default value is $0$ (auto).                                                                                                    |
|                            | 0 (auto) - Setting 0 for the external cost will automatically set the speed for forwarding packets to the specified port(s) in the list for optimal efficiency. Default port cost: 100Mbps port = $200000$ . Gigabit port = $20000$ .                                                                                                    |
|                            | <i>value 1-200000000</i> - Define a value between <i>1</i> and <i>200000000</i> to determine the external cost. The lower the number, the greater the probability the port will be chosen to forward packets.                                                                                                    |
| Hello Time                 | The time interval between transmissions of configuration messages by the des-<br>ignated port, to other devices on the bridged LAN. The user may choose a time<br>between 1 and 10 seconds. The default is 2 seconds. This field is only operable<br>when the Switch is enabled for MSTP.                                                                                                    |
| Migration <yes></yes>      | When operating in RSTP mode, selecting yes forces the port that has been selected to transmit RSTP BPDUs.                                                                                                    |
| Edge <false></false>       | Choosing the <i>True</i> parameter designates the port as an edge port. Edge ports cannot create loops, however an edge port can lose edge port status if a topology change creates a potential for a loop. An edge port normally should not receive BPDU packets. If a BPDU packet is received, it automatically loses edge port status. Choosing the <i>False</i> parameter indicates that the port does not have edge port status.                                                                                                    |
| P2P <true></true>          | Choosing the <i>True</i> parameter indicates a point-to-point (P2P) shared link. P2P ports are similar to edge ports, however they are restricted in that a P2P port must operate in full duplex. Like edge ports, P2P ports transition to a forwarding state rapidly thus benefiting from RSTP. A p2p value of <i>False</i> indicates that the port cannot have p2p status. <i>Auto</i> allows the port to have p2p status whenever possible and operate as if the p2p status were true. If the port cannot maintain this status, (for example if the port is forced to half-duplex operation) the p2p status changes to operate as if the p2p value were <i>false</i> . The default setting for this parameter is <i>true</i> . |
| Forward BPDU               | This drop-down menu allows you to enable or disable STP for the selected group of ports. The default is <i>Enabled</i> .                                                                                                    |
| State                      | This drop-down menu allows you to enable or disable STP for the selected group of ports. The default is <i>Enabled</i> .                                                                                                    |

Click **Apply** to implement changes made.

## **STP Port Instance Information**

Information about a previously created STP Port instance can be viewed in the STP Port Instance Information window. To view the STP Port Instance Information window click Layer 2 Features > Spanning Tree > STP Port Instance Information.

| Insta | ance Apply         | V ALVA V          | RAUN          | 15  | Jan P |          | alla       |            | 1 LA     |
|-------|--------------------|-------------------|---------------|-----|-------|----------|------------|------------|----------|
| 0 -   |                    |                   |               |     |       |          |            |            |          |
|       |                    |                   |               |     |       |          |            |            |          |
| STP   | Ports Instance Inf | ormation 0        |               |     |       |          |            |            |          |
| Port  | Designated Bridge  | Internal PathCost | External Cost | Pri | Edge  | P2P      | Hello Time | Status     | Role     |
| 1     | N/A                | 200000            | AUTO/200000   | 128 | No/No | Auto/Yes | 2/2        | Disabled   | Disabled |
| 2     | N/A                | 200000            | AUTO/200000   | 128 | No/No | Auto/Yes | 2/2        | Disabled   | Disabled |
| 3     | N/A                | 200000            | AUTO/200000   | 128 | No/No | Auto/Yes | 2/2        | Forwarding | NonStp   |
| 4     | N/A                | 200000            | AUTO/200000   | 128 | No/No | Auto/Yes | 2/2        | Disabled   | Disabled |
| 5     | N/A                | 200000            | AUTO/200000   | 128 | No/No | Auto/Yes | 2/2        | Disabled   | Disabled |
| 6     | N/A                | 200000            | AUTO/200000   | 128 | No/No | Auto/Yes | 2/2        | Disabled   | Disabled |
| 7     | N/A                | 200000            | AUTO/200000   | 128 | No/No | Auto/Yes | 2/2        | Disabled   | Disabled |
| 8     | N/A                | 200000            | AUTO/200000   | 128 | No/No | Auto/Yes | 2/2        | Disabled   | Disabled |
| 9     | N/A                | 200000            | AUTO/200000   | 128 | No/No | Auto/Yes | 2/2        | Disabled   | Disabled |
| 10    | N/A                | 200000            | AUTO/200000   | 128 | No/No | Auto/Yes | 2/2        | Disabled   | Disabled |
| 11    | N/A                | 200000            | AUTO/200000   | 128 | No/No | Auto/Yes | 2/2        | Disabled   | Disabled |
| 12    | N/A                | 200000            | AUTO/200000   | 128 | No/No | Auto/Yes | 2/2        | Forwarding | NonStp   |
| 13    | N/A                | 200000            | AUTO/200000   | 128 | No/No | Auto/Yes | 2/2        | Disabled   | Disabled |
| 14    | N/A                | 200000            | AUTO/200000   | 128 | No/No | Auto/Yes | 2/2        | Disabled   | Disabled |
| 15    | N/A                | 200000            | AUTO/200000   | 128 | No/No | Auto/Yes | 2/2        | Forwarding | NonStp   |
| 16    | N/A                | 200000            | AUTO/200000   | 128 | No/No | Auto/Yes | 2/2        | Disabled   | Disabled |
| 17    | N/A                | 200000            | AUTO/200000   | 128 | No/No | Auto/Yes | 2/2        | Disabled   | Disabled |
| 18    | N/A                | 200000            | AUTO/200000   | 128 | No/No | Auto/Yes | 2/2        | Disabled   | Disabled |
| 19    | N/A                | 200000            | AUTO/200000   | 128 | No/No | Auto/Yes | 2/2        | Disabled   | Disabled |
| 20    | N/A                | 200000            | AUTO/200000   | 128 | No/No | Auto/Yes | 2/2        | Disabled   | Disabled |
| 21    | N/A                | 200000            | AUTO/200000   | 128 | No/No | Auto/Yes | 2/2        | Disabled   | Disabled |
| 22    | N/A                | 200000            | AUTO/200000   | 128 | No/No | Auto/Yes | 2/2        | Disabled   | Disabled |
| 23    | N/A                | 200000            | AUTO/200000   | 128 | No/No | Auto/Yes | 2/2        | Disabled   | Disabled |
| 24    | N/A                | 200000            | AUTO/200000   | 128 | No/No | Auto/Yes | 2/2        | Disabled   | Disabled |
| 25    | N/A                | 200000            | AUTO/200000   | 128 | No/No | Auto/Yes | 2/2        | Disabled   | Disabled |
| 26    | N/A                | 200000            | AUTO/200000   | 128 | No/No | Auto/Yes | 2/2        | Disabled   | Disabled |
| 27    | N/A                | 200000            | AUTO/200000   | 128 | No/No | Auto/Yes | 2/2        | Disabled   | Disabled |
| 28    | N/A                | 200000            | AUTO/200000   | 128 | No/No | Auto/Yes | 2/2        | Disabled   | Disabled |

#### Figure 7- 30. STP Port Instance Information

To view a previously created STP Port instance, enter the instance ID in the **Instance** field and click **Apply**. The Instance Information will be displayed.

# Forwarding

# **Unicast Forwarding**

Open the **Forwarding** folder in the **Layer 2 Features** menu and click on the **Unicast Forwarding** link.

| Unicast Forwarding Table        |          |                 |           |   |          |            |  |  |  |  |
|---------------------------------|----------|-----------------|-----------|---|----------|------------|--|--|--|--|
| VLAN ID                         | MAC A    | AC Address Port |           |   |          |            |  |  |  |  |
| 1                               | 00:00:00 | ):00:00:00      |           | F | Port 1 💌 |            |  |  |  |  |
|                                 |          |                 |           |   |          | Add/Modify |  |  |  |  |
| Static Unicast Forwarding Table |          |                 |           |   |          |            |  |  |  |  |
| MAC Address                     |          | VID             | VLAN Name |   | Port     | Delete     |  |  |  |  |

#### Figure 7- 31. Setup Static Unicast Forwarding Table window

To add or edit an entry, define the following parameters and then click Add/Modify:

| Parameter Des | cription                                                                                           |
|---------------|----------------------------------------------------------------------------------------------------|
| VLAN ID (VID) | The VLAN ID number of the VLAN on which the above Unicast MAC address resides.                     |
| MAC Address   | The MAC address to which packets will be statically forwarded. This must be a unicast MAC address. |

Click **Apply** to implement the changes made. To delete an entry in the Static Unicast Forwarding Table, click the corresponding *X* under the Delete heading.

## **Static Multicast Forwarding**

The following figure and table describe how to set up **Multicast Forwarding** on the Switch. Open the **Forwarding Filtering** folder and click on the **Multicast Forwarding** link to see the entry screen below:

| Static Multicast Forwarding Settings |                          |                             |        |        |  |  |  |  |
|--------------------------------------|--------------------------|-----------------------------|--------|--------|--|--|--|--|
| Add new Mul                          | ticast Forwarding Settin | ıgs                         | _      | Add    |  |  |  |  |
| 12 31                                | IC/C SV                  | $\mathcal{C}'/\mathcal{C}'$ | SVIC   | 1729   |  |  |  |  |
| Current Mul                          | ticast Forwarding En     | tries                       |        |        |  |  |  |  |
| VLAN ID                              | MAC Address              | Туре                        | Modify | Delete |  |  |  |  |

Figure 7-32. Static Multicast Forwarding Settings window

The Static Multicast Forwarding Settings window displays all of the entries made into the Switch's static multicast forwarding table. Click the Add button to open the Setup Static Multicast Forwarding Table window, as shown below:

| Setup Sta                 | Setup Static Multicast Forwarding Table |        |      |        |        |    |    |    |    |    |    |    |    |    |
|---------------------------|-----------------------------------------|--------|------|--------|--------|----|----|----|----|----|----|----|----|----|
| VID Multicast MAC Address |                                         |        |      |        |        |    |    |    |    |    |    |    |    |    |
|                           | 00:00:00:00:00                          |        |      |        |        |    |    |    |    |    |    |    |    |    |
| Port                      | 1 2 3 4 5 6 7 8 9 10 11 12 13 14        |        |      |        |        |    |    |    |    |    | 14 |    |    |    |
| None                      | ۲                                       | ۲      | ۲    | ۲      | ۲      | ۲  | ۲  | ۲  | ۲  | ۰  | ۲  | ۲  | ۲  | ۲  |
| Egress                    | 0                                       | 0      | 0    | 0      | 0      | 0  | 0  | 0  | 0  | 0  | 0  | 0  | 0  | 0  |
| Port                      | 15                                      | 16     | 17   | 18     | 19     | 20 | 21 | 22 | 23 | 24 | 25 | 26 | 27 | 28 |
| None                      | ۲                                       | ۲      | ۲    | ۲      | ۲      | ۲  | ۲  | ۲  | ۲  | ۲  | ۲  | ۲  | ۲  | ۰  |
| Egress                    | 0                                       | 0      | 0    | 0      | 0      | 0  | 0  | 0  | 0  | 0  | 0  | 0  | 0  | 0  |
| Apply                     |                                         |        |      |        |        |    |    |    |    |    |    |    |    |    |
| Show All M                | fulticas                                | st For | ward | ling E | ntries | UF | 17 | 5  | R  |    | F  | L  | N. | 71 |

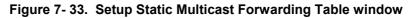

The following parameters can be set:

| Parameter D              | escription                                                                                                    |
|--------------------------|----------------------------------------------------------------------------------------------------|
| VID                      | The VLAN ID of the VLAN the corresponding MAC address belongs to.                                                                                                    |
| Multicast MAC<br>Address | The MAC address of the static source of multicast packets. This must be a multicast MAC address.                                                                                                    |
| Port Settings            | Allows the selection of ports that will be members of the static multicast group and ports that are either forbidden from joining dynamically, or that can join the multicast group dynamically, using GMRP. The options are: |
|                          | <i>None</i> - No restrictions on the port dynamically joining the multicast group. When None is chosen, the port will not be a member of the Static Multicast Group.                                                          |
|                          | Egress - The port is a static member of the multicast group.                                                                                                    |

Click **Apply** to implement the changes made. To delete an entry in the Static Multicast Forwarding Table, click the corresponding *X* under the Delete heading. Click the **Show All Multicast Forwarding Entries** link to return to the **Static Multicast Forwarding Settings** window.

# **Section 8**

# **Layer 3 Features**

IP Interface Settings MD5 Key Settings Route Redistribution Settings Static/Dynamic Route Setings Route Preference Settings Static ARP Settings RIP OSPF DCHP/BOOTP Relay DNS Relay VRRP IP Multicast Routing Settings

The following section will aid the user in configuring security functions for the Switch. The Switch includes various functions for IP Interface Settings, MD5 Key Settings, Route Redistribution Settings, Static/Dynamic Route Setings, Route Preference Settings, Static ARP Settings, RIP, OSPF, DCHP/BOOTP Relay, DNS Relay, VRRP, and IP Multicast Routing Settingsall discussed in detail in the following section.

# **IP Interface Settings**

Each VLAN must be configured prior to setting up the VLAN's corresponding IP interface. An example is presented below:

| VLAN Name        | VID | Switch Ports               |
|------------------|-----|----------------------------|
| System (default) | 1   | 5, 6, 7, 8, 21, 22, 23, 24 |
| Engineer         | 2   | 9, 10, 11, 12              |
| Marketing        | 3   | 13, 14, 15, 16             |
| Finance          | 4   | 17, 18, 19, 20             |
| Sales            | 5   | 1, 2, 3, 4                 |
| Backbone         | 6   | 25, 26                     |

| Table 8- 1. | VLAN Example - Assigned Ports |
|-------------|-------------------------------|
|-------------|-------------------------------|

In this case, six IP interfaces are required, so a CIDR notation of 10.32.0.0/11 (or a 11-bit) addressing scheme will work. This addressing scheme will give a subnet mask of

Using a 10.xxx.xxx IP address notation, the above example would give 6 network addresses and 6 subnets. Any IP address from the allowed range of IP addresses for each subnet can be chosen as an IP

address for an IP interface on the switch. For this example, we have chosen the next IP address above the network address for the IP interface's IP Address:

| VLAN Name        | VID | <b>Network Number</b> | <b>IP Address</b> |
|------------------|-----|-----------------------|-------------------|
| System (default) | 1   | 10.32.0.0             | 10.32.0.1         |
| Engineer         | 2   | 10.64.0.0             | 10.64.0.1         |
| Marketing        | 3   | 10.96.0.0             | 10.96.0.1         |
| Finance          | 4   | 10.128.0.0            | 10.128.0.1        |
| Sales            | 5   | 10.160.0.0            | 10.160.0.1        |
| Backbone         | 6   | 10.192.0.0            | 10.192.0.1        |

#### Table 8- 2. VLAN Example - Assigned IP Interfaces

The six IP interfaces, each with an IP address (listed in the table above), and a subnet mask of 255.224.0.0 can be entered into the **Setup IP Interface** window.

#### To setup IP Interfaces on the Switch:

Go to the **Configuration** folder, and click on the **Layer 3 IP Networking** folder, and then click on the **IP Interfaces Table** link to open the following dialog box:

| Add               | ings        | AR14        | 改造           | VEST      | Style                     |        |
|-------------------|-------------|-------------|--------------|-----------|---------------------------|--------|
| Interface Name    | IP Address  | Subnet Mask | VLAN Name    | Secondary | Active                    | Delete |
| <u>System</u>     | 10.58.44.77 | 255.0.0.0   | default      | False     | Enabled                   | X      |
| <u>yermoms</u>    | 12.1.1.1    | 255.0.0.0   | Natas        | False     | Disabled                  | ×      |
| Total Entries : 2 | 12/25       | \$\\$Y      | <u>**</u> ** |           | $\langle \langle \rangle$ |        |

Figure 8-1. IP Interface Table window

To setup a new IP interface, click the **Add** button. To edit an existing IP Interface entry, click on an entry under the **Interface Name** heading. Both actions will result in the same screen to configure, as shown below.

| IP Address 0.0.0.0<br>Subnet Mask 0.0.0.0<br>VLAN Name False ▼<br>Secondary False ▼<br>State Enabled ▼<br>Link Status Link Down | Interface Name                |           |      |
|----------------------------------------------------------------------------------------------------|-------------------------------|-----------|------|
| VLAN Name Secondary False Enabled                                                                                               | IP Address                    | 0.0.0.0   |      |
| Secondary False  State Enabled                                                                                                  | Subnet Mask                   | 0.0.0.0   |      |
| State Enabled                                                                                                    | VLAN Name                     |           |      |
|                                                                                                    | Secondary                     | False 💌   |      |
| Link Status                                                                                                    | State                         | Enabled 💌 |      |
|                                                                                                    | Link Status                   | Link Down |      |
|                                                                                                    | Show All IP Interface Entries |           | 141/ |

Figure 8-2. IP Interface Settings – Add

| IP Interface Settings - Edit  |            |                       |       |
|-------------------------------|------------|-----------------------|-------|
| Interface Name                | yermoms    | _                     |       |
| IP Address                    | 12.1.1.1   |                       |       |
| Subnet Mask                   | 255.0.0.0  |                       |       |
| VLAN Name                     | Natas      | _                     |       |
| Secondary                     | False 🔽    |                       |       |
| State                         | Disabled 💌 |                       |       |
| Link Status                   | Link Down  |                       |       |
|                               |            | $\leq \lambda \geq 0$ | Apply |
| Show All IP Interface Entries |            |                       |       |

Figure 8-3. IP Interface Settings - Edit

Enter a name for the new interface to be added in the **Interface Name** field (if you are editing an IP interface, the **Interface Name** will already be in the top field as seen in the window above). Enter the interface's IP address and subnet mask in the corresponding fields. Pull the **State** pull-down menu to *Enabled* and click **Apply** to enter to make the IP interface effective. To view entries in the **IP Interface Table**, click the <u>Show All IP Interface Entries</u> hyperlink. Use the **Save Changes** dialog box from the **Maintenance** folder to enter the changes into NV-RAM.

The following fields can be set:

| Parameter      | Description                                                                                                    |
|----------------|----------------------------------------------------------------------------------------------------|
| Interface Name | This field displays the name for the IP interface. The default IP interface is named "System".                                                                                                    |
| IP Address     | This field allows the entry of an IP address to be assigned to this IP interface.                                                                                                    |
| Subnet Mask    | This field allows the entry of a subnet mask to be applied to this IP interface.                                                                                                    |
| VLAN Name      | This field allows the entry of the VLAN Name for the VLAN the IP interface belongs to.                                                                                                    |
| Secondary      | Use the pull-down menu to set the IP interface as <i>True</i> or <i>False</i> . <i>True</i> will set the interface as secondary and <i>False</i> will denote the interface as the primary interface of the VLAN entered above. <i>Secondary</i> interfaces can only be configured if a <i>primary</i> interface is first configured. |
| State          | This field may be altered between <i>Enabled</i> and <i>Disabled</i> using the pull down menu.<br>This entry determines whether the interface will be active or not.                                                                                                    |
| Link Status    | This read only field states the current status of the IP Interface on the Switch. <i>Link Up</i> denotes that the IP interface is up and running on the Switch. <i>Link Down</i> will denote that the IP interface is not currently set and/or enabled on the Switch.                                                                |

Click Apply to implement changes made.

# **MD5 Key Table Configuration**

The **MD5 Key Table Configuration** menu allows the entry of a 16 character Message Digest – version 5 (MD5) key which can be used to authenticate every packet exchanged between OSPF routers. It is used as a security mechanism to limit the exchange of network topology information to the OSPF routing domain. MD5 Keys created here can be used in the **OSPF** menu below. To configure an **MD5 Key**, click **Layer 3 Features > MD5 Key** to open the following window:

| $\log{\mathrm{ID}}\ (1-2)$ | 255) | Key        |            |
|----------------------------|------|------------|------------|
| 1                          |      |            |            |
|                            |      |            | Add/Modify |
| $\gg$ V $\ll$              |      | VC J J J V |            |

Figure 8-4. MD5 Key Setting and Table window

The following fields can be set:

| Parameter      | Description                                                                                                    |
|----------------|----------------------------------------------------------------------------------------------------|
| Key ID (1-255) | A number from 1 to 255 used to identify the MD5 Key.                                                                                                    |
| Кеу            | A alphanumeric string of between 1 and 16 case-sensitive characters used to generate the Message Digest which is in turn, used to authenticate OSPF packets within the OSPF routing domain. |

Click **Apply** to enter the new Key ID settings. To delete a Key ID entry, click the corresponding **M** under the *Delete* heading.

# **Route Redistribution Settings**

Route redistribution allows routers on the network, which are running different routing protocols to exchange routing information. This is accomplished by comparing the routes stored in the various routers routing tables and assigning appropriate metrics. This information is then exchanged among the various routers according to the individual routers current routing protocol. The Switch can redistribute routing information between the OSPF and RIP routing protocols to all routers on the network that are running OSPF or RIP. Routing information entered into the **Static Routing Table** on the local xStack switch is also redistributed.

Routing information source – OSPF and the Static Route table. Routing information will be redistributed to RIP. The following table lists the allowed values for the routing metrics and the types (or forms) of the routing information that will be redistributed.

| Route Source | Metric  | Туре |
|--------------|---------|------|
| OSPF         | 0 to 16 | All  |

|        |               | Internal          |
|--------|---------------|-------------------|
|        |               | External          |
|        |               | ExtType1          |
|        |               | ExtType2          |
|        |               | Inter-E1 Inter-E2 |
| RIP    | 0 to 16777214 | Туре 1 Туре 2     |
| Static | 0 to 16777214 | Туре 1 Туре 2     |
| Local  | 0 to 16777214 | Туре 1 Туре 2     |

 Table 8- 3. Route Redistribution Source table

Entering the Type combination – internal type\_1 type\_2 is functionally equivalent to all. Entering the combination type\_1 type\_2 is functionally equivalent to external. Entering the combination internal external is functionally equivalent to all.

Entering the metric 0 specifies transparency.

This window will redistribute routing information between the OSPF and RIP routing protocols to all routers on the network that are running OSPF or RIP. To access the **Route Redistribution Settings** window, go to > Layer 3 Features > Route Redistribution Settings:

| Route Redistribution Settings |                |      |               |  |  |  |  |
|-------------------------------|----------------|------|---------------|--|--|--|--|
| Dst. Protocol                 | Src. Protocol  | Туре | Metric (0-16) |  |  |  |  |
| RIP 💌                         | RIP 💌          | All  |               |  |  |  |  |
|                               |                |      | Add/Modify    |  |  |  |  |
| DVC.                          | VEVE           | 0315 | ANCO DAA      |  |  |  |  |
| Route Redis                   | tribution Tabl | e    |               |  |  |  |  |
| Src. Protocol                 | Dst. Protocol  | Туре | Metric Delete |  |  |  |  |
| OSPF                          | RIP            | A11  | 1 🗙           |  |  |  |  |

Figure 8- 5. Route Redistribution Settings and Table window

The following parameters may be set or viewed:

| Parameter     | Description                                                                                                    |
|---------------|----------------------------------------------------------------------------------------------------|
| Dst. Protocol | Allows for the selection of the protocol for the destination device. Choose between <i>RIP</i> and <i>OSPF</i> .                                                                                                    |
| Src. Protocol | Allows for the selection of the protocol for the source device. Choose between <i>RIP</i> , <i>OSPF, Static</i> and <i>Local</i> .                                                                                                    |
| Туре          | Allows for the selection of one of six methods of calculating the metric value. The user may choose between <i>All</i> , <i>Internal</i> , <i>External</i> , <i>ExtType1</i> , <i>ExtType2</i> , <i>Inter-E1</i> , <i>Inter-E2</i> . See the table above for available metric value types for each source protocol. |
| Metric        | Allows the entry of an OSPF interface cost. This is analogous to a Hop Count in the                                                                                                    |

RIP routing protocol. The user may specify a cost between 0 and 16.

Click Add/Modify to implement changes made.

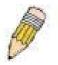

**NOTE:** The source protocol (**Src. Protocol**) entry and the destination protocol (**Dst. Protocol**) entry cannot be the same.

# Static/Default Route Settings

Entries into the Switch's forwarding table can be made using both MAC addresses and IP addresses. Static IP forwarding is accomplished by the entry of an IP address into the Switch's **Static IP Routing Table**. To view the following window, click **Layer 3 Features > Static/Default Route Settings**.

| Static/Default Route Settings |             |            |        |          |              |        |
|-------------------------------|-------------|------------|--------|----------|--------------|--------|
| IP Adderss                    | Subnet Mask | Gateway    | Metric | Protocol | Backup State | Delete |
| 10.0.0.0                      | 255.0.0.0   | 10.1.1.254 | 1      | Static   | Primary      | ×      |

Figure 8-6. Static/Default Route Settings window

This window shows the following values:

| Parameter    | Description                                                                                                    |
|--------------|----------------------------------------------------------------------------------------------------|
| IP Address   | The IP address of the Static/Default Route.                                                                                                    |
| Subnet Mask  | The corresponding Subnet Mask of the IP address entered into the table.                                                                                               |
| Gateway      | The corresponding Gateway of the IP address entered into the table.                                                                                                   |
| Metric       | Represents the metric value of the IP interface entered into the table. This field may read a number between 1-65535 for an OSPF setting, and 1-16 for a RIP setting. |
| Protocol     | Represents the protocol used for the Routing Table entry of the IP interface. This field may read OSPF, RIP, Static or Local.                                         |
| Backup State | Represents the Backup state that this IP interface is configured for. This field may read Primary or Backup.                                                          |
| Delete       | Click the if you would like to delete this entry from the Static/Default Route Settings table.                                                                        |

To enter an IP Interface into the Switch's **Static/Default Route Settings** window, click the **Add** button, revealing the following window to configure.

| Static/Default Route Settings - Add   |           |       |
|---------------------------------------|-----------|-------|
| IP Address                            | 0.0.0.0   |       |
| Subnet Mask                           | 0.0.0.0   |       |
| Gateway                               | 0.0.0.0   |       |
| Metric (1-65535)                      | 1         |       |
| Backup State                          | Primary 💌 |       |
| Show All Static/Default Route Entries |           | Apply |

Figure 8-7. Static/Default Route Settings – Add window

The following fields can be set:

| Parameter        | Description                                                                                                    |
|------------------|----------------------------------------------------------------------------------------------------|
| IP Address       | Allows the entry of an IP address that will be a static entry into the Switch's Routing Table.                                                                                                    |
| Subnet Mask      | Allows the entry of a subnet mask corresponding to the IP address above.                                                                                                    |
| Gateway IP       | Allows the entry of an IP address of a gateway for the IP address above.                                                                                                    |
| Metric (1-65535) | Allows the entry of a routing protocol metric representing the number of routers between the Switch and the IP address above.                                                                                                    |
| Backup State     | The user may choose between <i>Primary</i> and <i>Backup</i> . If the Primary Static/Default Route fails, the Backup Route will support the entry. Please take note that the Primary and Backup entries cannot have the same Gateway. |

Click Apply to implement changes made.

# **Static ARP Table**

The Address Resolution Protocol (ARP) is a TCP/IP protocol that converts IP addresses into physical addresses. This table allows network managers to view, define, modify and delete ARP information for specific devices. Static entries can be defined in the ARP Table. When static entries are defined, a permanent entry is entered and is used to translate IP address to MAC addresses. To open the **Static ARP Table** open the **Layer 3 Features** folder and click on the **Static ARP Settings** link.

| Add Clear All       |            |             |      |        | $\langle \rangle \rangle$ |
|---------------------|------------|-------------|------|--------|---------------------------|
| Static ARP Settings |            |             |      |        |                           |
| Interface Name      | IP Address | MAC Address | Туре | Modify | Delete                    |
| ちゃんりいり              | VC JV      | コマピコピ       | 3V4  | 231    | 3VC                       |
| Total Entries : 0   |            | C DAGN      |      |        | 1                         |

#### Figure 8-8. Static ARP Settings window

To add a new entry, click the Add button, revealing the following window to configure:

| Static ARP Settings - Add   |                |       |
|-----------------------------|----------------|-------|
| IP Address                  | 0.0.0          |       |
| MAC Address                 | 00-00-00-00-00 |       |
| Show All Static ARP Entries | 5 Yr Charles   | Apply |

#### Figure 8-9. Static ARP Table – Add a New Entry window

The following fields can be set:

| Parameter Description |                                   |  |
|-----------------------|-----------------------------------|--|
| IP Address            | The IP address of the ARP entry.  |  |
| MAC Address           | The MAC address of the ARP entry. |  |

After entering the IP Address and MAC Address of the Static ARP entry, click **Apply** to implement the new entry. To completely clear the Static ARP Settings, click the **Clear All** button.

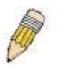

NOTE: The Switch supports up to 255 static ARP entries.

# RIP

The Routing Information Protocol is a distance-vector routing protocol. There are two types of network devices running RIP - active and passive. Active devices advertise their routes to others through RIP messages, while passive devices listen to these messages. Both active and passive routers update their routing tables based upon RIP messages that active routers exchange. Only routers can run RIP in the active mode.

Every 30 seconds, a router running RIP broadcasts a routing update containing a set of pairs of network addresses and a distance (represented by the number of hops or routers between the advertising router and the remote network). So, the vector is the network address and the distance is measured by the number of routers between the local router and the remote network.

RIP measures distance by an integer count of the number of hops from one network to another. A router is one hop from a directly connected network, two hops from a network that can be reached through a router, etc. The more routers between a source and a destination, the greater the RIP distance (or hop count).

There are a few rules to the routing table update process that help to improve performance and stability. A router will not replace a route with a newly learned one if the new route has the same hop count (sometimes referred to as 'cost'). So learned routes are retained until a new route with a lower hop count is learned.

When learned routes are entered into the routing table, a timer is started. This timer is restarted every time this route is advertised. If the route is not advertised for a period of time (usually 180 seconds), the route is removed from the routing table.

RIP does not have an explicit method to detect routing loops. Many RIP implementations include an authorization mechanism (a password) to prevent a router from learning erroneous routes from unauthorized routers.

To maximize stability, the hop count RIP uses to measure distance must have a low maximum value. Infinity (that is, the network is unreachable) is defined as 16 hops. In other words, if a network is more than 16 routers from the source, the local router will consider the network unreachable.

RIP can also be slow to converge (to remove inconsistent, unreachable or looped routes from the routing table) because RIP messages propagate relatively slowly through a network.

Slow convergence can be solved by using split horizon update, where a router does not propagate information about a route back to the interface on which it was received. This reduces the probability of forming transient routing loops.

Hold down can be used to force a router to ignore new route updates for a period of time (usually 60 seconds) after a new route update has been received. This allows all routers on the network to receive the message.

A router can 'poison reverse' a route by adding an infinite (16) hop count to a route's advertisement. This is usually used in conjunction with triggered updates, which force a router to send an immediate broadcast when an update of an unreachable network is received.

### **RIP Version 1 Message Format**

There are two types of RIP messages: routing information messages and information requests. Both types use the same format.

The Command field specifies an operation according the following table:

| Command | Meaning                                                                |  |  |  |
|---------|------------------------------------------------------------------------|--|--|--|
| 1       | Request for partial or full routing information                        |  |  |  |
| 2       | Response containing network-distance pairs from sender's routing table |  |  |  |
| 3       | Turn on trace mode (obsolete)                                          |  |  |  |
| 4       | Turn off trace mode (obsolete)                                         |  |  |  |
| 5       | Reserved for Sun Microsystem's internal use                            |  |  |  |
| 9       | Update Request                                                         |  |  |  |

| 10 | Update Response        |
|----|------------------------|
| 11 | Update Acknowledgement |

### **RIP Command Codes**

The field VERSION contains the protocol version number (1 in this case), and is used by the receiver to verify which version of RIP the packet was sent.

### **RIP 1 Message**

RIP is not limited to TCP/IP. Its address format can support up to 14 octets (when using IP, the remaining 10 octets must be zeros). Other network protocol suites can be specified in the Family of Source Network field (IP has a value of 2). This will determine how the address field is interpreted. RIP specifies that the IP address, 0.0.0, denotes a default route.

The distances, measured in router hops are entered in the Distance to Source Network, and Distance to Destination Network fields.

### **RIP 1 Route Interpretation**

RIP was designed to be used with classed address schemes, and does not include an explicit subnet mask. An extension to version 1 does allow routers to exchange subnetted addresses, but only if the subnet mask used by the network is the same as the subnet mask used by the address. This means the RIP version 1 cannot be used to propagate classless addresses.

Routers running RIP version 1 must send different update messages for each IP interface to which it is connected. Interfaces that use the same subnet mask as the router's network can contain subnetted routes, other interfaces cannot. The router will then advertise only a single route to the network.

## **RIP Version 2 Extensions**

RIP version 2 includes an explicit subnet mask entry, so RIP version 2 can be used to propagate variable length subnet addresses or CIDR classless addresses. RIP version 2 also adds an explicit next hop entry, which speeds convergence and helps prevent the formation of routing loops.

### **RIP2 Message Format**

The message format used with RIP2 is an extension of the RIP1 format:

RIP version 2 also adds a 16-bit route tag that is retained and sent with router updates. It can be used to identify the origin of the route.

Because the version number in RIP2 occupies the same octet as in RIP1, both versions of the protocols can be used on a given router simultaneously without interference.

# **RIP Global Settings**

To setup RIP for the IP interfaces configured on the Switch, the user must first globally enable RIP and then configure RIP settings for the individual IP interfaces. To globally enable RIP on the Switch, open the **Layer 3 Features** and then open the **RIP** folder and click on the **RIP Global Settings** link to access the following screen:

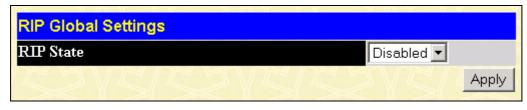

Figure 8- 10. RIP Global Settings window

To enable RIP, simply use the pull-down menu, select Enabled and click Apply.

## **RIP Interface Settings**

RIP settings are configured for each IP interface on the Switch. Click the **RIP Interface Settings** link in the **RIP** folder. The menu appears in table form listing settings for IP interfaces currently on the Switch. To configure RIP settings for an individual interface, click on the hyperlinked **Interface Name**. To view the next page of RIP Interface Settings, click the **Next** button.

| RIP Interface Settings |             |         |           |          |          |  |  |
|------------------------|-------------|---------|-----------|----------|----------|--|--|
| Interface Name         | IP Address  | TX Mode | RX Mode   | Auth.    | State    |  |  |
| <u>System</u>          | 10.58.44.77 | V2 Only | V1 and V2 | Disabled | Disabled |  |  |
| <u>yermoms</u>         | 12.1.1.1    | V2 Only | V1 and V2 | Disabled | Disabled |  |  |
|                        | YZYC.       |         |           | N C      | Next     |  |  |

Figure 8-11. RIP Interface Settings window

Click the hyperlinked name of the interface you want to set up for RIP, which will give access to the following menu:

| RIP Interface Settings-Edit    |            |
|--------------------------------|------------|
| Interface Name                 | yermoms    |
| IP Address                     | 12.1.1.1   |
| TX Mode                        | V2 Only    |
| RX Mode                        | V1 or V2 💌 |
| Authentication                 | Disabled 💌 |
| Password                       |            |
| State                          | Disabled 💌 |
| Interface Metric               | 1          |
|                                | Apply      |
| Show All RIP Interface Entries |            |

Figure 8-12. RIP Interface Settings - Edit window

Refer to the table below for a description of the available parameters for RIP interface settings. The following RIP settings can be applied to each IP interface:

| Parameter        | Description                                                                                                    |
|------------------|----------------------------------------------------------------------------------------------------|
| Interface Name   | The name of the IP interface on which RIP is to be setup. This interface must be previously configured on the Switch.                                                                                                    |
| IP Address       | The IP address corresponding to the Interface Name showing in the field above.                                                                                                    |
| TX Mode          | Toggle among <i>Disabled</i> , <i>V1 Only</i> , <i>V1 Compatible</i> , and <i>V2 Only</i> . This entry specifies which version of the RIP protocol will be used to transmit RIP packets. <i>Disabled</i> prevents the transmission of RIP packets. |
| RX Mode          | Toggle among <i>Disabled</i> , V1 Only, V2 Only, and V1 or V2. This entry specifies which version of the RIP protocol will be used to interpret received RIP packets. <i>Disabled</i> prevents the reception of RIP packets.                       |
| Authentication   | Toggle between <i>Disabled</i> and <i>Enabled</i> to specify that routers on the network should us the Password above to authenticate router table exchanges.                                                                                      |
| Password         | A password to be used to authenticate communication between routers on the network.                                                                                                    |
| State            | Toggle between <i>Disabled</i> and <i>Enabled</i> to disable or enable this RIP interface on the switch.                                                                                                    |
| Interface Metric | A read only field that denotes the Metric value of the current IP Interface setting.                                                                                                    |

Click Apply to implement changes made.

# OSPF

The Open Shortest Path First (OSPF) routing protocol uses a *link-state* algorithm to determine routes to network destinations. A "link" is an interface on a router and the "state" is a description of that interface and its relationship to neighboring routers. The state contains information such as the IP address, subnet mask, type of network the interface is attached to, other routers attached to the network, etc. The collection of link-states is then collected in a link-state database that is maintained by routers running OSPF.

OSPF specifies how routers will communicate to maintain their link-state database and defines several concepts about the topology of networks that use OSPF.

To limit the extent of link-state update traffic between routers, OSPF defines the concept of *Area*. All routers within an area share the exact same link-state database, and a change to this database on one router triggers an update to the link-state database of all other routers in that area. Routers that have interfaces connected to more than one area are called *Border Routers* and take the responsibility of distributing routing information between areas.

One area is defined as *Area 0* or the *Backbone*. This area is central to the rest of the network in that all other areas have a connection (through a router) to the backbone. Only routers have connections to the backbone and OSPF is structured such that routing information changes in other areas will be introduced into the backbone, and then propagated to the rest of the network.

When constructing a network to use OSPF, it is generally advisable to begin with the backbone (area 0) and work outward

## Link-State Algorithm

An OSPF router uses a link-state algorithm to build a shortest path tree to all destinations known to the router. The following is a simplified description of the algorithm's steps:

- When OSPF is started, or when a change in the routing information changes, the router generates a link-state advertisement. This advertisement is a specially formatted packet that contains information about all the link-states on the router.
- This link-state advertisement is flooded to all router in the area. Each router that receives the link-state advertisement will store the advertisement and then forward a copy to other routers.
- When the link-state database of each router is updated, the individual routers will calculate a Shortest Path Tree to all destinations with the individual router as the root. The IP routing table will then be made up of the destination address, associated cost, and the address of the next hop to reach each destination.
- Once the link-state databases are updated, Shortest Path Trees calculated, and the IP routing tables written if there are no subsequent changes in the OSPF network (such as a network link going down) there is very little OSPF traffic.

### **Shortest Path Algorithm**

The Shortest Path to a destination is calculated using the Dijkstra algorithm. Each router is places at the root of a tree and then calculates the shortest path to each destination based on the cumulative cost to reach that destination over multiple possible routes. Each router will then have its own Shortest Path Tree (from the perspective of its location in the network area) even though every router in the area will have and use the exact same link-state database.

The following sections describe the information used to build the Shortest Path Tree.

## **OSPF** Cost

Each OSPF interface has an associated cost (also called "metric") that is representative of the overhead required to send packets over that interface. This cost is inversely proportional to the bandwidth of the interface (i.e. a higher bandwidth interface has a lower cost). There is then a higher cost (and longer time delays) in sending packets over a 56 Kbps dial-up connection than over a 10 Mbps Ethernet connection. The formula used to calculate the OSPF cost is as follows:

#### Cost = 100,000,000 / bandwidth in bps

As an example, the cost of a 10 Mbps Ethernet line will be 10 and the cost to cross a 1.544 Mbps T1 line will be 64.

### **Shortest Path Tree**

To build Router A's shortest path tree for the network diagramed below, Router A is put at the root of the tree and the smallest cost link to each destination network is calculated.

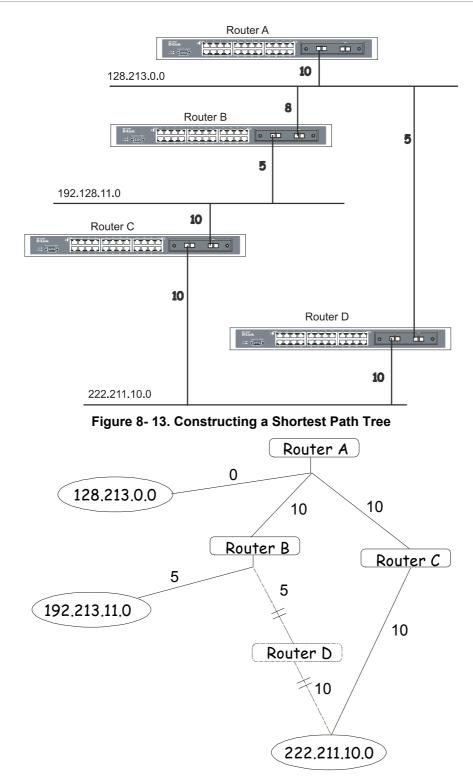

Figure 8-14. Constructing a Shortest Path Tree

The diagram above shows the network from the viewpoint of Router A. Router A can reach 192.213.11.0 through Router B with a cost of 10 + 5 = 15. Router A can reach 222.211.10.0 through Router C with a cost of 10 + 10 = 20. Router A can also reach 222.211.10.0 through Router B and Router D with a cost of 10 + 5 + 10 = 25, but the cost is higher than the route through Router C. This higher-cost route will not be included in the Router A's shortest path tree. The resulting tree will look like this:

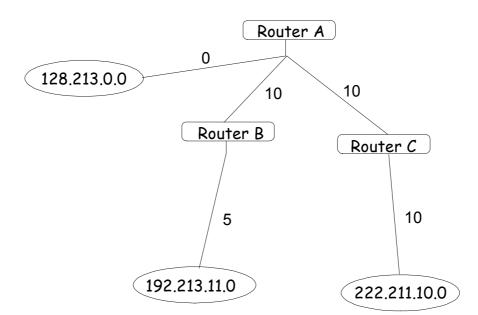

Figure 8-15. Constructing a Shortest Path Tree - Completed

Note that this shortest path tree is only from the viewpoint of Router A. The cost of the link from Router B to Router A, for instance is not important to constructing Router A's shortest path tree, but is very important when Router B is constructing its shortest path tree.

Note also that directly connected networks are reached at a cost of zero, while other networks are reached at the cost calculated in the shortest path tree.

Router A can now build its routing table using the network addresses and costs calculated in building the above shortest path tree.

## Areas and Border Routers

OSPF link-state updates are forwarded to other routers by flooding to all routers on the network. OSPF uses the concept of areas to define where on the network routers that need to receive particular link-state updates are located. This helps ensure that routing updates are not flooded throughout the entire network and to reduce the amount of bandwidth consumed by updating the various router's routing tables.

Areas establish boundaries beyond which link-state updates do not need to be flooded. So the exchange of link-state updates and the calculation of the shortest path tree are limited to the area that the router is connected to.

Routers that have connections to more than one area are called Border Routers (BR). The Border Routers have the responsibility of distributing necessary routing information and changes between areas.

Areas are specific to the router interface. A router that has all of its interfaces in the same area is called an Internal Router. A router that has interfaces in multiple areas is called a Border Router. Routers that act as gateways to other networks (possibly using other routing protocols) are called Autonomous System Border Routers (ASBRs).

### Link-State Packets

There are a number of different types of link-state packets, four of which are illustrated below:

- Router Link-State Updates These describe a router's links to destinations within an area.
- Summary Link-State Updates Issued by Border Routers and describe links to networks outside the area but within the Autonomous System (AS).

- Network Link-State Updates Issued by multi-access areas that have more than one attached router. One router is elected as the Designated Router (DR) and this router issues the network link-state updates describing every router on the segment.
- External Link-State Updates Issued by an Autonomous System Border Router and describes routes to destinations outside the AS or a default route to the outside AS.

The format of these link-state updates is described in more detail below.

Router link-state updates are flooded to all routers in the current area. These updates describe the destinations reachable through all of the router's interfaces.

Summary link-state updates are generated by Border Routers to distribute routing information about other networks within the AS. Normally, all Summary link-state updates are forwarded to the backbone (area 0) and are then forwarded to all other areas in the network. Border Routers also have the responsibility of distributing routing information from the Autonomous System Border Router in order for routers in the network to get and maintain routes to other Autonomous Systems.

Network link-state updates are generated by a router elected as the Designated Router on a multiaccess segment (with more than one attached router). These updates describe all of the routers on the segment and their network connections.

External link-state updates carry routing information to networks outside the Autonomous System. The Autonomous System Border Router is responsible for generating and distributing these updates.

#### **OSPF** Authentication

OSPF packets can be authenticated as coming from trusted routers by the use of predefined passwords. The default for routers is to use not authentication.

There are two other authentication methods – simple password authentication (key) and Message Digest authentication (MD-5).

### Message Digest Authentication (MD-5)

MD-5 authentication is a cryptographic method. A key and a key-ID are configured on each router. The router then uses an algorithm to generate a mathematical "message digest" that is derived from the OSPF packet, the key and the key-ID. This message digest (a number) is then appended to the packet. The key is not exchanged over the wire and a non-decreasing sequence number is included to prevent replay attacks.

#### **Simple Password Authentication**

A password (or key) can be configured on a per-area basis. Routers in the same area that participate in the routing domain must be configured with the same key. This method is possibly vulnerable to passive attacks where a link analyzer is used to obtain the password.

#### Backbone and Area 0

OSPF limits the number of link-state updates required between routers by defining areas within which a given router operates. When more than one area is configured, one area is designated as area 0 - also called the backbone.

The backbone is at the center of all other areas – all areas of the network have a physical (or virtual) connection to the backbone through a router. OSPF allows routing information to be distributed by forwarding it into area 0, from which the information can be forwarded to all other areas (and all other routers) on the network.

In situations where an area is required, but is not possible to provide a physical connection to the backbone, a virtual link can be configured.

## Virtual Links

Virtual links accomplish two purposes:

- Linking an area that does not have a physical connection to the backbone.
- Patching the backbone in case there is a discontinuity in area 0.

## Areas Not Physically Connected to Area 0

All areas of an OSPF network should have a physical connection to the backbone, but is some cases it is not possible to physically connect a remote area to the backbone. In these cases, a virtual link is configured to connect the remote area to the backbone. A virtual path is a logical path between two border routers that have a common area, with one border router connected to the backbone.

### Partitioning the Backbone

OSPF also allows virtual links to be configured to connect the parts of the backbone that are discontinuous. This is the equivalent to linking different area 0s together using a logical path between each area 0. Virtual links can also be added for redundancy to protect against a router failure. A virtual link is configured between two border routers that both have a connection to their respective area 0s.

#### Neighbors

Routers that are connected to the same area or segment become neighbors in that area. Neighbors are elected via the Hello protocol. IP multicast is used to send out Hello packets to other routers on the segment. Routers become neighbors when they see themselves listed in a Hello packet sent by another router on the same segment. In this way, two-way communication is guaranteed to be possible between any two neighbor routers.

Any two routers must meet the following conditions before the become neighbors:

- Area ID Two routers having a common segment their interfaces have to belong to the same area on that segment. Of course, the interfaces should belong to the same subnet and have the same subnet mask.
- Authentication OSPF allows for the configuration of a password for a specific area. Two routers on the same segment and belonging to the same area must also have the same OSPF password before they can become neighbors.
- Hello and Dead Intervals The Hello interval specifies the length of time, in seconds, between the hello packets that a router sends on an OSPF interface. The dead interval is the number of seconds that a router's Hello packets have not been seen before its neighbors declare the OSPF router down. OSPF routers exchange Hello packets on each segment in order to acknowledge each other's existence on a segment and to elect a Designated Router on multi-access segments. OSPF requires these intervals to be exactly the same between any two neighbors. If any of these intervals are different, these routers will not become neighbors on a particular segment.
- Stub Area Flag Any two routers also have to have the same stub area flag in their Hello packets in order to become neighbors.

### Adjacencies

Adjacent routers go beyond the simple Hello exchange and participate in the link-state database exchange process. OSPF elects one router as the Designated Router (DR) and a second router as the Backup Designated Router (BDR) on each multi-access segment (the BDR is a backup in case of a DR

failure). All other routers on the segment will then contact the DR for link-state database updates and exchanges. This limits the bandwidth required for link-state database updates.

## **Designated Router Election**

The election of the DR and BDR is accomplished using the Hello protocol. The router with the highest OSPF priority on a given multi-access segment will become the DR for that segment. In case of a tie, the router with the highest Router ID wins. The default OSPF priority is 1. A priority of zero indicates a router that cannot be elected as the DR.

## **Building Adjacency**

Two routers undergo a multi-step process in building the adjacency relationship. The following is a simplified description of the steps required:

- **Down** No information has been received from any router on the segment.
- Attempt On non-broadcast multi-access networks (such as Frame Relay or X.25), this state indicates that no recent information has been received from the neighbor. An effort should be made to contact the neighbor by sending Hello packets at the reduced rate set by the Poll Interval.
- **Init** The interface has detected a Hello packet coming from a neighbor but bi-directional communication has not yet been established.
- **Two-way** Bi-directional communication with a neighbor has been established. The router has seen its address in the Hello packets coming from a neighbor. At the end of this stage the DR and BDR election would have been done. At the end of the Two-way stage, routers will decide whether to proceed in building an adjacency or not. The decision is based on whether one of the routers is a DR or a BDR or the link is a point-to-point or virtual link.
- **Exstart** (Exchange Start) Routers establish the initial sequence number that is going to be used in the information exchange packets. The sequence number insures that routers always get the most recent information. One router will become the primary and the other will become secondary. The primary router will poll the secondary for information.
- **Exchange** Routers will describe their entire link-state database by sending database description packets.
- Loading The routers are finalizing the information exchange. Routers have link-state request list and a link-state retransmission list. Any information that looks incomplete or outdated will be put on the request list. Any update that is sent will be put on the retransmission list until it gets acknowledged.
- **Full** The adjacency is now complete. The neighboring routers are fully adjacent. Adjacent routers will have the same link-state database.

#### Adjacencies on Point-to-Point Interfaces

OSPF Routers that are linked using point-to-point interfaces (such as serial links) will always form adjacencies. The concepts of DR and BDR are unnecessary.

### **OSPF Packet Formats**

All OSPF packet types begin with a standard 24-byte header and there are five packet types. The header is described first, and each packet type is described in a subsequent section.

All OSPF packets (except for Hello packets) forward link-state advertisements. Link-State Update packets, for example, flood advertisements throughout the OSPF routing domain.

- OSPF packet header
- Hello packet
- Database Description packet
- Link-State Request packet
- Link-State Update packet
- Link-State Acknowledgment packet

#### **OSPF** Packet Header

Every OSPF packet is preceded by a common 24-byte header. This header contains the information necessary for a receiving router to determine if the packet should be accepted for further processing. The format of the OSPP packet header is shown below: OSPF Packet Header

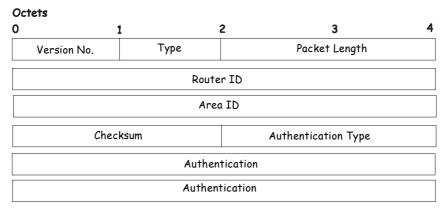

Figure 8- 16. OSPF Packet Header Format

| Field               | Description                                                                                                    |
|---------------------|----------------------------------------------------------------------------------------------------|
| Version No.         | The OSPF version number                                                                                                    |
| Туре                | The OSPF packet type. The OSPF packet types are as follows: Type Description Hello Database Description Link-State Request Link-State Update Link-State Acknowledgment                               |
| Packet Length       | The length of the packet in bytes. This length includes the 24-byte header.                                                                                                    |
| Router ID           | The Router ID of the packet's source.                                                                                                    |
| Area ID             | A 32-bit number identifying the area that this packet belongs to. All OSPF packets are associated with a single area. Packets traversing a virtual link are assigned the backbone Area ID of 0.0.0.0 |
| Checksum            | A standard IP checksum that includes all of the packet's contents except for the 64-bit authentication field.                                                                                        |
| Authentication Type | The type of authentication to be used for the packet.                                                                                                    |

#### Authentication

#### A 64-bit field used by the authentication scheme.

#### **Hello Packet**

Hello packets are OSPF packet type 1. They are sent periodically on all interfaces, including virtual links, in order to establish and maintain neighbor relationships. In addition, Hello Packets are multicast on those physical networks having a multicast or broadcast capability, enabling dynamic discovery of neighboring routers.

All routers connected to a common network must agree on certain parameters such as the Network Mask, the Hello Interval, and the Router Dead Interval. These parameters are included in the hello packets, so that differences can inhibit the forming of neighbor relationships. A detailed explanation of the receive process for Hello packets is necessary so that differences can inhibit the forming of neighbor relationships.

The format of the Hello packet is shown below:

Hello Packet

Octets 4 2 0 1 3 1 Version No. Packet Length Router ID Area ID Checksum Authentication Type Authentication Authentication Network Mask Hello Interval Options **Router Priority** Router Dead Interval Designated Router Backup Designated Router Neighbor

Figure 8- 17. Hello Packet

| Field                | Description                                                                                                    |
|----------------------|----------------------------------------------------------------------------------------------------|
| Network Mask         | The network mask associated with this interface.                                                                                                    |
| Options              | The optional capabilities supported by the router.                                                                                                    |
| Hello Interval       | The number of seconds between this router's Hello packets.                                                                                                    |
| Router Priority      | This router's Router Priority. The Router Priority is used in the election of the DR and BDR. If this field is set to 0, the router is ineligible become the DR or the BDR. |
| Router Dead Interval | The number of seconds that must pass before declaring a silent router as down                                                                                               |

|                          | silent router as down.                                                                                                    |
|--------------------------|----------------------------------------------------------------------------------------------------|
| Designated Router        | The identity of the DR for this network, in the view of the advertising router. The DR is identified here by its IP interface address on the network.                                        |
| Backup Designated Router | The identity of the Backup Designated Router (BDR) for this network. The BDR is identified here by its IP interface address on the network. This field is set to 0.0.0.0 if there is no BDR. |
| Field                    | Description                                                                                                    |
| Neighbor                 | The Router IDs of each router from whom valid Hello packets have been seen within the Router Dead Interval on the network.                                                                   |

#### **Database Description Packet**

Database Description packets are OSPF packet type 2. These packets are exchanged when an adjacency is being initialized. They describe the contents of the topological database. Multiple packets may be used to describe the database. For this purpose, a poll-response procedure is used. One of the routers is designated to be master, the other a slave. The master seconds Database Description packets (polls) that are acknowledged by Database Description packets sent by the slave (responses). The responses are linked to the polls via the packets' DD sequence numbers.

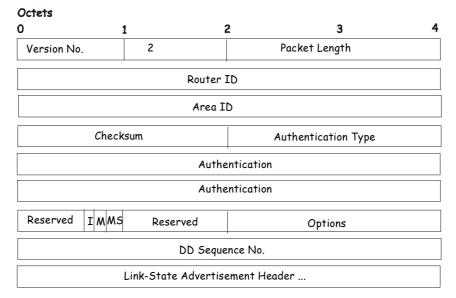

#### Database Description Packet

Figure 8-18. Database Description Packet

| Field   | Description                                                                                               |
|---------|----------------------------------------------------------------------------------------------------|
| Options | The optional capabilities supported by the router.                                                        |
| l - bit | The Initial bit. When set to 1, this packet is the first in the sequence of Database Description packets. |
| M - bit | The More bit. When set to 1, this indicates that more Database                                            |

Description packate will follow

|                    | Description packets will follow.                                                                                                    |
|--------------------|----------------------------------------------------------------------------------------------------|
| MS - bit           | The Master Slave bit. When set to 1, this indicates that the router is the master during the Database Exchange process. A zero indicates the opposite.                                                                                               |
| DD Sequence Number | User to sequence the collection of Database Description Packets.<br>The initial value (indicated by the Initial bit being set) should be<br>unique. The DD sequence number then increments until the<br>complete database description has been sent. |

The rest of the packet consists of a list of the topological database's pieces. Each link state advertisement in the database is described by its link state advertisement header.

### Link-State Request Packet

Link-State Request packets are OSPF packet type 3. After exchanging Database Description packets with a neighboring router, a router may find that parts of its topological database are out of date. The Link-State Request packet is used to request the pieces of the neighbor's database that are more up to date. Multiple Link-State Request packets may need to be used. The sending of Link-State Request packets is the last step in bringing up an adjacency.

A router that sends a Link-State Request packet has in mind the precise instance of the database pieces it is requesting, defined by LS sequence number, LS checksum, and LS age, although these fields are not specified in the Link-State Request packet itself. The router may receive even more recent instances in response.

The format of the Link-State Request packet is shown below:

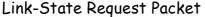

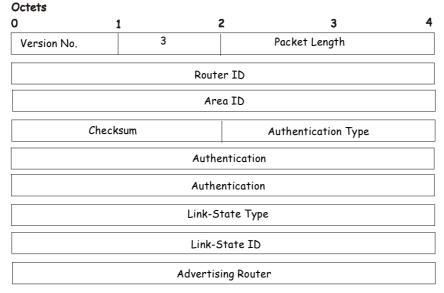

Figure 8-19. Link-State Request Packet

Each advertisement requested is specified by its Link-State Type, Link-State ID, and Advertising Router. This uniquely identifies the advertisement, but not its instance. Link-State Request packets are understood to be requests for the most recent instance.

## Link-State Update Packet

Link-State Update packets are OSPF packet type 4. These packets implement the flooding of link-state advertisements. Each Link-State Update packet carries a collection of link-state advertisements one hop further from its origin. Several link-state advertisements may be included in a single packet. Link-State Update packets are multicast on those physical networks that support multicast/broadcast. In order to make the flooding procedure reliable, flooded advertisements are acknowledged in Link-State Acknowledgment packets. If retransmission of certain advertisements is necessary, the retransmitted advertisements are always carried by unicast Link-State Update packets. The format of the Link-State Update packet is shown below:

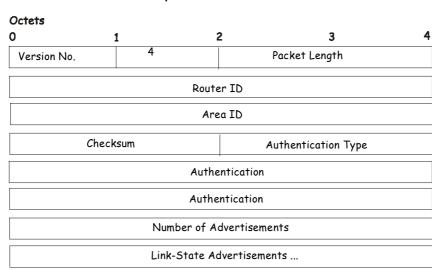

#### Link-State Update Packet

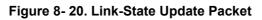

The body of the Link-State Update packet consists of a list of link-state advertisements. Each advertisement begins with a common 20-byte header, the link-state advertisement header. Otherwise, the format of each of the five types of link-state advertisements is different.

### Link-State Acknowledgment Packet

Link-State Acknowledgment packets are OSPF packet type 5. To make the folding of link-state advertisements reliable, flooded advertisements are explicitly acknowledged. This acknowledgment is accomplished through the sending and receiving of Link-State Acknowledgment packets. Multiple link-state advertisements can be acknowledged in a single Link-State Acknowledgment packet. Depending on the state of the sending interface and the source of the advertisements being acknowledged, a Link-State Acknowledgment packet is sent either to the multicast address AllSPFRouters, to the multicast address AllDRouters, or as a unicast packet. The format of this packet is similar to that of the Data Description packet. The body of both packets is

simply a list of link-state advertisement headers.

The format of the Link-State Acknowledgment packet is shown below:

#### Link-State Acknowledgment Packet

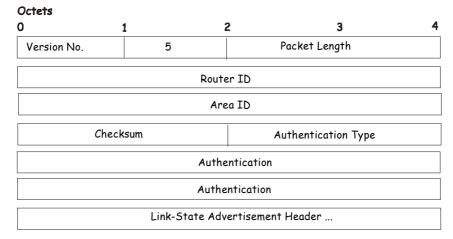

#### Figure 8- 21. Link State Acknowledge Packet

Each acknowledged link-state advertisement is described by its link-state advertisement header. It contains all the information required to uniquely identify both the advertisement and the advertisement's current instance.

#### Link-State Advertisement Formats

There are five distinct types of link-state advertisements. Each link-state advertisement begins with a standard 20-byte link-state advertisement header. Succeeding sections then diagram the separate link-state advertisement types.

Each link-state advertisement describes a piece of the OSPF routing domain. Every router originates a router links advertisement. In addition, whenever the router is elected as the Designated Router, it originates a network links advertisement. Other types of link-state advertisements may also be originated. The flooding algorithm is reliable, ensuring that all routers have the same collection of link-state advertisements. The collection of advertisements is called the link-state (or topological) database.

From the link-state database, each router constructs a shortest path tree with itself as root. This yields a routing table.

There are four types of link state advertisements, each using a common link state header. These are:

- Router Links Advertisements
- Network Links Advertisements
- Summary Link Advertisements
- Autonomous System Link Advertisements

#### Link State Advertisement Header

All link state advertisements begin with a common 20-byte header. This header contains enough information to uniquely identify the advertisements (Link State Type, Link State ID, and Advertising Router). Multiple instances of the link state advertisement may exist in the routing domain at the same time. It is then necessary to determine which instance is more recent. This is accomplished by examining the link state age, link state sequence number and link state checksum fields that are also contained in the link state advertisement header.

The format of the Link State Advertisement Header is shown below:

#### Link-State Advertisement Header

| Octets                     |                            |         | _               |
|----------------------------|----------------------------|---------|-----------------|
| 0                          | 1                          | 2       | 3 4             |
|                            | Link-State Age             | Options | Link-State Type |
| Link-State ID              |                            |         |                 |
| Advertising Router         |                            |         |                 |
| Link-State Sequence Number |                            |         |                 |
|                            | Link-State Checksum Length |         |                 |

#### Figure 8- 22. Link State Advertisement Header

| Field                         | Description                                                                                                    |
|-------------------------------|----------------------------------------------------------------------------------------------------|
| Link State Age                | The time is seconds since the link state advertisement was originated.                                                                                                    |
| Options                       | The optional capabilities supported by the described portion of the routing domain.                                                                                                    |
| Link State Type               | The type of the link state advertisement. Each link state type has a separate advertisement format.                                                                                                 |
|                               | The link state type are as follows: Router Links, Network Links,<br>Summary Link (IP Network), Summary Link (ASBR), AS External Link.                                                               |
| Link State ID                 | This field identifies the portion of the internet environment that is being described by the advertisement. The contents of this field depend on the advertisement's Link State Type.               |
| Advertising Router            | The Router ID of the router that originated the Link State Advertisement.<br>For example, in network links advertisements this field is set to the Router<br>ID of the network's Designated Router. |
| Link State Sequence<br>Number | Detects old or duplicate link state advertisements. Successive instances of a link state advertisement are given successive Link State Sequence numbers.                                            |
| Link State Checksum           | The Fletcher checksum of the complete contents of the link state advertisement, including the link state advertisement header by accepting the Link State Age field.                                |
| Length                        | The length in bytes of the link state advertisement. This includes the 20-<br>byte link state advertisement header.                                                                                 |

#### **Router Links Advertisements**

Router links advertisements are type 1 link state advertisements. Each router in an area originates a routers links advertisement. The advertisement describes the state and cost of the router's links to the area. All of the router's links to the area must be described in a single router links advertisement. The format of the Router Links Advertisement is shown below:

#### **Routers Links Advertisements**

| 0                                       |          | 1            | 2               | 3 4             |
|-----------------------------------------|----------|--------------|-----------------|-----------------|
|                                         | Link-St  | ate Age      | Options         | Link-State Type |
|                                         |          | Link-S       | tate ID         |                 |
|                                         |          | Advertis     | ing Router      |                 |
|                                         |          | Link-State S | Sequence Number |                 |
|                                         | Link-Sta | te Checksum  | Length          |                 |
| Reserved V E B Reserved Number of Links |          | Links        |                 |                 |
|                                         |          | Linl         | k ID            |                 |
|                                         |          | Link         | Data            |                 |
| Type No. Of TOS TOS 0 Metric            |          | tric         |                 |                 |
| TO                                      | s        | 0            | Metric          |                 |
|                                         |          |              | ·               |                 |
| TOS 0 Metric                            |          |              |                 |                 |
|                                         |          |              |                 |                 |
|                                         |          | Link         | ID              |                 |
|                                         |          | Link [       | Data            |                 |

Figure 8-23. Routers Links Advertisements

In router links advertisements, the Link State ID field is set to the router's OSPF Router ID. The T - bit is set in the advertisement's Option field if and only if the router is able to calculate a separate set of routes for each IP Type of Service (TOS). Router links advertisements are flooded throughout a single area only.

| Field           | Description                                                                                                    |
|-----------------|----------------------------------------------------------------------------------------------------|
| V - bit         | When set, the router is an endpoint of an active virtual link that is using the described area as a Transit area (V is for Virtual link endpoint). |
| E - bit         | When set, the router is an Autonomous System (AS) boundary router (E is for External).                                                             |
| B - bit         | When set, the router is an area border router (B is for Border).                                                                                   |
| Number of Links | The number of router links described by this advertisement. This must be the total collection of router links to the area.                         |

The following fields are used to describe each router link. Each router link is typed. The Type field indicates the kind of link being described. It may be a link to a transit network, to another router or to

a stub network. The values of all the other fields describing a router link depend on the link's Type. For example, each link has an associated 32-bit data field. For links to stub networks, this field specifies the network's IP address mask. For other link types, the Link Data specifies the router's associated IP interface address.

| Field        | Description                                                                                                    |
|--------------|----------------------------------------------------------------------------------------------------|
| Туре         | A quick classification of the router link. One of the following:<br>Type Description Point-to-point connection to another router.<br>Connection to a transit network. Connection to a stub network.<br>Virtual link.                                                                                                    |
| Link ID      | Identifies the object that this router link connects to. Value<br>depends on the link's Type. When connecting to an object that<br>also originates a link state advertisement (i.e. another router or<br>a transit network) the Link ID is equal to the neighboring<br>advertisement's Link State ID. This provides the key for looking<br>up an advertisement in the link state database. Type Link ID<br>Neighboring router's Router ID. IP address of Designated<br>Router. IP network/subnet number. Neighboring router's<br>Router ID |
| Link Data    | Contents again depend on the link's Type field. For<br>connections to stub networks, it specifies the network's IP<br>address mask. For unnumbered point-to-point connection, it<br>specifies the interface's MIB-II ifIndex value. For other link<br>types it specifies the router's associated IP interface address.<br>This latter piece of information is needed during the routing<br>table build process, when calculating the IP address of the next<br>hop.                                                                        |
| No. of TOS   | The number of different Type of Service (TOS) metrics given<br>for this link, not counting the required metric for TOS 0. If no<br>additional TOS metrics are given, this field should be set to 0.                                                                                                    |
| TOS 0 Metric | The cost of using this router link for TOS 0.                                                                                                    |

For each link, separate metrics may be specified for each Type of Service (TOS). The metric for TOS 0 must always be included, and was discussed above. Metrics for non-zero TOS are described below. Note that the cost for non-zero TOS values that are not specified defaults to the TOS 0 cost. Metrics must be listed in order of increasing TOS encoding. For example, the metric for TOS 16 must always follow the metric for TOS 8 when both are specified.

| Field  | Description                                                                    |  |
|--------|--------------------------------------------------------------------------------|--|
| TOS    | IP Type of Service that this metric refers to.                                 |  |
| Metric | The cost of using this outbound router link, for traffic of the specified TOS. |  |

#### **Network Links Advertisements**

Network links advertisements are Type 2 link state advertisements. A network links advertisement is originated for each transit network in the area. A transit network is a multi-access network that has more than one attached router. The network links advertisement is originated by the network's Designated router. The advertisement describes all routers attached to the network, including the Designated Router itself. The advertisement's Link State ID field lists the IP interface address of the Designated Router.

The distance form the network to all attached routers is zero, for all TOS. This is why the TOS and metric fields need not be specified in the network links advertisement.

The format of the Network Links Advertisement is shown below:

#### Network Link Advertisements

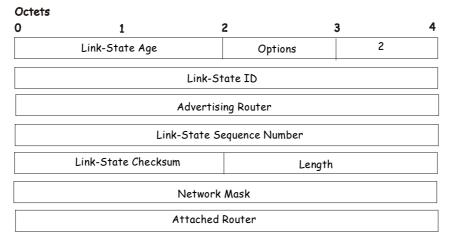

#### Figure 8-24. Network Link Advertisements

| Field           | Description                                                                                                    |
|-----------------|----------------------------------------------------------------------------------------------------|
| Network Mask    | The IP address mask for the network.                                                                                                    |
| Attached Router | The Router Ids of each of the routers attached to the network. Only those routers that are fully adjacent to the Designated Router (DR) are listed. The DR includes itself in this list. |

#### **Summary Link Advertisements**

Summary link advertisements are Type 3 and 4 link state advertisements. These advertisements are originated by Area Border routers. A separate summary link advertisement is made for each destination known to the router, that belongs to the Autonomous System (AS), yet is outside the area. Type 3 link state advertisements are used when the destination is an IP network. In this case, the advertisement's Link State ID field is an IP network number. When the destination is an AS boundary router, a Type 4 advertisement is used, and the Link State ID field is the AS boundary router's OSPF Router ID. Other that the difference in the Link State ID field, the format of Type 3 and 4 link state advertisements is identical.

#### Summary Link Advertisements

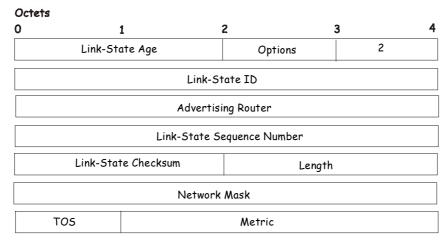

Figure 8-25. Summary Link Advertisements

For stub area, Type 3 summary link advertisements can also be used to describe a default route on a per-area basis. Default summary routes are used in stub area instead of flooding a complete set of external routes. When describing a default summary route, the advertisement's Link State ID is always set to the Default Destination -0.0.0.0, and the Network Mask is set to 0.0.0.0.

Separate costs may be advertised for each IP Type of Service. Note that the cost for TOS 0 must be included, and is always listed first. If the T-bit is reset in the advertisement's Option field, only a route for TOS 0 is described by the advertisement. Otherwise, routes for the other TOS values are also described. If a cost for a certain TOS is not included, its cost defaults to that specified for TOS 0.

| Field        | Description                                                                                                    |  |
|--------------|----------------------------------------------------------------------------------------------------|--|
| Network Mask | For Type 3 link state advertisements, this indicates the destination network's IP address mask. For example, when advertising the location of a class A network the value 0xff000000 |  |
| TOS          | The Type of Service that the following cost is relevant to.                                                                                                    |  |
| Metric       | The cost of this route. Expressed in the same units as the interface costs in the router links advertisements.                                                                       |  |

#### **Autonomous Systems External Link Advertisements**

Autonomous Systems (AS) link advertisements are Type 5 link state advertisements. These advertisements are originated by AS boundary routers. A separate advertisement is made for each destination known to the router that is external to the AS.

AS external link advertisements usually describe a particular external destination. For these advertisements the Link State ID field specifies an IP network number. AS external link advertisements are also used to describe a default route. Default routes are used when no specific route exists to the destination. When describing a default route, the Link Stat ID is always set the Default Destination address (0.0.0.0) and the Network Mask is set to 0.0.0.0.

The format of the AS External Link Advertisement is shown below:

#### AS External Link Advertisements

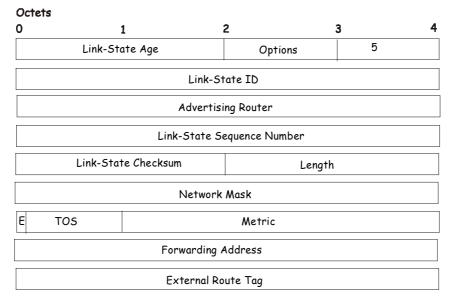

Figure 8-26. AS External Link Advertisements

| Field              | Description                                                                                                    |  |
|--------------------|----------------------------------------------------------------------------------------------------|--|
| Network Mask       | The IP address mask for the advertised destination.                                                                                                    |  |
| E - bit            | The type of external metric. If the E - bit is set, the metric specified is a Type 2 external metric. This means the metric is considered larger than any link state path. If the E - bit is zero, the specified metric is a Type 1 external metric. This means that is comparable directly to the link state metric. |  |
| Forwarding Address | Data traffic for the advertised destination will be forwarded to this address. If the Forwarding Address is set to 0.0.0.0, data traffic will be forwarded instead to the advertisement's originator.                                                                                                    |  |
| TOS                | The Type of Service that the following cost is relevant to.                                                                                                    |  |
| Metric             | The cost of this route. The interpretation of this metric depends of the external type indication (the E - bit above).                                                                                                    |  |
| External Route Tag | A 32-bit field attached to each external route. This is not used by the OSPF protocol itself.                                                                                                    |  |

### **OSPF Global Settings**

The **OSPF Global Settings** menu allows OSPF to be enabled or disabled on the Switch – without changing the Switch's OSPF configuration. To view the following window, click **Layer 3 Features** > **OSPF > OSPF Global Settings**. To enable OSPF, first supply an **OSPF Route ID** (see below), select *Enabled* from the **State** drop-down menu and click the **Apply** button.

| OSPF Router ID    | 0.0.0.0                     |
|-------------------|-----------------------------|
| OSFF Router ID    | 10.0.0                      |
| Current Router ID | 10.90.90.90 (Auto selected) |
| State             | Disabled 💌                  |

Figure 8-27. OSPF General Setup window

The following parameters are used for general OSPF configuration:

| Parameter        | Description                                                                                                    |
|------------------|----------------------------------------------------------------------------------------------------|
| OSPF Route ID    | A 32-bit number (in the same format as an IP address – xxx.xxx.xxx) that uniquely identifies the Switch in the OSPF domain. It is common to assign the highest IP address assigned to the Switch (router). In this case, it would be 10.53.13.189, but any unique 32-bit number will do. If 0.0.0.0 is entered, the highest IP address assigned to the SWITCH will become the OSPF Route ID. |
| Current Route ID | Displays the OSPF Route ID currently in use by the Switch. This Route ID is displayed as a convenience to the user when changing the Switch's OSPF Route ID.                                                                                                    |
| State            | Allows OSPF to be enabled or disabled globally on the Switch without changing the OSPF configuration.                                                                                                    |

### **OSPF Area Setting**

This menu allows the configuration of OSPF Area IDs and to designate these areas as either **Normal** or **Stub**. Normal OSPF areas allow Link-State Database (LSDB) advertisements of routes to networks that are external to the area. Stub areas do not allow the LSDB advertisement of external routes. Stub areas use a default summary external route (0.0.0.0 or Area 0) to reach external destinations. To set up an OSPF area configuration click **Layer 3 Featrures > OSPF > OSPF Area Settings** link to open the following dialog box:

| OSPF Area Settings |         |           |                |            |            |          |
|--------------------|---------|-----------|----------------|------------|------------|----------|
| Area ID            |         | Туре      | Stub Import Su | ımmary LSA | Stub Defa  | ult Cost |
| 0.0.0.0            |         | Normal 💌  | Disabled 🔽     |            | 1          |          |
|                    |         |           |                |            | Add/I      | Modify   |
| OSPF A             | rea Tab | le        |                |            |            |          |
| Area ID            | Туре    | Stub Impo | rt Summary LS. | A Stub Def | fault Cost | Delete   |
| 0.0.0.0            | Normal  | None      |                | None       |            | X        |

Figure 8-28. OSPF Area Settings and Table window

To add an OSPF Area to the table, type a unique **Area ID** (see below) select the **Type** from the dropdown menu. For a Stub type, choose *Enabled* or *Disabled* from the **Stub Import Summary LSA**  drop-down menu and determine the **Stub Default Cost**. Click the **Add/Modify** button to add the area ID set to the table.

To remove an Area ID configuration set, simply click in the **Delete** column for the configuration. To change an existing set in the list, type the **Area ID** of the set you want to change, make the changes and click the **Add/Modify** button. The modified OSPF area ID will appear in the table.

| OSPF A  | rea Set | tings     |                  |          |           |          |
|---------|---------|-----------|------------------|----------|-----------|----------|
| Area ID |         | Туре      | Stub Import Summ | ary LSA  | Stub Defa | ult Cost |
| 0.0.0.0 |         | Normal 💌  | Disabled 🔽       |          | 1         |          |
|         |         |           |                  |          | Add/N     | 1odify   |
| DV 4    | 23      | VEN       | 6313             | V.C      |           | sγ£      |
| OSPF A  | rea Tab | le        |                  |          |           |          |
| Area ID | Туре    | Stub Impo | rt Summary LSA   | Stub Def | ault Cost | Delete   |
| 0.0.0.0 | Normal  | None      |                  | None     |           | X        |

Figure 8- 29. OSPF Area Settings example window

See the parameter descriptions below for information on the **OSPF Area ID Settings**. The **Area ID** settings are as follows:

| Parameter                  | Description                                                                                                    |  |
|----------------------------|----------------------------------------------------------------------------------------------------|--|
| Area ID                    | A 32-bit number in the form of an IP address (xxx.xxx.xxx) that uniquely identifies the OSPF area in the OSPF domain.                                                                                                   |  |
| Туре                       | This field can be toggled between <i>Normal</i> and <i>Stub</i> using the space bar. When it is toggled to <i>Stub</i> , additional fields appear – <b>Stub Import Summary LSA</b> , and the <b>Stub Default Cost</b> . |  |
| Stub Import<br>Summary LSA | Displays whether or not the selected Area will allow Summary Link-State Advertisements (Summary LSAs) to be imported into the area from other areas.                                                                    |  |
| Stub Default Cost          | Displays the default cost for the route to the stub of between 0 and 65,535. The default is 1.                                                                                                    |  |

### **OSPF Interface Settings**

To set up OSPF interfaces, click Layer 3 Features > OSPF > OSPF Interface Settings to view OSPF settings for existing IP interfaces. If there are no IP interfaces configured (besides the default System interface), only the System interface settings will appear listed. To change settings for in IP interface, click on the hyperlinked name of the interface to see the configuration menu for that interface.

| OSPF Interface Settings |             |         |            |          |        |
|-------------------------|-------------|---------|------------|----------|--------|
| Interface Name          | IP Address  | Area ID | Auth. Type | State    | Metric |
| <u>System</u>           | 10.58.44.77 | 0.0.0.0 | None       | Disabled | 1      |
| <u>yermoms</u>          | 12.1.1.1    | 0.0.0.0 | None       | Disabled | 1      |

#### Figure 8- 30. OSPF Interface Settings window

| OSPF Interface Settings - Edit  |                     |
|---------------------------------|---------------------|
| Interface Name                  | yermoms             |
| IP Address                      | 12.1.1.1(Link Down) |
| Network Medium Type             | BROADCAST           |
| Area ID                         | 0.0.0.0             |
| Router Priority(0-255)          | 1                   |
| Hello Interval(1-65535)         | 10                  |
| Dead Interval(1-65535)          | 40                  |
| State                           | Disabled 💌          |
| Auth. Type                      | None 💌              |
| Password/Auth. Key ID           |                     |
| Metric(1-65535)                 | 1                   |
| DR State                        | DOWN                |
| DR Address                      | 0.0.0.0             |
| Backup DR Address               | 0.0.0.0             |
| Transmit Delay                  | 1                   |
| Retransmit Time                 | 5                   |
| Show All OSPF Interface Entries | Apply               |

Figure 8- 31. OSPF Interface Settings - Edit window

Configure each IP interface individually using the **OSPF Interface Settings - Edit** menu. Click the **Apply** button when you have entered the settings. The new configuration appears listed in the **OSPF Interface Settings** table. To return to the **OSPF Interface Settings** table, click the <u>Show All OSPF Interface Entries</u> link.

OSPF interface settings are described below. Some OSPF interface settings require previously configured OSPF settings. Read the descriptions below for details.

| Parameter      | Description                                                          |
|----------------|----------------------------------------------------------------------|
| Interface Name | Displays the of an IP interface previously configured on the Switch. |

| Area ID                      | Allows the entry of an OSPF Area ID configured above.                                                                                                    |  |  |
|------------------------------|----------------------------------------------------------------------------------------------------|--|--|
| Router Priority (0-<br>255)  | Allows the entry of a number between 0 and 255 representing the OSPF priority of the selected area. If a Router Priority of 0 is selected, the Switch cannot be elected as the Designated Router for the network.                                                                                                    |  |  |
| Hello Interval (1-<br>65535) | Allows the specification of the interval between the transmission of OSPF Hell packets, in seconds. Between 1 and 65535 seconds can be specified. The Hell Interval, Dead Interval, Authorization Type, and Authorization Key should be the same for all routers on the same network.                                                               |  |  |
| Dead Interval (1-<br>65535)  | Allows the specification of the length of time between the receipt of Hello packets from a neighbor router before the selected area declares that router down. An interval between 1 and 65535 seconds can be specified. The <b>Dead Interval</b> must be evenly divisible by the <b>Hello Interval</b> .                                           |  |  |
| State                        | Allows the OSPF interface to be disabled for the selected area without changing the configuration for that area.                                                                                                    |  |  |
| Auth Type                    | This field can be toggled between <b>None</b> , <b>Simple</b> , and <b>MD5</b> using the space bar. This allows a choice of authorization schemes for OSPF packets that may be exchanged over the OSPF routing domain.                                                                                                    |  |  |
|                              | None specifies no authorization.                                                                                                    |  |  |
|                              | • <b>Simple</b> uses a simple password to determine if the packets are from an authorized OSPF router. When Simple is selected, the Auth Key field allows the entry of an 8-character password that must be the same as a password configured on a neighbor OSPF router.                                                                            |  |  |
|                              | • <b>MD5</b> uses a cryptographic key entered in the MD5 Key Table Configuration menu. When MD5 is selected, the Auth Key ID field allows the specification of the Key ID as defined in the MD5 configuration above. This must be the same MD5 Key as used by the neighboring router.                                                               |  |  |
| Password/Auth. Key<br>ID     | Enter a Key ID of up to 5 characters to set the Auth. Key ID for either the Simple Auth Type or the MD5 Auth Type, as specified in the previous parameter.                                                                                                    |  |  |
| Metric (1-65535)             | This field allows the entry of a number between 1 and 65,535 that is representative of the OSPF cost of reaching the selected OSPF interface. The default metric is 1.                                                                                                    |  |  |
| DR State                     | A read only field describing the Designated Router state of the IP interface. This fi<br>many read <b>DR</b> if the interface is the designated router, or <b>Backup DR</b> if the interface<br>is the Backup Designated Router. The highest IP address will be the Designate<br>Router and is determined by the OSPF Hello Protocol of the Switch. |  |  |
| DR Address                   | The IP address of the aforementioned Designated Router.                                                                                                    |  |  |
| Backup DR Address            | The IP address of the aforementioned Backup Designated Router.                                                                                                    |  |  |
| Transmit Delay               | A read only field that denotes the estimated time to transmit a Link State Update Packet over this interface, in seconds.                                                                                                    |  |  |
| Retransmit Time              | A read only field that denotes the time between LSA retransmissions over this interface, in seconds.                                                                                                    |  |  |

### **OSPF Virtual Link Settings**

Click the **OSPF Virtual Interface Settings** link to view the current **OSPF Virtual Interface Settings**. There are not virtual interface settings configured by default, so the first time this table is viewed there will be not interfaces listed. To add a new OSPF virtual interface configuration set to the table, click the **Add** button. A new menu appears (see below). To change an existing configuration, click on the hyperlinked **Transit Area ID** for the set you want to change. The menu to modify an existing set is the same as the menu used to add a new one. To eliminate an existing configuration, click the **Delete** column.

|          | /irtual Lii              |    | ngs              | Y.            | N.S.              |            | 121      |        | 2      |
|----------|--------------------------|----|------------------|---------------|-------------------|------------|----------|--------|--------|
| Area     | Neighbor<br>Router<br>ID |    | Dead<br>Interval | Auth.<br>Type | Transmit<br>Delay | Retransmit | Interval | Status | Delete |
| 10.1.1.1 | 0.0.0.1                  | 10 | 60               | None          | 1                 | 5          |          | Down   | X      |

Figure 8- 32. OSPF Virtual Interface Settings

The status of the virtual interface appears (Up or Down) in the Status column.

| OSPF Virtual Link Settings - Add   |         |
|------------------------------------|---------|
| Transit Area ID                    | 0.0.0.0 |
| Neighbor Router ID                 | 0.0.0.0 |
| Hello Interval(1-65535)            | 10      |
| Dead Interval(1-65535)             | 60      |
| Auth Type                          | None 💌  |
| Password/Auth. Key ID              |         |
| Transmit Delay                     | 1       |
| Retransmit Interval                | 5       |
| うくだらいちくだらい                         | Apply   |
| Show All OSPF Virtual Link Entries |         |

Figure 8-33. OSPF Virtual Link Settings – Add

| OSPF Virtual Link Settings - Edit  |          |
|------------------------------------|----------|
| Transit Area ID                    | 10.1.1.1 |
| Neighbor Router ID                 | 0.0.0.1  |
| Hello Interval(1-65535)            | 10       |
| Dead Interval(1-65535)             | 60       |
| Auth Type                          | None 💌   |
| Password/Auth. Key ID              |          |
| Transmit Delay                     | 1        |
| Retransmit Interval                | 5        |
|                                    | Apply    |
| Show All OSPF Virtual Link Entries |          |

Figure 8- 34. OSPF Virtual Link Settings - Edit

Configure the following parameters if you are adding or changing an OSPF Virtual Interface:

| Parameter                    | Description                                                                                                    |
|------------------------------|----------------------------------------------------------------------------------------------------|
| Transit Area ID              | Allows the entry of an OSPF Area ID – previously defined on the Switch – that allows a remote area to communicate with the backbone (area 0). A Transit Area cannot be a Stub Area or a Backbone Area.                                                                                                    |
| Neighbor Router              | The OSPF router ID for the remote router. This is a 32-bit number in the form of an IP address (xxx.xxx.xxx) that uniquely identifies the remote area's Area Border Router.                                                                                                    |
| Hello Interval (1-<br>65535) | Specify the interval between the transmission of OSPF Hello packets, in seconds.<br>Enter a value between 1 and 65535 seconds. The <b>Hello Interval</b> , <b>Dead Interval</b> ,<br><b>Authorization Type</b> , and <b>Authorization Key</b> should have identical settings for all<br>routers on the same network. |
| Dead Interval (1-<br>65535)  | Specify the length of time between (receiving) Hello packets from a neighbor router before the selected area declares that router down. Again, all routers on the network should use the same setting.                                                                                                    |
| Auth Type                    | If using authorization for OSPF routers, select the type being used. MD5 key authorization must be set up in the MD5 Key Settings menu.                                                                                                    |
| Password/Auth. Key<br>ID     | Enter a case-sensitive password for simple authorization or enter the MD5 key you set in the MD5 Key settings menu.                                                                                                    |
| Transmit Delay               | The number of seconds required to transmit a link state update over this virtual link.<br>Transit delay takes into account transmission and propagation delays. This field is<br>fixed at 1 second.                                                                                                    |
| RetransInterval              | The number of seconds between link state advertisement retransmissions for adjacencies belonging to this virtual link. This field is fixed at 5 seconds.                                                                                                    |

Click **Apply** to implement changes made.

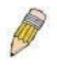

**NOTE:** For OSPF to function properly some settings should be identical on all participating OSPF devices. These settings include the Hello Interval and Dead Interval. For networks using authorization for OSPF devices, the Authorization Type and Password or Key used must likewise be identical.

### **OSPF Area Aggregation Settings**

Area Aggregation allows all of the routing information that may be contained within an area to be aggregated into a summary LSDB advertisement of just the network address and subnet mask. This allows for a reduction in the volume of LSDB advertisement traffic as well as a reduction in the memory overhead in the Switch used to maintain routing tables. Click Layer 3 Features > OSPF > OSPF Area Aggregation Settings link to view the current settings. There are no aggregation settings configured by default, so there will not be any listed the first accessing the menu. To add a new OSPF Area Aggregation setting, click the Add button. A new menu (pictured below) appears. To change an existing configuration, click on the hyperlinked Area ID for the set you want to change. The menu to modify an existing configuration is the same as the menu used to add a new one. To eliminate an

existing configuration, click the *in the Delete* column for the configuration being removed.

| Add             | Ky yy             |                 |              | S S S S S S S S S S S S S S S S S S S |
|-----------------|-------------------|-----------------|--------------|---------------------------------------|
| OSPF #          | Area Aggregati    | on Settings     |              |                                       |
| Area ID         | Network<br>Number | Network<br>Mask | LSDB<br>Type | Advertisement Delete                  |
| <u>10.1.1.1</u> | 0.0.0.0           | 255.0.0.0       | Summary      | Enabled 🔀                             |

Figure 8- 35. OSPF Area Aggregation Settings table

Use the menu below to change settings or add a new OSPF Area Aggregation setting.

| Area ID        | 0.0.0     |
|----------------|-----------|
| Network Number | 0.0.0.0   |
| Network Mask   | 0.0.0     |
| LSDB Type      | Summary 💌 |
| Advertisement  | Enabled 💌 |
|                | Apply     |

Figure 8- 36. OSPF Area Aggregation Settings - Add

Specify the OSPF aggregation settings and click the **Apply** button to add or change the settings. The new settings will appear listed in the **OSPF Area Aggregation Configuration** table. To view the table, click the <u>Show All OSPF Aggregation Entries</u> link to return to the previous window.

| Parameter      | Description                                                                                                    |  |
|----------------|----------------------------------------------------------------------------------------------------|--|
| Area ID        | Allows the entry the OSPF Area ID for which the routing information will be aggregated. This Area ID must be previously defined on the Switch.                     |  |
| Network Number | Sometimes called the Network Address. The 32-bit number in the form of an IF address that uniquely identifies the network that corresponds to the OSPF Area above. |  |
| Network Mask   | The corresponding network mask for the Network Number specified above.                                                                                             |  |
| LSDB Type      | Specifies the type of address aggregation, which is set at Summary.                                                                                                |  |
| Advertisement  | Select <i>Enabled</i> or <i>Disabled</i> to determine whether the selected OSPF Area will advertise it's summary LSDB (Network-Number and Network-Mask).           |  |

Use the following parameters to configure the following settings for OSPF Area Aggregation:

Click **Apply** to implement changes made.

### **OSPF Host Route Settings**

OSPF host routes work in a way analogous to RIP, only this is used to share OSPF information with other OSPF routers. This is used to work around problems that might prevent OSPF information sharing between routers. To configure OSPF host routes, click the **OSPF Host Route Settings** link. To add a new OSPF Route, click the **Add** button. Configure the setting in the menu that appears. The **Add** and **Modify** menus for OSPF host route setting are nearly identical. The difference being that if you are changing an existing configuration you will be unable to change the **Host Address**. To change an existing configuration, click on the hyperlinked **Host Address** in the list for the configuration you want to change and proceed to change the metric or area ID. To eliminate an existing configuration,

click the *in the Delete column for the configuration being removed.* 

| Add                      | SAR R  | NRAR<br>NRAR | BARAGE STATE |  |
|--------------------------|--------|--------------|--------------|--|
| OSPF Host Route Settings |        |              |              |  |
| Host Address             | Metric | Area ID      | Delete       |  |
| <u>10.58.44.7</u>        | 1      | 10.1.1.1     | ×            |  |

Figure 8- 37. OSPF Host Route Settings table

Use the menus below to add or edit OSPF host routes.

| OSPF Host Route Settings - Add   |         |
|----------------------------------|---------|
| Host Address                     | 0.0.0.0 |
| Metric (1-65535)                 | 0       |
| Area ID                          | 0.0.0.0 |
| DACT DACT                        | Apply   |
| Show All OSPF Host Route Entries |         |

Figure 8- 38. OSPF Host Route Settings - Add

| OSPF Host Route Settings - Edit  |            |
|----------------------------------|------------|
| Host Address                     | 10.58.44.7 |
| Metric (1-65535)                 | 1          |
| Area ID                          | 10.1.1.1   |
| Show All OSPF Host Route Entries | Apply      |

#### Figure 8- 39. OSPF Host Route Settings - Edit

Specify the host route settings and click the **Apply** button to add or change the settings. The new settings will appear listed in the **OSPF Host Route Settings** list. To view the previous window, click the <u>Show All OSPF Host Route Entries</u> link to return to the previous window.

The following fields are configured for OSPF host route:

| Parameter    | Description                                                                                                    |
|--------------|----------------------------------------------------------------------------------------------------|
| Host Address | The IP address of the OSPF host.                                                                                      |
| Metric       | A value between 1 and 65535 that will be advertised for the route.                                                    |
| Area ID      | A 32-bit number in the form of an IP address (xxx.xxx.xxx) that uniquely identifies the OSPF area in the OSPF domain. |

## **DHCP/BOOTP Relay**

The relay hops count limit allows the maximum number of hops (routers) that the DHCP/BOOTP messages can be relayed through to be set. If a packet's hop count is more than the hop count limit, the packet is dropped. The range is between 1 and 16 hops, with a default value of 4. The relay time threshold sets the minimum time (in seconds) that the Switch will wait before forwarding a BOOTREQUEST packet. If the value in the seconds' field of the packet is less than the relay time threshold, the packet will be dropped. The range is between 0 and 65,536 seconds, with a default value of 0 seconds.

### **DHCP / BOOTP Relay Global Settings**

To enable and configure DHCP/BOOTP Relay Global Settings on the Switch, click Layer 3 Features > DHCP/BOOTP Relay > DHCP/BOOTP Relay Global Settings:

| DHCP/BOOTP Relay Global Settings              |            |
|-----------------------------------------------|------------|
| Relay State                                   | Disabled 💌 |
| Relay Hops Count Limit (1-16)                 | 4          |
| Relay Time Threshold (0-65535)                | 0          |
| DHCP Relay Agent Information Option 82 State  | Disabled 💌 |
| DHCP Relay Agent Information Option 82 Check  | Disabled 💌 |
| DHCP Relay Agent Information Option 82 Policy | Replace 💌  |
|                                               | Apply      |

Figure 8- 40. DHCP/ BOOTP Relay Global Settings window

The following fields can be set:

| Parameter                                    | Description                                                                                                    |
|----------------------------------------------|----------------------------------------------------------------------------------------------------|
| Relay State                                  | This field can be toggled between <i>Enabled</i> and <i>Disabled</i> using the pull-down menu.<br>It is used to enable or disable the DHCP/BOOTP Relay service on the Switch. The default is <i>Disabled</i>                                                                                                    |
| Relay Hops Count<br>Limit (1-16)             | This field allows an entry between <i>1</i> and <i>16</i> to define the maximum number of router hops DHCP/BOOTP messages can be forwarded across. The default hop count is <i>4</i> .                                                                                                    |
| Relay Time Threshold<br>(0-65535)            | Allows an entry between 0 and 65535 seconds, and defines the maximum time limit<br>for routing a DHCP/BOOTP packet. If a value of 0 is entered, the Switch will not<br>process the value in the seconds field of the BOOTP or DHCP packet. If a non-zero<br>value is entered, the Switch will use that value, along with the hop count to determine<br>whether to forward a given BOOTP or DHCP packet.                                                                                                    |
| DHCP Agent<br>Information Option 82<br>State | This field can be toggled between <i>Enabled</i> and <i>Disabled</i> using the pull-down menu.<br>It is used to enable or disable the DHCP Agent Information Option 82 on the Switch.<br>The default is <i>Disabled</i> .                                                                                                    |
|                                              | <i>Enabled</i> –When this field is toggled to <i>Enabled</i> the relay agent will insert and remove DHCP relay information (option 82 field) in messages between DHCP servers and clients. When the relay agent receives the DHCP request, it adds the option 82 information, and the IP address of the relay agent (if the relay agent is configured), to the packet. Once the option 82 information has been added to the packet it is sent on to the DHCP server. When the DHCP server receives the packet, if the server is capable of option 82, it can implement policies like restricting the number of IP addresses that can be assigned to a single remote ID or circuit ID. Then the DHCP server echoes the option 82 field in the DHCP reply. The DHCP server unicasts the reply to the back to the relay agent if the request was relayed to the server by the relay agent removes the option 82 field and forwards the packet to the switch port that connects to the DHCP client that sent the DHCP request. |
|                                              | <i>Disabled-</i> If the field is toggled to <i>Disabled</i> the relay agent will not insert and remove DHCP relay information (option 82 field) in messages between DHCP servers and clients, and the check and policy settings will have no effect.                                                                                                    |
| DHCP Agent<br>Information Option 82          | This field can be toggled between <i>Enabled</i> and <i>Disabled</i> using the pull-down menu.<br>It is used to enable or disable the Switches ability to check the validity of the packet's                                                                                                    |

| Check                                         | option 82 field.                                                                                                    |
|-----------------------------------------------|----------------------------------------------------------------------------------------------------|
|                                               | <i>Enabled</i> – When the field is toggled to <i>Enable</i> , the relay agent will check the validity of the packet's option 82 field. If the switch receives a packet that contains the option-82 field from a DHCP client, the switch drops the packet because it is invalid. In packets received from DHCP servers, the relay agent will drop invalid messages. |
|                                               | <i>Disabled-</i> When the field is toggled to <i>Disabled</i> , the relay agent will not check the validity of the packet's option 82 field.                                                                                                    |
| DHCP Agent<br>Information Option 82<br>Policy | This field can be toggled between <i>Replace, Drop,</i> and <i>Keep</i> by using the pull-down menu. It is used to set the Switches policy for handling packets when the <b>DHCP Agent Information Option 82 Check</b> is set to <i>Disabled</i> . The default is <i>Replace</i> .                                                                                 |
|                                               | <i>Replace</i> - The option 82 field will be replaced if the option 82 field already exists in the packet received from the DHCP client.                                                                                                    |
|                                               | <i>Drop</i> - The packet will be dropped if the option 82 field already exists in the packet received from the DHCP client.                                                                                                    |
|                                               | <i>Keep</i> -The option 82 field will be retained if the option 82 field already exists in the packet received from the DHCP client.                                                                                                    |

Click Apply to implement any changes that have been made.

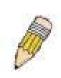

**NOTE:** If the switch receives a packet that contains the option-82 field from a DHCP client and the information-checking feature is enabled, the switch drops the packet because it is invalid. However, in some instances, you might configure a client with the option-82 field. In this situation, you should disable the information-check feature so that the switch does not remove the option-82 field from the packet. You can configure the action that the switch takes when it receives a packet with existing option-82 information by configuring the DHCP Agent Information Option 82 Policy.

# The Implementation of DHCP Information Option 82 in DES-3828P/DES-3828DC

The **config dhcp\_relay option\_82** command configures the DHCP relay agent information option 82 setting of the switch. The formats for the circuit ID sub-option and the remote ID sub-option are as follows:

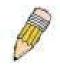

**NOTE:** For the circuit ID sub-option of a standalone switch, the module field is always zero.

#### **Circuit ID sub-option format:**

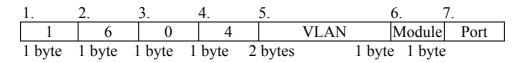

a. Sub-option type

- b. Length
- c. Circuit ID type
- d. Length
- e. VLAN: the incoming VLAN ID of DHCP client packet.
- f. Module: For a standalone switch, the Module is always 0; For a stackable switch, the Module is the Unit ID.
- g. Port: The incoming port number of DHCP client packet, port number starts from 1.

#### **Remote ID sub-option format:**

| 1.     | 2.     | 3.     | 4.     | 5.      |             |
|--------|--------|--------|--------|---------|-------------|
| 2      | 8      | 0      | 6      |         | MAC address |
| 1 byte | 1 byte | 1 byte | 1 byte | 6 bytes |             |

- 1. Sub-option type
- 2. Length
- 3. Remote ID type
- 4. Length
- 5. MAC address: The Switch's system MAC address.

Figure 8- 41. Circuit ID and Remote ID Sub-option Format

### **DHCP/BOOTP Relay Interface Settings**

The **DHCP/ BOOTP Relay Interface Settings** allow the user to set up a server, by IP address, for relaying DHCP/ BOOTP information to the Switch. The user may enter a previously configured IP interface on the Switch that will be connected directly to the DHCP/BOOTP server using the following window. Properly configured settings will be displayed in the **BOOTP Relay Table** at the bottom of the following window, once the user clicks the **Add** button under the **Apply** heading. The user may add up to four server IPs per IP interface on the Switch. Entries may be deleted by clicking

it's corresponding . To enable and configure DHCP/BOOTP Relay Global Settings on the Switch, click Layer 3 Features > DHCP/BOOTP Relay > DHCP/BOOTP Relay Interface Settings:

| DHCP/BOOTP Rela | y Interface Settings |          |          |          |
|-----------------|----------------------|----------|----------|----------|
| Interface       | Serve                | er IP    | Apply    |          |
|                 | 0.0.0                | 0.0      | Add      |          |
| S JAN           | G162161              | SJACI.   |          |          |
| DHCP/BOOTP Rela | y Interface Table    |          |          |          |
| Interface       | Server 1             | Server 2 | Server 3 | Server 4 |
|                 | × 10.58.44.6         |          |          |          |

Figure 8- 42. DHCP/BOOTP Relay Interface Settings and DHCP/BOOTP Relay Interface Table window

The following parameters may be configured or viewed.

Parameter Description

| Interface | The IP interface on the Switch that will be connected directly to the Server.                           |
|-----------|----------------------------------------------------------------------------------------------------|
| Server IP | Enter the IP address of the DHCP/BOOTP server. Up to four server IPs can be configured per IP Interface |

# **DNS Relay**

Computer users usually prefer to use text names for computers for which they may want to open a connection. Computers themselves, require 32 bit IP addresses. Somewhere, a database of network devices' text names and their corresponding IP addresses must be maintained.

The Domain Name System (DNS) is used to map names to IP addresses throughout the Internet and has been adapted for use within intranets.

For two DNS servers to communicate across different subnets, the **DNS Relay** of the Switch must be used. The DNS servers are identified by IP addresses.

### **Mapping Domain Names to Addresses**

Name-to-address translation is performed by a program called a Name server. The client program is called a Name resolver. A Name resolver may need to contact several Name servers to translate a name to an address.

The Domain Name System (DNS) servers are organized in a somewhat hierarchical fashion. A single server often holds names for a single network, which is connected to a root DNS server - usually maintained by an ISP.

#### **Domain Name Resolution**

The domain name system can be used by contacting the name servers one at a time, or by asking the domain name system to do the complete name translation. The client makes a query containing the name, the type of answer required, and a code specifying whether the domain name system should do the entire name translation, or simply return the address of the next DNS server if the server receiving the query cannot resolve the name.

When a DNS server receives a query, it checks to see if the name is in its sub domain. If it is, the server translates the name and appends the answer to the query, and sends it back to the client. If the DNS server cannot translate the name, it determines what type of name resolution the client requested. A complete translation is called recursive resolution and requires the server to contact other DNS servers until the name is resolved. Iterative resolution specifies that if the DNS server cannot supply an answer, it returns the address of the next DNS server the client should contact.

Each client must be able to contact at least one DNS server, and each DNS server must be able to contact at least one root server.

The address of the machine that supplies domain name service is often supplied by a DHCP or BOOTP server, or can be entered manually and configured into the operating system at startup.

### **DNS Relay Global Settings**

To configure the DNS function on the Switch, click Layer 3 Features > DNS Relay > DNS Relay Global Settings, which will open the DNS Relay Global Settings window, as seen below:

| DNS State               | Disabled 💌 |
|-------------------------|------------|
| Primary Name Server     | 0.0.0.0    |
| Secondary Name Server   | 0.0.0.0    |
| DNSR Cache State        | Disabled 💌 |
| DNSR Static Table State | Disabled 🔻 |

Figure 8-43. DNS Relay Global Settings window

The following fields can be set:

| Parameter                  | Description                                                                                                    |
|----------------------------|----------------------------------------------------------------------------------------------------|
| DNS State                  | This field can be toggled between <i>Disabled</i> and <i>Enabled</i> using the pull-down menu, and is used to enable or disable the DNS Relay service on the Switch. |
| Primary Name Server        | Allows the entry of the IP address of a primary domain name server (DNS).                                                                                            |
| Secondary Name<br>Server   | Allows the entry of the IP address of a secondary domain name server (DNS).                                                                                          |
| DNSR Cache Status          | This can be toggled between <i>Disabled</i> and <i>Enabled</i> . This determines if a DNS cache will be enabled on the Switch.                                       |
| DNSR Static Table<br>State | This field can be toggled using the pull-down menu between <i>Disabled</i> and <i>Enabled</i> .<br>This determines if the static DNS table will be used or not.      |

Click **Apply** to implement changes made.

### **DNS Relay Static Settings**

To view the DNS Relay Static Settings, click Layer 3 Features > DNS Relay > DNS Relay Static Settings, which will open the DNS Relay Static Settings window, as seen below:

| Domain Name                                        | IP Address   | Apply  |
|----------------------------------------------------|--------------|--------|
|                                                    | 0.0.0.0      | Add    |
|                                                    |              |        |
|                                                    |              |        |
| シッチャーションションチャーチャーチャーチ                              | Stree Street |        |
| ONS Relay Static Table                             | 노망관·노만       | 化生物    |
| <mark>ONS Relay Static Table</mark><br>Domain Name | IP Address   | Delete |

Figure 8-44. DNS Relay Static Table

To add an entry into the **DNS Relay Static Table**, simply enter a **Domain Name** with its corresponding IP address and click **Add** under the **Apply** heading. A successful entry will be presented in the table below, as shown in the example above. To erase an entry from the table, click

the  $\Join$  corresponding of the entry you wish to delete.

# VRRP

*VRRP* or *Virtual Routing Redundancy Protocol* is a function on the Switch that dynamically assigns responsibility for a virtual router to one of the VRRP routers on a LAN. The VRRP router that controls the IP address associated with a virtual router is called the Master, and will forward packets sent to this IP address. This will allow any Virtual Router IP address on the LAN to be used as the default first hop router by end hosts. Utilizing VRRP, the administrator can achieve a higher available default path cost without needing to configure every end host for dynamic routing or routing discovery protocols.

Statically configured default routes on the LAN are prone to a single point of failure. VRRP is designed to eliminate these failures by setting an election protocol that will assign a responsibility for a virtual router to one of the VRRP routers on the LAN. When a virtual router fails, the election protocol will select a virtual router with the highest priority to be the Master router on the LAN. This retains the link and the connection is kept alive, regardless of the point of failure.

To configure VRRP for virtual routers on the Switch, an IP interface must be present on the system and it must be a part of a VLAN. VRRP IP interfaces may be assigned to every VLAN, and therefore IP interface, on the Switch. VRRP routers within the same VRRP group must be consistent in configuration settings for this protocol to function optimally.

### **VRRP Global Settings**

To enable VRRP globally on the Switch, click Layer 3 Features > VRRP > VRRP Global Settings:

| VRRP Global Settings    | DAN AL AL AL DAN AL AL AL |
|-------------------------|---------------------------|
| VRRP State              | Disabled 💌                |
| Non-owner response PING | Disabled 💌                |
| LA ALALA                | Apply                     |

Figure 8-45. VRRP Global Settings window

The following fields can be set:

| Parameter Descrip          | otion                                                                                                    |
|----------------------------|----------------------------------------------------------------------------------------------------|
| VRRP State                 | Use the pull-down menu to enable or disable VRRP globally on the Switch. The default is <i>Disabled</i> .                                                                                                    |
| Non-owner response<br>PING | Enabling this parameter will allow the virtual IP address to be pinged from other host<br>end nodes to verify connectivity. This will only enable the ping connectivity check<br>function. This command is <i>Disabled</i> by default. |

Click Apply to implement changes made.

### **VRRP Virtual Router Settings**

The following window will allow the user to view the parameters for the VRRP function on the Switch. To view this window, click Layer 3 Features > VRRP > VRRP Virtual Router Settings:

| Add                   | svill                 | SARA S            | Shyler B             |         | 141     |        |
|-----------------------|-----------------------|-------------------|----------------------|---------|---------|--------|
| VRRP Virtual Router   | Settings              |                   |                      |         |         |        |
| VRID / Interface Name | Virtual IP<br>Address | Master IP Address | Virtual Router State | State   | Display | Delete |
| <u>1 / yermoms</u>    | 12.1.1.1              | 12.1.1.1          | Initialize           | Enabled | View    | ×      |

#### Figure 8-46. VRRP Virtual Router Settings window

The following fields are displayed in the window above:

| Parameter                | Description                                                                                                    |
|--------------------------|----------------------------------------------------------------------------------------------------|
| VRID / Interface<br>Name | <ul> <li>VRID - Displays the virtual router ID set by the user. This will uniquely identify the VRRP Interface on the network.</li> <li>Interface Name - An IP interface name that has been enabled for VRRP. This entry must have been previously set in the IP Interfaces table.</li> </ul> |
| Virtual IP Address       | The IP address of the Virtual router configured on the Switch.                                                                                                    |
| Master IP Address        | Displays the IP address of the Master router for the VRRP function.                                                                                                    |
| Virtual Router State     | Displays the current state of the Virtual Router on the Switch. Possible states include <i>Initialize</i> , <i>Master</i> and <i>Backup</i> .                                                                                                    |
| State                    | Displays the VRRP state of the corresponding VRRP entry.                                                                                                    |
| Display                  | Click the <b>View</b> button to display the settings for this particular VRRP entry.                                                                                                    |
| Delete                   | Click the 🔀 to delete this VRRP entry.                                                                                                    |

Click the Add button to display the following window to configure a VRRP interface.

| VRRP Virtual Router Settings - Add   |              |
|--------------------------------------|--------------|
| Interface Name                       | J            |
| VRID (1-255)                         | 1            |
| IP Address                           | 0.0.0.0      |
| State                                | Enabled 💌    |
| Priority (1-254)                     | 100          |
| Advertisment Interval (1-255)        | 1            |
| Preempt Mode                         | True 💌       |
| Critical IP Address                  | 0.0.0.0      |
| Checking Critical IP                 | Disabled 💌   |
| CONCLOSE                             | Apply        |
| Show All VRRP Virtual Router Entries | 19112 31 912 |

Figure 8- 47. VRRP Interface Settings - Add

Or, the user may click the hyperlinked **Interface Name** to view the same window: The following parameters may be set to configure an existing or new VRRP interface.

| Parameter                         | Description                                                                                                    |
|-----------------------------------|----------------------------------------------------------------------------------------------------|
| Interface Name                    | Enter the name of a previously configured IP interface to create a VRRP entry for.<br>This IP interface must be assigned to a VLAN on the Switch.                                                                                                    |
| VRID (1-255)                      | Enter a value between <i>1</i> and <i>255</i> to uniquely identify this VRRP group on the Switch.<br>All routers participating in this group must be assigned the same <b>VRID</b> value. This<br>value MUST be different from other VRRP groups set on the Switch.                                                                                                    |
| IP Address                        | Enter the IP address that will be assigned to the VRRP router. This IP address is also the default gateway that will be statically assigned to end hosts and must be set for all routers that participate in this group.                                                                                                    |
| State                             | Used to enable (Up) and disable (Down) the VRRP IP interface on the Switch.                                                                                                    |
| Priority (1-254)                  | Enter a value between 1 and 254 to indicate the router priority. The VRRP Priority value may determine if a higher priority VRRP router overrides a lower priority VRRP router. A higher priority will increase the probability that this router will become the Master router of the group. A lower priority will increase the probability that this router will become the backup router. VRRP routers that are assigned the same priority value will elect the highest physical IP address as the Master router. The default value is 100. (The value of 255 is reserved for the router that owns the IP address associated with the virtual router and is therefore set automatically.) |
| Advertisement<br>Interval (1-255) | Enter a time interval value, in seconds, for sending VRRP message packets. This value must be consistent with all participating routers. The default is 1 second.                                                                                                    |
| Preempt Mode                      | This entry will determine the behavior of backup routers within the VRRP group by controlling whether a higher priority backup router will preempt a lower priority Master router. A <i>True</i> entry, along with having the backup router's priority set higher than the masters priority, will set the backup router as the Master router. A <i>False</i> entry will                                                                                                    |

|                      | disable the backup router from becoming the Master router. This setting must be consistent with all routers participating within the same VRRP group. The default setting is <i>True</i> .                                                                                                    |
|----------------------|----------------------------------------------------------------------------------------------------|
| Critical IP Address  | Enter the IP address of the physical device that will provide the most direct route to<br>the Internet or other critical network connections from this virtual router. This must be<br>a real IP address of a real device on the network. If the connection from the virtual<br>router to this IP address fails, the virtual router will automatically disabled. A new<br>Master will be elected from the backup routers participating in the VRRP group.<br>Different critical IP addresses may be assigned to different routers participating in the<br>VRRP group, and can therefore define multiple routes to the Internet or other critical<br>network connections. |
| Checking Critical IP | Use the pull-down menu to enable or disable the Critical IP address entered above.                                                                                                    |

Click Apply to implement changes made.

To view the settings for a particular VRRP setting, click the corresponding **View** in the **VRRP Interface Table** of the entry, which will display the following:

| Interface Name         |                   |
|------------------------|-------------------|
|                        | yermoms           |
| Authentication type    | No Authentication |
| VRID                   | 1                 |
| Virtual IP Address     | 12.1.1.1          |
| Virtual MAC Address    | 00:00:5e:00:01:01 |
| Virtual Router State   | Initialize        |
| State                  | Enabled           |
| Priority               | 255               |
| Master IP Address      | 12.1.1.1          |
| Critical IP Address    | 0.0.0.0           |
| Checking Critical IP   | Disabled          |
| Advertisement Interval | 1                 |
| Preempt Mode           | True              |
| Virtual Router Up Time | 0                 |

#### Figure 8-48. VRRP Interface Entry Display window

This window displays the following information:

| Parameter      | Description                                                                                                    |
|----------------|----------------------------------------------------------------------------------------------------|
| Interface Name | An IP interface name that has been enabled for VRRP. This entry must have been previously set in the IP Interface Settings table. |

| Authentication type       | Displays the type of authentication used to compare VRRP packets received by a virtual router. Possible authentication types include:                                                                                                    |
|---------------------------|----------------------------------------------------------------------------------------------------|
|                           | <ul> <li>No authentication - No authentication has been selected to compare VRRP<br/>packets received by a virtual router.</li> </ul>                                                                                                    |
|                           | <ul> <li>Simple Text Password - A Simple password has been selected to compare<br/>VRRP packets received by a virtual router, for authentication.</li> </ul>                                                                                                    |
|                           | • <i>IP Authentication Header</i> - An MD5 message digest algorithm has been selected to compare VRRP packets received by a virtual router, for authentication.                                                                                                    |
| VRID                      | Displays the virtual router ID set by the user. This will uniquely identify the VRRP Interface on the network.                                                                                                    |
| Virtual IP Address        | The IP address of the Virtual router configured on the Switch.                                                                                                    |
| Virtual MAC Address       | The MAC address of the device that holds the Virtual router.                                                                                                    |
| Virtual Router State      | Displays the current status of the virtual router. Possible states include <i>Initialize</i> , <i>Master</i> and <i>Backup</i> .                                                                                                    |
| Admin. State              | Displays the current state of the router. <i>Up</i> will be displayed if the virtual router is enabled and <i>Down</i> , if the virtual router is disabled.                                                                                                    |
| Priority                  | Displays the priority of the virtual router. A higher priority will increase the probability that this router will become the Master router of the group. A lower priority will increase the probability that this router will become the backup router. The lower the number, the higher the priority. |
| Master IP Address         | Displays the IP address of the Master router for the VRRP function.                                                                                                    |
| Critical IP Address       | Displays the critical IP address of the VRRP function. This address will judge if a virtual router is qualified to be a master router.                                                                                                    |
| Checking Critical IP      | Displays the status of the Critical IP address. May be enabled or disabled.                                                                                                    |
| Advertisement<br>Interval | Displays the time interval, in seconds, which VRRP messages are sent out to the network.                                                                                                    |
| Preempt Mode              | Displays the mode for determining the behavior of backup routers set on this VRRP interface. <i>True</i> will denote that this will be the backup router, if the routers priority is set higher than the master router. <i>False</i> will disable the backup router from becoming the master router.    |
| Virtual Router Up<br>Time | Displays the time, in minutes, since the virtual router has been initialized                                                                                                    |
|                           |                                                                                                    |

### **VRRP** Authentication Settings

The VRRP Authentication Settings window is used to set the authentication for each Interface configured for VRRP. This authentication is used to identify incoming message packets received by a router. If the authentication is not consistent with incoming packets, they will be discarded. The Authentication Type must be consistent with all routers participating within the VRRP group. To view the following window, click Layer 3 Features > VRRP > VRRP Authentication Settings.

| VRRP Authentication Settings |                     |  |
|------------------------------|---------------------|--|
| Interface Name               | Authentication Type |  |
| System                       | No Authentication   |  |
| <u>yermoms</u>               | No Authentication   |  |

#### Figure 8-49. VRRP Authentication Settings window

To configure the authentication for a pre-created interface, click its hyperlinked name, revealing the following window to configure:

| VRRP Authentication Settings - Edit |            |
|-------------------------------------|------------|
| Interface Name                      | yermoms    |
| Authentication Type                 | None 💌     |
| Authentication Data                 |            |
| 2 X C 2 Y C 2 Y C 2 Y               | Apply      |
| Show All VRRP Interface Entries     | JARA LAVAR |

#### Figure 8- 50. VRRP Authentication Settings – Edit window

The following parameters may be viewed or configured:

| Parameter           | Description                                                                                                    |  |  |
|---------------------|----------------------------------------------------------------------------------------------------|--|--|
| Interface Name      | The name of a previously created IP interface for which to configure the VRRP authentication.                                                                                                    |  |  |
| Authentication Type | Specifies the type of authentication used. The <b>Authentication Type</b> must be consistent with all routers participating within the VRRP group. The choices are:                                                                            |  |  |
|                     | <ul> <li>None - Selecting this parameter indicates that VRRP protocol exchanges<br/>will not be authenticated.</li> </ul>                                                                                                    |  |  |
|                     | • Simple - Selecting this parameter will require the user to set a simple password in the Auth. Data field for comparing VRRP message packets received by a router. If the two passwords are not exactly the same, the packet will be dropped. |  |  |
|                     | • <i>IP</i> - Selecting this parameter will require the user to set a MD5 message digest for authentication in comparing VRRP messages received by the router. If the two values are inconsistent, the packet will be dropped.                 |  |  |
| Authentication Data | This field is only valid if the user selects <i>Simple</i> or <i>IP</i> in the <b>Authentication Type</b> field.                                                                                                    |  |  |
|                     | • Simple will require the user to enter an alphanumeric string of no more than eight characters to identify VRRP packets received by a router.                                                                                                 |  |  |
|                     | • <i>IP</i> will require the user to enter a MD5 message digest for authentication in comparing VRRP messages received by the <b>router</b> .                                                                                                  |  |  |
|                     | This entry must be consistent with all routers participating in the same IP interface.                                                                                                    |  |  |

Click Apply to implement changes made.

# **IP Multicast Routing Protocol**

The functions supporting IP multicasting are added under the **IP Multicast Routing Protocol** folder, from the **Layer 3 Features** folder. **IGMP**, **DVMRP**, and **PIM-DM** can be enabled or disabled on the Switch without changing the individual protocol's configuration.

#### IGMP

Computers and network devices that want to receive multicast transmissions need to inform nearby routers that they will become members of a multicast group. The **Internet Group Management Protocol (IGMP)** is used to communicate this information. IGMP is also used to periodically check the multicast group for members that are no longer active.

In the case where there is more than one multicast router on a subnetwork, one router is elected as the 'querier'. This router then keeps track of the membership of the multicast groups that have active members. The information received from IGMP is then used to determine if multicast packets should be forwarded to a given subnetwork or not. The router can check, using IGMP, to see if there is at least one member of a multicast group on a given subnetwork. If there are no members on a subnetwork, packets will not be forwarded to that subnetwork.

### **IGMP Versions 1 and 2**

Multicast groups allow members to join or leave at any time. IGMP provides the method for members and multicast routers to communicate when joining or leaving a multicast group. IGMP version 1 is defined in RFC 1112. It has a fixed packet size and no optional data. The format of an IGMP packet is shown below:

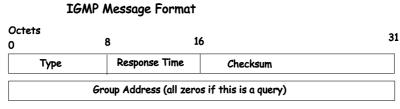

Figure 8-51. IGMP Message Format

The IGMP Type codes are shown below:

| Туре | Meaning                                                       |
|------|---------------------------------------------------------------|
| 0x11 | Membership Query (if Group Address is 0.0.0.0)                |
| 0x11 | Specific Group Membership Query (if Group Address is Present) |
| 0x16 | Membership Report (version 2)                                 |
| 0x17 | Leave a Group (version 2)                                     |
| 0x12 | Membership Report (version 1)                                 |

Table 8-4. IGMP Type Codes

IGMP packets enable multicast routers to keep track of the membership of multicast groups, on their respective subnetworks. The following outlines what is communicated between a multicast router and a multicast group member using IGMP.

A host sends an IGMP "report" to join a group

A host will never send a report when it wants to leave a group (for version 1).

A host will send a "leave" report when it wants to leave a group (for version 2).

Multicast routers send IGMP queries (to the all-hosts group address: 224.0.0.1) periodically to see whether any group members exist on their subnetworks. If there is no response from a particular group, the router assumes that there are no group members on the network.

The Time-to-Live (TTL) field of query messages is set to 1 so that the queries will not be forwarded to other subnetworks.

IGMP version 2 introduces some enhancements such as a method to elect a multicast querier for each LAN, an explicit leave message, and query messages that are specific to a given group.

The states a computer will go through to join or to leave a multicast group are shown below:

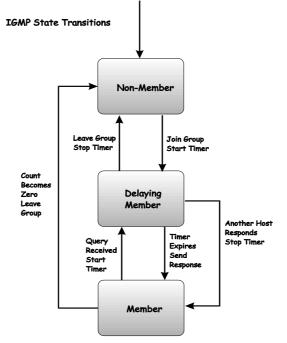

Figure 8- 52. IGMP State Transitions

### **IGMP Interface Settings**

The Internet Group Multicasting Protocol (IGMP) can be configured on the Switch on a per-IP interface basis. To view the **IGMP Interface Table**, open the **IP Multicast Routing Protocol** folder under **Layer 3 Features** and click **IGMP Interface Settings.** Each IP interface configured on the Switch is displayed in the below **IGMP Interface Table** dialog box. To configure IGMP for a particular interface, click the corresponding hyperlink for that IP interface. This will open another **IGMP Interface Configuration** window:

| IGMP Interface Settings |             |         |                   |                         |                        |                                     |          |
|-------------------------|-------------|---------|-------------------|-------------------------|------------------------|-------------------------------------|----------|
| Interface<br>Name       | IP Address  | Version | Query<br>Interval | Max<br>Response<br>Time | Robustness<br>Variable | Last<br>Member<br>Query<br>Interval | State    |
| System                  | 10.58.44.77 | 2       | 125               | 10                      | 2                      | 1                                   | Disabled |

Figure 8- 53. IGMP Interface Table

| IGMP Interface Settings - Edit    |             |
|-----------------------------------|-------------|
| Interface Name                    | System      |
| IP Address                        | 10.58.44.77 |
| Version                           | 2 💌         |
| Query Interval (1- 31744)         | 125         |
| Max Response Time (1-25)          | 10          |
| Robustness Variable (1-255)       | 2           |
| Last Member Query Interval (1-25) | 1           |
| State                             | Disabled 💌  |
| うくだらいちょう                          | Apply       |
| Show All IGMP Interface Entries   |             |

Figure 8- 54. IGMP Interface Configuration window

This window allows the configuration of IGMP for each IP interface configured on the Switch. IGMP can be configured as Version 1, 2 by toggling the **Version** field using the pull-down menu. The length of time between queries can be varied by entering a value between 1 and 31,744 seconds in the **Query Interval** field. The maximum length of time between the receipt of a query and the sending of an IGMP response report can be varied by entering a value in the **Max Response Time** field. The **Robustness Variable** field allows IGMP to be 'tuned' for sub-networks that are expected to lose many packets. A high value (max. 255) for the robustness variable will help compensate for 'lossy' sub-networks. A low value (min. 2) should be used for less 'lossy' sub-networks. The following fields can be set:

| Parameter      | Description                                                                                                    |
|----------------|----------------------------------------------------------------------------------------------------|
| Interface Name | Displays the name of the IP interface that is to be configured for IGMP. This must be a previously configured IP interface.                                           |
| IP Address     | Displays the IP address corresponding to the IP interface name above.                                                                                                 |
| Version        | Enter the IGMP version (1 or 2) that will be used to interpret IGMP queries on the interface.                                                                         |
| Query Interval | Allows the entry of a value between <i>1</i> and <i>31744</i> seconds, with a default of 125 seconds. This specifies the length of time between sending IGMP queries. |

| Max Response Time             | Sets the maximum amount of time allowed before sending an IGMP response report.<br>A value between 1 and 25 seconds can be entered, with a default of 10 seconds.                                                                                 |
|-------------------------------|----------------------------------------------------------------------------------------------------|
| Robustness Variable           | A tuning variable to allow for subnetworks that are expected to lose a large number of packets. A value between 1 and 255 can be entered, with larger values being specified for subnetworks that are expected to lose larger numbers of packets. |
| Last Member Query<br>Interval | Specifies the maximum amount of time between group-specific query messages, including those sent in response to leave group messages. A value between 1 and 25. The default is <i>1</i> second.                                                   |
| State                         | This field can be toggled between <i>Enabled</i> and <i>Disabled</i> and enables or disables IGMP for the IP interface. The default is <i>Disabled</i> .                                                                                          |

Click **Apply** to implement changes made.

### **DVMRP Interface Configuration**

The Distance Vector Multicast Routing Protocol (**DVMRP**) is a hop-based method of building multicast delivery trees from multicast sources to all nodes of a network. Because the delivery trees are 'pruned' and 'shortest path', DVMRP is relatively efficient. Because multicast group membership information is forwarded by a distance-vector algorithm, propagation is slow. DVMRP is optimized for high delay (high latency) relatively low bandwidth networks, and can be considered as a 'best-effort' multicasting protocol.

DVMRP resembles the Routing Information Protocol (RIP), but is extended for multicast delivery. DVMRP builds a routing table to calculate 'shortest paths' back to the source of a multicast message, but defines a 'route cost' (similar to the hop count in RIP) as a relative number that represents the real cost of using this route in the construction of a multicast delivery tree to be 'pruned' - once the delivery tree has been established.

When a sender initiates a multicast, DVMRP initially assumes that all users on the network will want to receive the multicast message. When an adjacent router receives the message, it checks its unicast routing table to determine the interface that gives the shortest path (lowest cost) back to the source. If the multicast was received over the shortest path, then the adjacent router enters the information into its tables and forwards the message. If the message is not received on the shortest path back to the source, the message is dropped.

Route cost is a relative number that is used by DVMRP to calculate which branches of a multicast delivery tree should be 'pruned'. The 'cost' is relative to other costs assigned to other DVMRP routes throughout the network.

The higher the route cost, the lower the probability that the current route will be chosen to be an active branch of the multicast delivery tree (not 'pruned') - if there is an alternative route.

#### **DVMRP Global Settings**

To enable DVMRP globally on the Switch, click Layer 3 Features > IP Multicast Routing Protocol > DVMRP Global Settings. This will give the user access to the following screen:

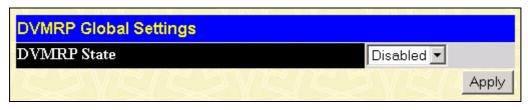

Figure 8- 55. DVMRP Global Settings window

Use the pull down menu, choose *Enabled*, and click **Apply** to implement the DVMRP function on the Switch.

#### **DVMRP Interface Settings**

To view the **DVMRP Interface Table**, click **Layer 3 Features > IP Multicast Routing Protocol > DVMRP Interface Settings**. This menu allows the **Distance-Vector Multicast Routing Protocol** (**DVMRP**) to be configured for each IP interface defined on the Switch. Each IP interface configured on the Switch is displayed in the below **DVMRP Interface Configuration** dialog box. To configure DVMRP for a particular interface, click the corresponding hyperlink for that IP interface. This will open the **DVMRP Interface Settings** window:

| DVMRP Interface Settings |             |                  |       |        |          |  |
|--------------------------|-------------|------------------|-------|--------|----------|--|
| Interface Name           | IP Address  | Neighbor Timeout | Probe | Metric | State    |  |
| <u>System</u>            | 10.58.44.77 | 35               | 10    | 1      | Disabled |  |

| DVMRP Interface Settings - Edit  |             |
|----------------------------------|-------------|
| Interface Name                   | System      |
| IP Address                       | 10.58.44.77 |
| Neighbor Timeout (1-65535 sec)   | 35          |
| Probe Interval (1-65535 sec)     | 10          |
| Metric (1-31)                    | 1           |
| State                            | Disabled 💌  |
|                                  | Apply       |
| Show All DVMRP Interface Entries | >< ) > ><   |

Figure 8- 56. DVMRP Interface Table

Figure 8- 57. DVMRP Interface Settings window

The following fields can be set:

| Parameter      | Description                                                                                                    |
|----------------|----------------------------------------------------------------------------------------------------|
| Interface Name | Displays the name of the IP interface for which DVMRP is to be configured. This must be a previously defined IP interface. |
| IP Address     | Displays the IP address corresponding to the IP Interface name entered above.                                              |

| Neighbor Timeout<br>Interval (1-65535) | This field allows an entry between <i>1</i> and <i>65,535</i> seconds and defines the time period DVMRP will hold Neighbor Router reports before issuing poison route messages. The default is <i>35</i> seconds.                                                                                                    |
|----------------------------------------|----------------------------------------------------------------------------------------------------|
| Probe Interval (1-<br>65535)           | This field allows an entry between <i>1</i> and <i>65,535</i> seconds and defines the interval between 'probes'. The default is <i>10</i> .                                                                                                    |
| Metric (1-31)                          | This field allows an entry between <i>1</i> and <i>31</i> and defines the route cost for the IP interface. The DVMRP route cost is a relative number that represents the real cost of using this route in the construction of a multicast delivery tree. It is similar to, but not defined as, the hop count in RIP. The default cost is <i>1</i> . |
| State                                  | This field can be toggled between <i>Enabled</i> and <i>Disabled</i> and enables or disables DVMRP for the IP interface. The default is <i>Disabled</i> .                                                                                                    |

Click **Apply** to implement changes made. Click <u>Show All DVMRP Interface Entries</u> to return to the **DVMRP Interface Settings** window.

### **PIM-DM Interface Configuration**

The *Protocol Independent Multicast - Dense Mode* (PIM-DM) protocol should be used in networks with a low delay (low latency) and high bandwidth as PIM-DM is optimized to guarantee delivery of multicast packets, not to reduce overhead.

The PIM-DM multicast routing protocol is assumes that all downstream routers want to receive multicast messages and relies upon explicit prune messages from downstream routers to remove branches from the multicast delivery tree that do not contain multicast group members.

PIM-DM has no explicit 'join' messages. It relies upon periodic flooding of multicast messages to all interfaces and then either waiting for a timer to expire (the **Join/Prune Interval**) or for the downstream routers to transmit explicit 'prune' messages indicating that there are no multicast members on their respective branches. PIM-DM then removes these branches ('prunes' them) from the multicast delivery tree.

Because a member of a pruned branch of a multicast delivery tree may want to join a multicast delivery group (at some point in the future), the protocol periodically removes the 'prune' information from its database and floods multicast messages to all interfaces on that branch. The interval for removing 'prune' information is the **Join/Prune Interval**.

#### **PIM-DM Configuration**

To enable PIM-DM globally on the Switch, go to Layer 3 Features > IP Multicast Routing Protocol > PIM-DM > PIM-DM Interface Settings. This will give the user access to the following screen:

| PIM-DM Global Settings |            |
|------------------------|------------|
| PIM-DM State           | Disabled 💌 |
|                        | Apply      |

Figure 8- 58. PIM DM Global Setting window

Use the pull down menu, choose *Enabled*, and click **Apply** to set the PIM-DM function on the Switch.

### PIM-DM Interface Configuration

To view the **PIM-DM Table**, click **Layer 3 Features > IP Multicast Routing Protocol > PIM-DM > PIM-DM Interface Settings.** This window allows the **PIM-DM** to be configured for each IP interface defined on the Switch. Each IP interface configured on the Switch is displayed in the below **PIM-DM Interface Settings** dialog box. To configure PIM-DM for a particular interface, click the corresponding hyperlink for that IP interface. This will open the **PIM-DM Interface Settings** window:

| PIM-DM Interface Settings |             |                |                     |          |  |
|---------------------------|-------------|----------------|---------------------|----------|--|
| Interface Name            | IP Address  | Hello Interval | Join/Prune Interval | State    |  |
| <u>System</u>             | 10.58.44.77 | 30             | 60                  | Disabled |  |

Figure 8- 59. PIM-DM Interface Table

To view the configuration window for a specific entry, click its hyperlinked name, revealing the following window.

| Interface Name                    | System      |       |
|-----------------------------------|-------------|-------|
| IP Address                        | 10.58.44.77 |       |
| Hello Interval (1-18724 sec)      | 30          |       |
| Join/Prune Interval (1-18724 sec) | 60          |       |
| State                             | Disabled 💌  |       |
| 2 Y SZ 12 Y SZ                    |             | Apply |

Figure 8- 60. PIM-DM Interface Configuration window

The following fields can be set or viewed:

| Parameter                         | Description                                                                                                    |
|-----------------------------------|----------------------------------------------------------------------------------------------------|
| Interface Name                    | Allows the entry of the name of the IP interface for which PIM-DM is to be configured.<br>This must be a previously defined IP interface.                                                                                                    |
| IP Address                        | Displays the IP address for the IP interface named above.                                                                                                    |
| Hello Interval (1-<br>18724)      | This field allows an entry of between <i>1</i> and <i>18724</i> seconds and determines the interval between sending Hello packets to other routers on the network. The default is <i>30</i> seconds.                                                                                                    |
| Join/Prune Interval (1-<br>18724) | This field allows an entry of between <i>1</i> and <i>18724</i> seconds. This interval also determines the time interval the router uses to automatically remove prune information from a branch of a multicast delivery tree and begin to flood multicast messages to all branches of that delivery tree. These two actions are equivalent. The default is <i>60</i> seconds. |

| State | This field can be toggled between <i>Enabled</i> and <i>Disabled</i> using the pull-down menu, and is used to enable or disable PIM-DM for the IP interface. The default is <i>Disabled</i> . |
|-------|----------------------------------------------------------------------------------------------------|
|       | and is used to enable of disable i nor-Division the in interface. The default is Disabled.                                                                                                    |

Click **Apply** to implement changes made. Click <u>Show All PIM-DM Interface Entries</u> to return to the **PIM-DM Interface Table**.

# **Section 9**

# QoS

Bandwidth Control QoS Scheduling Mechanism QoS Output Scheduling 802.1P Default Priority 802.1P User Priority

The DES-3800 Series supports 802.1p priority queuing Quality of Service. The following section discusses the implementation of QoS (Quality of Service) and benefits of using 802.1p priority queuing.

#### Advantages of QoS

QoS is an implementation of the IEEE 802.1p standard that allows network administrators a method of reserving bandwidth for important functions that require a large bandwidth or have a high priority, such as VoIP (voice-over Internet Protocol), web browsing applications, file server applications or video conferencing. Not only can a larger bandwidth be created, but other less critical traffic can be limited, so excessive bandwidth can be saved. The Switch has separate hardware queues on every physical port to which packets from various applications can be mapped to, and, in turn prioritized. View the following map to see how the DES-3800 Series implements 802.1P priority queuing.

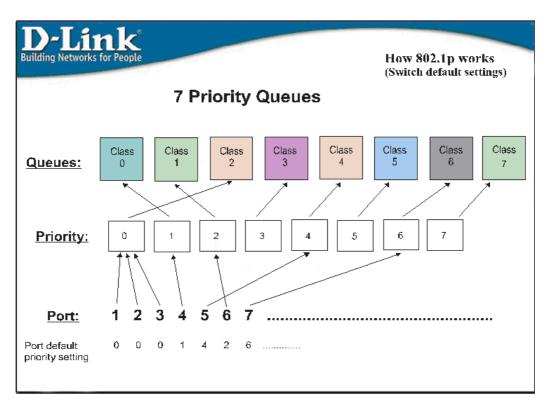

Figure 9-1. Mapping QoS on the Switch

The picture above shows the default priority setting for the Switch. Class-7 has the highest priority of the eight priority queues on the Switch. In order to implement QoS, the user is required to instruct the Switch to examine the header of a packet to see if it has the proper identifying tag tagged. Then the user may forward these tagged packets to designated queues on the Switch where they will be emptied, based on priority.

For example, lets say a user wishes to have a video conference between two remotely set computers. The administrator can add priority tags to the video packets being sent out, utilizing the Access Profile commands. Then, on the receiving end, the administrator instructs the Switch to examine packets for this tag, acquires the tagged packets and maps them to a class queue on the Switch. Then in turn, the administrator will set a priority for this queue so that will be emptied before any other packet is forwarded. This results in the end user receiving all packets sent as quickly as possible, thus prioritizing the queue and allowing for an uninterrupted stream of packets, which optimizes the use of bandwidth available for the video conference.

### **Understanding QoS**

The Switch has eight priority queues. These priority queues are labeled as 7, the high queue to 0, the lowest queue. The eight priority tags, specified in IEEE 802.1p are mapped to the Switch's priority tags as follows:

- Priority 0 is assigned to the Switch's Q2 queue.
- Priority 1 is assigned to the Switch's Q0 queue.
- Priority 2 is assigned to the Switch's Q1 queue.
- Priority 3 is assigned to the Switch's Q3 queue.
- Priority 4 is assigned to the Switch's Q4 queue.
- Priority 5 is assigned to the Switch's Q5 queue.
- Priority 6 is assigned to the Switch's Q6 queue.
- Priority 7 is assigned to the Switch's Q7 queue.

For strict priority-based scheduling, any packets residing in the higher priority queues are transmitted first. Multiple strict priority queues empty based on their priority tags. Only when these queues are empty, are packets of lower priority transmitted.

For weighted round robin queuing, the number of packets sent from each priority queue depends upon the assigned weight. For a configuration of 8 CoS queues, A~H with their respective weight value: 8~1, the packets are sent in the following sequence: A1, B1, C1, D1, E1, F1, G1, H1, A2, B2, C2, D2, E2, F2, G2, A3, B3, C3, D3, E3, F3, A4, B4, C4, D4, E4, A5, B5, C5, D5, A6, B6, C6, A7, B7, A8, A1, B1, C1, D1, E1, F1, G1, H1.

For weighted round robin queuing, if each CoS queue has the same weight value, then each CoS queue has an equal opportunity to send packets just like round robin queuing.

For weighted round-robin queuing, if the weight for a CoS is set to 0, then it will continue processing the packets from this CoS until there are no more packets for this CoS. The other CoS queues that have been given a nonzero value, and depending upon the weight, will follow a common weighted round-robin scheme.

Remember that the DES-3800 Series has eight priority queues (and eight Classes of Service) for each port on the Switch.

# **Port Bandwidth**

The bandwidth control settings are used to place a ceiling on the transmitting and receiving data rates for any selected port. In the **QoS** folder, click **Port Bandwidth**, to view the window shown below.

| Bandwidt  | h Settings |               |            | 31 DA 47 A 47 31 D              |                  |
|-----------|------------|---------------|------------|---------------------------------|------------------|
| From      | To         | Туре          | No Limit   | Rate (64-1000000)<br>(Kbit/sec) | Apply            |
| Port 1 💌  | Port1 💌    | Both 💌        | Disabled 💌 | 1                               | Apply            |
| AN MA     | 1 WA V     | ARA           | un un n    | N VA VA AN                      | PAR              |
| Port Band | width Tabl | e             |            |                                 |                  |
| Port      | RX F       | Rate (Kbit/se | ec)        | TX Rate (Kbit/sec)              |                  |
| 1         | 64         |               |            | 64                              |                  |
| 2         | 64         |               |            | 64                              |                  |
| 3         | 64         |               |            | 64                              |                  |
| 4         | 64         |               |            | 64                              |                  |
| 5         | 64         |               |            | 64                              |                  |
| 6         | 64         |               |            | 64                              |                  |
| 7         | 64         |               |            | 64                              |                  |
| 8         | 64         |               |            | 64                              |                  |
| 9         | No L       | imit          |            | No Limit                        |                  |
| 10        | No L       | imit          |            | No Limit                        |                  |
| 11        | No L       | imit          |            | No Limit                        |                  |
| 12        | No L       | imit          |            | No Limit                        |                  |
| 13        | No L       | imit          |            | No Limit                        |                  |
| 14        | No L       | imit          |            | No Limit                        |                  |
| 15        | No L       | imit          |            | No Limit                        |                  |
| 16        | No L       | imit          |            | No Limit                        |                  |
| 17        | No L       | imit          |            | No Limit                        |                  |
| 18        | No L       | imit          |            | No Limit                        |                  |
| 19        | No L       | imit          |            | No Limit                        |                  |
| 20        | No L       | imit          |            | No Limit                        |                  |
| 21        | No L       | imit          |            | No Limit                        |                  |
| 22        | No L       | imit          |            | No Limit                        |                  |
| 23        | No L       |               |            | No Limit                        |                  |
| 24        | No L       |               |            | No Limit                        |                  |
| 25        | No L       |               |            | No Limit                        |                  |
| 26        | No L       |               |            | No Limit                        |                  |
| 27        | No L       |               |            | No Limit                        |                  |
| 28        | No L       | imit          | 0 0 0      | No Limit                        | <i>II I</i> II I |

#### Figure 9-2. Bandwidth Settings window

The following parameters can be set or are displayed:

Parameter Description

| From/To  | A consecutive group of ports may be configured starting with the selected port.                                                                                                    |
|----------|----------------------------------------------------------------------------------------------------|
| Туре     | This drop-down menu allows you to select between <i>RX</i> (receive), <i>TX</i> (transmit), and <i>Both</i> . This setting will determine whether the bandwidth ceiling is applied to receiving, transmitting, or both receiving and transmitting packets. |
| no_limit | This drop-down menu allows you to specify that the selected port will have no bandwidth limit. <i>Enabled</i> disables the limit.                                                                                                    |
| Rate     | This field allows you to enter the data rate in Kbits per second that will be the limit for the selected port. The value must be a multiple of 64 between 64 and 1000000.                                                                                  |

Click **Apply** to set the bandwidth control for the selected ports. Results of configured Bandwidth Settings will be displayed in the Port Bandwidth Table.

# **QoS Scheduling Mechanism**

Changing the output scheduling used for the hardware queues in the Switch can customize QoS. As with any changes to QoS implementation, careful consideration should be given to how network traffic in lower priority queues is affected. Changes in scheduling may result in unacceptable levels of packet loss or significant transmission delay. If you choose to customize this setting, it is important to monitor network performance, especially during peak demand, as bottlenecks can quickly develop if the QoS settings are not suitable. In the **QoS** folder, click **QoS Scheduling Mechanism**, to view the window shown below.

| M                               |                                                                                                    |  |  |  |  |
|---------------------------------|----------------------------------------------------------------------------------------------------|--|--|--|--|
| QoS Scheduling Mechanism        |                                                                                                    |  |  |  |  |
| Scheduling Mechanism            | Strict                                                                                                    |  |  |  |  |
| 1CSVC/CS                        | Apply                                                                                                    |  |  |  |  |
|                                 | A < C > A < C > A < |  |  |  |  |
| <b>QoS Scheduling Mechanism</b> | n Table                                                                                                    |  |  |  |  |
| Class ID                        | Mechanism                                                                                                    |  |  |  |  |
| Class-0                         | Strict                                                                                                    |  |  |  |  |
| Class-1                         | Strict                                                                                                    |  |  |  |  |
| Class-2                         | Strict                                                                                                    |  |  |  |  |
| Class-3                         | Strict                                                                                                    |  |  |  |  |
| Class-4                         | Strict                                                                                                    |  |  |  |  |
| Class-5                         | Strict                                                                                                    |  |  |  |  |
| Class-6                         | Strict                                                                                                    |  |  |  |  |
| Class-7                         | Strict                                                                                                    |  |  |  |  |

#### Figure 9-3. QoS Output Scheduling window

The Scheduling Mechanism has the following parameters.

| Parameter    | Description                                                                                                    |  |  |
|--------------|----------------------------------------------------------------------------------------------------|--|--|
| Strict       | The highest class of service is the first to process traffic. That is, the highest class of service will finish before other queues empty. |  |  |
| Weight Robin | Use the weighted round-robin (WRR) algorithm to handle packets in an even                                                                  |  |  |

distribution in priority classes of service.

Click Apply to implement changes made.

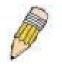

**NOTE:** The settings you assign to the queues, numbers 0-7, represent the IEEE 802.1p priority tag number. Do not confuse these settings with port numbers.

# 802.1p Default Priority

The Switch allows the assignment of a default 802.1p priority to each port on the Switch. In the **QoS** folder, click **802.1p Default Priority**, to view the window shown below.

| 802.1p Default Priority       From     To     Priority(0~7)       Port1     Port1     0 | Apply<br>Apply |
|-----------------------------------------------------------------------------------------|----------------|
|                                                                                         |                |
|                                                                                         |                |
|                                                                                         |                |
| 802.1p Default Priority                                                                 |                |
| Port Priority                                                                           |                |
| 1 0                                                                                     |                |
| 2 0                                                                                     |                |
| 3 0                                                                                     |                |
| 4 0                                                                                     |                |
| 5 0                                                                                     |                |
| 6 0                                                                                     |                |
| 7 0                                                                                     |                |
| 8 0<br>9 0                                                                              |                |
| 10 0                                                                                    |                |
| 11 0                                                                                    |                |
| 12 0                                                                                    |                |
| 13 0                                                                                    |                |
| 14 0                                                                                    |                |
| 15 0                                                                                    |                |
| 16 0                                                                                    |                |
| 17 0                                                                                    |                |
| 18 0                                                                                    |                |
| 19 0                                                                                    |                |
| 20 0                                                                                    |                |
| 21 0                                                                                    |                |
| 22 0<br>23 0                                                                            |                |
| 23 0<br>24 0                                                                            |                |
| 25 0                                                                                    |                |
| 26 0                                                                                    |                |
| 27 0                                                                                    |                |
| 28 0                                                                                    |                |

#### Figure 9-4. 802.1p Default Priority Settings window

This window allows you to assign a default 802.1p priority to any given port on the Switch. The priority queues are numbered from 0, the lowest priority, to 7, the highest priority. Click **Apply** to implement your settings.

# 802.1p User Priority

The DES-3800 Series allows the assignment of a user priority to each of the 802.1p priorities. In the **QoS** folder, click **802.1p User Priority**, to view the screen shown below.

| 802.1p User Priority |           |
|----------------------|-----------|
| Priority-0           | Class-2 💌 |
| Priority-1           | Class-0 💌 |
| Priority-2           | Class-1 💌 |
| Priority-3           | Class-3 💌 |
| Priority-4           | Class-4 🔽 |
| Priority-5           | Class-5 💌 |
| Priority-6           | Class-6 💌 |
| Priority-7           | Class-7 💌 |
| 4768 727 73          | Apply     |

Figure 9- 5. QoS Class of Traffic window

Once you have assigned a priority to the port groups on the Switch, you can then assign this Class to each of the 8 levels of 802.1p priorities. Click **Apply** to set your changes.

# Section 10

# ACL

## Access Profile Table

## **CPU Interface Filtering**

Access profiles allow you to establish criteria to determine whether or not the Switch will forward packets based on the information contained in each packet's header. These criteria can be specified on a basis of VLAN, MAC address, or IP address.

# Access Profile Table

Creating an access profile is divided into two basic parts. The first is to specify which part or parts of a frame the Switch will examine, such as the MAC source address or the IP destination address. The second part is entering the criteria the Switch will use to determine what to do with the frame. The entire process is described below in two parts. To display the currently configured Access Profiles on the Switch, open the ACL folder and click the Access Profile Table link. This will open the Access Profile Table page, as shown below.

| Add Profile |                        |                                                                                     |             |        |
|-------------|------------------------|-------------------------------------------------------------------------------------|-------------|--------|
|             | Access Profile Table   |                                                                                     |             |        |
| Profile ID  | Туре                   | Summary                                                                             | Access Rule | Delete |
| <u>1</u>    | Ethernet               | VLAN Enabled                                                                        | Add         | ×      |
| <u>2</u>    | IP                     | VLAN Enabled                                                                        | Add         | ×      |
| <u>3</u>    | Packet Content<br>Mask | Offset (0 - 15)<br>mask:0x(null)<br>mask:0x(null)<br>mask:0x(null)<br>mask:0x(null) | Add         | ×      |

Figure 10- 1. Access Profile Table

To add an entry to the Access Profile Table, click the Add profile button. This will open the Access Profile Configuration page, as shown below. There are three Access Profile Configuration pages; one for Ethernet (or MAC address-based) profile configuration, one for IP address-based profile configuration, and one for the Packet Content Mask. You can switch between the three Access Profile Configuration pages by using the Type drop-down menu. The page shown below is the Ethernet Access Profile Configuration page.

| Access Profile Configuration        |                  |  |  |  |
|-------------------------------------|------------------|--|--|--|
| Profile ID (1-255)                  | 3                |  |  |  |
| Туре                                | Ethernet 💌       |  |  |  |
| VLAN                                |                  |  |  |  |
| Source MAC                          | D 00-00-00-00-00 |  |  |  |
| Destination MAC                     | D 00-00-00-00-00 |  |  |  |
| 802.1p                              |                  |  |  |  |
| Ethernet type                       |                  |  |  |  |
|                                     | Apply            |  |  |  |
| Show All Access Profile Table Entri | es               |  |  |  |

### Figure 10- 2. Access Profile Table (Ethernet)

The following parameters can be set, for the Ethernet type:

| Parameter          | Description                                                                                                    |  |  |  |
|--------------------|----------------------------------------------------------------------------------------------------|--|--|--|
| Profile ID (1-255) | Type in a unique identifier number for this profile set. This value can be set from $1 - 255$ .                                                                         |  |  |  |
| Туре               | Select profile based on Ethernet (MAC Address), IP address, or packet content mask.<br>This will change the menu according to the requirements for the type of profile. |  |  |  |
|                    | • Select <i>Ethernet</i> to instruct the Switch to examine the layer 2 part of each packet header.                                                                      |  |  |  |
|                    | <ul> <li>Select <i>IP</i> to instruct the Switch to examine the IP address in each frame's header.</li> </ul>                                                           |  |  |  |
|                    | • Select <i>Packet Content Mask</i> to specify a mask to hide the content of the packet header.                                                                         |  |  |  |
| VLAN               | Selecting this option instructs the Switch to examine the VLAN identifier of each packet header and use this as the full or partial criterion for forwarding.           |  |  |  |
| Source MAC         | Source MAC Mask - Enter a MAC address mask for the source MAC address.                                                                                                  |  |  |  |
| Destination MAC    | Destination MAC Mask - Enter a MAC address mask for the destination MAC address.                                                                                        |  |  |  |
| 802.1p             | Selecting this option instructs the Switch to examine the 802.1p priority value of each packet header and use this as the, or part of the criterion for forwarding.     |  |  |  |
| Ethernet type      | Selecting this option instructs the Switch to examine the Ethernet type value in each frame's header.                                                                   |  |  |  |

The page shown below is the IP Access Profile Configuration page.

| Access Profile Configuration        |               |                                                                                                 |
|-------------------------------------|---------------|-------------------------------------------------------------------------------------------------|
| Profile ID(1-255) 4                 |               |                                                                                                 |
| Type IP                             | •             |                                                                                                 |
| VLAN 🗆                              |               |                                                                                                 |
| Source IP Mask 🛛 🗖                  | 0.0.0.0       |                                                                                                 |
| Destination IP Mask 🛛 🗖             | 0.0.0.0       |                                                                                                 |
| Dscp 🗖                              |               |                                                                                                 |
| Protocol 🗖                          | © ICMP        | □ type □ code                                                                                   |
|                                     | ⊂ IGMP        | ☐ type                                                                                          |
|                                     | C TCP         | □ src port mask □<br>□ dest port mask □<br>□ flag bit<br>□ urg □ ack □ psh<br>□ rst □ syn □ fin |
|                                     | O UDP         | □ src port mask □<br>□ dest port mask □                                                         |
|                                     | C protocol id | user value<br>user mask<br>user mask<br>user mask<br>user mask<br>user mask                     |
| SVER SAL                            |               | Apply                                                                                           |
| Show All Access Profile Table Entri |               |                                                                                                 |

Figure 10-3. Access Profile Configuration (IP)

The following parameters can be set, for **IP**:

| Parameter          | Description                                                                                                    |  |
|--------------------|----------------------------------------------------------------------------------------------------|--|
| Profile ID (1-255) | Type in a unique identifier number for this profile set. This value can be set from 1 - 255.                                                                      |  |
| Туре               | Select profile based on Ethernet (MAC Address), IP address, Packet Content Ma<br>This will change the menu according to the requirements for the type of profile. |  |
|                    | • Select <i>Ethernet</i> to instruct the Switch to examine the layer 2 part of each packet header.                                                                |  |
|                    | Select IP to instruct the Switch to examine the IP address in each frame's                                                                                        |  |

|                              | header.                                                                                                    |  |  |
|------------------------------|----------------------------------------------------------------------------------------------------|--|--|
|                              | • Select <i>Packet Content Mask</i> to specify a mask to hide the content of the packet header.                                                                                                    |  |  |
| VLAN                         | Selecting this option instructs the Switch to examine the VLAN part of each packet header and use this as the, or part of the criterion for forwarding.                                                                                                    |  |  |
| Source IP Mask               | Enter an IP address mask for the source IP address.                                                                                                    |  |  |
| Destination IP Mask          | Enter an IP address mask for the destination IP address.                                                                                                    |  |  |
| DSCP                         | Selecting this option instructs the Switch to examine the DiffServ Code part of each packet header and use this as the, or part of the criterion for forwarding.                                                                                                    |  |  |
| Protocol                     | Selecting this option instructs the Switch to examine the protocol type value in each frame's header. You must then specify what protocol(s) to include according to the following guidelines:                                                                                                    |  |  |
|                              | Select <b>ICMP</b> to instruct the Switch to examine the Internet Control Message Protocol (ICMP) field in each frame's header.                                                                                                    |  |  |
|                              | • Select <b>Type</b> to further specify that the access profile will apply an ICMP type value, or specify <b>Code</b> to further specify that the access profile will apply an ICMP code value.                                                                                                    |  |  |
|                              | Select <b>IGMP</b> to instruct the Switch to examine the Internet Group Management Protocol (IGMP) field in each frame's header.                                                                                                    |  |  |
|                              | • Select <b>Type</b> to further specify that the access profile will apply an IGMP type value                                                                                                    |  |  |
|                              | Select <b>TCP</b> to use the TCP port number contained in an incoming packet as the forwarding criterion. Selecting TCP requires that you specify a source port mask and/or a destination port mask. The user may also identify which flag bits to filter. Flag bits are parts of a packet that determine what to do with the packet. The user may filter packets by filtering certain flag bits within the packets, by checking the boxes corresponding to the flag bits of the TCP field. The user may choose between <b>urg</b> (urgent), <b>ack</b> (acknowledgement), <b>psh</b> (push), <b>rst</b> (reset), <b>syn</b> (synchronize), <b>fin</b> (finish). |  |  |
|                              | • <b>src port mask</b> - Specify a TCP port mask for the source port in hex form (hex 0x0-0xffff), which you wish to filter.                                                                                                    |  |  |
|                              | • <b>dest port mask</b> - Specify a TCP port mask for the destination port in hex form (hex 0x0-0xffff) which you wish to filter.                                                                                                    |  |  |
|                              | Select <b>UDP</b> to use the UDP port number contained in an incoming packet as the forwarding criterion. Selecting UDP requires that you specify a source port mask and/or a destination port mask.                                                                                                    |  |  |
|                              | • <b>src port mask</b> - Specify a TCP port mask for the source port in hex form (hex 0x0-0xffff).                                                                                                    |  |  |
|                              | • <b>dest port mask</b> - Specify a TCP port mask for the destination port in hex form (hex 0x0-0xfff).                                                                                                    |  |  |
|                              | <b>protocol id</b> - Enter a value defining the protocol ID in the packet header to mask. Specify the protocol ID mask in hex form (hex 0x0-0xffffffff).                                                                                                    |  |  |
| Click <b>Annly</b> to implet | . 1 1                                                                                                    |  |  |

Click **Apply** to implement changes made.

The page shown below is the Packet Content Mask configuration window.

| Profile ID (1-255) | 3                     |                                                                  |
|--------------------|-----------------------|------------------------------------------------------------------|
| Туре               | Packet Content Mask 🔻 |                                                                  |
|                    | □ value(0-15)         | mask 00000000<br>mask 00000000<br>mask 00000000<br>mask 00000000 |
|                    | 🗖 value(16-31)        | mask 00000000<br>mask 00000000<br>mask 00000000<br>mask 00000000 |
| Offset             | 🗖 value(32-47)        | mask 00000000<br>mask 00000000<br>mask 00000000<br>mask 00000000 |
|                    | 🗖 value(48-63)        | mask 00000000<br>mask 00000000<br>mask 00000000<br>mask 00000000 |
|                    | 🗖 value(64-79)        | mask 00000000<br>mask 00000000<br>mask 00000000<br>mask 00000000 |
| JVEST              | LANGARANGI            | Apply                                                            |

#### Figure 10- 4. Access Profile Configuration window (Packet Content Mask)

This screen will aid the user in configuring the Switch to mask packet headers beginning with the offset value specified. The following fields are used to configure the **Packet Content Mask**:

| Parameter          | Description                                                                                                    |  |
|--------------------|----------------------------------------------------------------------------------------------------|--|
| Profile ID (1-255) | Type in a unique identifier number for this profile set. This value can be set from 255.                                                                                |  |
| Туре               | Select profile based on Ethernet (MAC Address), IP address, or packet content mask.<br>This will change the menu according to the requirements for the type of profile. |  |
|                    | • Select <i>Ethernet</i> to instruct the Switch to examine the layer 2 part of each packet header.                                                                      |  |

|        | • Select <i>IP</i> to instruct the Switch to examine the IP address in each frame's header.                             |
|--------|----------------------------------------------------------------------------------------------------|
|        | • Select <i>Packet Content Mask</i> to specify a mask to hide the content of the packet header.                         |
| Offset | This field will instruct the Switch to mask the packet header beginning with the offset value specified:                |
|        | • <i>value (0-15)</i> - Enter a value in hex form to mask the packet from the beginning of the packet to the 15th byte. |
|        | • <i>value (16-31)</i> – Enter a value in hex form to mask the packet from byte 16 to byte 31.                          |
|        | • <i>value (32-47)</i> – Enter a value in hex form to mask the packet from byte 32 to byte 47.                          |
|        | • <i>value (48-63)</i> – Enter a value in hex form to mask the packet from byte 48 to byte 63.                          |
|        | • <i>value (64-79)</i> – Enter a value in hex form to mask the packet from byte 64 to byte 79.                          |

Click Apply to implement changes made.

### To establish the rule for a previously created Access Profile:

In the ACL folder, click the Access Profile Table link opening the Access Profile Table. The window shown below will appear.

| Add Profile  | SARAGE                 | y y y y y y                                                                                                    | ARAR AN     |        |
|--------------|------------------------|----------------------------------------------------------------------------------------------------|-------------|--------|
| Access Profi | le Table               |                                                                                                    |             |        |
| Profile ID   | Туре                   | Summary                                                                                                    | Access Rule | Delete |
| 1            | Ethernet               | VLAN Enabled                                                                                                    | Add         | ×      |
| 2            | IP                     | VLAN Enabled                                                                                                    | Add         | ×      |
| <u>3</u>     | Packet Content<br>Mask | Offset (0 - 15)<br>mask:0xfffffff<br>mask:0xfffffff<br>mask:0xfffffff<br>mask:0xfffffff<br>Offset (16 - 31)<br>mask:0x00000fff<br>mask:0xfff0000<br>mask:0x0f000000f<br>mask:0x0f000000 | Add         | ×      |

#### Figure 10- 5. Access Profile Table window

To create a new rule set for an access profile click the **Add** button. The window shown below (**Access Profile Rule**) will be displayed. To remove a previously created rule, click the corresponding button.

| Add Rule                        | le Table |      | 19179999 |        | 5      |  |
|---------------------------------|----------|------|----------|--------|--------|--|
| Profile ID                      | Mode     | Туре | Summary  | Detail | Delete |  |
| SVE                             |          |      |          |        |        |  |
| Show All Access Profile Entries |          |      |          |        |        |  |

Figure 10- 6. Access Rule Table

Click Add Rule to add a new Rule for an existing profile. The Access Rule Configuration window will appear.

| Access Rule Configurati      | on                                                                                                    |
|------------------------------|----------------------------------------------------------------------------------------------------|
| Profile ID                   | 2                                                                                                    |
| Mode                         | • Permit • Deny                                                                                                   |
| Access ID (1-65535)          | 1 Auto assign 🗖                                                                                                   |
| Туре                         | P                                                                                                    |
| Priority (0-7)               | replace priority                                                                                                  |
| Replace Dscp (0-63)          |                                                                                                    |
| VLAN Name                    |                                                                                                    |
| Source IP                    | 0.0.0.0                                                                                                    |
| Destination IP               | 0.0.0.0                                                                                                    |
| Dscp (0-63)                  | 0                                                                                                    |
|                              | Protocol id 00                                                                                                    |
| Protocol                     | user define 00000000<br>user define 00000000<br>user define 00000000<br>user define 00000000 user define 00000000 |
| Port                         |                                                                                                    |
| 21522                        | Apply                                                                                                    |
| Show All Access Rule Entries |                                                                                                    |

Figure 10-7. Access Rule Configuration window (IP)

Configure the following Access Rule Configuration settings for IP:

Parameter Description

| Profile ID              | This is the identifier number for this profile set.                                                                                                    |  |  |  |  |
|-------------------------|----------------------------------------------------------------------------------------------------|--|--|--|--|
| Mode                    | Select <b>Permit</b> to specify that the packets that match the access profile are forwarded by the Switch, according to any additional rule added (see below).                                                                                                    |  |  |  |  |
|                         | Select <b>Deny</b> to specify that packets that do not match the access profile are not forwarded by the Switch and will be filtered.                                                                                                    |  |  |  |  |
| Access ID               | Type in a unique identifier number for this access. This value can be set from 1 - 100.                                                                                                    |  |  |  |  |
|                         | Auto Assign – Checking this field will instruct the Switch to automatically assign an Access ID for the rule being created.                                                                                                    |  |  |  |  |
| Туре                    | Selected profile based on Ethernet (MAC Address), IP address, or Packet Content Mask.                                                                                                    |  |  |  |  |
|                         | • <i>Ethernet</i> instructs the Switch to examine the layer 2 part of each packet header.                                                                                                    |  |  |  |  |
|                         | • <i>IP</i> instructs the Switch to examine the IP address in each frame's header.                                                                                                    |  |  |  |  |
|                         | Packet Content Mask instructs the Switch to examine the packet header.                                                                                                    |  |  |  |  |
| Priority (0-7)          | This parameter is specified if you want to re-write the 802.1p default priority previously set in the Switch, which is used to determine the CoS queue to which packets are forwarded to. Once this field is specified, packets accepted by the Switch that match this priority are forwarded to the CoS queue specified previously by the user.                                                                                                    |  |  |  |  |
|                         | <i>Replace priority with</i> – Click the corresponding box if you want to re-write the 802.1p default priority of a packet to the value entered in the <b>Priority</b> field, which meets the criteria specified previously in this command, before forwarding it on to the specified CoS queue. Otherwise, a packet will have its incoming 802.1p user priority re-written to its original value before being forwarded by the Switch.                             |  |  |  |  |
|                         | For more information on priority queues, CoS queues and mapping for 802.1p, see the <b>QoS</b> section of this manual.                                                                                                    |  |  |  |  |
| Replace Dscp (0-<br>63) | Select this option to instruct the Switch to replace the DSCP value (in a packet that meets the selected criteria) with the value entered in the adjacent field.                                                                                                    |  |  |  |  |
| VLAN Name               | Allows the entry of a name for a previously configured VLAN.                                                                                                    |  |  |  |  |
| Source IP               | Source IP Address - Enter an IP Address mask for the source IP address.                                                                                                    |  |  |  |  |
| Destination IP          | Destination IP Address- Enter an IP Address mask for the destination IP address.                                                                                                    |  |  |  |  |
| Dscp (0-63)             | This field allows the user to enter a DSCP value in the space provided, which will instruct the Switch to examine the DiffServ Code part of each packet header and use this as the, or part of the criterion for forwarding. The user may choose a value between 0 and 63.                                                                                                    |  |  |  |  |
| Protocol                | This field allows the user to modify the protocol used to configure the Access Rule Table; depending on which protocol the user has chosen in the Access Profile Table.                                                                                                    |  |  |  |  |
| Port                    | The Access Rule may be configured on a per-port basis by entering the port or range of ports. When a range of ports is to be configured, the <b>Auto Assign</b> check box MUST be clicked in the <b>Access ID</b> field of this window. If not, the user will be presented with an error message and the access rule will not be configured. The beginning and end of the port list range are separated by a dash. For example, 3 specifies port 3. 2 - 4 specifies |  |  |  |  |

| the range of ports from 2 to 4. |
|---------------------------------|

To view the settings of a previously correctly configured rule, click **View** in the Access Rule Table.

| Add Rule    | yny            |                | SARANGE B    | NRAS   | h y    |
|-------------|----------------|----------------|--------------|--------|--------|
| Access Ru   | le Table       |                |              |        |        |
| Profile ID  | Mode           | Туре           | Summary      | Detail | Delete |
| 2           | Permit         | P              | Access ID: 1 | View   | X      |
| Show All Ac | cess Profile I | <u>intries</u> |              | Novel  |        |

Figure 10-8. Access Rule Table

The window shown below will appear. Clicking the hyperlink for the Profile ID on the Access Profile Table (Figure 10-5), will also bring up the Access Rule Display window.

| Access Rule Display          |               |
|------------------------------|---------------|
| Profile ID                   | 2             |
| Access ID                    | 1             |
| Mode                         | Permit        |
| Туре                         | P             |
| Priority                     |               |
| Replace Dscp                 |               |
| VLAN Name                    | yermoms       |
| Source IP                    |               |
| Destination IP               |               |
| Dscp                         |               |
| Protocol                     |               |
| Port                         |               |
| Show All Access Rule Entries | 5(52)5(52)5(5 |

Figure 10-9. Access Rule Display window (IP)

To configure the **Access Rule for Ethernet**, open the **Access Profile Table** (Figure 10-5) and click **Add** for an Ethernet entry. This will open the following screen:

| Add Rule     | मिनि             |          | וצוצאצו      |        | ST ST  |
|--------------|------------------|----------|--------------|--------|--------|
| Access Ru    | le Table         |          |              |        |        |
| Profile ID   | Mode             | Туре     | Summary      | Detail | Delete |
| 1            | Permit           | Ethernet | Access ID: 1 | View   | X      |
|              |                  |          |              | MC     |        |
| Show All Acc | ess Profile Entr | ies      |              |        |        |

Figure 10- 10. Access Rule Table

To remove a previously created rule, select it and click the **X** button. To add a new Access Rule, click the **Add Rule** button, and the Access Rule Configuration window will appear:

| 1 79 BW SC W R               |                                                                                                    |
|------------------------------|----------------------------------------------------------------------------------------------------|
| Access Rule Configuration    | on and a second second s |
| Profile ID                   | 1                                                                                                    |
| Mode                         | • Permit © Deny                                                                                                    |
| Access ID (1-65535)          | 2 Auto assign 🗖                                                                                                    |
| Туре                         | Ethernet                                                                                                    |
| Priority (0-7)               | replace priority                                                                                                    |
| Replace Dscp (0-63)          |                                                                                                    |
| VLAN Name                    |                                                                                                    |
| Source MAC                   | 00-00-00-00-00                                                                                                    |
| Destination MAC              | 00-00-00-00-00                                                                                                    |
| 802.1p (0-7)                 | 0                                                                                                    |
| Ethernet Type                |                                                                                                    |
| Port                         |                                                                                                    |
| SZYS/S                       | Apply                                                                                                    |
|                              |                                                                                                    |
| Show All Access Rule Entries |                                                                                                    |

Figure 10- 11. Access Rule Configuration window - Ethernet.

To set the Access Rule for Ethernet, adjust the following parameters and click Apply.

| Parameters | Description                                                                                                    |
|------------|----------------------------------------------------------------------------------------------------|
| Profile ID | This is the identifier number for this profile set.                                                                                                    |
| Mode       | Select <b>Permit</b> to specify that the packets that match the access profile are forwarded by the Switch, according to any additional rule added (see below). |
|            | Select Deny to specify that packets that do not match the access profile are not                                                                                |

|                 | forwarded by the Switch and will be filtered.                                                                                                    |  |  |  |
|-----------------|----------------------------------------------------------------------------------------------------|--|--|--|
| Access ID       | Type in a unique identifier number for this access. This value can be set from 1 - 100.                                                                                                    |  |  |  |
|                 | Auto Assign – Checking this field will instruct the Switch to automatically assign an Access ID for the rule being created.                                                                                                    |  |  |  |
| Туре            | Selected profile based on Ethernet (MAC Address), IP address, Packet Content Mask.                                                                                                    |  |  |  |
|                 | • <i>Ethernet</i> instructs the Switch to examine the layer 2 part of each packet header.                                                                                                    |  |  |  |
|                 | • <i>IP</i> instructs the Switch to examine the IP address in each frame's header.                                                                                                    |  |  |  |
|                 | • <i>Packet Content Mask</i> instructs the Switch to examine the packet header.                                                                                                    |  |  |  |
| Priority (0-7)  | This parameter is specified if you want to re-write the 802.1p default priority previously set in the Switch, which is used to determine the CoS queue to which packets are forwarded to. Once this field is specified, packets accepted by the Switch that match this priority are forwarded to the CoS queue specified previously by the user.                                                                                                    |  |  |  |
|                 | <i>Replace priority with</i> – Click the corresponding box if you want to re-write the 802.1p default priority of a packet to the value entered in the <b>Priority</b> field, which meets the criteria specified previously in this command, before forwarding it on to the specified CoS queue. Otherwise, a packet will have its incoming 802.1p user priority re-written to its original value before being forwarded by the Switch.                                                                                                    |  |  |  |
|                 | For more information on priority queues, CoS queues and mapping for 802.1p, see the <b>QoS</b> section of this manual.                                                                                                    |  |  |  |
| VLAN Name       | Allows the entry of a name for a previously configured VLAN.                                                                                                    |  |  |  |
| Source MAC      | Source MAC Address - Enter a MAC Address for the source MAC address.                                                                                                    |  |  |  |
| Destination MAC | Destination MAC Address - Enter a MAC Address mask for the destination MAC address.                                                                                                    |  |  |  |
| 802.1p (0-7)    | Enter a value from 0-7 to specify that the access profile will apply only to packets with this 802.1p priority value.                                                                                                    |  |  |  |
| Ethernet Type   | Specifies that the access profile will apply only to packets with this hexadecimal 802.1Q Ethernet type value (hex 0x0-0xfff) in the packet header. The Ethernet type value may be set in the form: hex 0x0-0xfff, which means the user may choose any combination of letters and numbers ranging from a-f and from 0-9999.                                                                                                    |  |  |  |
| Port            | The Access Rule may be configured on a per-port basis by entering the port number<br>of the switch in the switch stack into this field. When a range of ports is to be<br>configured, the <b>Auto Assign</b> check box MUST be clicked in the <b>Access ID</b> field of<br>this window. If not, the user will be presented with an error message and the access<br>rule will not be configured. The port list is specified by listing the lowest switch number<br>and the beginning port number on that switch, separated by a colon. Then the highest<br>switch number, and the highest port number of the range (also separated by a colon)<br>are specified. The beginning and end of the port list range are separated by a dash.<br>For example, 1:3 specifies switch number 1, port 3. 2:4 specifies switch number 2,<br>port 4. 1:3 - 2:4 specifies all of the ports between switch 1, port 3 and switch 2, port 4<br>– in numerical order. Entering <i>all</i> will denote all ports on the Switch. |  |  |  |

To view the settings of a previously, correctly configured rule, click view in the Access Rule Table (Figure 10-10) to view the window shown below. Clicking the hyperlink for the Profile ID on the Access Profile Table (Figure 10-5) will also bring up the Access Rule Display window.

| Access Rule Display          |               |
|------------------------------|---------------|
| Profile ID                   | 1             |
| Access ID                    | 1             |
| Mode                         | Permit        |
| Туре                         | Ethernet      |
| Priority                     |               |
| Replace Dscp                 |               |
| VLAN Name                    | yermoms       |
| Source MAC                   |               |
| Destination MAC              |               |
| 802.1p                       |               |
| Ethernet Type                |               |
| Port                         |               |
| Show All Access Rule Entries | 5(52)5(52)5(5 |

Figure 10- 12. Access Rule Display window (Ethernet)

To configure the Access Rule for **Packet Content Mask**, open the **Access Profile Table** and click **Modify** for a **Packet Content Mask** entry. This will open the following screen:

| Add           | Star B           | ARR AN              |                | PAR P  | y y    |
|---------------|------------------|---------------------|----------------|--------|--------|
| Access Rul    | e Table          |                     |                |        |        |
| Profile ID    | Mode             | Туре                | Summary        | Detial | Delete |
| 3             | Permit           | Packet Content Masl | k Access ID: 1 | View   | X      |
| 15.37         |                  |                     |                |        |        |
| Show All Acce | ess Profile Entr | <u>nies</u>         |                | 3/5    | ~~~~   |

Figure 10- 13. Access Rule Table (Packet Content Mask)

To remove a previously created rule, select it and click the **X** button. To add a new Access Rule, click the **Add** button:

| A CONTRACTOR OF A CONTRACTOR OF A CONTRACTOR O |                        | U. H          |
|----------------------------------------------------------------------------------------------------|------------------------|---------------|
| Access Rule Configurati                                                                                                    | on                     |               |
| Profile ID                                                                                                    | 3                      |               |
| Mode                                                                                                    | • Permit C Deny        |               |
| Access ID (1-65535)                                                                                                    | 2 Auto assign 🗖        |               |
| Туре                                                                                                    | Packet Content Mask    |               |
| Priority (0-7)                                                                                                    | 🗆 🗖 replace priority   |               |
| Replace Dscp (0-63)                                                                                                    |                        |               |
|                                                                                                    |                        | mask 00000000 |
|                                                                                                    | E 1 0 10               | mask 00000000 |
|                                                                                                    | value(0-15)            | mask 00000000 |
|                                                                                                    |                        | mask 00000000 |
|                                                                                                    |                        | mask 00000000 |
|                                                                                                    | $\Box = 1 + 1 + 1 = 1$ | mask 00000000 |
|                                                                                                    | □ value(16-31)         | mask 00000000 |
|                                                                                                    |                        | mask 00000000 |
|                                                                                                    |                        | mask 00000000 |
| Offset                                                                                                    | 🗖 value(32-47)         | mask 00000000 |
| onset                                                                                                    |                        | mask 00000000 |
|                                                                                                    |                        | mask 00000000 |
|                                                                                                    | 🗖 value(48-63)         | mask 00000000 |
|                                                                                                    |                        | mask 00000000 |
|                                                                                                    |                        | mask 00000000 |
|                                                                                                    |                        | mask 00000000 |
|                                                                                                    |                        | mask 00000000 |
|                                                                                                    | 🗖 value(64-79)         | mask 00000000 |
|                                                                                                    |                        | mask 00000000 |
|                                                                                                    |                        | mask 00000000 |
| Port                                                                                                    |                        |               |
| LAND LA LA                                                                                                    |                        | Apply         |
| Shorry All Access Dute Entries                                                                                                    |                        |               |
| Show All Access Rule Entries                                                                                                    |                        |               |

Figure 10- 14. Access Rule Configuration - Packet Content Mask

To set the Access Rule for the **Packet Content Mask**, adjust the following parameters and click **Apply**.

| Parameter | Description |  |
|-----------|-------------|--|
|           | -           |  |

| Profile ID | This is the identifier number for this profile set.                                                                                                    |
|------------|----------------------------------------------------------------------------------------------------|
| Mode       | Select <b>Permit</b> to specify that the packets that match the access profile are forwarded by the Switch, according to any additional rule added (see below).                                                                                                    |
|            | Select <b>Deny</b> to specify that packets that do not match the access profile are not forwarded by the Switch and will be filtered.                                                                                                    |
| Access ID  | Type in a unique identifier number for this access. This value can be set from 1 - 100.                                                                                                    |
|            | <ul> <li>Auto Assign – Checking this field will instruct the Switch to automatically<br/>assign an Access ID for the rule being created.</li> </ul>                                                                                                    |
| Туре       | Selected profile based on Ethernet (MAC Address), IP address, or Packet Content Mask.                                                                                                    |
|            | • <i>Ethernet</i> instructs the Switch to examine the layer 2 part of each packet header.                                                                                                    |
|            | • <i>IP</i> instructs the Switch to examine the IP address in each frame's header.                                                                                                    |
|            | • <i>Packet Content Mask</i> instructs the Switch to examine the packet header.                                                                                                    |
| Priority   | This parameter is specified if you want to re-write the 802.1p default priority previously set in the Switch, which is used to determine the CoS queue to which packets are forwarded to. Once this field is specified, packets accepted by the Switch that match this priority are forwarded to the CoS queue specified previously by the user.                                                                                                    |
|            | <i>Replace priority with</i> – Click the corresponding box if you want to re-write the 802.1p default priority of a packet to the value entered in the <b>Priority</b> field, which meets the criteria specified previously in this command, before forwarding it on to the specified CoS queue. Otherwise, a packet will have its incoming 802.1p user priority re-written to its original value before being forwarded by the Switch.                                                                                                    |
|            | For more information on priority queues, CoS queues and mapping for 802.1p, see the <b>QoS</b> section of this manual.                                                                                                    |
| Offset     | This field will instruct the Switch to mask the packet header beginning with the offset value specified:                                                                                                    |
|            | • <i>value (0-15)</i> - Enter a value in hex form to mask the packet from the beginning of the packet to the 15th byte.                                                                                                    |
|            | • <i>value (16-31)</i> - Enter a value in hex form to mask the packet from byte 16 to <i>byte 31.</i>                                                                                                    |
|            | • <i>value (32-47)</i> - Enter a value in hex form to mask the packet from byte 32 to byte 47.                                                                                                    |
|            | • <i>value (48-63)</i> - Enter a value in hex form to mask the packet from byte 48 to byte 63.                                                                                                    |
|            | • <i>value (64-79)</i> - Enter a value in hex form to mask the packet from byte 64 to byte 79.                                                                                                    |
| Port       | The Access Rule may be configured on a per-port basis by entering the port number of the switch in the switch stack into this field. When a range of ports is to be configured, the <b>Auto Assign</b> check box MUST be clicked in the <b>Access ID</b> field of this window. If not, the user will be presented with an error message and the access rule will not be configured. The port list is specified by listing the lowest switch number and the beginning port number on that switch, separated by a colon. Then the highest switch number, and the highest port number of the range (also separated by a colon) are specified. The beginning and end of the port list range are separated by a dash. For |

| example, 1:3 specifies switch number 1, port 3. 2:4 specifies switch number 2, port 4. 1:3 - 2:4 specifies all of the ports between switch 1, port 3 and switch 2, port $4 - in$ |
|----------------------------------------------------------------------------------------------------|
| numerical order. Entering all will denote all ports on the Switch.                                                                                                    |

To view the settings of a previously correctly configured rule, click **View** in the Access Rule Table to view the following screen:

| Access Rule Display                            |                                                                                                    |
|------------------------------------------------|----------------------------------------------------------------------------------------------------|
| Profile ID                                     | 3                                                                                                    |
| Access ID                                      | 1                                                                                                    |
| Mode                                           | Permit                                                                                                    |
| Туре                                           | Packet Content Mask                                                                                                    |
| Priority                                       |                                                                                                    |
| Replace Dscp                                   |                                                                                                    |
| Offset<br>Port<br>Show All Access Rule Entries | Offset (0 - 15)<br>mask:0x1111111<br>mask:0x1111111<br>mask:0x1111111<br>mask:0x1111111<br>Offset (16 - 31)<br>mask:0x000001111<br>mask:0x11110000<br>mask:0x00000000<br>Offset (32 - 47)<br>mask:0x00000000<br>mask:0x00000000<br>mask:0x00000000<br>Offset (48 - 63)<br>mask:0x00000000<br>mask:0x00000000 |

Figure 10- 15. Access Rule Display window (Packet Content Mask)

# **CPU Interface Filtering**

Due to a chipset limitation and the need for extra switch security, the Switch incorporates CPU Interface filtering. This added feature increases the running security of the Switch by enabling the user to create a list of access rules for packets destined for the Switch's CPU interface. Employed similarly to the Access Profile feature previously mentioned, CPU interface filtering examines Ethernet, IP and Packet Content Mask packet headers destined for the CPU and will either forward them or filter them, based on the user's implementation. As an added feature for the CPU Filtering, the Switch allows the CPU filtering mechanism to be enabled or disabled globally, permitting the user to create various lists of rules without immediately enabling them.

Creating an access profile for the CPU is divided into two basic parts. The first is to specify which part or parts of a frame the Switch will examine, such as the MAC source address or the IP destination address. The second part is entering the criteria the Switch will use to determine what to do with the frame. The entire process is described below.

# **CPU Interface Filtering Profile Table**

Click ACL > CPU Interface Filtering > CPU Interface Filtering Table to display the CPU Access Profile Table entries created on the Switch. To view the configurations for an entry, click the hyperlinked **Profile ID** number.

| Add Profile  | Jyyyy                  | SUSA AR                                                                             | ARA RANGA   |        |
|--------------|------------------------|-------------------------------------------------------------------------------------|-------------|--------|
| CPU Interfac | e Filtering Profile T  | able                                                                                |             |        |
| Profile ID   | Туре                   | Summary                                                                             | Access Rule | Delete |
| 1            | Ethernet               | VLAN Enabled                                                                        | Add         | ×      |
| 2            | ₽                      | VLAN Enabled                                                                        | Add         | ×      |
| 5            | Packet Content<br>Mask | Offset (0 - 15)<br>mask:0x(null)<br>mask:0x(null)<br>mask:0x(null)<br>mask:0x(null) | Add         | ×      |

Figure 10- 16. CPU Interface Filtering Table

To add an entry to the **CPU Interface Filtering Table**, click the **Add** button. This will open the **CPU Interface Filtering Configuration** page, as shown below. There are three **Access Profile Configuration** pages; one for **Ethernet** (or MAC address-based) profile configuration, one for **IP** address-based profile configuration and one for the **Packet Content Mask**. You can switch between the three **Access Profile Configuration** pages by using the **Type** drop-down menu. The page shown below is the **Ethernet CPU Interface Filtering Configuration** page.

| CPU Interface Filtering Profile Configuration          |                |  |
|--------------------------------------------------------|----------------|--|
| Profile ID (1-5)                                       | 2              |  |
| Туре                                                   | Ethernet 💌     |  |
| VLAN                                                   |                |  |
| Source MAC                                             | 00-00-00-00-00 |  |
| Destination MAC                                        | 00-00-00-00-00 |  |
| 802.1p                                                 |                |  |
| Ethernet type                                          |                |  |
|                                                        | Apply          |  |
| Show All CPU Interface Filtering Profile Table Entries |                |  |

### Figure 10- 17. CPU Interface Filtering Configuration window – Ethernet

| Profile ID (1-5) | Type in a unique identifier number for this profile set. This value can be set from 1 - 5.                                                                             |  |
|------------------|----------------------------------------------------------------------------------------------------|--|
| Туре             | Select profile based on Ethernet (MAC Address), IP address or packet content mask.<br>This will change the menu according to the requirements for the type of profile. |  |
|                  | • Select <i>Ethernet</i> to instruct the Switch to examine the layer 2 part of each packet header.                                                                     |  |
|                  | • Select <i>IP</i> to instruct the Switch to examine the IP address in each frame's header.                                                                            |  |
|                  | • Select <i>Packet Content Mask</i> to specify a mask to hide the content of the packet header.                                                                        |  |
| VLAN             | Selecting this option instructs the Switch to examine the VLAN identifier of each packet header and use this as the full or partial criterion for forwarding.          |  |
| Source MAC       | Source MAC Mask - Enter a MAC address mask for the source MAC address.                                                                                                 |  |
| Destination MAC  | Destination MAC Mask - Enter a MAC address mask for the destination MAC address.                                                                                       |  |
| Ethernet type    | Selecting this option instructs the Switch to examine the Ethernet type value in each frame's header.                                                                  |  |

Click Apply to set this entry in the Switch's memory.

| CPU Interface Filtering Profile Configuration          |               |                                                                                                 |
|--------------------------------------------------------|---------------|-------------------------------------------------------------------------------------------------|
| Profile ID(1-5) 2                                      |               |                                                                                                 |
| Type                                                   | •             |                                                                                                 |
| VLAN                                                   |               |                                                                                                 |
| Source IP Mask 🛛 🗖                                     | 0.0.0.0       |                                                                                                 |
| Destination IP Mask                                    | 0.0.0.0       |                                                                                                 |
| Dscp 🗆                                                 |               |                                                                                                 |
| Protocol 🗆                                             | © ICMP        | □ type □ code                                                                                   |
|                                                        | CIGMP         | □ type                                                                                          |
|                                                        | C TCP         | □ src port mask □<br>□ dest port mask □<br>□ flag bit<br>□ urg □ ack □ psh<br>□ rst □ syn □ fin |
|                                                        | CUDP          | □ src port mask □<br>□ dest port mask □                                                         |
|                                                        | © protocol id | user value<br>user mask<br>user mask<br>user mask<br>user mask<br>user mask                     |
| SVERSYE                                                |               | Apply                                                                                           |
| Show All CPU Interface Filtering Profile Table Entries |               |                                                                                                 |

# Figure 10- 18. CPU Interface Filtering Configuration window- IP

The following parameters can be adjusted:

| Parameter        | Description                                                                                                    |  |
|------------------|----------------------------------------------------------------------------------------------------|--|
| Profile ID (1-5) | Type in a unique identifier number for this profile set. This value can be set from 1 - 5.                                                                             |  |
| Туре             | Select profile based on Ethernet (MAC Address), IP address or Packet Content Mask.<br>This will change the menu according to the requirements for the type of profile. |  |
|                  | • Select <i>Ethernet</i> to instruct the Switch to examine the layer 2 part of each packet header.                                                                     |  |
|                  | • Select IP to instruct the Switch to examine the IP address in each frame's                                                                                           |  |

|                     | header.                                                                                                    |
|---------------------|----------------------------------------------------------------------------------------------------|
|                     | <ul> <li>Select <i>Packet Content Mask</i> to specify a mask to hide the content of the packet header.</li> </ul>                                                                                                    |
| VLAN                | Selecting this option instructs the Switch to examine the VLAN part of each packet header and use this as the, or part of the criterion for forwarding.                                                                                                    |
| Source IP Mask      | Enter an IP address mask for the source IP address.                                                                                                    |
| Destination IP Mask | Enter an IP address mask for the destination IP address.                                                                                                    |
| DSCP                | Selecting this option instructs the Switch to examine the DiffServ Code part of each packet header and use this as the, or part of the criterion for forwarding.                                                                                                    |
| Protocol            | Selecting this option instructs the Switch to examine the protocol type value in each frame's header. You must then specify what protocol(s) to include according to the following guidelines:                                                                                                    |
|                     | Select <b>ICMP</b> to instruct the Switch to examine the Internet Control Message Protocol (ICMP) field in each frame's header.                                                                                                    |
|                     | <ul> <li>Select <b>Type</b> to further specify that the access profile will apply an ICMP type value, or specify <b>Code</b> to further specify that the access profile will apply an ICMP code value.</li> </ul>                                                                                                    |
|                     | Select <b>IGMP</b> to instruct the Switch to examine the Internet Group Management Protocol (IGMP) field in each frame's header.                                                                                                    |
|                     | <ul> <li>Select <b>Type</b> to further specify that the access profile will apply an IGMP type value</li> </ul>                                                                                                    |
|                     | Select <b>TCP</b> to use the TCP port number contained in an incoming packet as the forwarding criterion. Selecting TCP requires that you specify a source port mask and/or a destination port mask. The user may also identify which flag bits to filter. Flag bits are parts of a packet that determine what to do with the packet. The user may filter packets by filtering certain flag bits within the packets, by checking the boxes corresponding to the flag bits of the TCP field. The user may choose between <b>urg</b> (urgent), <b>ack</b> (acknowledgement), <b>psh</b> (push), <b>rst</b> (reset), <b>syn</b> (synchronize), <b>fin</b> (finish). |
|                     | • <b>src port mask</b> - Specify a TCP port mask for the source port in hex form (hex 0x0-0xffff), which you wish to filter.                                                                                                    |
|                     | <ul> <li>dest port mask - Specify a TCP port mask for the destination port in hex<br/>form (hex 0x0-0xffff) which you wish to filter.</li> </ul>                                                                                                    |
|                     | Select <b>UDP</b> to use the UDP port number contained in an incoming packet as the forwarding criterion. Selecting UDP requires that you specify a source port mask and/or a destination port mask.                                                                                                    |
|                     | <ul> <li>src port mask - Specify a TCP port mask for the source port in hex form<br/>(hex 0x0-0xffff).</li> </ul>                                                                                                    |
|                     | <ul> <li>dest port mask - Specify a TCP port mask for the destination port in hex<br/>form (hex 0x0-0xffff).</li> </ul>                                                                                                    |
|                     | <b>protocol id</b> - Enter a value defining the protocol ID in the packet header to mask. Specify the protocol ID mask in hex form (hex 0x0-0xffffffff).                                                                                                    |
|                     | entry in the Switch's memory                                                                                                    |

Click **Apply** to set this entry in the Switch's memory.

| Profile ID (1-5) | 2                     |                                                                  |
|------------------|-----------------------|------------------------------------------------------------------|
| Гуре             | Packet Content Mask 💌 |                                                                  |
|                  | 🗖 value(0-15)         | mask 00000000<br>mask 00000000<br>mask 00000000<br>mask 00000000 |
|                  | □ value(16-31)        | mask 00000000<br>mask 00000000<br>mask 00000000<br>mask 00000000 |
| Offset           | 🗖 value(32-47)        | mask 00000000<br>mask 00000000<br>mask 00000000<br>mask 00000000 |
|                  | 🗖 value(48-63)        | mask 00000000<br>mask 00000000<br>mask 00000000<br>mask 00000000 |
|                  | 🗖 value(64-79)        | mask 00000000<br>mask 00000000<br>mask 00000000<br>mask 00000000 |
| z√£,z            | הנההאהרי              | Apply                                                            |

The page shown below is the Packet Content Mask configuration window.

Figure 10- 19. CPU Interface Filtering Configuration window- Packet Content

This screen will aid the user in configuring the Switch to mask packet headers beginning with the offset value specified. The following fields are used to configure the **Packet Content Mask**:

| Parameter        | Description                                                                                                    |
|------------------|----------------------------------------------------------------------------------------------------|
| Profile ID (1-4) | Type in a unique identifier number for this profile set. This value can be set from 1 - 5.                                                                             |
| Туре             | Select profile based on Ethernet (MAC Address), IP address or packet content mask.<br>This will change the menu according to the requirements for the type of profile. |
|                  | • Select Ethernet to instruct the Switch to examine the layer 2 part of each                                                                                           |

| packet header.                                                                                                    |
|----------------------------------------------------------------------------------------------------|
| • Select <i>IP</i> to instruct the Switch to examine the IP address in each frame's header.                             |
| • Select <i>Packet Content Mask</i> to specify a mask to hide the content of the packet header.                         |
| This field will instruct the Switch to mask the packet header beginning with the offset value specified:                |
| • <i>value (0-15)</i> - Enter a value in hex form to mask the packet from the beginning of the packet to the 15th byte. |
| <ul> <li>value (16-31) – Enter a value in hex form to mask the packet from byte 16 to<br/>byte 31.</li> </ul>           |
| • <i>value (32-47)</i> – Enter a value in hex form to mask the packet from byte 32 to byte 47.                          |
| • <i>value (48-63)</i> – Enter a value in hex form to mask the packet from byte 48 to byte 63.                          |
| • <i>value (64-79)</i> – Enter a value in hex form to mask the packet from byte 64 to byte 79.                          |
|                                                                                                    |

Click Apply to implement changes made.

### To establish the rule for a previously created CPU Access Profile:

In the ACL folder, click CPU Interface Filtering > CPU Interface Filtering State to open the CPU Interface Filtering Table.

| Add Profile  | SYSY C                 | Shy Syder                                                                                     | VEREN       |        |
|--------------|------------------------|-----------------------------------------------------------------------------------------------|-------------|--------|
| CPU Interfac | e Filtering Profile T  | able                                                                                          |             |        |
| Profile ID   | Туре                   | Summary                                                                                       | Access Rule | Delete |
| <u>1</u>     | Ethernet               | VLAN Enabled                                                                                  | Add         | ×      |
| 2            | P                      | VLAN Enabled                                                                                  | Add         | ×      |
| <u>3</u>     | Packet Content<br>Mask | Offset (0 - 15)<br>mask:0x00000000<br>mask:0x00000000<br>mask:0x000000000<br>mask:0x000000000 | Add         | ×      |

Figure 10- 20. CPU Interface Filtering Profile Table -Add

In this window, the user may add a rule to a previously created CPU access profile by clicking the corresponding **Add** button of the entry to configure **Ethernet**, **IP** or **Packet Content**.

| Add Rule    | Y             | NK.                         |           |         |        |
|-------------|---------------|-----------------------------|-----------|---------|--------|
| CPU Interf  | ace Filterin  | g Rule Tab                  | ble       |         |        |
| Profile ID  | Mode          | Туре                        | Summary   | Detail  | Delete |
|             | MAN LA        | $ \wedge h \in \mathbb{N} $ | An Un MUL | 1 LANAL | 57 65  |
|             |               |                             |           |         |        |
| Show All CP | U Interface F | iltering Profile            | Entries   |         |        |

Figure 10- 21. CPU Interface Filtering Rule Table

Click the Add Rule button to continue on to the CPU Interface Filtering Rule Configuration window. A new and unique window, for Ethernet, IP and Packet Content will open as shown in the examples below.

### To change a rule for a previously created CPU Access Profile Rule:

In this window, the user may change a rule that has been previously created by clicking the corresponding **Modify** button of the entry.

| Add Profile | e Filtering Profile T  | able                                                                                          | VEREN       |        |
|-------------|------------------------|-----------------------------------------------------------------------------------------------|-------------|--------|
| Profile ID  | Туре                   | Summary                                                                                       | Access Rule | Delete |
| <u>1</u>    | Ethernet               | VLAN Enabled                                                                                  | Modify      | ×      |
| 2           | IP                     | VLAN Enabled                                                                                  | Modify      | ×      |
| 3           | Packet Content<br>Mask | Offset (0 - 15)<br>mask:0x00000000<br>mask:0x00000000<br>mask:0x000000000<br>mask:0x000000000 | Modify      | ×      |

Figure 10- 22. CPU Interface Filtering Profile Table – Modify

The **CPU Interface Filtering Rule Table** will open. Click **View** to observe a previously created rule or **X** to delete.

| Add Rule    | ace Filterii  | ng Rule Tabl        |              | 1212   |        |
|-------------|---------------|---------------------|--------------|--------|--------|
| Profile ID  | Mode          | Туре                | Summary      | Detail | Delete |
| 1           | Deny          | Ethernet            | Access ID: 1 | View   | ×      |
| Show All CP | U Interface I | Filtering Profile I | Intries      |        |        |

Figure 10- 23. CPU Interface Filtering Rule Table – Ethernet

The **CPU Interface Filtering Rule Configuration** allows the user to create a rule for a previously created Access Profile.

| CPU Interface Filtering F                     | Rule Configuration |  |  |  |  |
|-----------------------------------------------|--------------------|--|--|--|--|
| Profile ID                                    | 1                  |  |  |  |  |
| Mode                                          | • Permit © Deny    |  |  |  |  |
| Access ID (1-65535)                           | 1                  |  |  |  |  |
| Туре                                          | Ethernet           |  |  |  |  |
| Priority (0-7)                                |                    |  |  |  |  |
| VLAN Name                                     |                    |  |  |  |  |
| Source MAC                                    | 00-00-00-00-00     |  |  |  |  |
| Destination MAC                               | 00-00-00-00-00     |  |  |  |  |
| 802.1p (0-7)                                  | 0                  |  |  |  |  |
| Ethernet Type                                 |                    |  |  |  |  |
| いいりょう                                         | Apply              |  |  |  |  |
| Show All CPU Interface Filtering Rule Entries |                    |  |  |  |  |

#### Figure 10- 24. CPU Interface Filtering Rule Configuration – Ethernet

To set the Access Rule for Ethernet, adjust the following parameters and click Apply.

| Parameters | Description                                                                                                    |
|------------|----------------------------------------------------------------------------------------------------|
| Profile ID | This is the identifier number for this profile set.                                                                                                    |
| Mode       | Select <b>Permit</b> to specify that the packets that match the access profile are forwarded by the Switch, according to any additional rule added (see below). |
|            | Select <b>Deny</b> to specify that packets that do not match the access profile are not forwarded by the Switch and will be filtered.                           |

| Access ID       | Type in a unique identifier number for this access and priority. This value can be set from 1 - 100.                                                                                                    |  |  |  |  |  |
|-----------------|----------------------------------------------------------------------------------------------------|--|--|--|--|--|
| Туре            | Selected profile based on Ethernet (MAC Address), IP address or Packet Content.                                                                                                    |  |  |  |  |  |
|                 | • <i>Ethernet</i> instructs the Switch to examine the layer 2 part of each packet header.                                                                                                    |  |  |  |  |  |
|                 | • <i>IP</i> instructs the Switch to examine the IP address in each frame's header.                                                                                                    |  |  |  |  |  |
|                 | • <i>Packet Content Mask</i> instructs the Switch to examine the packet header.                                                                                                    |  |  |  |  |  |
| Priority (0-7)  | This parameter is specified if you want to re-write the 802.1p default priority previou set in the Switch, which is used to determine the CoS queue to which packets a forwarded to. Once this field is specified, packets accepted by the Switch that mathis priority are forwarded to the CoS queue specified previously by the user.                                                                                                 |  |  |  |  |  |
|                 | <i>Replace priority with</i> – Click the corresponding box if you want to re-write the 802.1p default priority of a packet to the value entered in the <b>Priority</b> field, which meets the criteria specified previously in this command, before forwarding it on to the specified CoS queue. Otherwise, a packet will have its incoming 802.1p user priority re-written to its original value before being forwarded by the Switch. |  |  |  |  |  |
|                 | For more information on priority queues, CoS queues and mapping for 802.1p, see the <b>QoS</b> section of this manual.                                                                                                    |  |  |  |  |  |
| VLAN Name       | Allows the entry of a name for a previously configured VLAN.                                                                                                    |  |  |  |  |  |
| Source MAC      | Source MAC Address - Enter a MAC Address for the source MAC address.                                                                                                    |  |  |  |  |  |
| Destination MAC | Destination MAC Address - Enter a MAC Address mask for the destination MAC address.                                                                                                    |  |  |  |  |  |
| 802.1P (0-7)    | Enter a value from 0-7 to specify that the access profile will apply only to packets with this 802.1p priority value.                                                                                                    |  |  |  |  |  |
| Ethernet Type   | Specifies that the access profile will apply only to packets with this hexadecimal 802.1Q Ethernet type value (hex 0x0-0xfff) in the packet header. The Ethernet type value may be set in the form: hex 0x0-0xffff, which means the user may choose any combination of letters and numbers ranging from a-f and from 0-9999.                                                                                                    |  |  |  |  |  |

To view the settings of a previously configured rule, click view in the Access Rule Table to view the following screen:

| CPU Interface Filtering Rule D        | isplay         |
|---------------------------------------|----------------|
| Profile ID                            | 1              |
| Access ID                             | 1              |
| Mode                                  | Permit         |
| Туре                                  | Ethernet       |
| Priority                              |                |
| Replace Dscp                          |                |
| VLAN Name                             | Natas          |
| Source MAC                            |                |
| Destination MAC                       |                |
| 802.1p                                |                |
| Ethernet Type                         |                |
| Port                                  |                |
| Show All CPU Interface Filtering Rule | <u>Entries</u> |

### Figure 10- 25. CPU Interface Filtering Rule Display – Ethernet

The following window is the CPU Interface Filtering Rule Table for IP.

| Add Rule                                         |        |      | NALANANANANANANANANANANANANANANANANANAN |        | ny:    |  |
|--------------------------------------------------|--------|------|-----------------------------------------|--------|--------|--|
| CPU Interface Filtering Rule Table               |        |      |                                         |        |        |  |
| Profile ID                                       | Mode   | Туре | Summary                                 | Detail | Delete |  |
| 2                                                | Permit | IP   | Access ID: 1                            | View   | ×      |  |
| 1                                                |        |      |                                         | M      |        |  |
| Show All CPU Interface Filtering Profile Entries |        |      |                                         |        |        |  |

### Figure 10- 26. CPU Interface Filtering Rule Table – IP

To create a new rule set for an access profile click the **Add** button. A new window is displayed. To remove a previously created rule, click the corresponding  $\bowtie$  button. The following window is used for the IP Rule configuration.

| CPU Interface Filtering R       | ule Configuration                                                    |
|---------------------------------|----------------------------------------------------------------------|
| Profile ID                      | 2                                                                    |
| Mode                            | • Permit © Deny                                                      |
| Access ID (1-65535)             | 1                                                                    |
| Туре                            | P                                                                    |
| Priority (0-7)                  |                                                                      |
| VLAN Name                       |                                                                      |
| Source IP                       | 0.0.0                                                                |
| Destination IP                  | 0.0.0                                                                |
| Dscp (0-63)                     | 0                                                                    |
|                                 | Protocol id 00                                                       |
| Protocol                        | user define 00000000<br>user define 00000000<br>user define 00000000 |
|                                 | user define 00000000 user define 00000000                            |
| 477494                          | Apply                                                                |
| Show All CPU Interface Filterin | ng Rule Entries                                                      |

# Figure 10- 27. CPU Interface Filtering Rule Configuration – IP

Configure the following Access Rule Configuration settings for IP:

| Parameter      | Description                                                                                                    |  |  |
|----------------|----------------------------------------------------------------------------------------------------|--|--|
| Profile ID     | This is the identifier number for this profile set.                                                                                                    |  |  |
| Mode           | Select <b>Permit</b> to specify that the packets that match the access profile are forwarded by the Switch, according to any additional rule added (see below).                                                                                                    |  |  |
|                | Select <b>Deny</b> to specify that packets that do not match the access profile are not forwarded by the Switch and will be filtered.                                                                                                    |  |  |
| Access ID      | Type in a unique identifier number for this access. This value can be set from 1 - 100.                                                                                                    |  |  |
| Туре           | <ul> <li>Selected profile based on Ethernet (MAC Address), IP address or Packet Content.</li> <li><i>Ethernet</i> instructs the Switch to examine the layer 2 part of each packet header.</li> <li><i>IP</i> instructs the Switch to examine the IP address in each frame's header.</li> <li><i>Packet Content Mask</i> instructs the Switch to examine the packet header.</li> </ul> |  |  |
| Priority (0-7) | This parameter is specified if you want to re-write the 802.1p default priority previously set in the Switch, which is used to determine the CoS queue to which packets are                                                                                                    |  |  |

|                | forwarded to. Once this field is specified, packets accepted by the Switch that match this priority are forwarded to the CoS queue specified previously by the user.                                                                                                    |  |
|----------------|----------------------------------------------------------------------------------------------------|--|
|                | <i>Replace priority with</i> – Click the corresponding box if you want to re-write the 802.1p default priority of a packet to the value entered in the <b>Priority</b> field, which meets the criteria specified previously in this command, before forwarding it on to the specified CoS queue. Otherwise, a packet will have its incoming 802.1p user priority re-written to its original value before being forwarded by the Switch. |  |
|                | For more information on priority queues, CoS queues and mapping for 802.1p, see the <b>QoS</b> section of this manual.                                                                                                    |  |
| VLAN Name      | Allows the entry of a name for a previously configured VLAN.                                                                                                    |  |
| Source IP      | Source IP Address - Enter an IP Address mask for the source IP address.                                                                                                    |  |
| Destination IP | Destination IP Address- Enter an IP Address mask for the destination IP address.                                                                                                    |  |
| Desc. (0-63)   | This field allows the user to enter a DSCP value in the space provided, which will instruct the Switch to examine the DiffServ Code part of each packet header and use this as the, or part of the criterion for forwarding. The user may choose a value between 0 and 63.                                                                                                    |  |
| Protocol       | This field allows the user to modify the protocol used to configure the Access Rule <b>Table</b> ; depending on which protocol the user has chosen in the Access Profile Table.                                                                                                    |  |

To view the settings of a previously correctly configured rule, click view in the Access Rule Table to view the following screen:

| CPU Interface Filtering Rule Dis             | splay   |
|----------------------------------------------|---------|
| Profile ID                                   | 2       |
| Access ID                                    | 1       |
| Mode                                         | Permit  |
| Туре                                         | P       |
| Priority                                     |         |
| Replace Dscp                                 |         |
| VLAN Name                                    | Natas   |
| Source IP                                    |         |
| Destination IP                               |         |
| Dscp                                         |         |
| Protocol                                     |         |
| Port Show All CPU Interface Filtering Rule I | Entries |

Figure 10-28. CPU Interface Filtering Rule Display - IP

The following window is the CPU Interface Filtering Rule Table for Packet Content.

| Add                       | 5                    | ANER AN                |        | BAR R  | 말      |
|---------------------------|----------------------|------------------------|--------|--------|--------|
| CPU Interfa<br>Profile ID | Ce Filtering<br>Mode |                        | ummary | Detail | Delete |
| 2                         | Permit               | Packet Content Mask Ac |        | View   | X      |
|                           |                      |                        |        | 1000   |        |
| Show All CPU              | Interface Filt       | ering Profile Entries  |        |        |        |

Figure 10- 29. CPU Interface Filtering Rule Table – Packet Content

To remove a previously created rule, select it and click the **N** button. To add a new Access Rule, click the **Add** button:

| CPU Interface Filtering      | Rule Configuration  |                                |
|------------------------------|---------------------|--------------------------------|
| Profile ID                   | 2                   |                                |
| Mode                         | • Permit • Deny     |                                |
| Access ID (1-65535)          | 2                   |                                |
| Туре                         | Packet Content Mask |                                |
| Priority (0-7)               |                     |                                |
|                              |                     | mask 00000000                  |
|                              | □ value(0-15)       | mask 00000000                  |
|                              |                     | mask 00000000                  |
|                              |                     | mask 00000000                  |
|                              |                     | mask 00000000                  |
|                              | 🗖 value(16-31)      | mask 00000000                  |
|                              |                     | mask 00000000<br>mask 00000000 |
|                              |                     | mask 00000000                  |
|                              |                     | mask 00000000                  |
| Offset                       | 🗖 value(32-47)      | mask 00000000                  |
|                              |                     | mask 00000000                  |
|                              |                     | mask 00000000                  |
|                              | E 4 40 50           | mask 00000000                  |
|                              | □ value(48-63)      | mask 00000000                  |
|                              |                     | mask 00000000                  |
|                              |                     | mask 00000000                  |
|                              | 🗆 value(64-79)      | mask 00000000                  |
|                              | 1 Value(04-75)      | mask 00000000                  |
|                              |                     | mask 00000000                  |
|                              |                     | Apply                          |
| Show All CPU Interface Filte | ering Rule Entries  |                                |

### Figure 10- 30. CPU Interface Filtering Rule Configuration - Packet Content

To set the Access Rule for Ethernet, adjust the following parameters and click Apply.

| Parameters | Description                                                                                                    |
|------------|----------------------------------------------------------------------------------------------------|
| Profile ID | This is the identifier number for this profile set.                                                                                                    |
| Mode       | Select <b>Permit</b> to specify that the packets that match the access profile are forwarded by the Switch, according to any additional rule added (see below). |

|                | Select <b>Deny</b> to specify that packets that do not match the access profile are not forwarded by the Switch and will be filtered.                                                                                                    |  |  |
|----------------|----------------------------------------------------------------------------------------------------|--|--|
| Access ID      | Type in a unique identifier number for this access. This value can be set from 1 - 100.                                                                                                    |  |  |
| Туре           | <ul> <li>Selected profile based on Ethernet (MAC Address), IP address or Packet Content.</li> <li><i>Ethernet</i> instructs the Switch to examine the layer 2 part of each packet header.</li> <li><i>IP</i> instructs the Switch to examine the IP address in each frame's header.</li> <li><i>Packet Content Mask</i> instructs the Switch to examine the packet header.</li> </ul>                                                                                                    |  |  |
| Priority (0-7) | This parameter is specified if you want to re-write the 802.1p default priority previously set in the Switch, which is used to determine the CoS queue to which packets are forwarded to. Once this field is specified, packets accepted by the Switch that match this priority are forwarded to the CoS queue specified previously by the user.<br><i>Replace priority with</i> – Click the corresponding box if you want to re-write the 802.1p default priority of a packet to the value entered in the <b>Priority</b> field, which meets the criteria specified previously in this command, before forwarding it on to the specified CoS queue. Otherwise, a packet will have its incoming 802.1p user priority re-written to its original value before being forwarded by the Switch.<br>For more information on priority queues, CoS queues and mapping for 802.1p, see the <b>QoS</b> section of this manual. |  |  |
| Offset         | <ul> <li>the QoS section of this manual.</li> <li>This field will instruct the Switch to mask the packet header beginning with the offse value specified: <ul> <li>value (0-15) - Enter a value in hex form to mask the packet from the beginning of the packet to the 15th byte.</li> <li>value (16-31) - Enter a value in hex form to mask the packet from byte 16 to byte 31.</li> <li>value (32-47) - Enter a value in hex form to mask the packet from byte 32 to byte 47.</li> <li>value (48-63) - Enter a value in hex form to mask the packet from byte 48 to byte 63.</li> <li>value (64-79) - Enter a value in hex form to mask the packet from byte 64 to byte 79.</li> </ul> </li> </ul>                                                                                                    |  |  |

To view the settings of a previously correctly configured rule, click **View** in the Access Rule Table to view the following screen:

| 1                               | 79 9% W. W. R. 77 9% W. W. R. W. R. W. W. W. R. W. |
|---------------------------------|----------------------------------------------------|
| CPU Interface Filtering R       | ule Display                                        |
| Profile ID                      | 2                                                  |
| Access ID                       | 1                                                  |
| Mode                            | Permit                                             |
| Туре                            | Packet Content Mask                                |
| Priority                        |                                                    |
|                                 | Offset (0 - 15)                                    |
|                                 | mask:0x0000000                                     |
|                                 | mask:0x0000000                                     |
|                                 | mask:0x0000000                                     |
|                                 | mask:0x0000000                                     |
|                                 | Offset (16 - 31)                                   |
|                                 | mask:0x0000000                                     |
|                                 | mask:0x0000000                                     |
|                                 | mask:0x0000000                                     |
|                                 | mask:0x00000000                                    |
|                                 | Offset (32 - 47)                                   |
|                                 | mask:0x0000000                                     |
| Offset                          | mask:0x0000000                                     |
|                                 | mask:0x0000000                                     |
|                                 | mask:0x0000000                                     |
|                                 | Offset (48 - 63)                                   |
|                                 | mask:0x0000000                                     |
|                                 | mask:0x0000000                                     |
|                                 | mask:0x0000000                                     |
|                                 | mask:0x00000000                                    |
|                                 | Offset (64 - 79)                                   |
|                                 | mask:0x00000000                                    |
|                                 | mask:0x00000000                                    |
|                                 | mask:0x00000000                                    |
|                                 | mask:0x00000000                                    |
|                                 |                                                    |
| Show All CPU Interface Filterin | ng Kule Entries                                    |

Figure 6- 34. CPU Interface Filtering Rule Display – Packet Content

# **Section 11**

# Security

Traffic Control Port Security Port Lock Entries 802.1X Trusted Host Access Authentication Control Traffic Segmentation SSL SSH IP MAC Binding ARP Storm Control

# **Traffic Control**

Use the **Traffic Control Setting** window to enable or disable storm control and adjust the threshold for multicast and broadcast storms, as well as DLF (Destination Look Up Failure). Traffic control settings are applied to individual Switch modules. To view the following window, click **Security** > **Traffic Control**:

| Traffic | Traffic Control Settings |                      |                            |                     |  |
|---------|--------------------------|----------------------|----------------------------|---------------------|--|
| From    | To Broadcas<br>Storm     | t Multicast<br>Storm | Destination Lookup<br>Fail | Threshold<br>(pps)  |  |
| Port 1  | ▼ Port1 ▼ Disabled       | Disabled             | Disabled 💌                 | 128000 Apply        |  |
| 22      | MU UN UN N               | u ya ya n            | a va va m                  | <b>TURNER</b>       |  |
| Traffic | c Control Table          |                      |                            |                     |  |
| Port    | Broadcast Storm          | Multicast Storm      | Destination Loo<br>Fail    | okup Threshold (pps |  |
| 1       | Disabled                 | Disabled             | Disabled                   | 255000              |  |
| 2       | Disabled                 | Disabled             | Disabled                   | 128                 |  |
| 3       | Disabled                 | Disabled             | Disabled                   | 128                 |  |
| 4       | Disabled                 | Disabled             | Disabled                   | 128                 |  |
| 5       | Disabled                 | Disabled             | Disabled                   | 128                 |  |
| 6       | Disabled                 | Disabled             | Disabled                   | 128                 |  |
| 7       | Disabled                 | Disabled             | Disabled                   | 128                 |  |
| 8       | Disabled                 | Disabled             | Disabled                   | 128                 |  |
| 9       | Disabled                 | Disabled             | Disabled                   | 128                 |  |
| 10      | Disabled                 | Disabled             | Disabled                   | 128                 |  |
| 11      | Disabled                 | Disabled             | Disabled                   | 128                 |  |
| 12      | Disabled                 | Disabled             | Disabled                   | 128                 |  |
| 13      | Disabled                 | Disabled             | Disabled                   | 128                 |  |
| 14      | Disabled                 | Disabled             | Disabled                   | 128                 |  |
| 15      | Disabled                 | Disabled             | Disabled                   | 128                 |  |
| 16      | Disabled                 | Disabled             | Disabled                   | 128                 |  |
| 17      | Disabled                 | Disabled             | Disabled                   | 128                 |  |
| 18      | Disabled                 | Disabled             | Disabled                   | 128                 |  |
| 19      | Disabled                 | Disabled             | Disabled                   | 128                 |  |
| 20      | Disabled                 | Disabled             | Disabled                   | 128                 |  |
| 21      | Disabled                 | Disabled             | Disabled                   | 128                 |  |
| 22      | Disabled                 | Disabled             | Disabled                   | 128                 |  |
| 23      | Disabled                 | Disabled             | Disabled                   | 128                 |  |
| 24      | Disabled                 | Disabled             | Disabled                   | 128                 |  |
| 25      | Disabled                 | Disabled             | Disabled                   | 128                 |  |
| 26      | Disabled                 | Disabled             | Disabled                   | 128                 |  |
| 27      | Disabled                 | Disabled             | Disabled                   | 128                 |  |
| 28      | Disabled                 | Disabled             | Disabled                   | 128                 |  |

#### Figure 11-1. Traffic Control Setting window

Traffic or storm control is used to stop broadcast, and multicast storms that may result when a loop is created. The Destination Look Up Failure control is a method of shutting down a loop when a storm is formed because a MAC address cannot be located in the Switch's forwarding database and it must

send a packet to all ports or all ports on a VLAN.Broadcast Storm, Multicast Storm and Destination Unknown may be *Enabled* or *Disabled* for either group. The Threshold value is the upper threshold at which the specified traffic control is switched on. This is the number of Broadcast, Multicast or DLF packets, in Kpps, received by the Switch that will trigger the storm traffic control measures. The Threshold value can be set from 0 to 255000 pps. The default setting is 128000. The settings of each port may be viewed in the Traffic Control Table in the same window. Click **Apply** to implement changes made.

# **Port Security**

A given port's (or a range of ports') dynamic MAC address learning can be locked such that the current source MAC addresses entered into the MAC address forwarding table can not be changed once the port lock is enabled. Using the Admin State pull-down menu to Enabled, and clicking Apply can lock the port.

Port Security is a security feature that prevents unauthorized computers (with source MAC addresses) unknown to the Switch prior to locking the port (or ports) from connecting to the Switch's locked ports and gaining access to the network.

| Port S | Security Setting | gs         |                     |                 |       |
|--------|------------------|------------|---------------------|-----------------|-------|
| From   | То               |            | Max.Addr (0-<br>16) | Mode            | Apply |
| Port 1 | ▼ Port1 ▼        | Disabled 💌 | 0                   | DeleteOnReset 💌 | Apply |
|        |                  |            |                     |                 | AU    |
| Port S | Security Table   |            |                     |                 |       |
| Port   | Admin State      | Ma         | x.Learning Addr     | Lock Address N  | Iode  |
| 1      | Disabled         | 1          |                     | DeleteOnReset   |       |
| 2      | Disabled         | 1          |                     | DeleteOnReset   |       |
| 3      | Disabled         | 1          |                     | DeleteOnReset   |       |
| 4      | Disabled         | 1          |                     | DeleteOnReset   |       |
| 5      | Disabled         | 1          |                     | DeleteOnReset   |       |
| 6      | Disabled         | 1          |                     | DeleteOnReset   |       |
| 7      | Disabled         | 1          |                     | DeleteOnReset   |       |
| 8      | Disabled         | 1          |                     | DeleteOnReset   |       |
| 9      | Disabled         | 1          |                     | DeleteOnReset   |       |
| 10     | Disabled         | 1          |                     | DeleteOnReset   |       |
| 11     | Disabled         | 1          |                     | DeleteOnReset   |       |
| 12     | Disabled         | 1          |                     | DeleteOnReset   |       |
| 13     | Disabled         | 1          |                     | DeleteOnReset   |       |
| 14     | Disabled         | 1          |                     | DeleteOnReset   |       |
| 15     | Disabled         | 1          |                     | DeleteOnReset   |       |
| 16     | Disabled         | 1          |                     | DeleteOnReset   |       |
| 17     | Disabled         | 1          |                     | DeleteOnReset   |       |
| 18     | Disabled         | 1          |                     | DeleteOnReset   |       |
| 19     | Disabled         | 1          |                     | DeleteOnReset   |       |
| 20     | Disabled         | 1          |                     | DeleteOnReset   |       |
| 21     | Disabled         | 1          |                     | DeleteOnReset   |       |
| 22     | Disabled         | 1          |                     | DeleteOnReset   |       |
| 23     | Disabled         | 1          |                     | DeleteOnReset   |       |
| 24     | Disabled         | 1          |                     | DeleteOnReset   |       |
| 25     | Disabled         | 1          |                     | DeleteOnReset   |       |
| 26     | Disabled         | 1          |                     | DeleteOnReset   |       |
| 27     | Disabled         | 1          |                     | DeleteOnReset   |       |
| 28     | Disabled         | 1          |                     | DeleteOnReset   |       |

#### Figure 11-2. Port Security Settings window

The following parameters can be set:

| Parameter De | scription                                                                                                    |
|--------------|----------------------------------------------------------------------------------------------------|
| From/To      | A consecutive group of ports may be configured starting with the selected port.                                      |
| Admin State  | This pull-down menu allows you to enable or disable Port Security (locked MAC address table for the selected ports). |

| Max. Learning<br>Addr. (0-16) | The number of MAC addresses that will be in the MAC address-forwarding table for the selected switch and group of ports.                                        |
|-------------------------------|----------------------------------------------------------------------------------------------------|
| Lock Address<br>Mode          | This pull-down menu allows you to select how the MAC address table locking will be implemented on the Switch, for the selected group of ports. The options are: |
|                               | • <i>Permanent</i> – The locked addresses will not age out after the aging timer expires.                                                                       |
|                               | • <i>DeleteOnTimeout</i> – The locked addresses will age out after the aging timer expires.                                                                     |
|                               | DeleteOnReset – The locked addresses will not age out until the Switch has been reset.                                                                          |

Click Apply to implement changes made.

## **Port Lock Entries**

The **Port Lock Entry Delete** window is used to remove an entry from the port security entries learned by the Switch and entered into the forwarding database. To view the following window, click **Security > Port Lock Entries**:

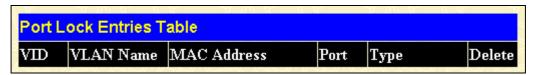

#### Figure 11- 3. Port Lock Entries Table

This function is only operable if the **Mode** in the **Port Security** window is selected as **Permanent** or **DeleteOnReset**, or in other words, only addresses that are permanently learned by the Switch can be deleted. Once the entry has been defined by entering the correct information into the window above,

click the under the **Delete** heading of the corresponding MAC address to be deleted. Click the **Next** button to view the next page of entries listed in this table. This window displays the following information:

| Parameter   | Description                                                                                                    |
|-------------|----------------------------------------------------------------------------------------------------|
| VID         | The VLAN ID of the entry in the forwarding database table that has been permanently learned by the Switch.      |
| VLAN NAME   | The VLAN Name of the entry in the forwarding database table that has been permanently learned by the Switch.    |
| MAC Address | The MAC address of the entry in the forwarding database table that has been permanently learned by the Switch.  |
| Port        | The ID number of the port that has permanently learned the MAC address.                                         |
| Туре        | The type of MAC address in the forwarding database table. Only entries marked Secured_Permanent can be deleted. |
| Delete      | Click the in this field to delete the corresponding MAC address that was permanently learned by the Switch.     |

#### 802.1x Port-Based and MAC-Based Access Control

The IEEE 802.1x standard is a security measure for authorizing and authenticating users to gain access to various wired or wireless devices on a specified Local Area Network by using a Client and Server based access control model. This is accomplished by using a RADIUS server to authenticate users trying to access a network by relaying Extensible Authentication Protocol over LAN (EAPOL) packets between the Client and the Server. The following figure represents a basic EAPOL packet:

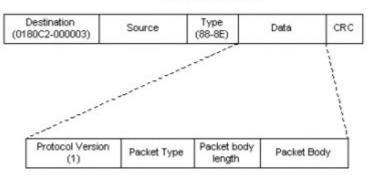

#### Ethernet Frame

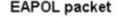

#### Figure 11- 4. EAPOL Packet

Utilizing this method, unauthorized devices are restricted from connecting to a LAN through a port to which the user is connected. EAPOL packets are the only traffic that can be transmitted through the specific port until authorization is granted. The 802.1x Access Control protocol consists of three components, each of which is vital to creating and maintaining a stable and working Access Control security method.

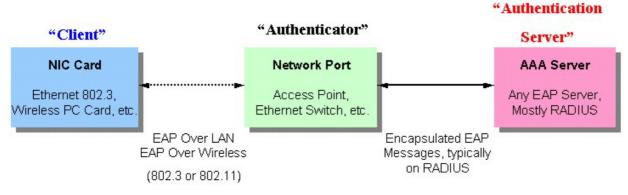

Figure 11-5. Three Functions of 802.1x

The following section will explain Client, Authenticator, and Authentication Server in greater detail.

#### Authentication Server

The Authentication Server is a remote device that is connected to the same network as the Client and Authenticator, must be running a RADIUS Server program and must be configured properly on the Authenticator (Switch). The Authentication Server (RADIUS) must authenticate clients connected to a port on the Switch before attaining any services offered by the Switch on the LAN. The role of the Authentication Server is to certify the identity of the Client attempting to access the network by exchanging secure information between the RADIUS server and the Client through EAPOL packets and, in turn, informs the Switch whether or not the Client is granted access to the LAN and/or switch services.

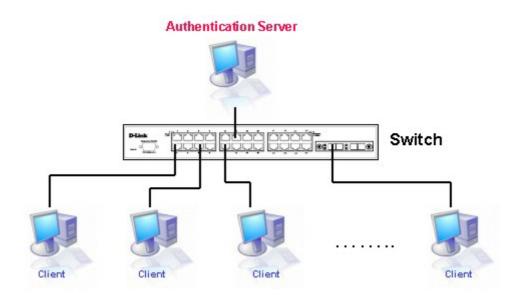

Figure 11-6. Authentication Server

#### Authenticator

The Authenticator (the Switch) is an intermediary between the Authentication Server and the Client. The Authenticator serves two purposes when utilizing 802.1x. The first purpose is to request certification information from the Client through EAPOL packets, which is the only information allowed to pass through the Authenticator before access is granted to the Client. The second purpose of the Authenticator is to verify the information gathered from the Client with the Authentication Server, and to then relay that information back to the Client.

Three steps must be implemented on the Switch to properly configure the Authenticator.

- 1. The 802.1x State must be enabled. (DES-3828P Web Management Tool).
- 2. The 802.1x settings must be implemented by port. (Security > 802.1x > Configure 802.1x Authenticator Parameter).
- 3. A RADIUS server must be configured on the Switch. (Security > 802.1x >Authentic Radius Server).

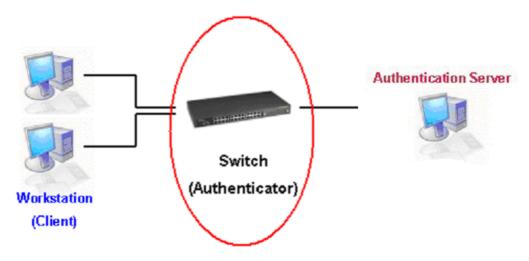

Figure 11-7. Authenticator

#### Client

The Client is simply the workstation that wishes to gain access to the LAN or switch services. All workstation must be running software that is compliant with the 802.1x protocol. For users running Windows XP, that software is included within the operating system. All other users are required to attain 802.1x client software from an outside source. The Client will request access to the LAN and or Switch through EAPOL packets and, in turn will respond to requests from the Switch.

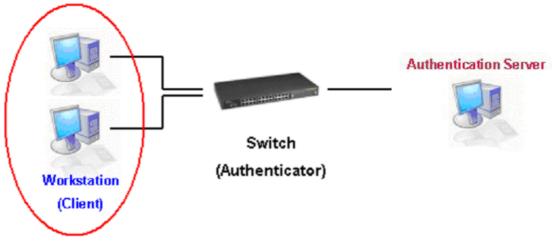

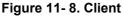

#### **Authentication Process**

Utilizing the three components stated above, the 802.1x protocol provides a stable and secure way of authorizing and authenticating users attempting to access the network. Only EAPOL traffic is allowed to pass through the specified port before a successful authentication is made. This port is "locked" until the point when a Client with the correct username and password (and MAC address if 802.1x is enabled by MAC address) is granted access and therefore successfully "unlocks" the port. Once unlocked, normal traffic is allowed to pass through the port. The D-Link implementation of 802.1x allows network administrators to choose between two types of Access Control used on the Switch, which are:

- 1. Port-Based Access Control This method requires only one user to be authenticated per port by a remote RADIUS server to allow the remaining users on the same port access to the network.
- 2. MAC-Based Access Control Using this method, the Switch will automatically learn up to sixteen MAC addresses by port and set them in a list. The Switch using a remote RADIUS server before being allowed access to the Network must authenticate each MAC address.

#### **Port-Based Network Access Control**

The original intent behind the development of 802.1x was to leverage the characteristics of point-topoint in LANs. Any single LAN segment in such an infrastructures has no more than two devices attached to it, one of which is a Bridge Port. The Bridge Port detects events that indicate the attachment of an active device at the remote end of the link, or an active device becoming inactive. These events can be used to control the authorization state of the Port and initiate the process of authenticating the attached device if the Port is unauthorized. This is the Port-Based Network Access Control.

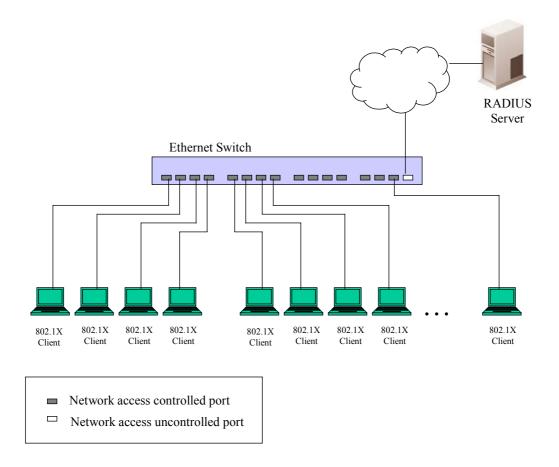

#### Figure 11-9. Example of Typical Port-Based Configuration

Once the connected Client has successfully been authenticated, the Port then becomes Authorized, and all subsequent traffic on the Port is not subject to access control restriction until an event occurs that causes the Port to become Unauthorized. Hence, if the Port is actually connected to a shared media LAN segment with more than one attached device, successfully authenticating one of the attached devices effectively provides access to the LAN for all devices on the shared segment. Clearly, the security offered in this situation is open to attack.

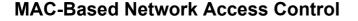

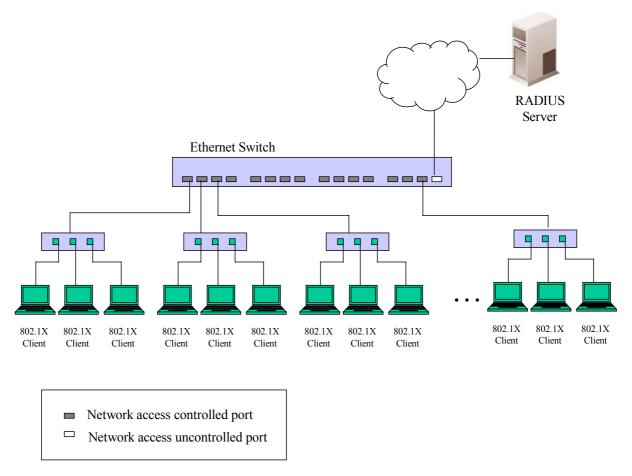

Figure 11- 10. Example of Typical MAC-Based Configuration

In order to successfully make use of 802.1x in a shared media LAN segment, it would be necessary to create "virtual" Ports, one for each attached device that required access to the LAN. The Switch would regard the single physical Port connecting it to the shared media segment as consisting of a number of distinct virtual Ports, each virtual Port being independently controlled from the point of view of EAPOL exchanges and authorization state. The Switch learns each attached device's individual MAC address, and effectively creates a virtual Port that the attached device can then use to communicate with the LAN via the Switch.

#### **Configure 802.1x Authenticator Parameter**

To configure the 802.1X Authenticator Settings, click Security > Configure 802.1X Authenticator Parameter:

| Port      | AdmDir | Port<br>Control | TxPeriod | Quiet<br>Period | Supp-<br>Timeout | Server-<br>Timeout | MaxReq | ReAuth<br>Period | ReAuth<br>Enabled | Capability |
|-----------|--------|-----------------|----------|-----------------|------------------|--------------------|--------|------------------|-------------------|------------|
| <u>1</u>  | both   | Auto            | 30       | 60              | 30               | 30                 | 2      | 3600             | No                | None       |
| 2         | both   | Auto            | 30       | 60              | 30               | 30                 | 2      | 3600             | No                | None       |
| 3         | both   | Auto            | 30       | 60              | 30               | 30                 | 2      | 3600             | No                | None       |
| <u>1</u>  | both   | Auto            | 30       | 60              | 30               | 30                 | 2      | 3600             | No                | None       |
| 5         | both   | Auto            | 30       | 60              | 30               | 30                 | 2      | 3600             | No                | None       |
| 5         | both   | Auto            | 30       | 60              | 30               | 30                 | 2      | 3600             | No                | None       |
| 2         | both   | Auto            | 30       | 60              | 30               | 30                 | 2      | 3600             | No                | None       |
| 3         | both   | Auto            | 30       | 60              | 30               | 30                 | 2      | 3600             | No                | None       |
| 2         | both   | Auto            | 30       | 60              | 30               | 30                 | 2      | 3600             | No                | None       |
| <u>10</u> | both   | Auto            | 30       | 60              | 30               | 30                 | 2      | 3600             | No                | None       |
| 1         | both   | Auto            | 30       | 60              | 30               | 30                 | 2      | 3600             | No                | None       |
| 12        | both   | Auto            | 30       | 60              | 30               | 30                 | 2      | 3600             | No                | None       |
| 13        | both   | Auto            | 30       | 60              | 30               | 30                 | 2      | 3600             | No                | None       |
| 14        | both   | Auto            | 30       | 60              | 30               | 30                 | 2      | 3600             | No                | None       |
| <u>15</u> | both   | Auto            | 30       | 60              | 30               | 30                 | 2      | 3600             | No                | None       |
| <u>16</u> | both   | Auto            | 30       | 60              | 30               | 30                 | 2      | 3600             | No                | None       |
| 17        | both   | Auto            | 30       | 60              | 30               | 30                 | 2      | 3600             | No                | None       |
| 18        | both   | Auto            | 30       | 60              | 30               | 30                 | 2      | 3600             | No                | None       |
| <u>19</u> | both   | Auto            | 30       | 60              | 30               | 30                 | 2      | 3600             | No                | None       |
| <u>20</u> | both   | Auto            | 30       | 60              | 30               | 30                 | 2      | 3600             | No                | None       |
| 21        | both   | Auto            | 30       | 60              | 30               | 30                 | 2      | 3600             | No                | None       |
| 22        | both   | Auto            | 30       | 60              | 30               | 30                 | 2      | 3600             | No                | None       |
| <u>23</u> | both   | Auto            | 30       | 60              | 30               | 30                 | 2      | 3600             | No                | None       |
| <u>.4</u> | both   | Auto            | 30       | 60              | 30               | 30                 | 2      | 3600             | No                | None       |
| <u>25</u> | both   | Auto            | 30       | 60              | 30               | 30                 | 2      | 3600             | No                | None       |
| 26        | both   | Auto            | 30       | 60              | 30               | 30                 | 2      | 3600             | No                | None       |
| 27        | both   | Auto            | 30       | 60              | 30               | 30                 | 2      | 3600             | No                | None       |
| 28        | both   | Auto            | 30       | 60              | 30               | 30                 | 2      | 3600             | No                | None       |

#### Figure 11-11. 802.1X Authenticator Settings window

To configure the settings by port, click on the hyperlinked port number under the Port heading, which will display the following table to configure:

| 802.1X Authenticator Settings |            |
|-------------------------------|------------|
| From                          | Port 9 💌   |
| Το                            | Port 9 💌   |
| AdmDir                        | both 💌     |
| PortControl                   | auto       |
| TxPeriod                      | 30         |
| QuietPeriod                   | 60         |
| SuppTimeout                   | 30         |
| ServerTimeout                 | 30         |
| MaxReq                        | 2          |
| ReAuthPeriod                  | 3600       |
| ReAuth                        | Disabled - |
| Capability                    | None       |
|                               | 515245152  |
| Show Authenticators Setting   | Apply      |

Figure 11- 12. 802.1X Authenticator Settings window (Modify)

This window allows you to set the following features:

| Parameter                          | Description                                                                                                    |
|------------------------------------|----------------------------------------------------------------------------------------------------|
| From [ ] To [ ]                    | Enter the port or ports to be set.                                                                                                    |
| AdmCtrlDir <both></both>           | Sets the administrative-controlled direction to either <i>in</i> or <i>both</i> .                                                                                                    |
|                                    | If <i>in</i> is selected, control is only exerted over incoming traffic through the port you selected in the first field.                                                                                                    |
|                                    | If <i>both</i> are selected, control is exerted over both incoming and outgoing traffic through the controlled port selected in the first field.                                                                                                    |
| <b>PortControl</b> < <i>Auto</i> > | This allows you to control the port authorization state.                                                                                                    |
|                                    | Select <i>forceAuthorized</i> to disable 802.1X and cause the port to transition to the authorized state without any authentication exchange required. This means the port transmits and receives normal traffic without 802.1X-based authentication of the client.                                                                                                    |
|                                    | If <i>forceUnauthorized</i> is selected, the port will remain in the unauthorized state, ignoring all attempts by the client to authenticate. The Switch cannot provide authentication services to the client through the interface.                                                                                                    |
|                                    | If <i>Auto</i> is selected, it will enable 802.1X and cause the port to begin in the unauthorized state, allowing only EAPOL frames to be sent and received through the port. The authentication process begins when the link state of the port transitions from down to up, or when an EAPOL-start frame is received. The Switch then requests the identity of the client and begins relaying authentication messages between the client and the authentication server. |

|                                   | The default setting is Auto.                                                                                                    |
|-----------------------------------|----------------------------------------------------------------------------------------------------|
| TxPeriod [30 ]                    | This sets the TxPeriod of time for the authenticator PAE state machine. This value determines the period of an EAP Request/Identity packet transmitted to the client. The default setting is <i>30</i> seconds.                                                                                                   |
| QuietPeriod [60 ]                 | This allows you to set the number of seconds that the Switch remains in the quiet state following a failed authentication exchange with the client. The default setting is <i>60</i> seconds.                                                                                                    |
| SuppTimeout [30 ]                 | This value determines timeout conditions in the exchanges between the Authenticator and the client. The default setting is <i>30</i> seconds.                                                                                                    |
| ServerTimeout [30 ]               | This value determines timeout conditions in the exchanges between the Authenticator and the authentication server. The default setting is <i>30</i> seconds.                                                                                                    |
| MaxReq [2 ]                       | The maximum number of times that the Switch will retransmit an EAP Request to the client before it times out of the authentication sessions. The default setting is 2.                                                                                                    |
| ReAuthPeriod [3600]               | A constant that defines a nonzero number of seconds between periodic reauthentication of the client. The default setting is <i>3600</i> seconds.                                                                                                    |
| <b>ReAuth</b> < <i>Disabled</i> > | Determines whether regular reauthentication will take place on this port. The default setting is <i>Disabled</i> .                                                                                                    |
| Capability                        | This allows the 802.1x Authenticator settings to be applied on a per-port basis. Select <i>Authenticator</i> to apply the settings to the port. When the setting is activated A user must pass the authentication process to gain access to the network. Select <i>None</i> disable 802.1x functions on the port. |

Click **Apply** to implement your configuration changes.

## **Authentic RADIUS Server**

The RADIUS feature of the Switch allows you to facilitate centralized user administration as well as providing protection against a sniffing, active hacker. The Web Manager offers three windows. Click Security > 802.1x > Authentic Radius Server to open the RADIUS Server Authentication Setting window shown below:

| Authentic R         | ADIUS Server      |                  |                  |        | - MAN |
|---------------------|-------------------|------------------|------------------|--------|-------|
| Succession          |                   | Third 💌          |                  |        |       |
| RADIUS Sei          | ver               | 0.0.0.0          |                  |        |       |
| Authentic Po        | rt                | 1812             |                  |        |       |
| Accounting <b>P</b> | ort               | 1813             |                  |        |       |
| Key                 |                   |                  |                  |        |       |
| Confirm Key         |                   |                  |                  |        |       |
| Status              |                   | Valid 💌          |                  |        |       |
|                     |                   |                  |                  | App    | bly   |
| Current RA          | DIUS Server(s) Se | ttings Table     |                  |        |       |
| Succession          | RADIUS Server     | Auth UDP<br>Port | Acct UDP<br>Port | Status | Key   |
| First               |                   |                  |                  |        |       |
| Second              |                   |                  |                  |        |       |
| Third               |                   |                  |                  |        |       |

Figure 11-13. RADIUS Server Authentication Setting window

This window displays the following information:

| Parameter Des                 | scription                                                                          |
|-------------------------------|------------------------------------------------------------------------------------|
| Succession <first></first>    | Choose the desired RADIUS server to configure: First, Second or Third.             |
| RADIUS Server<br><0.0.0.0>    | Set the RADIUS server IP.                                                          |
| Authentic UDP Port <1812>     | Set the RADIUS authentic server(s) UDP port. The default port is 1812.             |
| Accounting UDP<br>Port <1813> | Set the RADIUS account server(s) UDP port. The default port is 1813.               |
| Кеу                           | Set the key the same as that of the RADIUS server.                                 |
| Confirm Key                   | Confirm the shared key is the same as that of the RADIUS server.                   |
| Status                        | This allows you to set the RADIUS Server as Valid (Enabled) or Invalid (Disabled). |

## **Trusted Host**

Go to the Security folder and click on the Trusted Host link; the following window will appear.

| P1 Access to Switch | 0.0.0.0 |       |
|---------------------|---------|-------|
| P2 Access to Switch | 0.0.0.0 |       |
| P3 Access to Switch | 0.0.0.0 |       |
| P4 Access to Switch | 0.0.0.0 |       |
|                     |         | Apply |

Figure 11-14. Security IP Management window

Use the Security IP Management to permit remote stations to manage the Switch. If you choose to define one or more designated management stations, only the chosen stations, as defined by IP address, will be allowed management privilege through the web manager or Telnet session. To define a management station IP setting, type in the IP address and click the **Apply** button.

# **Access Authentication Control**

The TACACS/XTACACS/TACACS+/RADIUS commands let you secure access to the Switch using the TACACS/XTACACS/TACACS+/RADIUS protocols. When a user logs in to the Switch or tries to access the administrator level privilege, he or she is prompted for a password. If

TACACS/XTACACS/TACACS+/RADIUS authentication is enabled on the Switch, it will contact a TACACS/XTACACS/TACACS+/RADIUS server to verify the user. If the user is verified, he or she is granted access to the Switch.

There are currently three versions of the TACACS security protocol, each a separate entity. The Switch's software supports the following versions of TACACS:

- **TACACS** (Terminal Access Controller Access Control System) Provides password checking and authentication, and notification of user actions for security purposes utilizing via one or more centralized TACACS servers, utilizing the UDP protocol for packet transmission.
- **Extended TACACS (XTACACS)** An extension of the TACACS protocol with the ability to provide more types of authentication requests and more types of response codes than TACACS. This protocol also uses UDP to transmit packets.
- TACACS+ (Terminal Access Controller Access Control System plus) Provides detailed access control for authentication for network devices. TACACS+ is facilitated through Authentication commands via one or more centralized servers. The TACACS+ protocol encrypts all traffic between the Switch and the TACACS+ daemon, using the TCP protocol to ensure reliable delivery

In order for the TACACS/XTACACS/TACACS+/RADIUS security function to work properly, a TACACS/XTACACS/TACACS+/RADIUS server must be configured on a device other than the Switch, called an Authentication Server Host and it must include usernames and passwords for authentication. When the user is prompted by the Switch to enter usernames and passwords for authentication, the Switch contacts the TACACS/XTACACS/TACACS+/RADIUS server to verify, and the server will respond with one of three messages:

- The server verifies the username and password, and the user is granted normal user privileges on the Switch.
- The server will not accept the username and password and the user is denied access to the Switch.
- The server doesn't respond to the verification query. At this point, the Switch receives the timeout from the server and then moves to the next method of verification configured in the method list.

The Switch has four built-in *Authentication Server Groups*, one for each of the TACACS, XTA-CACS, TACACS+ and RADIUS protocols. These built-in Authentication Server Groups are used to authenticate users trying to access the Switch. The users will set *Authentication Server Hosts* in a preferable order in the built-in Authentication Server Groups and when a user tries to gain access to the Switch, the Switch will ask the first Authentication Server Hosts for authentication. If no authentication is made, the second server host in the list will be queried, and so on. The built-in Authentication Server Groups can only have hosts that are running the specified protocol. For example, the TACACS Authentication Server Groups can only have TACACS Authentication Server Hosts.

The administrator for the Switch may set up six different authentication techniques per user-defined method list (TACACS/XTACACS/TACACS+/RADIUS/local/none) for authentication. These techniques will be listed in an order preferable, and defined by the user for normal user authentication on the Switch, and may contain up to eight authentication techniques. When a user attempts to access the Switch, the Switch will select the first technique listed for authentication. If the first technique goes through its Authentication Server Hosts and no authentication is returned, the Switch will then go to the next technique listed in the server group for authentication, until the authentication has been verified or denied, or the list is exhausted.

Please note that users granted access to the Switch will be granted normal user privileges on the Switch. To gain access to administrator level privileges, the user must access the **Enable Admin** window and then enter a password, which was previously configured by the administrator of the Switch.

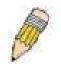

**NOTE:** TACACS, XTACACS and TACACS+ are separate entities and are not compatible. The Switch and the server must be configured exactly the same, using the same protocol. (For example, if the Switch is set up for TACACS authentication, so must be the host server.)

## **Authentication Policy & Parameter Settings**

This command will enable an administrator-defined authentication policy for users trying to access the Switch. When enabled, the device will check the Login Method List and choose a technique for user authentication upon login.

To access the following window, click Security > Access Authentication Control > Authentication Policy and Parameter Settings:

| Authentication Policy    | Disabled 💌 |
|--------------------------|------------|
| Response timeout (0-255) | 30         |
| User attempts (1-255)    | 3          |

Figure 11-15. Policy & Parameters Settings window

The following parameters can be set:

| Parameters Description       |                                                                                                    |  |  |
|------------------------------|----------------------------------------------------------------------------------------------------|--|--|
| Authentication Policy        | Use the pull-down menu to enable or disable the Authentication Policy on the Switch.                                                                                                    |  |  |
| Response Timeout (0-<br>255) | This field will set the time the Switch will wait for a response of authentication from the user. The user may set a time between 0 and 255 seconds. The default setting is 30 seconds.                                                                                                    |  |  |
| User Attempts (1-255)        | This command will configure the maximum number of times the Switch will accept<br>authentication attempts. Users failing to be authenticated after the set amount of<br>attempts will be denied access to the Switch and will be locked out of further<br>authentication attempts. Command line interface users will have to wait 60<br>seconds before another authentication attempt. Telnet and web users will be<br>disconnected from the Switch. The user may set the number of attempts from 1 to<br>255. The default setting is 3. |  |  |

Click **Apply** to implement changes made.

## **Application Authentication Settings**

This window is used to configure switch configuration applications (console, Telnet, SSH, web) for login at the user level and at the administration level (Enable Admin) utilizing a previously configured method list. To view the following window, click **Security > Access Authentication Control > Application Authentication Settings**:

| Application | Login Method List | Enable Method List |
|-------------|-------------------|--------------------|
| Console     | default 💌         | default 💌          |
| Telnet      | default 💌         | default 💌          |
| SSH         | default 💌         | default 💌          |
| HTTP        | default 💌         | default 💌          |

Figure 11-16. Application's Authentication Settings window

The following parameters can be set:

| Parameter Des      | cription                                                                                                    |
|--------------------|----------------------------------------------------------------------------------------------------|
| Application        | Lists the configuration applications on the Switch. The user may configure the Login Method List and Enable Method List for authentication for users utilizing the Console (Command Line Interface) application, the Telnet application, SSH and the WEB (HTTP) application.                                 |
| Login Method List  | Using the pull down menu, configure an application for normal login on the user level, utilizing a previously configured method list. The user may use the default Method List or other Method List configured by the user. See the <b>Login Method Lists</b> window, in this section, for more information. |
| Enable Method List | Using the pull down menu, configure an application for normal login on the user level, utilizing a previously configured method list. The user may use the default Method List or other Method List configured by the user. See the <b>Enable Method Lists</b> window, in this section, for more information |

Click **Apply** to implement changes made.

### **Authentication Server Group**

This window will allow users to set up *Authentication Server Groups* on the Switch. A server group is a technique used to group TACACS/XTACACS/TACACS+/RADIUS server hosts into user-defined categories for authentication using method lists. The user may define the type of server group by protocol or by previously defined server group. The Switch has three built-in Authentication Server Groups that cannot be removed but can be modified. Up to eight authentications server hosts may be added to any particular group.

To view the following window, click Security > Access Authentication Control > Authentication Server Group:

| Add                          | ERAFERERA   |
|------------------------------|-------------|
| (Note:Maximum of 8 entries.) | 21212121212 |
| Authentication Server Group  |             |
| Group Name                   | Delete      |
| radius                       | ×           |
| tacacs                       | ×           |
| tacacs+                      | ×           |
| xtacacs                      | X           |

#### Figure 11- 17. Authentication Server Group Settings window

This screen displays the Authentication Server Groups on the Switch. The Switch has three built-in Authentication Server Groups that cannot be removed but can be modified. To modify a particular group, click its hyperlinked Group Name, which will then display the following window.

| Add a Server Host to Server Group ( radius ) |           |        |              |  |
|----------------------------------------------|-----------|--------|--------------|--|
| IP Address                                   | 0.0.0.    | D      |              |  |
| Protocol                                     | RAD       | IUS 🔽  |              |  |
| US ALALA                                     |           | Sara/  | Add to Group |  |
|                                              |           |        |              |  |
| (Note:Maximum of 8 entries.)                 | 37 M 85 M | 15 3 M |              |  |
| Server Group ( radius )                      |           |        |              |  |
| IP Address                                   | Protocol  | Delete | 9            |  |
|                                              |           |        |              |  |
| Show All Server Group Entries                |           |        |              |  |

Figure 11-18. Add a Server Host to Server Group (radius) window

To add an Authentication Server Host to the list, enter its IP address in the IP Address field, choose the protocol associated with the IP address of the Authentication Server Host and click **Add to Group** to add this Authentication Server Host to the group.

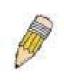

**NOTE:** The user must configure Authentication Server Hosts using the Authentication Server Hosts window before adding hosts to the list. Authentication Server Hosts must be configured for their specific protocol on a remote centralized server before this function can work properly.

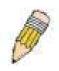

**NOTE:** The three built in server groups can only have server hosts running the same TACACS daemon. TACACS/XTACACS/TACACS+ protocols are separate entities and are not compatible with each other.

## **Authentication Server Host**

This window will set user-defined Authentication Server Hosts for the

TACACS/XTACACS/TACACS+/RADIUS security protocols on the Switch. When a user attempts to access the Switch with Authentication Policy enabled, the Switch will send authentication packets to a remote TACACS/XTACACS/TACACS+/RADIUS server host on a remote host. The TACACS/XTACACS/TACACS+/RADIUS server host will then verify or deny the request and return the appropriate message to the Switch. More than one authentication protocol can be run on the same physical server host but, remember that TACACS/XTACACS+/RADIUS are separate entities and are not compatible with each other. The maximum supported number of server hosts is 16. To view the following window, click Security > Access Authentication Control > Authentication Server Host:

| Add             | y y y             |      | y y     | V K K      | NAN S  |
|-----------------|-------------------|------|---------|------------|--------|
| (Note:Maximur   | n of 16 entries.) | La.  | 국내 교    | ALSA AL    |        |
| Authenticati    | on Server He      | ost  |         |            |        |
| IP Address      | Protocol          | Port | Timeout | Retransmit | Delete |
| <u>10.1.1.1</u> | TACACS            | 49   | 5       | 2          | X      |

Figure 11- 19. Authentication Server Host Settings window

To add an Authentication Server Host, click the Add button, revealing the following window:

| The second second second second second second second second second second second second second second second se |          |  |  |
|----------------------------------------------------------------------------------------------------|----------|--|--|
| Authentication Server Host Setting - Add                                                                        |          |  |  |
| IP Address                                                                                                    | 0.0.0.0  |  |  |
| Protocol                                                                                                    | TACACS - |  |  |
| Port(1-65535)                                                                                                   | 49       |  |  |
| Timeout(1-255)                                                                                                  | 5        |  |  |
| Retransmit(1-255)                                                                                               | 2        |  |  |
| Key                                                                                                    |          |  |  |
|                                                                                                    | Apply    |  |  |
| Show All Authentication Server Host Entries                                                                     |          |  |  |

Figure 11- 20. Authentication Server Host Settings – Add window

To edit an Authentication Server Host, click the IP address hyperlink, revealing the following window:

| Authentication Server Host Setting - Edit   |          |  |
|---------------------------------------------|----------|--|
| IP Address                                  | 10.1.1.1 |  |
| Protocol                                    | TACACS   |  |
| Port(1-65535)                               | 49       |  |
| Timeout(1-255)                              | 5        |  |
| Retransmit(1-255)                           | 2        |  |
| Key                                         |          |  |
|                                             | Apply    |  |
| Show All Authentication Server Host Entries |          |  |

Figure 11-21. Authentication Server Host Settings –Edit window

Configure the following parameters to add an Authentication Server Host:

l

| Parameter Description |
|-----------------------|
|-----------------------|

|                    | Γ                                                                                                    |  |  |
|--------------------|----------------------------------------------------------------------------------------------------|--|--|
| IP Address         | The IP address of the remote server host the user wishes to add.                                                                                                    |  |  |
| Protocol           | The protocol used by the server host. The user may choose one of the following:                                                                                                    |  |  |
|                    | • <i>TACACS</i> - Enter this parameter if the server host utilizes the TACACS protocol.                                                                                                    |  |  |
|                    | • <i>XTACACS</i> - Enter this parameter if the server host utilizes the XTACACS protocol.                                                                                                    |  |  |
|                    | • <i>TACACS</i> + - Enter this parameter if the server host utilizes the TACACS+ protocol.                                                                                                    |  |  |
|                    | • <i>RADIUS</i> - Enter this parameter if the server host utilizes the RADIUS protocol.                                                                                                    |  |  |
| Port (1-65535)     | Enter a number between 1 and 65535 to define the virtual port number of the authentication protocol on a server host. The default port number is 49 for TACACS/XTACACS/TACACS+ servers and 1813 for RADIUS servers but the user may set a unique port number for higher security. |  |  |
| Timeout (1-255)    | Enter the time in seconds the Switch will wait for the server host to reply to an authentication request. The default value is 5 seconds.                                                                                                    |  |  |
| Retransmit (1-255) | Enter the value in the retransmit field to change how many times the device will resend an authentication request when the TACACS server does not respond.                                                                                                    |  |  |
| Кеу                | Authentication key to be shared with a configured TACACS+ or RADIUS servers only. Specify an alphanumeric string up to 254 characters.                                                                                                    |  |  |

Click **Apply** to add the server host.

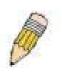

**NOTE:** More than one authentication protocol can be run on the same physical server host but, remember that TACACS/XTACACS/TACACS+ are separate entities and are not compatible with each other

## Login Method Lists

This command will configure a user-defined or default Login Method List of authentication techniques for users logging on to the Switch. The sequence of techniques implemented in this command will affect the authentication result. For example, if a user enters a sequence of techniques, for example TACACS - XTACACS- local, the Switch will send an authentication request to the first TACACS host in the server group. If no response comes from the server host, the Switch will send an authentication request to the second tacacs host in the server group and so on, until the list is exhausted. At that point, the Switch will restart the same sequence with the following protocol listed, XTACACS. If no authentication takes place using the XTACACS list, the local account database set in the Switch is used to authenticate the user. When the local method is used, the privilege level will be dependent on the local account privilege configured on the Switch.

Successful login using any of these techniques will give the user a "User" privilege only. If the user wishes to upgrade his or her status to the administrator level, the user must use the **Enable Admin** window, in which the user must enter a previously configured password, set by the administrator. (See the Enable Admin part of this section for more detailed information concerning the Enable Admin command.)

To view the following window click Security > Access Authentication Control > Login Method Lists:

| Add                 | an Park        |          | V KAN                  | SVK      | yyyyy  | 1-1- |
|---------------------|----------------|----------|------------------------|----------|--------|------|
| (Note:Maximum)      | of 8 entries.) |          | $M \simeq \mathcal{A}$ | ANS      | al ans | R.   |
| Login Method        | Lists          |          |                        |          |        |      |
| Method List<br>Name | Method 1       | Method 2 | Method 3               | Method 4 | Delete |      |
| <u>default</u>      | local          |          |                        |          | ×      |      |

Figure 11-22. Login Method Lists Settings window

The Switch contains one Method List that is set and cannot be removed, yet can be modified. To delete a Login Method List defined by the user, click the *X* under the Delete heading corresponding to the entry desired to be deleted. To modify a Login Method List, click on its hyperlinked Method List Name. To configure a new Method List, click the **Add** button. Both actions will result in the same window to configure:

| Login Method List - Edit                          |                 |  |
|---------------------------------------------------|-----------------|--|
| Method List Name                                  | default         |  |
| Method 1                                          | local 🔽 Keyword |  |
| Method 2                                          |                 |  |
| Method 3                                          |                 |  |
| Method 4                                          |                 |  |
|                                                   | Apply           |  |
| Show All Authentication Login Method List Entries |                 |  |

Figure 11-23. Login Method List - Edit window (default)

| Login Method List - Add       |                     |
|-------------------------------|---------------------|
| Method List Name              |                     |
| Method 1                      | local 💌             |
| Method 2                      |                     |
| Method 3                      |                     |
| Method 4                      |                     |
| 215-2121                      | Apply               |
|                               |                     |
| Show All Authentication Login | Method List Entries |

Figure 11- 24. Login Method List – Add window

To define a Login Method List, set the following parameters and click Apply:

| Parameter Des     | cription                                                                                                    |
|-------------------|----------------------------------------------------------------------------------------------------|
| Method List Name  | Enter a method list name defined by the user of up to 15 characters.                                                                                           |
| Method 1, 2, 3, 4 | The user may add one, or a combination of up to four of the following authentication methods to this method list:                                              |
|                   | • <i>tacacs</i> - Adding this parameter will require the user to be authenticated using the TACACS protocol from a remote TACACS server.                       |
|                   | • <i>xtacacs</i> - Adding this parameter will require the user to be authenticated using the XTACACS protocol from a remote XTACACS server.                    |
|                   | • <i>tacacs</i> + - Adding this parameter will require the user to be authenticated using the TACACS+ protocol from a remote TACACS+ server.                   |
|                   | • <i>radius</i> - Adding this parameter will require the user to be authenticated using the RADIUS protocol from a remote RADIUS server.                       |
|                   | • <i>server_group</i> - Adding this parameter will require the user to be authenticated using a user-defined server group previously configured on the Switch. |
|                   | • <i>local</i> - Adding this parameter will require the user to be authenticated using the local user account database on the Switch.                          |
|                   | • <i>none</i> - Adding this parameter will require an authentication to access the Switch.                                                                     |

#### **Enable Method Lists**

The **Enable Method List Settings** window is used to set up Method Lists to promote users with user level privileges to Administrator (Admin) level privileges using authentication methods on the Switch. Once a user acquires normal user level privileges on the Switch, he or she must be authenticated by a method on the Switch to gain administrator privileges on the Switch, which is defined by the Administrator. A maximum of eight Enable Method Lists can be implemented on the Switch, one of which is a default Enable Method List. This default Enable Method List cannot be deleted but can be configured.

The sequence of methods implemented in this command will affect the authentication result. For example, if a user enters a sequence of methods like TACACS - XTACACS - Local Enable, the Switch will send an authentication request to the first TACACS host in the server group. If no verification is found, the Switch will send an authentication request to the second TACACS host in the server group and so on, until the list is exhausted. At that point, the Switch will restart the same sequence with the following protocol listed, XTACACS. If no authentication takes place using the XTACACS list, the Local Enable password set in the Switch is used to authenticate the user. Successful authentication using any of these methods will give the user an "Admin" privilege.

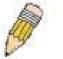

**NOTE:** To set the Local Enable Password, see the next section, entitled Local Enable Password.

To view the following table, click Security > Access Authentication Control > Enable Method Lists:

| Add                 | AVER           | UH H     | VEST     | BVE      | HY YENE |
|---------------------|----------------|----------|----------|----------|---------|
| (Note:Maximum       | of 8 entries.) | 212      | Maril    |          | 2/2/22  |
| Enable Metho        | d Lists        |          |          |          |         |
| Method List<br>Name | Method 1       | Method 2 | Method 3 | Method 4 | Delete  |
| default             | local_enable   |          |          |          | X       |

Figure 11-25. Enable Method List Settings window

To delete an Enable Method List defined by the user, click the *X* under the Delete heading corresponding to the entry desired to be deleted. To modify an Enable Method List, click on its hyperlinked Method List Name. To configure a Method List, click the **Add** button. Both actions will result in the same window to configure:

| Enable Method List - Edit          |                        |
|------------------------------------|------------------------|
| Method List Name                   | default                |
| Method 1                           | local_enable 💌 Keyword |
| Method 2                           |                        |
| Method 3                           |                        |
| Method 4                           |                        |
|                                    | Apply                  |
|                                    |                        |
| Show All Authentication Enable Lis | st Entries             |

Figure 11-26. Enable Method List - Edit window

| Enable Method List - Ado       | 1                     |
|--------------------------------|-----------------------|
| Method List Name               |                       |
| Method 1                       | local_enable 💌        |
| Method 2                       |                       |
| Method 3                       |                       |
| Method 4                       |                       |
| $\leq 1 \leq 1 \leq 1 \leq 1$  | Apply                 |
|                                |                       |
| Show All Authentication Enable | <u>e List Entries</u> |

Figure 11- 27. Enable Method List - Add window

To define an Enable Login Method List, set the following parameters and click Apply:

| Parameter         | Description                                                                                                    |  |  |  |  |  |  |
|-------------------|----------------------------------------------------------------------------------------------------|--|--|--|--|--|--|
| Method List Name  | Enter a method list name defined by the user of up to 15 characters.                                                                                                    |  |  |  |  |  |  |
| Method 1, 2, 3, 4 | The user may add one, or a combination of up to four of the following authentication nethods to this method list:                                                                                                    |  |  |  |  |  |  |
|                   | • <i>local_enable</i> - Adding this parameter will require the user to be authenticated using the local enable password database on the Switch. The user in the next section entitled Local Enable Password must set the local enable password. |  |  |  |  |  |  |
|                   | • <i>none</i> - Adding this parameter will require an authentication to access the Switch.                                                                                                    |  |  |  |  |  |  |
|                   | • <i>radius</i> - Adding this parameter will require the user to be authenticated using the RADIUS protocol from a remote RADIUS server.                                                                                                    |  |  |  |  |  |  |
|                   | • <i>tacacs</i> - Adding this parameter will require the user to be authenticated using the TACACS protocol from a remote TACACS server.                                                                                                    |  |  |  |  |  |  |
|                   | • <i>xtacacs</i> - Adding this parameter will require the user to be authenticated using the XTACACS protocol from a remote XTACACS server.                                                                                                    |  |  |  |  |  |  |
|                   | • <i>tacacs</i> + - Adding this parameter will require the user to be authenticated using the TACACS protocol from a remote TACACS server.                                                                                                    |  |  |  |  |  |  |
|                   | • server_group - Adding a previously configured server group will require the user to be authenticated using a user-defined server group previously configured on the Switch.                                                                   |  |  |  |  |  |  |

### **Configure Local Enable Password**

This window will configure the locally enabled password for the Enable Admin command. When a user chooses the "local\_enable" method to promote user level privileges to administrator privileges, he or she will be prompted to enter the password configured here that is locally set on the Switch. To view the following window, click Security > Access Authentication Control > Configure Local Enable Password:

| Configure Local Enable Passw  | ord   |
|-------------------------------|-------|
| Old Local Enable Password     |       |
| New Local Enable Password     |       |
| Confirm Local Enable Password |       |
| SACTORY 2                     | Apply |

Figure 11-28. Configure Local Enable Password window

To set the Local Enable Password, set the following parameters and click Apply.

| Parameter             | Description                                                                                                    |
|-----------------------|----------------------------------------------------------------------------------------------------|
| Old Local Enabled     | If a password was previously configured for this entry, enter it here in order to change it to a new password                                                                                          |
| New Local Enabled     | Enter the new password that you wish to set on the Switch to authenticate users attempting to access Administrator Level privileges on the Switch. The user may set a password of up to 15 characters. |
| Confirm Local Enabled | Confirm the new password entered above. Entering a different password here from the one set in the New Local Enabled field will result in a fail message.                                              |

### **Enable Admin**

The **Enable Admin** window is for users who have logged on to the Switch on the normal user level, and wish to be promoted to the administrator level. After logging on to the Switch, users will have only user level privileges. To gain access to administrator level privileges, the user will open this window and will have to enter an authentication password. Possible authentication methods for this function include TACACS/XTACACS/TACACS+/RADIUS, user defined server groups, local enable (local account on the Switch), or no authentication (none). Because XTACACS and TACACS do not support the enable function, the user must create a special account on the server host, which has the username "enable", and a password configured by the administrator that will support the "enable" function. This function becomes inoperable when the authentication Control > Enable Admin: To view the following window, click Security > Access Authentication Control > Enable Admin:

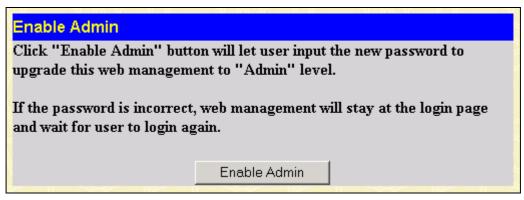

Figure 11-29. Enable Admin Screen

When this window appears, click the **Enable Admin** button revealing a dialog box for the user to enter authentication (password, username), as seen below. A successful entry will promote the user to Administrator level privileges on the Switch.

| Enter Netv | work Passwor   | ď                              | ? ×  |
|------------|----------------|--------------------------------|------|
| <b>?</b> > | Please type yo | our user name and password.    |      |
| <u>عا</u>  | Site:          | 10.58.44.77                    |      |
|            | Realm          | DES-3828                       |      |
|            | User Name      |                                |      |
|            | Password       |                                |      |
|            | 🔲 Save this p  | password in your password list |      |
|            |                | OK Cano                        | el 🛛 |
|            |                |                                |      |

Figure 11- 30. Enter Network Password dialog box

## **Traffic Segmentation**

Traffic segmentation is used to limit traffic flow from a single port to a group of ports on either a single switch (in standalone mode) or a group of ports on another switch in a switch stack (Single IP). This method of segmenting the flow of traffic is similar to using VLANs to limit traffic, but is more restrictive. It provides a method of directing traffic that does not increase the overhead of the Master switch CPU. In the **Security** folder click **Traffic Segmentation** to view the screen shown below.

| Port     | Configurati | ion Setup |
|----------|-------------|-----------|
| Port1 💌  | View        | Setup     |
| Current  | Traffic Seg | mentation |
| Port Map |             |           |
| 1-28     |             |           |

Figure 11- 31. Current Traffic Segmentation Table

This page allows you to view which port on a given switch will be allowed to forward packets to other ports on that switch. Select a port number from the drop down menu and click **View** display the forwarding ports. To configure new forwarding ports for a particular port, select a port from the drop down menu and click **Setup**. The window shown below will appear.

| Setup Forwarding ports |      |     |    |    |    |    |    |    |    |    |    |    |               |     |
|------------------------|------|-----|----|----|----|----|----|----|----|----|----|----|---------------|-----|
| Port                   | Po   | rt1 | -  |    |    |    |    |    |    |    |    |    |               |     |
|                        | 1    | 2   | 3  | 4  | 5  | 6  | 7  | 8  | 9  | 10 | 11 | 12 | 13            | 14  |
|                        |      |     | ◄  | ◄  | ◄  | ☑  | ◄  | ◄  | ◄  | ☑  | ◄  | ◄  | ◄             | ◄   |
| Forward Port           | 15   | 16  | 17 | 18 | 19 | 20 | 21 | 22 | 23 | 24 | 25 | 26 | 27            | 28  |
|                        |      | ◄   | ◄  | ◄  | ◄  | ◄  | ◄  | ◄  | ◄  | ◄  | ◄  | ◄  | ◄             | ◄   |
| 2 Y 45                 | 2 \  |     |    |    |    |    |    |    |    |    |    |    | Ap            | ply |
|                        |      |     |    |    |    |    |    |    |    |    |    |    | $\mathcal{U}$ | VI. |
| View Settings of 3     | Port | 1   |    |    |    |    |    |    |    |    |    |    |               |     |

Figure 11- 32. Setup Forwarding Ports window

The user may set the following parameters:

| Parameter Description |                                                                                                    |  |  |  |  |  |
|-----------------------|----------------------------------------------------------------------------------------------------|--|--|--|--|--|
| Port                  | Check the corresponding boxes for the port(s) you wish to transmit packets.                                                                                               |  |  |  |  |  |
| Forward Port          | Check the boxes to select which of the ports on the Switch will be able to forward packets. These ports will be allowed to receive packets from the port specified above. |  |  |  |  |  |

Clicking the **Apply** button will enter the combination of transmitting port and allowed receiving ports into the Switch's **Traffic Segmentation Table**.

# Secure Socket Layer (SSL)

Secure Sockets Layer or SSL is a security feature that will provide a secure communication path between a host and client through the use of authentication, digital signatures and encryption. These security functions are implemented through the use of a *ciphersuite*, which is a security string that determines the exact cryptographic parameters, specific encryption algorithms and key sizes to be used for an authentication session and consists of three levels:

- 1. **Key Exchange:** The first part of the cyphersuite string specifies the public key algorithm to be used. This switch utilizes the Rivest Shamir Adleman (RSA) public key algorithm and the Digital Signature Algorithm (DSA), specified here as the *DHE DSS* Diffie-Hellman (DHE) public key algorithm. This is the first authentication process between client and host as they "exchange keys" in looking for a match and therefore authentication to be accepted to negotiate encryptions on the following level.
- 2. **Encryption:** The second part of the ciphersuite that includes the encryption used for encrypting the messages sent between client and host. The Switch supports two types of cryptology algorithms:

• Stream Ciphers – There are two types of stream ciphers on the Switch, *RC4 with 40-bit keys* and *RC4 with 128-bit keys*. These keys are used to encrypt messages and need to be consistent between client and host for optimal use.

• CBC Block Ciphers – CBC refers to Cipher Block Chaining, which means that a portion of the previously encrypted block of encrypted text is used in the encryption of the

current block. The Switch supports the *3DES EDE* encryption code defined by the Data Encryption Standard (DES) to create the encrypted text.

3. **Hash Algorithm**: This part of the ciphersuite allows the user to choose a message digest function which will determine a Message Authentication Code. This Message Authentication Code will be encrypted with a sent message to provide integrity and prevent against replay attacks. The Switch supports two hash algorithms, *MD5* (Message Digest 5) and *SHA* (Secure Hash Algorithm).

These three parameters are uniquely assembled in four choices on the Switch to create a three-layered encryption code for secure communication between the server and the host. The user may implement any one or combination of the ciphersuites available, yet different ciphersuites will affect the security level and the performance of the secured connection. The information included in the ciphersuites is not included with the Switch and requires downloading from a third source in a file form called a *certificate*. This function of the Switch cannot be executed without the presence and implementation of the certificate file and can be downloaded to the Switch by utilizing a TFTP server. The Switch supports SSLv3 and TLSv1. Other versions of SSL may not be compatible with this Switch and may cause problems upon authentication and transfer of messages from client to host.

## **Download Certificate**

This window is used to download a certificate file for the SSL function on the Switch from a TFTP server. The certificate file is a data record used for authenticating devices on the network. It contains information on the owner, keys for authentication and digital signatures. Both the server and the client must have consistent certificate files for optimal use of the SSL function. The Switch only supports certificate files with .der file extensions. The Switch is shipped with a certificate pre-loaded though the user may need to download more, depending on user circumstances.

## Ciphersuite

This window will allow the user to enable SSL on the Switch and implement any one or combination of listed ciphersuites on the Switch. A *ciphersuite* is a security string that determines the exact cryptographic parameters, specific encryption algorithms and key sizes to be used for an authentication session. The Switch possesses four possible ciphersuites for the SSL function, which are all enabled by default. To utilize a particular ciphersuite, disable the unwanted ciphersuites, leaving the desired one for authentication.

When the SSL function has been enabled, the web will become disabled. To manage the Switch through the web based management while utilizing the SSL function, the web browser must support SSL encryption and the header of the URL must begin with https://. (Ex. https://10.90.90.90) Any other method will result in an error and no access can be authorized for the web-based management.

To view the windows for **Download Certificate** and **Ciphersuite**, click **Security > SSL**:

| Download Certificate                  |                  |  |  |
|---------------------------------------|------------------|--|--|
| Certificate Type                      | Local 💌          |  |  |
| Server IP                             | 0.0.0.0          |  |  |
| Certificate File Name                 |                  |  |  |
| Key File Name                         |                  |  |  |
|                                       | Apply            |  |  |
| Current Certificate:Loaded with RSA ( | Certificate!     |  |  |
| SSL Status                            | Disabled 💌       |  |  |
| Cache Timeout(60-86400 sec)           | 600              |  |  |
| Ciphersuite                           |                  |  |  |
| RSA with RC4 128 MD5                  | Enabled 🔽 0x0004 |  |  |
| RSA with 3DES EDE CBC SHA             | Enabled 💌 0x000a |  |  |
| DHE DSS with 3DES EDE CBC SHA         | Enabled 💌 0x0013 |  |  |
| RSA EXPORT with RC4 40 MD5            | Enabled 💌 0x0003 |  |  |
|                                       | Apply            |  |  |

Figure 11- 33. Download Certificate and Cirphersuite window

To download certificates, set the following parameters and click Apply.

| Parameter             | Description                                                                                                    |
|-----------------------|----------------------------------------------------------------------------------------------------|
| Certificate Type      | Enter the type of certificate to be downloaded. This type refers to the server responsible for issuing certificates. This field has been limited to <i>local</i> for this firmware release. |
| Server IP             | Enter the IP address of the TFTP server where the certificate files are located.                                                                                                    |
| Certificate File Name | Enter the path and the filename of the certificate file to download. This file must have a .der extension. (Ex. c:/cert.der)                                                                |
| Key File Name         | Enter the path and the filename of the key file to download. This file must have a .der extension (Ex. c:/pkey.der)                                                                         |

To set up the SSL function on the Switch, configure the following parameters and click Apply.

| Parameter     | Description                                                                                                |  |  |
|---------------|----------------------------------------------------------------------------------------------------|--|--|
| Configuration |                                                                                                    |  |  |
| SSL Status    | Use the pull down menu to enable or disable the SSL status on the switch. The default is <i>Disabled</i> . |  |  |

| Cache Timeout (60-<br>86400)     | This field will set the time between a new key exchange between a client and a host<br>using the SSL function. A new SSL session is established every time the client and<br>host go through a key exchange. Specifying a longer timeout will allow the SSL<br>session to reuse the master key on future connections with that particular host,<br>therefore speeding up the negotiation process. The default setting is 600 seconds. |  |  |
|----------------------------------|----------------------------------------------------------------------------------------------------|--|--|
| Ciphersuite                      |                                                                                                    |  |  |
| RSA with RC4 128<br>MD5          | This ciphersuite combines the RSA key exchange, stream cipher RC4 encryption with 128-bit keys and the MD5 Hash Algorithm. Use the pull down menu to enable or disable this ciphersuite. This field is <i>Enabled</i> by default.                                                                                                    |  |  |
| RSA with 3DES EDE<br>CBC SHA     | This ciphersuite combines the RSA key exchange, CBC Block Cipher 3DES_EDE encryption and the SHA Hash Algorithm. Use the pull down menu to enable or disable this ciphersuite. This field is <i>Enabled</i> by default.                                                                                                    |  |  |
| DHS DSS with 3DES<br>EDE CBC SHA | This ciphersuite combines the DSA Diffie Hellman key exchange, CBC Block Cipher 3DES_EDE encryption and SHA Hash Algorithm. Use the pull down menu to enable or disable this ciphersuite. This field is <i>Enabled</i> by default.                                                                                                    |  |  |
| RSA EXPORT with<br>RC4 40 MD5    | This ciphersuite combines the RSA Export key exchange and stream cipher RC4 encryption with 40-bit keys. Use the pull down menu to enable or disable this ciphersuite. This field is <i>Enabled</i> by default.                                                                                                    |  |  |

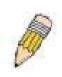

**NOTE:** Certain implementations concerning the function and configuration of SSL are not available on the web-based management of this Switch and need to be configured using the command line interface. For more information on SSL and its functions, see the xStack DES-3800 Series CLI Manual, located on the documentation CD of this product.

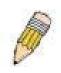

**NOTE:** Enabling the SSL command will disable the web-based switch management. To log on to the Switch again, the header of the URL must begin with https://. Entering anything else into the address field of the web browser will result in an error and no authentication will be granted.

# SSH

SSH is an abbreviation of Secure Shell, which is a program allowing secure remote login and secure network services over an insecure network. It allows a secure login to remote host computers, a safe method of executing commands on a remote end node, and will provide secure encrypted and authenticated communication between two non-trusted hosts. SSH, with its array of unmatched security features is an essential tool in today's networking environment. It is a powerful guardian against numerous existing security hazards that now threaten network communications. The steps required to use the SSH protocol for secure communication between a remote PC (the SSH client) and the Switch (the SSH server) are as follows:

1. Create a user account with admin-level access using the User Accounts window in the **Security Management** folder. This is identical to creating any other admin-level User Account on the Switch, including specifying a password. This password is used to logon to the Switch, once a secure communication path has been established using the SSH protocol.

- 2. Configure the User Account to use a specified authorization method to identify users that are allowed to establish SSH connections with the Switch using the **SSH User Authentication** window. There are three choices as to the method SSH will use to authorize the user, which are *Host Based*, *Password* and *Public Key*.
- 3. Configure the encryption algorithm that SSH will use to encrypt and decrypt messages sent between the SSH client and the SSH server, using the **SSH Algorithm** window.
- 4. Finally, enable SSH on the Switch using the SSH Configuration window.

After completing the preceding steps, a SSH Client on a remote PC can be configured to manage the Switch using a secure, in band connection.

### **SSH Server Configuration**

The following window is used to configure and view settings for the SSH server and can be opened by clicking Security > SSH > SSH Server Configuration:

| SSH Server Status                                                                                                    | Disabled                |  |
|----------------------------------------------------------------------------------------------------|-------------------------|--|
| Max Session                                                                                                    | 8                       |  |
| Connection TimeOut                                                                                                    | 300                     |  |
| Auth. Fail                                                                                                    | 2                       |  |
| Session Rekeying Never                                                                                                  |                         |  |
|                                                                                                    |                         |  |
| SSH Server Configuration Se                                                                                             | ttings                  |  |
| SSH Server Configuration Se                                                                                             |                         |  |
| SSH Server Configuration Se<br>SSH Server Status                                                                        | ttings                  |  |
| Session Rekeying<br>SSH Server Configuration Se<br>SSH Server Status<br>Max Session(1-8)<br>Connection TimeOut(120-600) | ttings<br>Disabled 💌    |  |
| SSH Server Configuration Se<br>SSH Server Status<br>Max Session(1-8)                                                    | ttings<br>Disabled<br>8 |  |

Figure 11- 34. Current SSH Configuration Settings

To configure the SSH server on the Switch, modify the following parameters and click Apply:

| Parameter         | Description                                                                                                    |
|-------------------|----------------------------------------------------------------------------------------------------|
| SSH Server Status | Use the pull-down menu to enable or disable SSH on the Switch. The default is Disabled.                                                             |
| Max Session (1-8) | Enter a value between <i>1</i> and <i>8</i> to set the number of users that may simultaneously access the Switch. The default setting is <i>8</i> . |

| Time Out (120-600) | Allows the user to set the connection timeout. The use may set a time between 120 and 600 seconds. The default setting is 300 seconds.                                                                                                    |
|--------------------|----------------------------------------------------------------------------------------------------|
| Auth. Fail (2-20)  | Allows the Administrator to set the maximum number of attempts that a user may try to log on to the SSH Server utilizing the SSH authentication. After the maximum number of attempts has been exceeded, the Switch will be disconnected and the user must reconnect to the Switch to attempt another login. The number of maximum attempts may be set between 2 and 20. The default setting is 2. |
| Session Rekeying   | Using the pull-down menu uses this field to set the time period that the Switch will change the security shell encryptions. The available options are <i>Never</i> , <i>10 min</i> , <i>30 min</i> , and <i>60 min</i> . The default setting is <i>Never</i> .                                                                                                    |

### **SSH Authentication Mode and Algorithm Settings**

The SSH Algorithm window allows the configuration of the desired types of SSH algorithms used for authentication encryption. There are four categories of algorithms listed and specific algorithms of each may be enabled or disabled by using their corresponding pull-down menus. All algorithms are enabled by default. To open the following window, click **Security > SSH > SSH Authentication Mode and Algorithm Settings**:

| A DE DE DE DE DE DE DE DE DE DE DE DE DE |                      |
|------------------------------------------|----------------------|
| SSH Authentication Mode and              | d Algorithm Settings |
| Password                                 | Enabled 💌            |
| Publickey                                | Enabled 💌            |
| Host-based                               | Enabled 💌            |
| Encryption Algorithm                     |                      |
| 3DES-CBC                                 | Enabled 💌            |
| Blow-fish-CBC                            | Enabled 💌            |
| AES128-CBC                               | Enabled 💌            |
| AES192-CBC                               | Enabled 💌            |
| AES256-CBC                               | Enabled 💌            |
| ARC4                                     | Enabled 💌            |
| Castl28-CBC                              | Enabled 💌            |
| Twofish128                               | Enabled 💌            |
| Twofish192                               | Enabled 💌            |
| Twofish256                               | Enabled 💌            |
| Data Integrity Algorithm                 |                      |
| HMAC-SHA1                                | Enabled 💌            |
| HMAC-MD5                                 | Enabled 💌            |
| Public Key Algorithm                     |                      |
| HMAC-RSA                                 | Enabled -            |
| HIMAC-DSA                                | Enabled -            |
| CON ACO                                  | Apply                |
| JUST ANT A LIVER A LIVER AND A           |                      |

Figure 11- 35. Encryption Algorithm window

The following algorithms may be set:

| Parameter            | Description                                                                                                    |  |  |
|----------------------|----------------------------------------------------------------------------------------------------|--|--|
| Encryption Algorithm |                                                                                                    |  |  |
| 3DES-CBC             | Use the pull-down to enable or disable the Triple Data Encryption Standard encryption algorithm with Cipher Block Chaining. The default is <i>Enabled</i> .     |  |  |
| Blow-fish CBC        | Use the pull-down to enable or disable the Blowfish encryption algorithm with Cipher Block Chaining. The default is <i>Enabled</i> .                            |  |  |
| AES128-CBC           | Use the pull-down to enable or disable the Advanced Encryption Standard AES128 encryption algorithm with Cipher Block Chaining. The default is <i>Enabled</i> . |  |  |
| AES192-CBC           | Use the pull-down to enable or disable the Advanced Encryption Standard AES192 encryption algorithm with Cipher Block Chaining. The default is <i>Enabled</i> . |  |  |

| AES256-CBC  | Use the pull-down to enable or disable the Advanced Encryption Standard AES-256 encryption algorithm with Cipher Block Chaining. The default is <i>Enabled</i> .                                                                                                    |
|-------------|----------------------------------------------------------------------------------------------------|
| ARC4        | Use the pull-down to enable or disable the Arcfour encryption algorithm with Cipher Block Chaining. The default is <i>Enabled</i> .                                                                                                    |
| Cast128-CBC | Use the pull-down to enable or disable the Cast128 encryption algorithm with Cipher Block Chaining. The default is <i>Enabled</i> .                                                                                                    |
| Twofish128  | Use the pull-down to enable or disable the twofish128 encryption algorithm. The default is <i>Enabled</i> .                                                                                                    |
| Twofish192  | Use the pull-down to enable or disable the twofish192 encryption algorithm. The default is <i>Enabled</i> .                                                                                                    |
| Twofish256  | Use the pull-down to enable or disable the twofish256 encryption algorithm. The default is <i>Enabled</i> .                                                                                                    |
|             | Data Integrity Algorithm                                                                                                    |
| HMAC-SHA1   | Use the pull-down to enable or disable the HMAC (Hash for Message Authentication Code) mechanism utilizing the Secure Hash algorithm. The default is <i>Enabled</i> .                                                                                                    |
| HMAC-MD5    | Use the pull-down to enable or disable the HMAC (Hash for Message Authentication Code) mechanism utilizing the MD5 Message Digest encryption algorithm. The default is <i>Enabled</i> .                                                                                                    |
|             | Public Key Algorithm                                                                                                    |
| HMAC-RSA    | Use the pull-down to enable or disable the HMAC (Hash for Message Authentication Code) mechanism utilizing the RSA encryption algorithm. The default is <i>Enabled</i> .                                                                                                    |
| HMAC-DSA    | Use the pull-down to enable or disable the HMAC (Hash for Message Authentication Code) mechanism utilizing the Digital Signature Algorithm encryption. The default is <i>Enabled</i> .                                                                                                    |
|             | Authentication Mode and Algorithm Settings                                                                                                    |
| Password    | This parameter may be enabled if the administrator wishes to use a locally configured password for authentication on the Switch. The default is <i>Enabled</i> .                                                                                                    |
| Public Key  | This parameter may be enabled if the administrator wishes to use a public key configuration set on a SSH server, for authentication on the Switch. The default is <i>Enabled</i> .                                                                                                    |
| Host-based  | This parameter may be enabled if the administrator wishes to use a host computer for authentication. This parameter is intended for Linux users requiring SSH authentication techniques and the host computer is running the Linux operating system with a SSH program previously installed. The default is <i>Enabled</i> . |

Click **Apply** to implement changes made.

## **SSH User Authentication**

The following windows are used to configure parameters for users attempting to access the Switch through SSH. To access the following window, click **Security > SSH > SSH User Authentication Mode**.

| (Note:Maximum of 8 entries.) |            |           |         |
|------------------------------|------------|-----------|---------|
| SSH User Authentication Mode |            |           |         |
| User Name                    | Auth. Mode | Host Name | Host IP |
| <u>admin</u>                 | Password   |           |         |
| user                         | Password   |           |         |
|                              |            |           |         |

Figure 11- 36. Current Accounts window

In the example screen above, the User Account "Trinity" has been previously set using the User Accounts window in the **Security Management** folder. A User Account MUST be set in order to set the parameters for the SSH user. To configure the parameters for a SSH user, click on the hyperlinked User Name in the **Current Accounts** window, which will reveal the following window to configure.

| User Name                            | admin      |     |
|--------------------------------------|------------|-----|
| Auth. Mode                           | Password 💌 |     |
| Host Name                            |            |     |
| Host IP                              | 0.0.0.0    |     |
| Dycapyc.                             | Ар         | ply |
| Show All User Authentication Entries | hun alter  | R   |

Figure 11- 37. SSH User window

The user may set the following parameters:

| Parameter  | Description                                                                                                    |  |  |  |  |  |
|------------|----------------------------------------------------------------------------------------------------|--|--|--|--|--|
| User Name  | Enter a User Name of no more than 15 characters to identify the SSH user. This User Name must be a previously configured user account on the Switch.                                                                                                    |  |  |  |  |  |
| Auth. Mode | The administrator may choose one of the following to set the authorization for user<br>attempting to access the Switch.<br><i>Host Based</i> – This parameter should be chosen if the administrator wishes to use<br>remote SSH server for authentication purposes. Choosing this parameter requires th<br>user to input the following information to identify the SSH user. |  |  |  |  |  |
|            |                                                                                                    |  |  |  |  |  |
|            | • <i>Host Name</i> – Enter an alphanumeric string of no more than 31 characters to identify the remote SSH user.                                                                                                    |  |  |  |  |  |
|            | • <i>Host IP</i> – Enter the corresponding IP address of the SSH user.                                                                                                    |  |  |  |  |  |
|            | Password – This parameter should be chosen if the administrator wishes to use an administrator-defined password for authentication. Upon entry of this parameter, the                                                                                                    |  |  |  |  |  |

|           | Switch will prompt the administrator for a password, and then to re-type the pass for confirmation.                                                                                        |  |  |  |  |  |
|-----------|----------------------------------------------------------------------------------------------------|--|--|--|--|--|
|           | <i>Public Key</i> – This parameter should be chosen if the administrator wishes to use the publickey on a SSH server for authentication.                                                   |  |  |  |  |  |
| Host Name | Enter an alphanumeric string of no more than 31 characters to identify the remote SSH user. This parameter is only used in conjunction with the Host Based choice in the Auth. Mode field. |  |  |  |  |  |
| Host IP   | Enter the corresponding IP address of the SSH user. This parameter is only used in conjunction with the Host Based choice in the Auth. Mode field.                                         |  |  |  |  |  |

Click Apply to implement changes made.

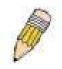

**NOTE:** To set the SSH User Authentication parameters on the Switch, a User Account must be previously configured. For more information on configuring local User Accounts on the Switch, see the User Accounts section of this manual located in this section.

## **IP-MAC Binding**

The IP network layer uses a four-byte address. The Ethernet link layer uses a six-byte MAC address. Binding these two address types together allows the transmission of data between the layers. The primary purpose of IP-MAC binding is to restrict the access to a switch to a number of authorized users. Only the authorized client can access the Switch's port by checking the pair of IP-MAC addresses with the pre-configured database. If an unauthorized user tries to access an IP-MAC binding enabled port, the system will block the access by dropping its packet. The maximum number of IP-MAC binding entries is dependant on chip capability (e.g. the ARP table size) and storage size of the device. The maximum number of IP-MAC Binding entries is 500. The creation of authorized users can be manually configured by CLI or Web. The function is port-based, this means a user can enable or disable the function on the individual port.

## **IP-MAC Binding Port**

To enable or disable IP-MAC binding on specific ports, click **Security** > **IP** - **MAC Binding** > **IP** - **MAC Binding Port** to open the **IP-MAC Binding Ports Setting** window. Select a port or a range of ports with the **From** and **To** fields. Enable or disable the port with the **State** field. Click **Apply** to save changes.

| IP-MAC Binding Ports Setting |                         |           |       |                              |         |  |  |  |
|------------------------------|-------------------------|-----------|-------|------------------------------|---------|--|--|--|
| From                         |                         | То        | State |                              | Apply   |  |  |  |
| Port 1                       | •                       | Port 1 💌  | Disab | oled 💌                       | Apply   |  |  |  |
| 5                            | $\supset \land \subset$ |           | JENE  | $\supset \mathbb{A} \subset$ | $\  C $ |  |  |  |
| IP-MAC                       | Binding Port St         | ate Table |       |                              |         |  |  |  |
| Port                         | State                   |           | Port  | State                        |         |  |  |  |
| 1                            | Disabled                |           | 14    | Disabled                     |         |  |  |  |
| 2                            | Disabled                |           | 15    | Disabled                     |         |  |  |  |
| 3                            | Disabled                |           | 16    | Disabled                     |         |  |  |  |
| 4                            | Disabled                |           | 17    | Disabled                     |         |  |  |  |
| 5                            | Disabled                |           | 18    | Disabled                     |         |  |  |  |
| 6                            | Disabled                |           | 19    | Disabled                     |         |  |  |  |
| 7                            | Disabled                |           | 20    | Disabled                     |         |  |  |  |
| 8                            | Disabled                |           | 21    | Disabled                     |         |  |  |  |
| 9                            | Disabled                |           | 22    | Disabled                     |         |  |  |  |
| 10                           | Disabled                |           | 23    | Disabled                     |         |  |  |  |
| 11                           | Disabled                |           | 24    | Disabled                     |         |  |  |  |
| 12                           | Disabled                |           | 25    | Disabled                     |         |  |  |  |
| 13                           | Disabled                |           | 26    | Disabled                     |         |  |  |  |

Figure 11- 38. IP-MAC Binding Ports window

### **IP-MAC Binding Table**

The window shown below can be used to create IP-MAC binding entries. Click the **IP-MAC Binding Table** on the **IP-MAC Binding** folder in the **Security** menu to view the **IP-MAC Binding Setting** window. Enter the IP and MAC addresses of the authorized users in the appropriate fields and click **Add**. To modify either the IP address or the MAC address of the binding entry, make the desired changes in the appropriate field and Click **Modify**. To find an IP-MAC binding entry, enter the IP and MAC addresses and click **Find**. To delete an entry click **Delete**. To clear all the entries from the table click **Delete all**.

| IP-MAC Binding Setting |         |     |               |      |        |                |            |  |  |  |
|------------------------|---------|-----|---------------|------|--------|----------------|------------|--|--|--|
| IP Address             | 0.0.0.0 |     | MAC Address   |      |        | 00-00-00-00-00 |            |  |  |  |
|                        |         |     | $J \subseteq$ | Add  | Modify | Find           | Delete All |  |  |  |
| Total Entries: 0       | SVA     | 245 | 1JF           | Vi   |        | 1JF            | VEAS       |  |  |  |
| IP-MAC Binding Ta      | able    |     |               |      |        |                |            |  |  |  |
| IP Address             |         | MA  | AC Add        | ress |        |                | Delete     |  |  |  |

Figure 11- 39. IP-MAC Binding Table window

#### **IP-MAC Binding Blocked**

To view unauthorized devices that have been blocked by IP-MAC binding restrictions open the IP-MAC Binding Blocked window show below. Click IP-MAC Binding Blocked in the IP-MAC Blocked folder in the Security menu to open the IP-MAC Binding Blocked window.

| VLAN  | Name                    | MAC Address       | 00-00-00-00-00-00 |
|-------|-------------------------|-------------------|-------------------|
| C     | SVEICS                  | SVELE SVE         | Find Delete All   |
|       |                         |                   |                   |
| Total | Entries: 21             | 6313163           | いちくだち             |
| IP-MA | C Binding Blocked Table |                   |                   |
| ٧D    | VLAN NAME               | MAC Address       | Delete            |
| 1     | default                 | 00-03-09-18-10-01 | ×                 |
| 1     | default                 | 00-03-44-ae-bc-12 | ×                 |
| 1     | default                 | 00-07-e9-13-8f-50 | ×                 |
| 1     | default                 | 00-0c-6e-55-bc-82 | ×                 |
| 1     | default                 | 00-0c-f8-20-90-01 | ×                 |
| 1     | default                 | 00-0c-f8-41-c0-01 | ×                 |
| 1     | default                 | 00-0c-f8-42-40-01 | ×                 |
| 1     | default                 | 00-0c-f8-44-10-01 | ×                 |
| 1     | default                 | 00-0d-60-8f-49-38 | ×                 |
| 1     | default                 | 00-50-ba-10-d8-eb | ×                 |
| 1     | default                 | 00-50-ba-da-01-58 | ×                 |
| 1     | default                 | 00-50-ba-da-02-3e | ×                 |
| 1     | default                 | 00-50-ba-da-04-1f | ×                 |
| 1     | default                 | 00-80-c8-2e-c7-4c | ×                 |
| 1     | default                 | 00-80-c8-3b-ef-32 | ×                 |
| 1     | default                 | 00-80-c8-4c-69-f8 | ×                 |
| 1     | default                 | 00-80-c8-92-2d-58 | ×                 |
| 1     | default                 | 00-80-c8-92-67-9f | ×                 |
| 1     | default                 | 00-e0-18-45-c7-15 | ×                 |
| 1     | default                 | 00-e0-18-70-b3-b4 | ×                 |

Figure 11- 40. IP-MAC Binding Blocked window

To find an unauthorized device that has been blocked by the IP-MAC binding restrictions, enter the **VLAN** name and **MAC** Address in the appropriate fields and click Find. To delete an entry click the

delete button next to the entry's MAC address. To delete all the entries in the **IP-MAC Binding Blocked Table** click **Delete All**.

## **ARP Storm Control**

ARP Storm Control is used to protect the CPU filtering mechanism from ARP broadcast storms. ARP packets being sent to the CPU filtering mechanism can be limited by setting the ARP Storm Control Threshold. The threshold determines the allowable number of ARP packets (measured in Kbytes per second) that the CPU filtering mechanism can process. If an ARP broadcast storm occurs, and the ARP Storm Control Threshold is exceeded, the Switch will drop the packet. The threshold must be a multiple of 8 between 8 and 1024. To view the ARP Storm Control Settings window, click Security > ARP Storm Control.

| ARP Storm Control Settiings                       |            |       |
|---------------------------------------------------|------------|-------|
| ARP Storm Control State                           | Disabled 💌 |       |
| ARP Storm Control Threshold (8 - 1024 kbytes/sec) | 64         |       |
| LARAS LARAS                                       |            | Apply |

Figure 11-41. ARP Storm Control window

To set the **ARP Storm Control Threshold**, enter a multiple of 8 between 8 and 1024 in the threshold field, select *Enabled* from the **ARP Storm Control Threshold State** drop down menu, and click **Apply**.

# **Section 12**

# Monitoring

**Device Status CPU Utilization** Port Utilization Packets **Errors** Packet Size **Browse Router Port Port Access Control** MAC Address **IP Address Table** Browse Routing Table Browse ARP Table Browse IP Multicast Forwarding Switch History Log IGMP Snooping Group IGMP Snooping Forwarding **DVMRP** Monitor **OSPF** Monitor **Browse PoE Status** Switch History Log

#### **Device Status**

The Device Status window displays status information for Internal Power, External Power, Side Fan, and Back Fan.

| Devi | ce Status      |                |          |          |
|------|----------------|----------------|----------|----------|
| ID   | Internal Power | External Power | Side Fan | Back Fan |
| 1    | Active         | Fail           | Fail     | OK       |

Figure 12-1. Device Status window

## **CPU Utilization**

The **CPU Utilization** window displays the percentage of the CPU being used, expressed as an integer percentage and calculated as a simple average by time interval. To view this window, open the **Monitoring** folder and click the **CPU Utilization** link.

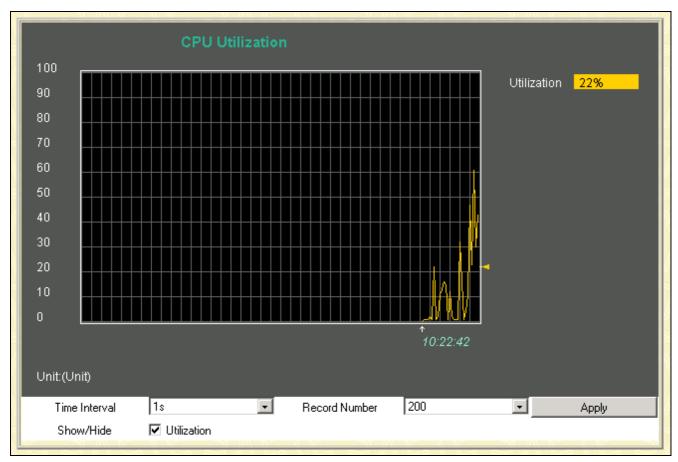

#### Figure 12- 2. CPU Utilization window

Click **Apply** to implement the configured settings. The window will automatically refresh with new updated statistics

The information is described as follows:

| Parameter     | Description                                                                                                    |
|---------------|----------------------------------------------------------------------------------------------------|
| Time Interval | Select the desired setting between <i>1s</i> and <i>60s</i> , where "s" stands for seconds. The default value is one second. |
| Record Number | Select number of times the Switch will be polled between 20 and 200. The default value is 20.                                |
| Utilization   | Check whether or not to display Utilization.                                                                                 |

## **Port Utilization**

The **Utilization** window displays the percentage of the total available bandwidth being used on the port. To view the port utilization, open the **Monitoring** folder and then the **Port Utilization** link:

| Port Apply<br>Port 1  Apply Clear |                       |                                               |          |                          |
|-----------------------------------|-----------------------|-----------------------------------------------|----------|--------------------------|
|                                   | Utilization - Port: 1 |                                               |          |                          |
| 100                               |                       |                                               |          |                          |
| 90                                |                       |                                               | Uti      | lization <mark>1%</mark> |
| 80                                |                       |                                               |          |                          |
| 70                                |                       |                                               |          |                          |
| 60                                |                       |                                               |          |                          |
| 50                                |                       |                                               |          |                          |
| 40                                |                       |                                               |          |                          |
| 30                                |                       |                                               |          |                          |
| 20                                |                       |                                               |          |                          |
| 10                                |                       |                                               |          |                          |
|                                   | <u>■■■■■■</u>         | <u>↓ ↓ ↓ ↓ ↓ ↓ ↓ ↓ ↓ ↓ ↓ ↓ ↓ ↓ ↓ ↓ ↓ ↓ ↓ </u> | •        |                          |
| 15:53:45                          | 15:54:46              | 15:55:46                                      | 15:56:47 |                          |
| Unit:(%)                          |                       |                                               |          |                          |
| Time Interval 1s                  |                       | Record Number                                 | 200 💌    | Apply                    |
| Show/Hide 🔽 U                     | Itilization           |                                               |          |                          |

#### Figure 12- 3. Port Utilization window

Select a Unit and Port number from the drop down menu and click apply to display the Port Utilization for a particular port. The following fields can be set:

| Parameter D   | escription                                                                                                    |
|---------------|----------------------------------------------------------------------------------------------------|
| Time Interval | Select the desired setting between <i>1s</i> and <i>60s</i> , where "s" stands for seconds. The default value is one second. |
| Record Number | Select number of times the Switch will be polled between 20 and 200. The default value is 200.                               |

Click Clear to refresh the graph. Click Apply to set changes implemented.

### **Packets**

The Web Manager allows various packet statistics to be viewed as either a line graph or a table. Six windows are offered.

## **Received (RX)**

Click the **Received (RX)** link in the **Packets** folder of the **Monitoring** menu to view the following graph of packets received on the Switch.

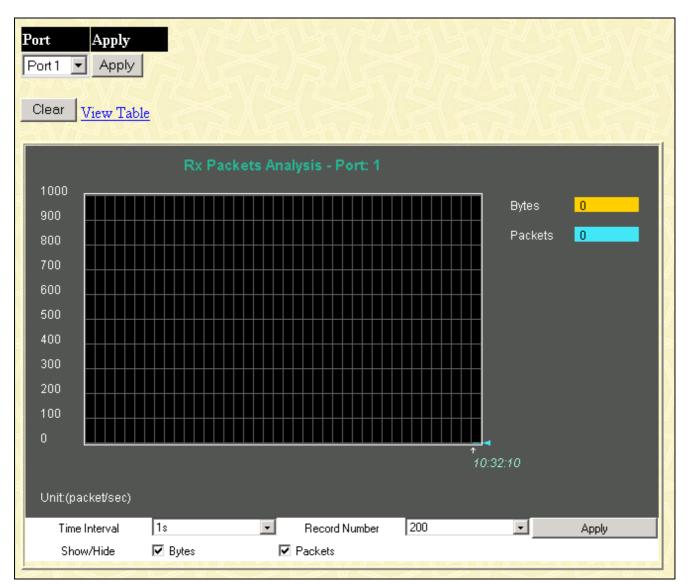

Figure 12-4. Rx Packets Analysis window (line graph for Bytes and Packets)

Select a Port number from the drop down menu and click apply to display the Rx Packet analysis for a particular port. To view the Received Packets Table, click the link <u>View Table</u>, which will show the following table:

| ïew LineChart | eren en mere                  |                |
|---------------|-------------------------------|----------------|
| Packet Ana    | lysis of Port 1 Time Interval | 18 <u>-</u> OK |
| Rx Packets    | Total                         | Total/Sec      |
| Bytes         | 2986642867                    | 6754           |
| Frames        | 22424630                      | 86             |
| Rx Packets    | Total                         | Frames/Sec     |
| Unicast       | 3501700                       | 10             |
| Multicast     | 6055624                       | 2              |
| Broadcast     | 12867306                      | 74             |
| Tx Packets    | Total                         | Total/Sec      |
| Bytes         | 396497496                     | 3273           |
| Frames        | 5850821                       | 47             |

#### Figure 12- 5. Rx Packets Analysis window (table for Bytes and Packets)

The following fields may be set or viewed:

| Parameter       | Description                                                                                                    |
|-----------------|----------------------------------------------------------------------------------------------------|
| Time Interval   | Select the desired setting between <i>1s</i> and <i>60s</i> , where "s" stands for seconds. The default value is one second. |
| Record Number   | Select number of times the Switch will be polled between 20 and 200. The default value is 20.                                |
| Bytes           | Counts the number of bytes received on the port.                                                                             |
| Packets         | Counts the number of packets received on the port.                                                                           |
| Show/Hide       | Check whether to display Bytes and Packets.                                                                                  |
| Clear           | Clicking this button clears all statistics counters on this window.                                                          |
| View Table      | Clicking this button instructs the Switch to display a table rather than a line graph.                                       |
| View Line Chart | Clicking this button instructs the Switch to display a line graph rather than a table.                                       |

#### UMB Cast (RX)

Click the **UMB Cast (RX)** link in the **Packets** folder of the **Monitoring** menu to view the following graph of UMB cast packets received on the Switch.

| ort Apply Port1 ▼ Apply Clear View Tab | 16 31           |                        |                        |
|----------------------------------------|-----------------|------------------------|------------------------|
|                                        |                 | ets Analysis - Port: 1 | un un ne un n          |
| 1000<br>900                            |                 |                        | Unicast 0              |
| 800                                    |                 |                        | Multicast O            |
| 700                                    |                 |                        | Broadcast 0            |
| 600                                    |                 |                        |                        |
| 500                                    |                 |                        |                        |
| 400                                    |                 |                        |                        |
| 300                                    |                 |                        |                        |
| 200                                    |                 |                        |                        |
| 100                                    |                 |                        |                        |
| 0                                      |                 |                        |                        |
|                                        |                 |                        | 10:34:54               |
| Unit:(packet/sec)                      |                 |                        |                        |
| Time Interval<br>Show/Hide             | 1s<br>✔ Unicast | Record Number          | 200   Apply  Broadcast |

**Figure 12- 6. Rx Packets Analysis window (line graph for Unicast, Multicast, and Broadcast Packets)** To view the UMB Cast Table, click the <u>View Table</u> link, which will show the following table:

| Packet Anal | ysis of Port 1 Time Interval | 18 💽 OK    |
|-------------|------------------------------|------------|
| Rx Packets  | Total                        | Total/Sec  |
| Bytes       | 2989143039                   | 7045       |
| Packets     | 22455133                     |            |
| Rx Packets  | Total                        | Frames/Sec |
| Unicast     | 3505079                      |            |
| Multicast   | 6060387                      |            |
| Broadcast   | 12889667                     |            |
| Tx Packets  | Total                        | Total/Sec  |
| Bytes       | 397682662                    | 3352       |
| Packets     | 5866088                      | 44         |

Figure 12-7. Rx Packets Analysis window (table for Unicast, Multicast, and Broadcast Packets)

The following fields may be set or viewed:

| Parameter       | Description                                                                                                    |
|-----------------|----------------------------------------------------------------------------------------------------|
| Time Interval   | Select the desired setting between <i>1s</i> and <i>60s</i> , where "s" stands for seconds. The default value is one second. |
| Record Number   | Select number of times the Switch will be polled between 20 and 200. The default value is 20.                                |
| Unicast         | Counts the total number of good packets that were received by a unicast address.                                             |
| Multicast       | Counts the total number of good packets that were received by a multicast address.                                           |
| Broadcast       | Counts the total number of good packets that were received by a broadcast address.                                           |
| Show/Hide       | Check whether or not to display Multicast, Broadcast, and Unicast Packets.                                                   |
| Clear           | Clicking this button clears all statistics counters on this window.                                                          |
| View Table      | Clicking this button instructs the Switch to display a table rather than a line graph.                                       |
| View Line Chart | Clicking this button instructs the Switch to display a line graph rather than a table.                                       |

#### Transmitted (TX)

Click the **Transmitted (TX)** link in the **Packets** folder of the **Monitoring** menu to view the following graph of packets transmitted from the Switch.

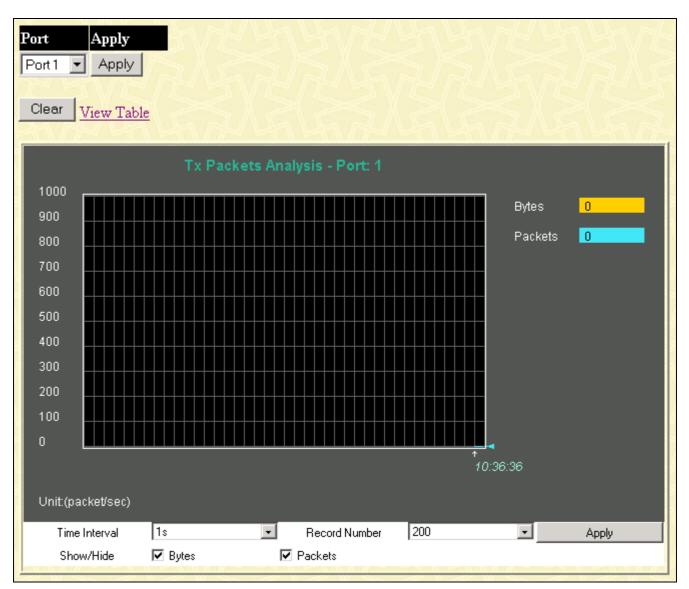

Figure 12-8. Tx Packets Analysis window (line graph for Bytes and Packets)

To view the Transmitted (TX) Table, click the link <u>View Table</u>, which will show the following table:

| Packet Analysis of Port 1 Time Interval 18 💽 OK |            |            |  |
|-------------------------------------------------|------------|------------|--|
| Rx Packets                                      | Total      | Total/Sec  |  |
| Bytes                                           | 2991951049 | 6917       |  |
| Packets                                         | 22487982   | 87         |  |
| Rx Packets                                      | Total      | Frames/Sec |  |
| Unicast                                         | 3509189    | 15         |  |
| Multicast                                       | 6065216    | 11         |  |
| Broadcast                                       | 12913577   | 61         |  |
| Tx Packets                                      | Total      | Total/Sec  |  |
| Bytes                                           | 399059734  | 3705       |  |
| Packets                                         | 5882760    | 51         |  |

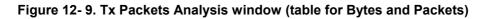

The following fields may be set or viewed:

| Parameter       | Description                                                                                                    |
|-----------------|----------------------------------------------------------------------------------------------------|
| Time Interval   | Select the desired setting between <i>1s</i> and <i>60s</i> , where "s" stands for seconds. The default value is one second. |
| Record Number   | Select number of times the Switch will be polled between 20 and 200. The default value is 20.                                |
| Bytes           | Counts the number of bytes successfully sent from the port.                                                                  |
| Packets         | Counts the number of packets successfully sent on the port.                                                                  |
| Show/Hide       | Check whether or not to display Bytes and Packets.                                                                           |
| Clear           | Clicking this button clears all statistics counters on this window.                                                          |
| View Table      | Clicking this button instructs the Switch to display a table rather than a line graph.                                       |
| View Line Chart | Clicking this button instructs the Switch to display a line graph rather than a table.                                       |

### **Errors**

The Web Manager allows port error statistics compiled by the Switch's management agent to be viewed as either a line graph or a table. Four windows are offered.

## **Received (RX)**

Click the **Received (RX)** link in the **Error** folder of the **Monitoring** menu to view the following graph of error packets received on the Switch.

| Port Apply Port Apply |                |                       |                 |
|-----------------------|----------------|-----------------------|-----------------|
| Clear View Table      |                |                       |                 |
| 1000                  | Rx Error Analy | sis - Port: 1         |                 |
| 1000<br>900           |                |                       | CrcError 0      |
| 800                   |                |                       | UnderSize 0     |
| 700                   |                |                       | OverSize 0      |
| 600                   |                |                       | Fragment 0      |
| 500                   |                |                       | Jabber 0        |
| 400                   |                |                       | Drop 0          |
| 200                   |                |                       |                 |
| 100                   |                |                       |                 |
| o <b></b>             |                |                       | <b>⊥</b>        |
|                       |                |                       | ↑<br>10:48:4    |
| Unit:(packet/sec)     |                |                       |                 |
| Time Interval 1s      | Record Numbe   | r 200 💌               | Apply           |
| Show/Hide 🔽 CrcErro   | r 🔽 UnderSize  | 🗹 OverSize 🗹 Fragment | 🗹 Jabber 🔽 Drop |

Figure 12- 10. Rx Error Analysis window (line graph)

To view the Received Error Packets Table, click the link **View Table**, which will show the following table:

| <u>View LineChart</u><br>Packet Analysis of Port 1 | Time Interval 1s 💽 OK |
|----------------------------------------------------|-----------------------|
| Rx Error                                           | Total                 |
| Crc Error                                          | 0                     |
| Under Size                                         | 0                     |
| Over Size                                          | 0                     |
| Fragment                                           | 0                     |
| Jabber                                             | 0                     |
| Drop                                               | 996642                |
|                                                    |                       |

#### Figure 8- 61. Rx Error Analysis window (table)

The following fields can be set:

| Parameter Des | cription                                                                                                    |
|---------------|----------------------------------------------------------------------------------------------------|
| Time Interval | Select the desired setting between <i>1s</i> and <i>60s</i> , where "s" stands for seconds. The default value is one second.                                                                               |
| Record Number | Select number of times the Switch will be polled between 20 and 200. The default value is 20.                                                                                                    |
| Crc Error     | Counts otherwise valid packets that did not end on a byte (octet) boundary.                                                                                                    |
| Under Size    | The number of packets detected that are less than the minimum permitted packets size of 64 bytes and have a good CRC. Undersize packets usually indicate collision fragments, a normal network occurrence. |
| Over Size     | Counts packets received that were longer than 1518 octets, or if a VLAN frame is 1522 octets, and less than the MAX_PKT_LEN. Internally, MAX_PKT_LEN is equal to 1522.                                     |
| Fragment      | The number of packets less than 64 bytes with either bad framing or an invalid CRC. These are normally the result of collisions.                                                                           |
| Jabber        | The number of packets with lengths more than the MAX_PKT_LEN bytes. Internally, MAX_PKT_LEN is equal to 1522.                                                                                              |
| Drop          | The number of packets that are dropped by this port since the last Switch reboot.                                                                                                    |
| Show/Hide     | Check whether or not to display Crc Error, Under Size, Over Size, Fragment, Jabber, and Drop errors.                                                                                                    |
| Clear         | Clicking this button clears all statistics counters on this window.                                                                                                    |
| View Table    | Clicking this button instructs the Switch to display a table rather than a line graph.                                                                                                    |

View Line Chart

Clicking this button instructs the Switch to display a line graph rather than a table.

#### Transmitted (TX)

Click the **Transmitted (TX)** link in the **Error** folder of the **Monitoring** menu to view the following graph of error packets received on the Switch.

| Port Apply Port Apply Clear View Table |                                  |                        |
|----------------------------------------|----------------------------------|------------------------|
|                                        | Tx Error Analysis - Port: 1      |                        |
| 900 <b>1000</b>                        |                                  | ExDefer <mark>0</mark> |
| 800                                    |                                  | CrcError 0             |
| 700                                    |                                  | LateColl 0             |
| 600                                    |                                  | ExColl 0               |
| 500                                    |                                  | SingColl 0             |
| 400                                    |                                  | Coll 0                 |
| 300                                    |                                  |                        |
| 200                                    |                                  |                        |
| 100                                    |                                  |                        |
|                                        | <u>↑</u>                         | 4                      |
|                                        |                                  | 0:48:54                |
| Unit:(packet/sec)                      |                                  |                        |
| Time Interval 1s                       | Record Number 200                | Apply                  |
| Show/Hide 🔽 ExDefe                     | 🔽 CrcError 🔽 LateColl 🔽 ExColl 🔽 | SingColl 🔽 Coll        |

Figure 12-11. Tx Error Analysis window (line graph)

To view the Transmitted Error Packets Table, click the link <u>View Table</u>, which will show the following table:

| terval 1s JOK |
|---------------|
| Total         |
|               |
| O             |
| Ó             |
| 0             |
| 0             |
| 0             |
|               |

Figure 12- 12. Tx Error Analysis window (table)

The following fields may be set or viewed:

| Parameter       | Description                                                                                                    |
|-----------------|----------------------------------------------------------------------------------------------------|
| Time Interval   | Select the desired setting between <i>1s</i> and <i>60s</i> , where "s" stands for seconds. The default value is one second.             |
| Record Number   | Select number of times the Switch will be polled between 20 and 200. The default value is 20.                                            |
| ExDefer         | Counts the number of packets for which the first transmission attempt on a particular interface was delayed because the medium was busy. |
| LateColl        | Counts the number of times that a collision is detected later than 512 bit-times into the transmission of a packet.                      |
| ExColl          | Excessive Collisions. The number of packets for which transmission failed due to excessive collisions.                                   |
| SingColl        | Single Collision Frames. The number of successfully transmitted packets for which transmission is inhibited by more than one collision.  |
| Coll            | An estimate of the total number of collisions on this network segment.                                                                   |
| Show/Hide       | Check whether or not to display ExDefer, LateColl, ExColl, SingColl, and Coll errors.                                                    |
| Clear           | Clicking this button clears all statistics counters on this window.                                                                      |
| View Table      | Clicking this button instructs the Switch to display a table rather than a line graph.                                                   |
| View Line Chart | Clicking this button instructs the Switch to display a line graph rather than a table.                                                   |

## Packet Size

The Web Manager allows packets received by the Switch, arranged in six groups and classed by size, to be viewed as either a line graph or a table. Two windows are offered.

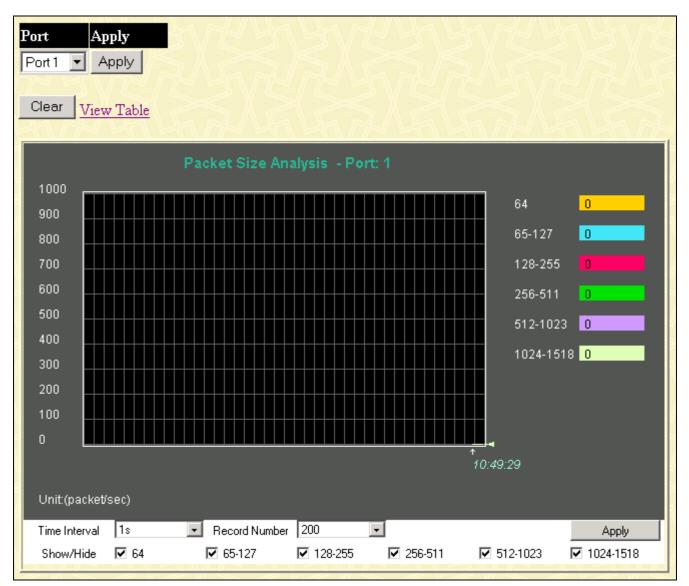

Figure 12- 13. Rx Size Analysis window (line graph)

To view the Packet Size Analysis Table, click the link <u>View Table</u>, which will show the following table:

| ew Line Chart<br>Packet Analysis of Port 1 Time Interval 1s JOK |                                                 |  |  |  |  |  |
|-----------------------------------------------------------------|-------------------------------------------------|--|--|--|--|--|
| Total                                                           | Frames/Sec                                      |  |  |  |  |  |
| 131654                                                          | 41                                              |  |  |  |  |  |
| 16590                                                           | 9                                               |  |  |  |  |  |
| 3840                                                            | 6                                               |  |  |  |  |  |
| 1315                                                            | 2                                               |  |  |  |  |  |
| 326                                                             | 0                                               |  |  |  |  |  |
| 220                                                             | O                                               |  |  |  |  |  |
|                                                                 | Total<br>131554<br>16590<br>3840<br>1315<br>328 |  |  |  |  |  |

#### Figure 12- 14. Rx Size Analysis window (table)

The following fields can be set or viewed:

| Parameter     | Description                                                                                                    |
|---------------|----------------------------------------------------------------------------------------------------|
| Time Interval | Select the desired setting between <i>1s</i> and <i>60s</i> , where "s" stands for seconds. The default value is one second.                                               |
| Record Number | Select number of times the Switch will be polled between 20 and 200. The default value is 20.                                                                              |
| 64            | The total number of packets (including bad packets) received that were 64 octets in length (excluding framing bits but including FCS octets).                              |
| 65-127        | The total number of packets (including bad packets) received that were between 65 and 127 octets in length inclusive (excluding framing bits but including FCS octets).    |
| 128-255       | The total number of packets (including bad packets) received that were between 128 and 255 octets in length inclusive (excluding framing bits but including FCS octets).   |
| 256-511       | The total number of packets (including bad packets) received that were between 256 and 511 octets in length inclusive (excluding framing bits but including FCS octets).   |
| 512-1023      | The total number of packets (including bad packets) received that were between 512 and 1023 octets in length inclusive (excluding framing bits but including FCS octets).  |
| 1024-1518     | The total number of packets (including bad packets) received that were between 1024 and 1518 octets in length inclusive (excluding framing bits but including FCS octets). |
| Show/Hide     | Check whether or not to display 64, 65-127, 128-255, 256-511, 512-1023, and 1024-1518 packets received.                                                                    |

| Clear           | Clicking this button clears all statistics counters on this window.                    |  |  |  |  |
|-----------------|----------------------------------------------------------------------------------------|--|--|--|--|
| View Table      | Clicking this button instructs the Switch to display a table rather than a line graph. |  |  |  |  |
| View Line Chart | Clicking this button instructs the Switch to display a line graph rather than a table. |  |  |  |  |

## **Browse Router Port**

This displays which of the Switch's ports are currently configured as router ports. A router port configured by a user (using the console or Web-based management interfaces) is displayed as a static router port, designated by S. D designates a router port that is dynamically configured by the Switch. To view the following window, open the **Monitoring** folder and click the **Browse Router Port** link.

| Brows             | e Rou | ter Por | t  |    |         |    |     |    |    |    |    |    |      |
|-------------------|-------|---------|----|----|---------|----|-----|----|----|----|----|----|------|
| VLAN ID VLAN Name |       |         |    |    |         |    |     |    |    |    |    |    |      |
| 1                 |       |         |    |    | default |    |     |    |    |    |    |    |      |
|                   |       |         |    |    |         | Po | rts |    |    |    |    |    |      |
| 1                 | 2     | 3       | 4  | 5  | 6       | 7  | 8   | 9  | 10 | 11 | 12 | 13 | 14   |
| 15                | 16    | 17      | 18 | 19 | 20      | 21 | 22  | 23 | 24 | 25 | 26 | 27 | 28   |
|                   |       |         |    |    |         |    |     |    |    |    |    |    |      |
|                   |       |         |    |    |         |    |     |    |    |    |    |    |      |
|                   |       |         |    |    |         |    |     |    |    |    |    |    | Next |

Figure 12-15. Router Port window

### **Port Access Control**

The following screens are used to monitor 802.1x statistics of the Switch, on a per port basis. To view the **Port Access Control** screens, open the monitoring folder and click the **Port Access Control** folder. There are six screens to monitor.

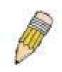

**NOTE:** The **Authenticator State** cannot be viewed on the Switch unless 802.1x is enabled by port or by MAC address. To enable 802.1x, go to the DES-3828P Web Management Tool menu.

#### **RADIUS** Authentication

This table contains information concerning the activity of the RADIUS authentication client on the client side of the RADIUS authentication protocol. It has one row for each RADIUS authentication server that the client shares a secret with. To view the **RADIUS Authentication**, click **Monitoring > Port Access Control > RADIUS Authentication**.

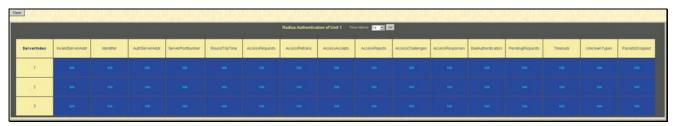

Figure 12-16. RADIUS Authentication window

The user may also select the desired time interval to update the statistics, between *1s* and *60s*, where "s" stands for seconds. The default value is one second. To clear the current statistics shown, click the *Clear* button in the top left hand corner.

The following fields can be viewed:

| Parameter         | Description                                                                                                    |  |  |  |  |  |
|-------------------|----------------------------------------------------------------------------------------------------|--|--|--|--|--|
| ServerIndex       | The identification number assigned to each RADIUS Authentication server that the client shares a secret with.                                                                                                    |  |  |  |  |  |
| InvalidServerAddr | The number of RADIUS Access-Response packets received from unknown addresses.                                                                                                    |  |  |  |  |  |
| Identifier        | The NAS-Identifier of the RADIUS authentication client. (This is not necessarily the same as sysName in MIB II.)                                                                                                    |  |  |  |  |  |
| AuthServerAddr    | The (conceptual) table listing the RADIUS authentication servers with which the client shares a secret.                                                                                                    |  |  |  |  |  |
| ServerPortNumber  | The UDP port the client is using to send requests to this server.                                                                                                    |  |  |  |  |  |
| RoundTripTime     | The time interval (in hundredths of a second) between the most recent Access-Reply/Access-Challenge and the Access-Request that matched it from this RADIUS authentication server.                                                                    |  |  |  |  |  |
| AccessRequests    | The number of RADIUS Access-Request packets sent to this server. This does not include retransmissions.                                                                                                    |  |  |  |  |  |
| AccessRetrans     | The number of RADIUS Access-Request packets retransmitted to this RADIUS authentication server.                                                                                                    |  |  |  |  |  |
| AccessAccepts     | The number of RADIUS Access-Accept packets (valid or invalid) received from this server.                                                                                                    |  |  |  |  |  |
| AccessRejects     | The number of RADIUS Access-Reject packets (valid or invalid) received from this server.                                                                                                    |  |  |  |  |  |
| AccessChallenges  | The number of RADIUS Access-Challenge packets (valid or invalid) received from this server.                                                                                                    |  |  |  |  |  |
| AccessResponses   | The number of malformed RADIUS Access-Response packets received from this server. Malformed packets include packets with an invalid length. Bad authenticators or Signature attributes or known types are not included as malformed access responses. |  |  |  |  |  |
| BadAuthenticators | The number of RADIUS Access-Response packets containing invalid authenticators or Signature attributes received from this server.                                                                                                    |  |  |  |  |  |

| PendingRequests | The number of RADIUS Access-Request packets destined for this server that have<br>not yet timed out or received a response. This variable is incremented when an<br>Access-Request is sent and decremented due to receipt of an Access-Accept,<br>Access-Reject or Access-Challenge, a timeout or retransmission. |
|-----------------|----------------------------------------------------------------------------------------------------|
| Timeouts        | The number of authentication timeouts to this server. After a timeout the client may retry to the same server, send to a different server, or give up. A retry to the same server is counted as a retransmit as well as a timeout. A send to a different server is counted as a Request as well as a timeout.     |
| UnknownTypes    | The number of RADIUS packets of unknown type which were received from this server on the authentication port                                                                                                    |
| PacketsDropped  | The number of RADIUS packets of which were received from this server on the authentication port and dropped for some other reason.                                                                                                    |

#### **RADIUS Accounting**

This window shows managed objects used for managing RADIUS accounting clients, and the current statistics associated with them. It has one row for each RADIUS authentication server that the client shares a secret with. To view the **RADIUS Accounting**, click **Monitoring > Port Access Control > RADIUS Accounting**.

| Radius Accounting of Unit 0 Time Interval 10 CM |                   |            |               |                  |               |          |                 |           |                   |                   |                 |          |              |                |
|-------------------------------------------------|-------------------|------------|---------------|------------------|---------------|----------|-----------------|-----------|-------------------|-------------------|-----------------|----------|--------------|----------------|
| Serverindex                                     | invalidServerAddr | Identifier | ServerAddress | ServerPortNumber | RoundTripTime | Requests | Retransmissions | Responses | AalformedResponse | BadAuthenticators | PendingRequests | Timeouts | UnknownTypes | PacketsDropped |
| 4                                               |                   |            |               |                  |               |          |                 |           |                   |                   |                 |          |              |                |
| 2                                               |                   |            |               |                  |               |          |                 |           |                   |                   |                 |          |              |                |
| 3                                               |                   |            |               |                  |               |          |                 |           |                   |                   |                 |          |              |                |

Figure 12- 17. RADIUS Accounting window

The user may also select the desired time interval to update the statistics, between *1s* and *60s*, where "s" stands for seconds. The default value is one second. To clear the current statistics shown, click the *Clear* button in the top left hand corner.

The following fields can be viewed:

| Parameter         | Description                                                                                                  |
|-------------------|----------------------------------------------------------------------------------------------------|
| ServerIndex       | The identification number assigned to each RADIUS Accounting server that the client shares a secret with.    |
| InvalidServerAddr | The number of RADIUS Accounting-Response packets received from unknown addresses.                            |
| Identifier        | The NAS-Identifier of the RADIUS accounting client. (This is not necessarily the same as sysName in MIB II.) |
| ServerAddress     | The (conceptual) table listing the RADIUS accounting servers with which the client shares a secret.          |
| ServerPortNumber  | The UDP port the client is using to send requests to this server.                                            |

| RoundTripTime      | The time interval between the most recent Accounting-Response and the Accounting-Request that matched it from this RADIUS accounting server.                                                                                                    |
|--------------------|----------------------------------------------------------------------------------------------------|
| Requests           | The number of RADIUS Accounting-Request packets sent. This does not include retransmissions.                                                                                                    |
| Retransmissions    | The number of RADIUS Accounting-Request packets retransmitted to this RADIUS accounting server. Retransmissions include retries where the Identifier and Acct-<br>Delay have been updated, as well as those in which they remain the same.                                                                            |
| Responses          | The number of RADIUS packets received on the accounting port from this server.                                                                                                    |
| MalformedResponses | The number of malformed RADIUS Accounting-Response packets received from this server. Malformed packets include packets with an invalid length. Bad authenticators and unknown types are not included as malformed accounting responses.                                                                              |
| BadAuthenticators  | The number of RADIUS Accounting-Response packets, which contained invalid authenticators, received from this server.                                                                                                    |
| PendingRequests    | The number of RADIUS Accounting-Request packets sent to this server that have not yet timed out or received a response. This variable is incremented when an Accounting-Request is sent and decremented due to receipt of an Accounting-Response, a timeout or a retransmission.                                      |
| Timeouts           | The number of accounting timeouts to this server. After a timeout the client may retry to the same server, send to a different server, or give up. A retry to the same server is counted as a retransmit as well as a timeout. A send to a different server is counted as an Accounting-Request as well as a timeout. |
| UnknownTypes       | The number of RADIUS packets of unknown type which were received from this server on the accounting port.                                                                                                    |
| PacketsDropped     | The number of RADIUS packets, which were received from this server on the accounting port and dropped for some other reason.                                                                                                    |
|                    |                                                                                                    |

## **MAC Address**

This allows the Switch's dynamic MAC address forwarding table to be viewed. When the Switch learns an association between a MAC address and a port number, it makes an entry into its forwarding table. These entries are then used to forward packets through the Switch.

To view the MAC Address forwarding table, from the **Monitoring** menu, click the **MAC Address** link:

| VLAN  | Name          |                   | Fine  | 3 C       | lear Dynamic  | Entry |
|-------|---------------|-------------------|-------|-----------|---------------|-------|
| MAC   | Address       | 00-00-00-00-00    | Fine  | 3         | $\leq  \leq $ | >     |
| Port  |               | Port 1 🔻          | Fine  | 4 C       | lear Dynamic  | Entry |
| 1010  | × M - M -     |                   |       | All Entry | Clear A       |       |
|       |               | And Lan           | view/ | All Entry |               |       |
| MAC   | Address Table |                   | 2 %   |           |               |       |
| VID   | VLAN Name     | MAC Address       |       | Port      | Туре          |       |
| 1     | default       | 00-00-01-02-03-a2 | 2     | 11        | Dynamic       | 111   |
| 1     | default       | 00-00-10-10-10-00 | 1     | 11        | Dynamic       |       |
| 1     | default       | 00-00-50-77-16-00 | )     | 11        | Dynamic       |       |
| 1     | default       | 00-00-81-01-02-00 | )     | 11        | Dynamic       |       |
| 1     | default       | 00-00-81-9a-99-4f |       | 11        | Dynamic       |       |
| 1     | default       | 00-00-e2-2f-44-ec |       | 11        | Dynamic       |       |
| 1     | default       | 00-00-e2-34-22-89 | )     | 11        | Dynamic       |       |
| 1     | default       | 00-01-02-03-04-00 | )     | 11        | Dynamic       |       |
| 1     | default       | 00-01-02-03-04-03 | 1     | 11        | Dynamic       |       |
| 1     | default       | 00-01-02-03-54-38 | 3     | 11        | Dynamic       |       |
| 1     | default       | 00-01-06-30-10-63 | 3     | 11        | Dynamic       |       |
| 1     | default       | 00-02-06-12-34-56 | 5     | 11        | Dynamic       |       |
| 1     | default       | 00-02-a5-03-9d-51 | l     | 11        | Dynamic       |       |
| 1     | default       | 00-02-a5-9a-f5-61 |       | 11        | Dynamic       |       |
| 1     | default       | 00-02-a5-fd-66-97 |       | 11        | Dynamic       |       |
| 1     | default       | 00-02-b3-a5-a9-19 | )     | 11        | Dynamic       |       |
| 1     | default       | 00-03-09-18-10-03 | 1     | 11        | Dynamic       |       |
| 1     | default       | 00-03-44-ae-bc-12 |       | 11        | Dynamic       |       |
| 1     | default       | 00-04-13-04-03-03 | 1     | 11        | Dynamic       |       |
| 1     | default       | 00-04-38-ff-f5-a0 |       | 11        | Dynamic       |       |
| Total | Entries: 335  |                   |       |           |               | Vext  |

Figure 12-18. MAC Address Table window

The following fields can be viewed or set:

| Parameter   | Description                                                                                                    |
|-------------|----------------------------------------------------------------------------------------------------|
| VLAN Name   | Enter a VLAN Name for the forwarding table to be browsed by.                                                    |
| MAC Address | Enter a MAC address for the forwarding table to be browsed by.                                                  |
| Find        | Allows the user to move to a sector of the database corresponding to a user defined port, VLAN, or MAC address. |

| VID                 | The VLAN ID of the VLAN the port is a member of.                                                                         |
|---------------------|----------------------------------------------------------------------------------------------------|
| MAC Address         | The MAC address entered into the address table.                                                                          |
| Port                | The port that the MAC address above corresponds to.                                                                      |
| Туре                | How the Switch discovered the MAC address. The possible entries are Dynamic, Self, and Static.                           |
| Next                | Click this button to view the next page of the address table.                                                            |
| Clear Dynamic Entry | Clicking this button will clear Dynamic entries learned by the Switch. This may be accomplished by VLAN Name or by Port. |
| View All Entry      | Clicking this button will allow the user to view all entries of the address table.                                       |
| Clear All Entry     | Clicking this button will allow the user to delete all entries of the address table.                                     |

#### **IP Address Table**

The **IP Address Table** may be found in the **Monitoring** menu. The **IP Address Table** is a read only screen where the user may view IP addresses discovered by the Switch. To search a specific IP address, enter it into the field labeled **IP Address** at the top of the screen and click **Find** to begin your search.

| IP Address         | 0.0.0        |          | Find     |  |
|--------------------|--------------|----------|----------|--|
| ≤, ∦ <b>,</b> ≥≤≤, | , 15, 1, 25, | )SS 16 - | ><,}<.\( |  |
| IP Address Tal     | ole          |          |          |  |
| Interface          | IP Address   | Port     | Learned  |  |
| System             | 10.0.0.182   | 9        | Dynamic  |  |
| System             | 10.0.25.1    | 9        | Dynamic  |  |
| System             | 10.0.51.1    | 9        | Dynamic  |  |
| System             | 10.0.58.4    | 9        | Dynamic  |  |
| System             | 10.1.1.101   | 9        | Dynamic  |  |
| System             | 10.1.1.102   | 9        | Dynamic  |  |
| System             | 10.1.1.103   | 9        | Dynamic  |  |
| System             | 10.1.1.151   | 9        | Dynamic  |  |
| System             | 10.1.1.152   | 9        | Dynamic  |  |
| System             | 10.1.1.154   | 9        | Dynamic  |  |
| System             | 10.1.1.157   | 9        | Dynamic  |  |
| System             | 10.1.1.161   | 9        | Dynamic  |  |
| System             | 10.1.1.164   | 9        | Dynamic  |  |
| System             | 10.1.1.166   | 9        | Dynamic  |  |
| System             | 10.1.1.167   | 9        | Dynamic  |  |
| System             | 10.1.1.170   | 9        | Dynamic  |  |
| System             | 10.1.1.171   | 9        | Dynamic  |  |
| System             | 10.1.1.172   | 9        | Dynamic  |  |
| System             | 10.1.1.173   | 9        | Dynamic  |  |
| System             | 10.1.1.175   | 9        | Dynamic  |  |
|                    |              |          | Next     |  |
| Total Entries: 3   | 387          |          |          |  |

Figure 12-19. IP Address Table window

## **Browse Routing Table**

The **Browse Routing Table** window may be found in the **Monitoring** menu. This screen shows the current IP routing table of the Switch. To find a specific IP route, enter an IP address into the **Destination Address** field along with a proper subnet mask into the **Mask** field and click **Find**.

| IP Address       | 0.0.0.0   | <u>Marin () (</u> | 14141        | Į.    | 4745     |
|------------------|-----------|-------------------|--------------|-------|----------|
| Netmask          | 0.0.0.0   |                   | Find         |       |          |
| Routing Table    |           |                   | V/ 8-2 / 4-2 | -24 W |          |
| IP Address       | Netmask   | Gateway           | Interface    | Cost  | Protocol |
| 10.0.0.0         | 255.0.0.0 | 0.0.0.0           | System       | 1     | Local    |
| Total Entries: 1 |           |                   |              |       |          |

Figure 12-20. Browse Routing Table window

## **Browse ARP Table**

The Browse ARP Table window may be found in the Monitoring menu. This window will show current ARP entries on the Switch. To search a specific ARP entry, enter an interface name into the Interface Name or an IP address and click Find. To clear the ARP Table, click Clear All.

| Interface Na |                |                   | <u>1276</u> 2   |
|--------------|----------------|-------------------|-----------------|
| IP Address   | 0.0.0          | ).0 Fir           | nd Clear All    |
| 1031         | /に/につ          | VC/C DVL          | 2/ C 3 V C      |
| ARP Table    |                |                   |                 |
| Interface Na | ame IP Address | MAC Address       | Туре            |
| System       | 10.0.0.0       | ff-ff-ff-ff-ff-ff | Local/Broadcast |
| System       | 10.0.0.136     | 00-11-d8-57-cc-23 | Dynamic         |
| System       | 10.0.25.1      | 00-d0-59-a9-2a-c4 | Dynamic         |
| System       | 10.0.51.1      | 00-50-ba-da-03-f5 | Dynamic         |
| System       | 10.0.58.4      | 00-0c-6e-43-13-ae | Dynamic         |
| System       | 10.1.1.101     | 00-50-ba-15-48-56 | Dynamic         |
| System       | 10.1.1.102     | 00-50-ba-97-d7-c0 | Dynamic         |
| System       | 10.1.1.103     | 00-50-ba-97-d7-c9 | Dynamic         |
| System       | 10.1.1.151     | 00-50-ba-70-d6-d0 | Dynamic         |
| System       | 10.1.1.152     | 00-13-00-00-00-01 | Dynamic         |
| System       | 10.1.1.154     | 00-50-ba-97-d9-56 | Dynamic         |
| System       | 10.1.1.156     | 00-50-ba-f5-f4-74 | Dynamic         |
| System       | 10.1.1.157     | 00-50-ba-71-20-d6 | Dynamic         |
| System       | 10.1.1.161     | 00-50-ba-70-e4-89 | Dynamic         |
| System       | 10.1.1.162     | 00-50-ba-70-e4-5a | Dynamic         |
| System       | 10.1.1.163     | 00-50-ba-70-e4-55 | Dynamic         |
| System       | 10.1.1.164     | 00-50-ba-70-e4-65 | Dynamic         |
| System       | 10.1.1.166     | 00-50-ba-70-e4-58 | Dynamic         |
| System       | 10.1.1.167     | 00-50-ba-70-e4-45 | Dynamic         |
| System       | 10.1.1.168     | 00-50-ba-70-e4-57 | Dynamic         |
|              |                |                   | Next            |
| Total Entri  | es: 410        |                   |                 |

Figure 12-21. Browse ARP Table window

## **Browse IP Multicast Forwarding Table**

The **Browse IP Multicast Forwarding Table** window may be found in the **Monitoring** menu. This window will show current IP multicasting information on the Switch. To search a specific entry, enter a multicast group IP address into the **Multicast Group** field or a **Source IP** address and click **Find**.

| Multicast Group  | 0.0                  | ).0.0             | La la la la la la la la la la la la la la | 3V/            | No Pr    |
|------------------|----------------------|-------------------|-------------------------------------------|----------------|----------|
| Source IP Addres | ss 0.0               | 0.0.0             | Find                                      |                |          |
| IP Multicast Fo  | rwarding Ta          | ble               |                                           |                |          |
| Multicast Group  | Source IP<br>Address | Source<br>Netmask | Upstream<br>Neighbor                      | Expire<br>Time | Protocol |
| 224.2.140.247    | 10.0.0.0             | 255.0.0.0         | 10.100.100.251                            | 109            | DVMRP    |
| 224.2.142.32     | 10.0.0.0             | 255.0.0.0         | 10.100.100.251                            | 105            | DVMRP    |
| 229.55.150.208   | 10.0.0.0             | 255.0.0.0         | 10.100.100.251                            | 118            | DVMRP    |
| 239.255.255.250  | 10.0.0.0             | 255.0.0.0         | 10.100.100.251                            | 39             | DVMRP    |
| Total Entries: 4 | nunn                 | WUn Li            | 174Uni                                    | A.F            |          |

Figure 12-22. Browse IP Multicast Forwarding Table

## **IGMP Snooping Group**

IGMP Snooping allows the Switch to read the Multicast Group IP address and the corresponding MAC address from IGMP packets that pass through the Switch. The number of IGMP reports that were snooped is displayed in the Reports field. To view the **IGMP Snooping Table**, click **IGMP Snooping Group** in the **Monitoring** menu:

| VLAN Nan     | ne :                      |       | и.<br>Д 2 |    | Sea               | rch |             |        | 2  |    |    | LT I    |    |    |
|--------------|---------------------------|-------|-----------|----|-------------------|-----|-------------|--------|----|----|----|---------|----|----|
| Total Entrie | s : 0                     |       |           |    |                   |     |             |        |    |    |    |         |    |    |
| IGMP Sno     | oping                     | Group | Table     | •  |                   |     |             |        |    |    |    |         |    |    |
| VLAN Nan     | VLAN Name Multicast Group |       |           | ъ  |                   |     | MAC Address |        |    |    |    | Reports |    |    |
|              | 0.0.0.0                   |       |           |    | 00:00:00:00:00:00 |     |             |        | 0  |    |    |         |    |    |
|              |                           |       |           |    |                   |     | Port N      | Iember |    |    |    |         |    |    |
| Unit         | 1                         | 2     | 3         | 4  | 5                 | 6   | 7           | 8      | 9  | 10 | 11 | 12      | 13 | 14 |
|              | 15                        | 16    | 17        | 18 | 19                | 20  | 21          | 22     | 23 | 24 | 25 | 26      | 27 | 28 |

Figure 12-23. IGMP Snooping Table window

The user may search the IGMP Snooping Table by entering the VLAN Name in the top left hand corner and clicking **Search**.

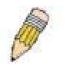

NOTE: The Switch supports up to 256 IGMP Snooping groups.

The following field can be viewed:

Parameter Description

| VLAN Name       | The VLAN Name of the multicast group.                                  |
|-----------------|------------------------------------------------------------------------|
| Multicast Group | The IP address of the multicast group.                                 |
| MAC Address     | The MAC address of the multicast group.                                |
| Reports         | The total number of reports received for this group.                   |
| Port Member     | These are the ports where the IGMP packets were snooped are displayed. |

## **IGMP Snooping Forwarding**

This window will display the current IGMP snooping forwarding table entries currently configured on the Switch. To view the following screen, open the **Monitoring** folder and click the **IGMP Snooping Forwarding** link.

| VLAN Na    | me :    |        |              |        | Se   | arch                     |        | 5     | 51      | rt,    |    | J. |      | N.Y. |
|------------|---------|--------|--------------|--------|------|--------------------------|--------|-------|---------|--------|----|----|------|------|
| Total Entr | ies : O | JR     | $\mathbb{U}$ | AF     | H.F  | $\overline{\mathcal{A}}$ | 531    | 74    | RI      | 47     | RU | RU | N.S. |      |
| IGMP Sn    | oopin   | g Forv | vardin       | g Tabl | e    |                          |        |       |         |        |    |    |      |      |
| VLAN Na    | me      |        |              | Sourc  | e IP |                          |        |       | Multica | st Gro | սթ |    |      |      |
|            |         |        |              | 0.0.0. | 0    |                          |        |       | 0.0.0.0 |        |    |    |      |      |
|            |         |        |              |        |      |                          | Port M | Iembe | r       |        |    |    |      |      |
| Unit       | 1       | 2      | 3            | 4      | 5    | 6                        | 7      | 8     | 9       | 10     | 11 | 12 | 13   | 14   |
|            | 15      | 16     | 17           | 18     | 19   | 20                       | 21     | 22    | 23      | 24     | 25 | 26 | 27   | 28   |

#### Figure 12- 24. IGMP Snooping Forwarding Table window

The user may search the IGMP Snooping Forwarding Table by entering the VLAN Name in the top left hand corner and clicking the **Search** button.

The following field can be viewed:

| Parameter Des   | cription                                                                    |
|-----------------|-----------------------------------------------------------------------------|
| VLAN Name       | The VLAN Name of the multicast group.                                       |
| Source IP       | The IP address of the multicast Source.                                     |
| Multicast Group | The IP MAC address of the multicast group.                                  |
| Port Member     | These are the ports where the IGMP packets that were snooped are displayed. |

#### **Browse IGMP Group Table**

The **Browse IGMP Group Table** window may be found in the **Monitoring** menu. This window will show current IGMP group entries on the Switch. To search a specific IGMP group entry, enter an interface name into the **Interface Name** field or a **Multicast Group** IP address and click **Find**.

| Interface Name    |                 |                  |            |             |
|-------------------|-----------------|------------------|------------|-------------|
| Multicast Group   | 0.0.0.0         |                  | Find       |             |
| IGMP Group Tal    | ble             |                  | 6/63       | W LE V L    |
| Interface Name    | Multicast Group | Last Reporter IP | Querier IP | Expire Time |
| System            | 224.0.1.1       | 10.50.95.20      | SELF       | 7           |
| System            | 224.0.1.24      | 10.254.254.10    | SELF       | 7           |
| System            | 239.192.0.1     | 10.51.43.1       | SELF       | 7           |
| System            | 239.192.7.2     | 10.44.7.2        | SELF       | 7           |
| System            | 239.192.15.133  | 10.43.15.133     | SELF       | 6           |
| System            | 239.192.17.22   | 10.48.17.22      | SELF       | 6           |
| System            | 239.192.43.1    | 10.51.43.1       | SELF       | 7           |
| System            | 239.192.55.1    | 10.5.55.1        | SELF       | 8           |
| System            | 239.192.62.121  | 10.52.62.121     | SELF       | 6           |
| System            | 239.192.73.106  | 10.48.73.106     | SELF       | 6           |
| System            | 239.192.93.1    | 10.50.93.1       | SELF       | 6           |
| System            | 239.255.255.250 | 10.5.2.10        | SELF       | 8           |
| System            | 239.255.255.254 | 10.54.81.250     | SELF       | 7           |
| Total Entries: 13 |                 | AC A             | ELE?       | ALLE        |

Figure 12-25. Browse IGMP Group Table

## **DVMRP** Monitoring

This menu allows the **DVMRP** (Distance-Vector Multicast Routing Protocol) to be monitored for each IP interface defined on the Switch. This folder, found in the **Monitoring** folder, offers 4 screens for monitoring: **Browse DVMRP Routing Table**, **Browse DVMRP Neighbor Address Table**, **Browse DVMRP Routing Next Hop Table** and **Browse PIM Neighbor Table**.

### **Browse DVMRP Routing Table**

Multicast routing information is gathered and stored by DVMRP in the **DVMRP Routing Table**, which may be found in the **Monitoring** folder under **Browse DVMRP Monitoring**, contains one row for each port in a DVMRP mode. Each routing entry contains information about the source and multicast group, and incoming and outgoing interfaces. You may define your search by entering a **Source IP Address** and its subnet mask into the fields at the top of the page.

| Source IP Add        | lress      | 0.0.0.0  |                      |      |        |         |                   |                |
|----------------------|------------|----------|----------------------|------|--------|---------|-------------------|----------------|
| Source Netma         | sk         | 0.0.0.0  |                      |      | Bro    | wse     |                   |                |
| DVMRP Rou            | ting Table |          |                      |      |        |         |                   |                |
| Source IP<br>Address | Source Ne  | tmask [] | Upstream<br>Neighbor | L    | Metric | Learned | Interface<br>Name | Expire<br>Time |
| Total Entries        | :: 0       | 15       | 514                  | SVI. | a Pla  | 151     | MH Y              | ny             |

Figure 12-26. DVMRP Routing Table

#### **Browse DVMRP Neighbor Table**

This table, found in the **Monitoring** menu under **DVMRP Monitor > Browse DVMRP Neighbor Table** contains information about DVMRP neighbors of the Switch. To search this table, enter either an **Interface Name** or **Neighbor Address** into the respective field and click the **Find** button. DVMRP neighbors of that entry will appear in the **DVMRP Neighbor Table** below.

| Interface Name   |                     |                           |
|------------------|---------------------|---------------------------|
| Neighbor IP Addı | ress 0.0.0.0        | Find                      |
| DVMRP Neighb     | or Table            |                           |
| Interface Name   | Neighbor IP Address | Generation ID Expire Time |
| Total Entries: 0 |                     |                           |

Figure 12-27. DVMRP Neighbor Table

#### **Browse DVMRP Routing Next Hop Table**

The **DVMRP Routing Next Hop Table** contains information regarding the next-hop for forwarding multicast packets on outgoing interfaces. Each entry in the **DVMRP Routing Next Hop Table** refers to the next-hop of a specific source to a specific multicast group address. This table is found in the **Monitoring** menu under **DVMRP Monitoring**, with the heading **Browse DVMRP Routing Next Hop Table**. To search this table, enter either an **Interface Name** or **Source IP Address** into the respective field and click the **Find** button. The next hop of that DVMRP Routing entry will appear in the **DVMRP Routing Next Hop Table** below.

| Interface Name    | - 7 <i>9 - 1</i> 9 Al AG |                | 为当小老  |
|-------------------|--------------------------|----------------|-------|
| Source IP Address | 0.0.0.0                  | F              | Find  |
| DVMRP Routing N   | ext Hop Table            | 718 SVI        |       |
| Source IP Address | Source Netmask           | Interface Name | Туре  |
| Total Entries: 0  |                          | AS AL          | G GAR |

Figure 12-28. DVMRP Routing Next Hop Table

#### **Browse PIM Neighbor Table**

Multicast routers use **Protocol Independent Multicast (PIM)** to determine which other multicast routers should receive multicast packets. The **PIM Neighbor Address Table** contains information regarding each of a router's PIM neighbors. This screen may be found in the **Monitoring** folder under the heading **PIM Monitor**. To search this table, enter either an **Interface Name** or **Neighbor Address** into the respective field and click the **Find** button. PIM neighbors of that entry will appear in the **PIM Neighbor Table** below.

| Interface Name    |                     |             |
|-------------------|---------------------|-------------|
| Neighbor IP Addre | ss 0.0.0.0          | Find        |
| PIM Neighbor Ta   | ble                 | SVEICS      |
| Interface Name    | Neighbor IP Address | Expire Time |
| Total Entries: 0  | 1634616             | 316163      |

Figure 12-29. PIM Neighbor Table

### **OSPF** Monitoring

This section offers windows regarding OSPF (Open Shortest Path First) information on the Switch, including the **OSPF LSDB Table**, **OSPF Neighbor Table** and the **OSPF Virtual Neighbor Table**. To view these tables, open the **Monitoring** folder and click **OSPF Monitoring**.

#### Browse OSPF LSDB Table

This table can be found in the **OSPF Monitoring** folder by clicking on the **Browse OSPF LSDB Table** link. The **OSPF Link-State Database Table** displays the current link-state database in use by the OSPF routing protocol on a per-OSPF area basis.

| Search Type    | ALL       | 1 97 - N 97<br>- | -            | 4N   | RL.  | 474      |
|----------------|-----------|------------------|--------------|------|------|----------|
| Area ID        | 0.0.0     | 0.0              |              |      |      |          |
| Adv. Router ID | 0.0.0     | 0.0              |              |      |      |          |
| LSDB Type      | RT        | RLink 🔽          |              | Find |      |          |
| コミン            | V 2VC     | 2 DAA            | $\mathbb{C}$ |      | 1    |          |
| OSPF LSDB Ta   | ble       |                  |              |      |      |          |
| Area ID        | LSDB Type | Adv. Router II   | D Link State | e ID | Cost | Sequence |

Figure 12- 30. Browse OSPF LSDB Table

The user may search for a specific entry by entering the following information into the fields at the top of the screen:

To browse the **OSPF LSDB Table**, you first must select which browse method you want to use in the **Search Type** field. The choices are *All*, *Area ID*, *Advertise Router ID*, *LSDB*, *Area ID* & *Advertise Router ID*, *Area ID* & *LSDB*, and *Advertise Router ID* & *LSDB*.

If *Area ID* is selected as the browse method, you must enter the IP address in the **Area ID** field, and then click *Find*.

If *Adv. Router ID* is selected, you must enter the IP address in the **Advertisement Router ID** field, and then click *Find*.

If *LSDB* is selected, you must select the type of link state (*RtrLink*, *NetLink*, *Summary*, *ASSummary* and *ASExtLink*) in the **LSDB Type** field, and then click *Find*.

The following fields are displayed in the OSPF LSDB Table:

| Parameter      | Description                                                                                                    |                                                                                                    |  |  |  |  |  |
|----------------|----------------------------------------------------------------------------------------------------|----------------------------------------------------------------------------------------------------|--|--|--|--|--|
| Area ID        | Allows the entry of an OSPF<br>table, and display an entry – i                                                                                                    | Area ID. This Area ID will then be used to search the f there is one.                                                                                                    |  |  |  |  |  |
| LSDB Type      | discovered by the Switch:<br>Summary link ( <i>Summary</i> ),                                                                                                    | splays which one of eight types of link advertisements by which the current link was<br>scovered by the Switch: <i>All</i> , Router link ( <i>RTRLink</i> ), Network link ( <i>NETLink</i> ),<br>ummary link ( <i>Summary</i> ), Autonomous System link ( <i>ASSummary</i> ), Autonomous<br>ystem external link ( <i>ASExternal</i> ), MCGLink ( <i>Multicast Group</i> ), and NSSA ( <i>Not So</i><br>ubby Area) |  |  |  |  |  |
| Adv. Router ID | Displays the Advertising Router's ID.                                                                                                    |                                                                                                    |  |  |  |  |  |
| Link State ID  | This field identifies the portion of the Internet environment that is being described by the advertisement. The contents of this field depend on the advertisement's LS type. |                                                                                                    |  |  |  |  |  |
|                | LS Type Link State I                                                                                                    | 0                                                                                                    |  |  |  |  |  |
|                | 1 The originatir                                                                                                    | g router's Router ID.                                                                                                    |  |  |  |  |  |
|                | 2 The IP interfa                                                                                                    | ce address of the network's Designated Router.                                                                                                    |  |  |  |  |  |
|                | 3 The destination                                                                                                    | on network's IP address.                                                                                                    |  |  |  |  |  |
|                | 4 The Router I                                                                                                    | of the described AS boundary router.                                                                                                    |  |  |  |  |  |
| Cost           | Displays the cost of the table                                                                                                    | entry.                                                                                                    |  |  |  |  |  |

|  | Displays a sequence number corresponding to number of times the current link has been advertised as changed. |  |
|--|----------------------------------------------------------------------------------------------------|--|
|--|----------------------------------------------------------------------------------------------------|--|

#### **Browse OSPF Neighbor Table**

This table can be found in the **OSPF Monitoring** folder by clicking on the **Browse OSPF Neighbor Table** link. Routers that are connected to the same area or segment become neighbors in that area. Neighbors are elected via the Hello protocol. IP multicast is used to send out Hello packets to other routers on the segment. Routers become neighbors when they see themselves listed in a Hello packet sent by another router on the same segment. In this way, two-way communication is guaranteed to be possible between any two-neighbor routers. This table displays OSPF neighbors of the Switch.

| Neighbor IP Addr       | ress 0.0.0.0          | F | ind               |                  |
|------------------------|-----------------------|---|-------------------|------------------|
| OSPF Neighbor          | Table                 |   | 9 / T 9           |                  |
| Neighbor IP<br>Address | Neighbor Router<br>ID |   | Neighbor<br>State | State<br>Changes |
| Total Entries: 0       | A CAR                 |   |                   |                  |

Figure 12-31. OSPF Neighbor Table

To search for OSPF neighbors, enter an IP address and click **Find**. Valid OSPF neighbors will appear in the **OSPF Neighbor Table** below.

### **OSPF Virtual Neighbor**

This table can be found in the **OSPF Monitoring** folder by clicking on the **Browse OSPF Virtual Neighbor Table** link in the **Monitoring** folder. This table displays a list of **Virtual OSPF Neighbors** of the Switch. The user may choose specifically search a virtual neighbor by using one of the two search options at the top of the screen, which are:

| Parameter                     | Description                                                                                                    |
|-------------------------------|----------------------------------------------------------------------------------------------------|
| Transit Area ID               | Allows the entry of an OSPF Area ID – previously defined on the Switch – that allows a remote area to communicate with the backbone (area 0). A Transit Area cannot be a Stub Area or a Backbone Area. |
| Virtual Neighbor<br>Router ID | The OSPF router ID for the remote router. This IP address uniquely identifies the remote area's Area Border Router.                                                                                    |

| Transit A          | rea ID 🛛                      | ).0.0.0                        |                          | yn y   | WHAT A                    | 14     |
|--------------------|-------------------------------|--------------------------------|--------------------------|--------|---------------------------|--------|
| Virtual No<br>ID   | eighbor Router                | 1.0.0.0                        |                          | Browse |                           |        |
| OSPF Vi            | rtual Neighbor Ta             | ble                            |                          |        |                           |        |
| Transit<br>Area ID | Virtual Neighbor<br>Router ID | Virtual Neighbor<br>IP Address | Virtua<br>Neigh<br>Optio | ıbor   | Virtual<br>Neighbor State | Events |
| Total Entries: 0   |                               |                                |                          |        |                           |        |

Figure 12- 32.OSPF Virtual Neighbor Table

## Browse PoE Status (for DES-3828P only)

This table can be found in the **Monitoring** folder by clicking on the **Browse PoE Status** folder. This table displays the current PoE System and PoE Port settings.

| Del                                                       | - Curekerr | Ctotus    |                     |         | NUN           | HUHH                  |                 |                                            |
|-----------------------------------------------------------|------------|-----------|---------------------|---------|---------------|-----------------------|-----------------|--------------------------------------------|
| _                                                         | System     |           | 270                 |         |               |                       |                 |                                            |
| Power Limit (W)     372       Power Consumption (W)     0 |            |           |                     |         |               |                       |                 |                                            |
|                                                           |            |           |                     |         |               |                       |                 |                                            |
| Pow                                                       | er Remai   | ned (W)   | 372                 |         |               |                       |                 |                                            |
| Pow                                                       | er Discon  | nection I | Method Deny ne      | xt port |               |                       |                 |                                            |
| 1                                                         |            | JAL.      |                     |         |               |                       |                 |                                            |
| PoE                                                       | Port St    | atus      |                     |         |               |                       |                 |                                            |
| Port                                                      | State      | Priority  | Power Limit<br>(mW) | Class   | Power<br>(mW) | Voltage<br>(decivolt) | Current<br>(mW) | Status                                     |
| 1                                                         | Enabled    | Low       | 15400               | 0       | 0             | 0                     | 0               | OFF : Improper Capacitor Detection results |
| 2                                                         | Enabled    | Low       | 15400               | 0       | 0             | 0                     | 0               | OFF : Interim state during line detection  |
| 3                                                         | Enabled    | Low       | 15400               | 0       | 0             | 0                     | 0               | OFF : Interim state during line detection  |
| 4                                                         | Enabled    | Low       | 15400               | 0       | 0             | 0                     | 0               | OFF : Interim state during line detection  |
| 5                                                         | Enabled    | Low       | 15400               | 0       | 0             | 0                     | 0               | OFF : Interim state during line detection  |
| 6                                                         | Enabled    | Low       | 15400               | 0       | 0             | 0                     | 0               | OFF : Interim state during line detection  |
| 7                                                         | Enabled    | Low       | 15400               | 0       | 0             | 0                     | 0               | OFF : Interim state during line detection  |
| 8                                                         | Enabled    | Low       | 15400               | 0       | 0             | 0                     | 0               | OFF : Interim state during line detection  |
| 9                                                         | Enabled    | Low       | 15400               | 0       | 0             | 0                     | 0               | OFF : Interim state during line detection  |
| 10                                                        | Enabled    | Low       | 15400               | 0       | 0             | 0                     | 0               | OFF : Interim state during line detection  |
| 11                                                        | Enabled    | Low       | 15400               | 0       | 0             | 0                     | 0               | OFF : Interim state during line detection  |
| 12                                                        | Enabled    | Low       | 15400               | 0       | 0             | 0                     | 0               | OFF : Interim state during line detection  |
| 13                                                        | Enabled    | Low       | 15400               | 0       | 0             | 0                     | 0               | OFF : Interim state during line detection  |
| 14                                                        | Enabled    | Low       | 15400               | 0       | 0             | 0                     | 0               | OFF : Interim state during line detection  |
| 15                                                        | Enabled    | Low       | 15400               | 0       | 0             | 0                     | 0               | OFF : Interim state during line detection  |
| 16                                                        | Enabled    | Low       | 15400               | 0       | 0             | 0                     | 0               | OFF : Interim state during line detection  |
| 17                                                        | Enabled    | Low       | 15400               | 0       | 0             | 0                     | 0               | OFF : Interim state during line detection  |
| 18                                                        | Enabled    | Low       | 15400               | 0       | 0             | 0                     | 0               | OFF : Interim state during line detection  |
| 19                                                        | Enabled    | Low       | 15400               | 0       | 0             | 0                     | 0               | OFF : Interim state during line detection  |
| 20                                                        | Enabled    | Low       | 15400               | 0       | 0             | 0                     | 0               | OFF : Interim state during line detection  |
| 21                                                        | Enabled    | Low       | 15400               | 0       | 0             | 0                     | 0               | OFF : Interim state during line detection  |
| 22                                                        | Enabled    | Low       | 15400               | 0       | 0             | 0                     | 0               | OFF : Interim state during line detection  |
| 23                                                        | Enabled    | Low       | 15400               | 0       | 0             | 0                     | 0               | OFF : Interim state during line detection  |
| 24                                                        | Enabled    | Low       | 15400               | 0       | 0             | 0                     | 0               | OFF : Interim state during line detection  |

Figure 12-33. Browse PoE Status window

## **Switch History Log**

The Web manager allows the Switch's history log, as compiled by the Switch's management agent, to be viewed. To view the Switch history log, open the **Monitoring** folder and click the **Switch History Log** link.

| Switch History Log |                     |                                                        |  |  |  |
|--------------------|---------------------|--------------------------------------------------------|--|--|--|
| Sequence           | Time                | Log Text                                               |  |  |  |
| 74                 | 2005/07/01 09:20:10 | OSPF is enabled                                        |  |  |  |
| 73                 | 2005/07/01 09:18:58 | Successful login through Console (Username: Anonymous) |  |  |  |
| 72                 | 2005/07/01 09:17:39 | Successful login through Web (Username: admin)         |  |  |  |
| 71                 | 2005/07/01 09:10:35 | Port 9 link up, 100Mbps FULL duplex                    |  |  |  |
| 70                 | 2005/07/01 09:10:35 | Port 1 link up, 100Mbps FULL duplex                    |  |  |  |
| 69                 | 2005/07/01 09:10:35 | Port 28 link down                                      |  |  |  |
| 68                 | 2005/07/01 09:10:35 | Port 27 link down                                      |  |  |  |
| 67                 | 2005/07/01 09:10:35 | Port 26 link down                                      |  |  |  |
| 66                 | 2005/07/01 09:10:35 | Port 25 link down                                      |  |  |  |
| 65                 | 2005/07/01 09:10:35 | Port 24 link down                                      |  |  |  |
| 64                 | 2005/07/01 09:10:35 | Port 23 link down                                      |  |  |  |
| 63                 | 2005/07/01 09:10:35 | Port 22 link down                                      |  |  |  |
| 62                 | 2005/07/01 09:10:35 | Port 21 link down                                      |  |  |  |
| 61                 | 2005/07/01 09:10:35 | Port 20 link down                                      |  |  |  |
| 60                 | 2005/07/01 09:10:35 | Port 19 link down                                      |  |  |  |
| 59                 | 2005/07/01 09:10:35 | Port 18 link down                                      |  |  |  |
| 58                 | 2005/07/01 09:10:35 | Port 17 link down                                      |  |  |  |
| 57                 | 2005/07/01 09:10:35 | Port 16 link down                                      |  |  |  |
| 56                 | 2005/07/01 09:10:35 | Port 15 link down                                      |  |  |  |
| 55                 | 2005/07/01 09:10:35 | Port 14 link down                                      |  |  |  |
| Clear              | <u>&gt;&gt;</u> >   | Next                                                   |  |  |  |

#### Figure 12- 34. Switch History window

The Switch can record event information in its own logs, to designated SNMP trap receiving stations, and to the PC connected to the console manager. Click **Next** to go to the next page of the Switch History Log. Clicking **Clear** will allow the user to clear the Switch History Log. The information is described as follows:

| Parameter Description |                                                                                                    |  |  |  |
|-----------------------|----------------------------------------------------------------------------------------------------|--|--|--|
| Sequence              | A counter incremented whenever an entry to the Switch's history log is made. The table displays the last entry (highest sequence number) first. |  |  |  |
| Time                  | Displays the time in days, hours, and minutes since the Switch was last restarted.                                                              |  |  |  |
| Log Text              | Displays text describing the event that triggered the history log entry.                                                                        |  |  |  |

# Section 13

# **Switch Maintanence**

Reset Reboot System Save Changes Log Out

## Reset

The Reset function has several options when resetting the Switch. Some of the current configuration parameters can be retained while resetting all other configuration parameters to their factory defaults.

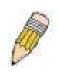

**NOTE:** Only the Reset System option will enter the factory default parameters into the Switch's non-volatile RAM, and then restart the Switch. All other options enter the factory defaults into the current configuration, but do not save this configuration. Reset System will return the Switch's configuration to the state it was when it left the factory

Reset gives the option of retaining the Switch's User Accounts and History Log while resetting all other configuration parameters to their factory defaults. If the Switch is reset using this window, and **Save Changes** is not executed, the Switch will return to the last saved configuration when rebooted.

| Res | et           |                                                                                        |
|-----|--------------|----------------------------------------------------------------------------------------|
| ۰   | Reset        | Proceed with system reset except IP address, log, user account, and stack information. |
| 0   | Reset Config | Proceed with system reset except stack information.                                    |
| 0   | Reset System | Proceed with system reset (reset all, save, reboot).                                   |
|     |              |                                                                                        |
|     |              | Apply                                                                                  |
|     |              |                                                                                        |

Figure 13- 1.Reset window

#### **Reset Config**

The Reset Config option will reset all of the Switch's configuration parameters to their factory defaults, without saving these default values to the Switch's non-volatile RAM. If the Switch is reset with this option enabled, and **Save Changes** is not executed, the Switch will return to the last saved configuration when rebooted.

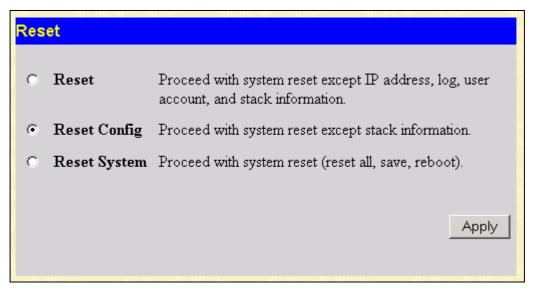

Figure 13- 2.Reset Config window

### **Reset System**

In addition, the Reset System option is added to reset all configuration parameters to their factory defaults, save these parameters to the Switch's non-volatile RAM, and then restart the Switch. This option is equivalent to Reset Config followed by **Save Changes**.

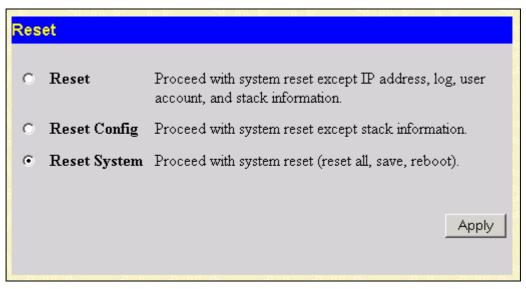

Figure 13- 3.Reset System window

### **Reboot System**

The following window is used to restart the Switch.

All of the configuration information entered from the last time **Save Changes** was executed will be lost. Click the **Reboot** button to restart the Switch.

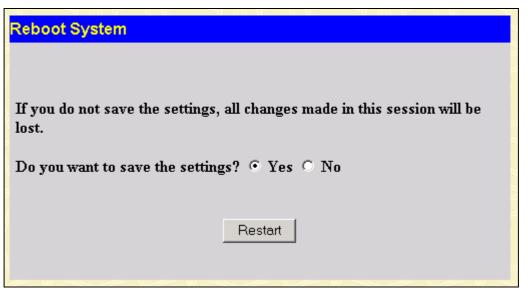

Figure 13- 4. Reboot window

## **Save Changes**

The Switch has two levels of memory; normal RAM and non-volatile or NV-RAM. Configuration changes are made effective by clicking the **Apply** button. When this is done, the settings will be immediately applied to the switching software in RAM, and will immediately take effect. Some settings, though, require you to restart the Switch before they will take effect. Restarting the Switch erases all settings in RAM and reloads the stored settings from the NV-RAM. Thus, it is necessary to save all setting changes to NV-RAM before rebooting the Switch.

To retain any configuration changes permanently, click the **Save Changes** link. The following window will appear:

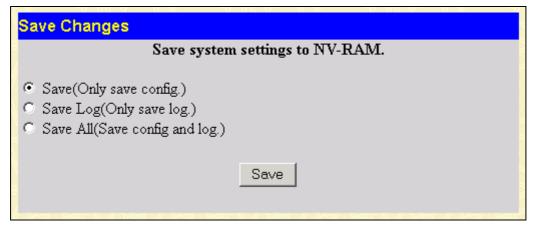

Figure 13- 5. Save Configuration window

Click the **Save Configuration** button to save the current switch configuration in NV-RAM. Use the radio button to select **Only save config**, **Only save log**, or **Only save config**. The following dialog box will confirm that the configuration has been saved:

| Save Settings |                               |
|---------------|-------------------------------|
|               | Current Status: Saving Config |
|               | Program Firmware:             |
|               | Write Flash Status saved.     |
|               |                               |
|               |                               |

Figure 13- 6. Save Settings dialog box

Click the **OK** button to continue. Once the Switch configuration settings have been saved to NV-RAM, they become the default settings for the Switch. These settings will be used every time the Switch is rebooted.

## Logout

Use the Logout page to logout of the Switch's Web-based management agent by clicking on the Log **Out** button.

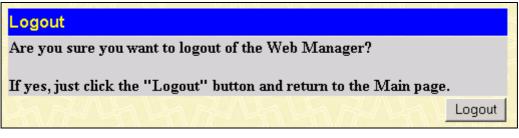

Figure 13-7. Logout Web Setup window

## Appendix A

# **Technical Specifications**

| General              |                                                       |                     |  |
|----------------------|-------------------------------------------------------|---------------------|--|
| Standards            | IEEE 802.3 10                                         | BASE-T Ethernet     |  |
|                      | IEEE 802.3u 100BASE-TX Fast Ethernet                  |                     |  |
|                      | IEEE 802.3ab 1000BASE-T Gigabit Ethernet              |                     |  |
|                      | IEEE 802.3z 1000BASE-T (SFP "Mini GBIC")              |                     |  |
|                      | IEEE 802.1D Spanning Tree                             |                     |  |
|                      | IEEE 802.1W Rapid Spanning Tree                       |                     |  |
|                      | IEEE 802.1 P/Q VLAN                                   |                     |  |
|                      | IEEE 802.1p Priority Queues                           |                     |  |
|                      | IEEE 802.3ad Link Aggregation Control                 |                     |  |
|                      | IEEE 802.3x Full-duplex Flow Control                  |                     |  |
|                      | IEEE 802.3 Nway auto-negotiation                      |                     |  |
|                      | IEEE 802.3af                                          | Power over Ethernet |  |
| Protocols            | CSMA/CD                                               |                     |  |
| Data Transfer Rates: | Half-duplex                                           | Full-duplex         |  |
|                      |                                                       |                     |  |
| Ethernet             | 10 Mbps                                               | 20Mbps              |  |
|                      |                                                       |                     |  |
| Fast Ethernet        | 100Mbps                                               | 200Mbps             |  |
|                      |                                                       |                     |  |
| Gigabit Ethernet     | n/a                                                   | 2000Mbps            |  |
|                      |                                                       |                     |  |
| Fiber Optic          | SFP (Mini GBIC) Support                               |                     |  |
|                      | IEEE 802.3z 1000BASE-LX (DEM-310GT transceiver)       |                     |  |
|                      | IEEE 802.3z 1000BASE-SX (DEM-311GT transceiver)       |                     |  |
|                      | IEEE 802.3z 1000BASE-LH (DEM-314GT transceiver)       |                     |  |
|                      | IEEE 802.3z 1000BASE-ZX (DEM-315GT transceiver)       |                     |  |
| Тороlоду             | Star                                                  |                     |  |
| Network Cables       | Cat.5 Enhanced for 1000BASE-T                         |                     |  |
|                      | UTP Cat.5, Cat. 5 Enhanced for 100BASE-TX             |                     |  |
|                      | UTP Cat.3, 4, 5 for 10BASE-T                          |                     |  |
|                      | EIA/TIA-568 100-ohm screened twisted-pair (STP)(100m) |                     |  |
| Number of Ports      | 24 10/100/100                                         | 0 Mbps ports        |  |
|                      | 2 combo 1000Base-T/SFP ports                          |                     |  |
|                      | 2 1000Base-T copper ports                             |                     |  |

| Physical and Environmental |                                                      |  |  |
|----------------------------|------------------------------------------------------|--|--|
| Internal power supply      | DES-3828                                             |  |  |
|                            | Input: 100~240V, AC/10A, 50~60Hz                     |  |  |
|                            | Output: 12V, 5A (MAX),                               |  |  |
|                            | DES-3828P                                            |  |  |
|                            | Input: 100~240V, AC/1A, 50~60Hz                      |  |  |
|                            | Output: -50V,-50Vrtn, 7.5A (MAX); 12V, 10.5A (MAX),  |  |  |
|                            | PoE:                                                 |  |  |
|                            | Output capacity for whole system: 370W               |  |  |
|                            | Per Port: 15.4W (Default)                            |  |  |
|                            | Per port $\rightarrow$ 1~16.8W (Customer can set up) |  |  |
|                            | DES-3828DC DC                                        |  |  |
|                            | DC Power Input: 48 V,                                |  |  |
| Power Consumption          | 24 watts maximum for DES-3828/DES-3828DC             |  |  |
|                            | 395.2 watts maximum for DES-3828P                    |  |  |
| DC fans                    | one 15cm fan for DES-3828/DES-3828DC/DES-3828P       |  |  |
|                            | one additional 27cm blower for DES-3828P             |  |  |
| Operating Temperature      | 0 - 40°C                                             |  |  |
| Storage Temperature        | -40 - 70°C                                           |  |  |
| Humidity                   | 5 - 95% non-condensing                               |  |  |
| Dimensions                 | DES-3828/DES3828DC: 441 mm x 310 mm x 44 mm          |  |  |
|                            | DES-3828P: 441mm x 369mm x 44mm                      |  |  |
| Weight                     | DES-3828/DES-3828DC: 4.24kg (9.35lbs)                |  |  |
|                            | DES-3828P: 6.02kg (13.27lbs)                         |  |  |
| ЕМІ                        | CE class A, FCC Class A, C-Tick                      |  |  |
| Safety                     | CSA International, CB report                         |  |  |

| Performance                      |                                                                            |  |  |
|----------------------------------|----------------------------------------------------------------------------|--|--|
| Transmission Method              | Store-and-forward                                                          |  |  |
| Packet Buffer                    | 32 MB per device                                                           |  |  |
| Packet Filtering/Forwarding Rate | Full-wire speed for all connections. 1,488,000 pps per port (for 1000Mbps) |  |  |

| MAC Address Learning      | Automatic update. Supports 16K MAC address. |  |
|---------------------------|---------------------------------------------|--|
| Priority Queues           | 8 Priority Queues per port.                 |  |
| Forwarding Table Age Time | Max age: 10-1000000 seconds. Default = 300. |  |

## **Appendix B**

## **Cables and Connectors**

When connecting the Switch to another switch, a bridge or hub, a normal cable is necessary. Please review these products for matching cable pin assignment.

The following diagrams and tables show the standard RJ-45 receptacle/connector and their pin assignments.

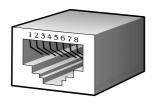

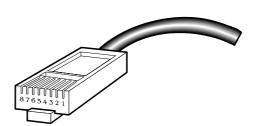

Figure B-1. The standard RJ-45 port and connector

| RJ-45 Pin Assignments |                |                |  |
|-----------------------|----------------|----------------|--|
| Contact               | MDI-X Port     | MDI-II Port    |  |
| 1                     | RD+ (receive)  | TD+ (transmit) |  |
| 2                     | RD- (receive)  | TD- (transmit) |  |
| 3                     | TD+ (transmit) | RD+ (receive)  |  |
| 4                     | Not used       | Not used       |  |
| 5                     | Not used       | Not used       |  |
| 6                     | TD- (transmit) | RD- (receive)  |  |
| 7                     | Not used       | Not used       |  |
| 8                     | Not used       | Not used       |  |

Table B- 1. The standard RJ-45 pin assignments

# Appendix C

# **Cable Lengths**

Use the following table to as a guide for the maximum cable lengths.

| Standard   | Media Type                             | Maximum Distance |
|------------|----------------------------------------|------------------|
| Mini-GBIC  | 1000BASE-LX, Single-mode fiber module  | 10km             |
|            | 1000BASE-SX, Multi-mode fiber module   | 550m             |
|            | 1000BASE-LHX, Single-mode fiber module | 40km             |
|            | 1000BASE-ZX, Single-mode fiber module  | 80km             |
| 1000BASE-T | Category 5e UTP Cable                  | 100m             |
|            | Category 5 UTP Cable (1000 Mbps)       |                  |
| 100BASE-TX | Category 5 UTP Cable (100 Mbps)        | 100m             |
| 10BASE-T   | Category 3 UTP Cable (10 Mbps)         | 100m             |

## Glossary

**1000BASE-LX:** A short laser wavelength on multimode fiber optic cable for a maximum length of 550 meters

**1000BASE-SX:** A long wavelength for a "long haul" fiber optic cable for a maximum length of 10 kilometers

100BASE-FX: 100Mbps Ethernet implementation over fiber.

**100BASE-TX:** 100Mbps Ethernet implementation over Category 5 and Type 1 Twisted Pair cabling. **10BASE-T:** The IEEE 802.3 specification for Ethernet over Unshielded Twisted Pair (UTP) cabling. **aging:** The automatic removal of dynamic entries from the Switch Database which have timed-out and are no longer valid.

**ATM:** Asynchronous Transfer Mode. A connection oriented transmission protocol based on fixed length cells (packets). ATM is designed to carry a complete range of user traffic, including voice, data and video signals.

**auto-negotiation:** A feature on a port, which allows it to advertise its capabilities for speed, duplex and flow control. When connected to an end station that also supports auto-negotiation, the link can self-detect its optimum operating setup.

**backbone port:** A port which does not learn device addresses, and which receives all frames with an unknown address. Backbone ports are normally used to connect the Switch to the backbone of your network. Note that backbone ports were formerly known as designated downlink ports.

**backbone:** The part of a network used as the primary path for transporting traffic between network segments.

**bandwidth**: Information capacity, measured in bits per second that a channel can transmit. The bandwidth of Ethernet is 10Mbps, the bandwidth of Fast Ethernet is 100Mbps.

**baud rate**: The switching speed of a line. Also known as line speed between network segments. **BOOTP:** The BOOTP protocol allows you to automatically map an IP address to a given MAC address each time a device is started. In addition, the protocol can assign the subnet mask and default gateway to a device.

**bridge**: A device that interconnects local or remote networks no matter what higher-level protocols are involved. Bridges form a single logical network, centralizing network administration.

broadcast: A message sent to all destination devices on the network.

**broadcast storm**: Multiple simultaneous broadcasts that typically absorb available network bandwidth and can cause network failure.

**console port:** The port on the Switch accepting a terminal or modem connector. It changes the parallel arrangement of data within computers to the serial form used on data transmission links. This port is most often used for dedicated local management.

**CSMA/CD**: Channel access method used by Ethernet and IEEE 802.3 standards in which devices transmit only after finding the data channel clear for some period of time. When two devices transmit simultaneously, a collision occurs and the colliding devices delay their retransmissions for a random amount of time.

**data center switching**: The point of aggregation within a corporate network where a switch provides high-performance access to server farms, a high-speed backbone connection and a control point for network management and security.

**Ethernet:** A LAN specification developed jointly by Xerox, Intel and Digital Equipment Corporation. Ethernet networks operate at 10Mbps using CSMA/CD to run over cabling.

Fast Ethernet: 100Mbps technology based on the Ethernet/CD network access method.

**Flow Control:** (IEEE 802.3z) A means of holding packets back at the transmit port of the connected end station. Prevents packet loss at a congested switch port.

**forwarding:** The process of sending a packet toward its destination by an internetworking device. **full duplex:** A system that allows packets to be transmitted and received at the same time and, in effect, doubles the potential throughput of a link.

**half duplex:** A system that allows packets to be transmitted and received, but not at the same time. Contrast with full duplex.

**IP address:** Internet Protocol address. A unique identifier for a device attached to a network using TCP/IP. The address is written as four octets separated with full-stops (periods), and is made up of a network section, an optional subnet section and a host section.

**IPX:** Internetwork Packet Exchange. A protocol allowing communication in a NetWare network. **LAN - Local Area Network:** A network of connected computing resources (such as PCs, printers, servers) covering a relatively small geographic area (usually not larger than a floor or building). Characterized by high data rates and low error rates.

**latency:** The delay between the time a device receives a packet and the time the packet is forwarded out of the destination port.

line speed: See baud rate.

**main port:** The port in a resilient link that carries data traffic in normal operating conditions. **MDI - Medium Dependent Interface:** An Ethernet port connection where the transmitter of one device is connected to the receiver of another device.

**MDI-X - Medium Dependent Interface Cross-over:** An Ethernet port connection where the internal transmit and receive lines are crossed.

**MIB - Management Information Base:** Stores a device's management characteristics and parameters. MIBs are used by the Simple Network Management Protocol (SNMP) to contain attributes of their managed systems. The Switch contains its own internal MIB.

**multicast:** Single packets copied to a specific subset of network addresses. These addresses are specified in the destination-address field of the packet.

**protocol:** A set of rules for communication between devices on a network. The rules dictate format, timing, sequencing and error control.

**resilient link:** A pair of ports that can be configured so that one will take over data transmission should the other fail. See also main port and standby port.

RJ-45: Standard 8-wire connectors for IEEE 802.3 10BASE-T networks.

**RMON:** Remote Monitoring. A subset of SNMP MIB II that allows monitoring and management capabilities by addressing up to ten different groups of information.

**RPS - Redundant Power System:** A device that provides a backup source of power when connected to the Switch.

server farm: A cluster of servers in a centralized location serving a large user population.

**SLIP - Serial Line Internet Protocol:** A protocol, which allows IP to run over a serial line connection.

**SNMP - Simple Network Management Protocol:** A protocol originally designed to be used in managing TCP/IP internets. SNMP is presently implemented on a wide range of computers and networking equipment and may be used to manage many aspects of network and end station operation.

**Spanning Tree Protocol (STP):** A bridge-based system for providing fault tolerance on networks. STP works by allowing you to implement parallel paths for network traffic, and ensure that redundant paths are disabled when the main paths are operational and enabled if the main paths fail.

stack: A group of network devices that are integrated to form a single logical device.

**standby port:** The port in a resilient link that will take over data transmission if the main port in the link fails.

**switch:** A device, which filters, forwards and floods packets based on the packet's destination address. The switch learns the addresses associated with each switch port and builds tables based on this information to be used for the switching decision.

**TCP/IP:** A layered set of communications protocols providing Telnet terminal emulation, FTP file transfer, and other services for communication among a wide range of computer equipment.

**telnet:** A TCP/IP application protocol that provides virtual terminal service, letting a user log in to another computer system and access a host as if the user were connected directly to the host.

**TFTP - Trivial File Transfer Protocol:** Allows you to transfer files (such as software upgrades) from a remote device using your switch's local management capabilities.

**UDP - User Datagram Protocol:** An Internet standard protocol that allows an application program on one device to send a datagram to an application program on another device.

**VLAN - Virtual LAN:** A group of location- and topology-independent devices that communicate as if they are on a common physical LAN.

**VLT - Virtual LAN Trunk**: A Switch-to-Switch link which carries traffic for all the VLANs on each Switch.

VT100: A type of terminal that uses ASCII characters. VT100 screens have a text-based appearance.

#### FCC Warning

This equipment has been tested and found to comply with the limits for a Class A digital device, pursuant to Part 15 of the FCC Rules. These limits are designed to provide reasonable protection against harmful interference when the equipment is operated in a commercial environment. This equipment generates, uses, and can radiate radio frequency energy and, if not installed and used in accordance with this manual, may cause harmful interference to radio communications. Operation of this equipment in a residential area is likely to cause harmful interference in which case the user will be required to correct the interference at his own expense.

#### **CE Mark Warning**

This is a Class A product. In a domestic environment, this product may cause radio interference in which case the user may be required to take adequate measures.

#### Warnung!

Dies ist ein Produkt der Klasse A. Im Wohnbereich kann dieses Produkt Funkstoerungen verursachen. In diesem Fall kann vom Benutzer verlangt werden, angemessene Massnahmen zu ergreifen.

#### Precaución!

Este es un producto de Clase A. En un entorno doméstico, puede causar interferencias de radio, en cuyo case, puede requerirse al usuario para que adopte las medidas adecuadas.

#### Attention!

Ceci est un produit de classe A. Dans un environnement domestique, ce produit pourrait causer des interférences radio, auquel cas l'utilisateur devrait prendre les mesures adéquates.

#### Attenzione!

Il presente prodotto appartiene alla classe A. Se utilizzato in ambiente domestico il prodotto può causare interferenze radio, nel cui caso è possibile che l'utente debba assumere provvedimenti adeguati.

#### **BSMI** Warning

警告使用者

這是甲類的資訊產品,在居住的環境中使用時,可能會造成射頻干擾, 在這種情況下使用者會被要求採取某些適當的對策

# Warrenties/Registration

### LIMITED WARRANTY

D-Link provides this limited warranty for its product only to the person or entity who originally purchased the product from D-Link or its authorized reseller or distributor. D-Link would fulfill the warranty obligation according to the local warranty policy in which you purchased our products.

*Limited Hardware Warranty:* D-Link warrants that the hardware portion of the D-Link products described below ("Hardware") will be free from material defects in workmanship and materials from the date of original retail purchase of the Hardware, for the period set forth below applicable to the product type ("Warranty Period") if the Hardware is used and serviced in accordance with applicable documentation; provided that a completed Registration Card is returned to an Authorized D-Link Service Office within ninety (90) days after the date of original retail purchase of the Hardware. If a completed Registration Card is not received by an authorized D-Link Service Office within such ninety (90) period, then the Warranty Period shall be ninety (90) days from the date of purchase.

| Product Type                                | Warranty     |
|---------------------------------------------|--------------|
|                                             | Period       |
| Product (including Power Supplies and Fans) | One (1) Year |
| Spare parts and pare kits                   | Ninety (90)  |
|                                             | days         |

D-Link's sole obligation shall be to repair or replace the defective Hardware at no charge to the original owner. Such repair or replacement will be rendered by D-Link at an Authorized D-Link Service Office. The replacement Hardware need not be new or of an identical make, model or part; D-Link may in its discretion may replace the defective Hardware (or any part thereof) with any reconditioned product that D-Link reasonably determines is substantially equivalent (or superior) in all material respects to the defective Hardware. The Warranty Period shall extend for an additional ninety (90) days after any repaired or replaced Hardware is delivered. If a material defect is incapable of correction, or if D-Link determines in its sole discretion that it is not practical to repair or replace the defective Hardware, the price paid by the original purchaser for the defective Hardware will be refunded by D-Link upon return to D-Link of the defective Hardware. All Hardware (or part thereof) that is replaced by D-Link, or for which the purchase price is refunded, shall become the property of D-Link upon replacement or refund.

*Limited Software Warranty:* D-Link warrants that the software portion of the product ("Software") will substantially conform to D-Link's then current functional specifications for the Software, as set forth in the applicable documentation, from the date of original delivery of the Software for a period of ninety (90) days ("Warranty Period"), if the Software is properly installed on approved hardware and operated as contemplated in its documentation. D-Link further warrants that, during the Warranty Period, the magnetic media on which D-Link delivers the Software will be free of physical defects. D-Link's sole obligation shall be to replace the non-conforming Software (or defective media) with software that substantially conforms to D-Link's functional specifications for the Software. Except as otherwise agreed by D-Link in writing, the replacement Software is provided only to the original licensee, and is subject to the terms and conditions of the license granted by D-Link for the Software. The Warranty Period shall extend for an additional ninety (90) days after any replacement Software is delivered. If a material non-conformance is incapable of correction, or if D-Link determines in its sole discretion that it is not practical to replace the non-conforming Software, the price paid by the original licensee for the non-conforming Software (and all copies thereof) is first returned to D-Link. The license granted respecting any Software for which a refund is given automatically terminates.

#### What You Must Do For Warranty Service:

<u>Registration Card</u>. The Registration Card provided at the back of this manual must be completed and returned to an Authorized D-Link Service Office for each D-Link product within ninety (90) days after the product is purchased and/or licensed. The addresses/telephone/fax list of the nearest Authorized D-Link Service Office is provided in the back of this manual. FAILURE TO PROPERLY COMPLETE AND TIMELY RETURN THE REGISTRATION CARD MAY AFFECT THE WARRANTY FOR THIS PRODUCT.

Submitting A Claim. Any claim under this limited warranty must be submitted in writing before the end of the Warranty Period to an Authorized D-Link Service Office. The claim must include a written description of the Hardware defect or Software nonconformance in sufficient detail to allow D-Link to confirm the same. The original product owner must obtain a Return Material Authorization (RMA) number from the Authorized D-Link Service Office and, if requested, provide written proof of purchase of the product (such as a copy of the dated purchase invoice for the product) before the warranty service is provided. After an RMA number is issued, the defective product must be packaged securely in the original or other suitable shipping package to ensure that it will not be damaged in transit, and the RMA number must be prominently marked on the outside of the packaged product shall be insured and shipped to Authorized D-Link Service Office with all shipping costs prepaid. D-Link may reject or return any product that is not packaged and shipped in strict compliance with the foregoing requirements, or for which an RMA number is not visible from the outside of the package. The packaged and shipped in accordance with the foregoing requirements or for which an RMA number is not visible from the outside of the package.

#### What Is Not Covered:

This limited warranty provided by D-Link does not cover:

Products that have been subjected to abuse, accident, alteration, modification, tampering, negligence, misuse, faulty installation, lack of reasonable care, repair or service in any way that is not contemplated in the documentation for the product, or if the model or serial number has been altered, tampered with, defaced or removed;

Initial installation, installation and removal of the product for repair, and shipping costs;

Operational adjustments covered in the operating manual for the product, and normal maintenance;

Damage that occurs in shipment, due to act of God, failures due to power surge, and cosmetic damage; and

Any hardware, software, firmware or other products or services provided by anyone other than D-Link.

*Disclaimer of Other Warranties:* EXCEPT FOR THE LIMITED WARRANTY SPECIFIED HEREIN, THE PRODUCT IS PROVIDED "AS-IS" WITHOUT ANY WARRANTY OF ANY KIND INCLUDING, WITHOUT LIMITATION, ANY WARRANTY OF MERCHANTABILITY, FITNESS FOR A PARTICULAR PURPOSE AND NON-INFRINGEMENT. IF ANY IMPLIED WARRANTY CANNOT BE DISCLAIMED IN ANY TERRITORY WHERE A PRODUCT IS SOLD, THE DURATION OF SUCH IMPLIED WARRANTY SHALL BE LIMITED TO NINETY (90)

DAYS. EXCEPT AS EXPRESSLY COVERED UNDER THE LIMITED WARRANTY PROVIDED HEREIN, THE ENTIRE RISK AS TO THE QUALITY, SELECTION AND PERFORMANCE OF THE PRODUCT IS WITH THE PURCHASER OF THE PRODUCT.

*Limitation of Liability:* TO THE MAXIMUM EXTENT PERMITTED BY LAW, D-LINK IS NOT LIABLE UNDER ANY CONTRACT, NEGLIGENCE, STRICT LIABILITY OR OTHER LEGAL OR EQUITABLE THEORY FOR ANY LOSS OF USE OF THE PRODUCT, INCONVENIENCE OR DAMAGES OF ANY CHARACTER, WHETHER DIRECT, SPECIAL, INCIDENTAL OR CONSEQUENTIAL (INCLUDING, BUT NOT LIMITED TO, DAMAGES FOR LOSS OF GOODWILL, WORK STOPPAGE, COMPUTER FAILURE OR MALFUNCTION, LOSS OF INFORMATION OR DATA CONTAINED IN, STORED ON, OR INTEGRATED WITH ANY PRODUCT RETURNED TO D-LINK FOR WARRANTY SERVICE RESULTING FROM THE USE OF THE PRODUCT, RELATING TO WARRANTY SERVICE, OR ARISING OUT OF ANY BREACH OF THIS LIMITED WARRANTY, EVEN IF D-LINK HAS BEEN ADVISED OF THE POSSIBILITY OF SUCH DAMAGES. THE SOLE REMEDY FOR A BREACH OF THE FOREGOING LIMITED WARRANTY IS REPAIR, REPLACEMENT OR REFUND OF THE DEFECTIVE OR NON-CONFORMING PRODUCT.

GOVERNING LAW: This Limited Warranty shall be governed by the laws of the state of California.

Some states do not allow exclusion or limitation of incidental or consequential damages, or limitations on how long an implied warranty lasts, so the foregoing limitations and exclusions may not apply. This limited warranty provides specific legal rights and the product owner may also have other rights which vary from state to state.

#### Trademarks

Copyright ©2002 D-Link Corporation. Contents subject to change without prior notice. D-Link is a registered trademark of D-Link Corporation/D-Link Systems, Inc. All other trademarks belong to their respective proprietors.

#### **Copyright Statement**

No part of this publication may be reproduced in any form or by any means or used to make any derivative such as translation, transformation, or adaptation without permission from D-Link Corporation/D-Link Systems Inc., as stipulated by the United States Copyright Act of 1976.

#### FCC Warning

This equipment has been tested and found to comply with the limits for a Class B digital device, pursuant to part 15 of the FCC Rules. These limits are designed to provide reasonable protection against harmful interference in a residential installation. This equipment generates, uses and can radiate radio frequency energy and, if not installed and used in accordance with the instructions, may cause harmful interference to radio communications. However, there is no guarantee that interference will not occur in a particular installation. If this equipment does cause harmful interference to radio or television reception, which can be determined by turning the equipment off and on, the user is encouraged to try to correct the interference by one or more of the following measures:

-Reorient or relocate the receiving antenna.

-Increase the separation between the equipment and receiver.

-Connect the equipment into an outlet on a circuit different from that to which the receiver is connected.

-Consult the dealer or an experienced radio/ TV technician for help.

FCC Radiation Exposure Statement

This equipment complies with FCC radiation exposure limits set forth for an uncontrolled environment. This equipment should be installed and operated with minimum 20cm between the radiator and your body.

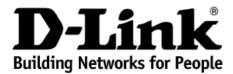

Subject to the terms and conditions set forth herein, D-Link Systems, Inc. ("D-Link") provides this Limited Warranty:

- Only to the person or entity that originally purchased the product from D-Link or its authorized reseller or distributor, and
- Only for products purchased and delivered within the fifty states of the United States, the District of Columbia, U.S. Possessions or Protectorates, U.S. Military Installations, or addresses with an APO or FPO.

*Limited Warranty:* D-Link warrants that the hardware portion of the D-Link product described below ("Hardware") will be free from material defects in workmanship and materials under normal use from the date of original retail purchase of the product, for the period set forth below ("Warranty Period"), except as otherwise stated herein.

Limited Lifetime Warranty for the product is defined as follows:

- Hardware: For as long as the original customer/end user owns the product, or five (5) years after product discontinuance, whichever occurs first (excluding power supplies and fans)
- Power supplies and fans: Three (3) Year
- Spare parts and spare kits: Ninety (90) days

The customer's sole and exclusive remedy and the entire liability of D-Link and its suppliers under this Limited Warranty will be, at D-Link's option, to repair or replace the defective Hardware during the Warranty Period at no charge to the original owner or to refund the actual purchase price paid. Any repair or replacement will be rendered by D-Link at an Authorized D-Link Service Office. The replacement hardware need not be new or have an identical make, model or part. D-Link may, at its option, replace the defective Hardware or any part thereof with any reconditioned product that D-Link reasonably determines is substantially equivalent (or superior) in all material respects to the defective Hardware. Repaired or replacement hardware will be warranted for the remainder of the original Warranty Period or ninety (90) days, whichever is longer, and is subject to the same limitations and exclusions. If a material defect is incapable of correction, or if D-Link determines that it is not practical to repair or replace the defective Hardware, the actual price paid by the original purchaser for the defective Hardware will be refunded by D-Link upon return to D-Link of the defective Hardware. All Hardware or part thereof that is replaced by D-Link, or for which the purchase price is refunded, shall become the property of D-Link upon replacement or refund.

*Limited Software Warranty:* D-Link warrants that the software portion of the product ("Software") will substantially conform to D-Link's then current functional specifications for the Software, as set forth in the applicable documentation, from the date of original retail purchase of the Software for a period of ninety (90) days ("Software Warranty Period"), provided that the Software is properly installed on approved hardware and operated as contemplated in its documentation. D-Link further warrants that, during the Software Warranty Period, the magnetic media on which D-Link delivers the Software will be free of physical defects. The customer's sole and exclusive remedy and the entire liability of D-Link and its suppliers under this Limited Warranty will be, at D-Link's option, to replace the non-conforming Software (or defective media) with software that substantially conforms to D-Link's functional specifications for the Software or to refund the portion of the actual purchase price paid that is attributable to the Software. Except as otherwise agreed by D-Link in writing, the replacement Software will be warranted for the remainder of the original Warranty Period and is subject to the same limitations and exclusions. If a material non-conformance is incapable of correction, or if D-Link determines in its sole discretion that it is not practical to replace the non-conforming Software, the price paid by the original license for the non-conforming Software (and all copies thereof) is first returned to D-Link. The license granted respecting any Software for which a refunded by D-Link; provided that the non-conforming Software will be refunded by D-Link.

*Non-Applicability of Warranty:* The Limited Warranty provided hereunder for Hardware and Software portions of D-Link's products will not be applied to and does not cover any refurbished product and any product purchased through the inventory clearance or liquidation sale or other sales in which D-Link, the sellers, or the liquidators expressly disclaim their warranty obligation pertaining to the product and in that case, the product is being sold "As-Is" without any warranty whatsoever including, without limitation, the Limited Warranty as described herein, notwithstanding anything stated herein to the contrary.

*Submitting A Claim*: The customer shall return the product to the original purchase point based on its return policy. In case the return policy period has expired and the product is within warranty, the customer shall submit a claim to D-Link as outlined below:

- The customer must submit with the product as part of the claim a written description of the Hardware defect or Software nonconformance in sufficient detail to allow D-Link to confirm the same, along with proof of purchase of the product (such as a copy of the dated purchase invoice for the product) if the product is not registered.
- The customer must obtain a Case ID Number from D-Link Technical Support at 1-877-453-5465, who will attempt to assist the customer in resolving any suspected defects with the product. If the product is considered defective, the customer must obtain a Return Material Authorization ("RMA") number by completing the RMA form and entering the assigned Case ID Number at <a href="https://ma.dlink.com/">https://ma.dlink.com/</a>.
- After an RMA number is issued, the defective product must be packaged securely in the original or other suitable shipping package to ensure that it will not be damaged in transit, and the RMA number must be prominently marked on the outside of the package. Do not include any manuals or accessories in the shipping package. D-Link will only replace the defective portion of the product and will not ship back any accessories.
- The customer is responsible for all in-bound shipping charges to D-Link. No Cash on Delivery ("COD") is allowed. Products sent COD will either be rejected by D-Link or become the property of D-Link. Products shall be fully insured by the customer and shipped to **D-Link Systems, Inc., 17595 Mt. Herrmann, Fountain Valley, CA 92708**. D-Link will not be held responsible for any packages that are lost in transit to D-Link. The repaired or replaced packages will be shipped to the customer via UPS Ground or any common carrier selected by D-Link. Return shipping charges shall be prepaid by D-Link if you use an address in the United States, otherwise we will ship the product to you freight collect. Expedited shipping is available upon request and provided shipping charges are prepaid by the customer.

D-Link may reject or return any product that is not packaged and shipped in strict compliance with the foregoing requirements, or for which an RMA number is not visible from the outside of the package. The product owner agrees to pay D-Link's reasonable handling and return shipping charges for any product that is not packaged and shipped in accordance with the foregoing requirements, or that is determined by D-Link not to be defective or non-conforming.

*What Is Not Covered:* The Limited Warranty provided herein by D-Link does not cover: Products that, in D-Link's judgment, have been subjected to abuse, accident, alteration, modification, tampering, negligence, misuse, faulty installation, lack of reasonable care, repair or service in any way that is not contemplated in the documentation for the product, or if the model or serial number has been altered, tampered with, defaced or removed; Initial installation, installation and removal of the product for repair, and shipping costs; Operational adjustments covered in the operating manual for the product, and normal maintenance; Damage that occurs in shipment, due to act of God, failures due to power surge, and cosmetic damage; Any hardware, software, firmware or other products or services provided by anyone other than D-Link; and Products that have been purchased from inventory clearance or liquidation sales or other sales in which D-Link, the sellers, or the liquidators expressly disclaim their warranty obligation pertaining to the product.

While necessary maintenance or repairs on your Product can be performed by any company, we recommend that you use only an Authorized D-Link Service Office. Improper or incorrectly performed maintenance or repair voids this Limited Warranty.

*Disclaimer of Other Warranties:* EXCEPT FOR THE LIMITED WARRANTY SPECIFIED HEREIN, THE PRODUCT IS PROVIDED "AS-IS" WITHOUT ANY WARRANTY OF ANY KIND WHATSOEVER INCLUDING, WITHOUT LIMITATION, ANY WARRANTY OF MERCHANTABILITY, FITNESS FOR A PARTICULAR PURPOSE AND NON-INFRINGEMENT. IF ANY IMPLIED WARRANTY CANNOT BE DISCLAIMED IN ANY TERRITORY WHERE A PRODUCT IS SOLD, THE DURATION OF SUCH IMPLIED WARRANTY SHALL BE LIMITED TO NINETY (90) DAYS. EXCEPT AS EXPRESSLY COVERED UNDER THE LIMITED WARRANTY PROVIDED HEREIN, THE ENTIRE RISK AS TO THE QUALITY, SELECTION AND PERFORMANCE OF THE PRODUCT IS WITH THE PURCHASER OF THE PRODUCT.

*Limitation of Liability:* TO THE MAXIMUM EXTENT PERMITTED BY LAW, D-LINK IS NOT LIABLE UNDER ANY CONTRACT, NEGLIGENCE, STRICT LIABILITY OR OTHER LEGAL OR EQUITABLE THEORY FOR ANY LOSS OF USE OF THE PRODUCT, INCONVENIENCE OR DAMAGES OF ANY CHARACTER, WHETHER DIRECT, SPECIAL, INCIDENTAL OR CONSEQUENTIAL (INCLUDING, BUT NOT LIMITED TO, DAMAGES FOR LOSS OF GOODWILL, LOSS OF REVENUE OR PROFIT, WORK STOPPAGE, COMPUTER FAILURE OR MALFUNCTION, FAILURE OF OTHER EQUIPMENT OR COMPUTER PROGRAMS TO WHICH D-LINK'S PRODUCT IS CONNECTED WITH, LOSS OF INFORMATION OR DATA CONTAINED IN, STORED ON, OR INTEGRATED WITH ANY PRODUCT RETURNED TO D-LINK FOR WARRANTY SERVICE) RESULTING FROM THE USE OF THE PRODUCT, RELATING TO WARRANTY SERVICE, OR ARISING OUT OF ANY BREACH OF THIS LIMITED WARRANTY, EVEN IF D-LINK HAS BEEN ADVISED OF THE POSSIBILITY OF SUCH DAMAGES. THE SOLE REMEDY FOR A BREACH OF THE FOREGOING LIMITED WARRANTY IS REPAIR, REPLACEMENT OR REFUND OF THE DEFECTIVE OR NON-CONFORMING PRODUCT. THE MAXIMUM LIABILITY OF D-LINK UNDER THIS WARRANTY IS LIMITED TO THE PURCHASE PRICE OF THE PRODUCT COVERED BY THE WARRANTY. THE FOREGOING EXPRESS WRITTEN WARRANTIES AND REMEDIES ARE EXCLUSIVE AND ARE IN LIEU OF ANY OTHER WARRANTIES OR REMEDIES, EXPRESS, IMPLIED OR STATUTORY.

*Governing Law:* This Limited Warranty shall be governed by the laws of the State of California. Some states do not allow exclusion or limitation of incidental or consequential damages, or limitations on how long an implied warranty lasts, so the foregoing limitations and exclusions may not apply. This Limited Warranty provides specific legal rights and you may also have other rights which vary from state to state.

Trademarks: D-Link is a registered trademark of D-Link Systems, Inc. Other trademarks or registered trademarks are the property of their respective owners.

*Copyright Statement:* No part of this publication or documentation accompanying this product may be reproduced in any form or by any means or used to make any derivative such as translation, transformation, or adaptation without permission from D-Link Corporation/D-Link Systems, Inc., as stipulated by the United States Copyright Act of 1976 and any amendments thereto. Contents are subject to change without prior notice. Copyright 2005 by D-Link Corporation/D-Link Systems, Inc. All rights reserved.

*CE Mark Warning:* This is a Class A product. In a residential environment, this product may cause radio interference, in which case the user may be required to take adequate measures.

*FCC Statement:* This equipment has been tested and found to comply with the limits for a Class A digital device, pursuant to part 15 of the FCC Rules. These limits are designed to provide reasonable protection against harmful interference in a commercial installation. This equipment generates, uses, and can radiate radio frequency energy and, if not installed and used in accordance with the instructions, may cause harmful interference to radio communication. However, there is no guarantee that interference will not occur in a particular installation. Operation of this equipment in a residential environment is likely to cause harmful interference to radio or television reception. If this equipment does cause harmful interference by one or more of the following measures:

- Reorient or relocate the receiving antenna.
- Increase the separation between the equipment and receiver.
- Connect the equipment into an outlet on a circuit different from that to which the receiver is connected.
- Consult the dealer or an experienced radio/TV technician for help.

For detailed warranty information applicable to products purchased outside the United States, please contact the corresponding local D-Link office.

## **Product Registration**

*Register online your D-Link product at <u>http://support.dlink.com/register/</u> Product registration is entirely voluntary and failure to complete or return this form will not diminish your warranty rights.* 

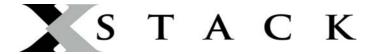

### **D-Link Europe Limited Lifetime Warranty**

#### Dear Customer,

please read below to understand the details of the warranty coverage you have.

#### Warranty terms for D-LINK xStack products:

All D-Link xStack products\* are supplied with a 5 year warranty as standard. To enable the Limited Lifetime Warranty on this product you must register the product, within the first three months of purchase\*\* on the following website: <u>http://www.dlink.biz/productregistration/</u>

D-Link will then provide you with a Limited Lifetime Warranty reference number for this product. Please retain your original dated proof of purchase with a note of the serial number, and Limited Lifetime Warranty reference number together with this warranty statement and place each document in a safe location. When you make a warranty claim on a defective product, you may be asked to provide this information.

Nothing in this Limited Lifetime Warranty affects your statutory rights as a consumer. The following are special terms applicable to your Limited Lifetime hardware warranty.

#### Warranty beneficiary

The warranty beneficiary is the original end user. The original end user is defined as the person that purchases the product as the first owner.

#### **Duration of Limited Lifetime Warranty**

As long as the original end-user continues to own or use the product with the following conditions:

- fan and power supplies are limited to a five (5) year warranty only
- in the event of discontinuance of product manufacture, D-Link warranty support is limited to five (5) years from the announcement of discontinuance. If a product is no longer available for replacement, D-Link will issue a product comparable or better to the one originally purchased.

#### Replacement, Repair or Refund Procedure for Hardware

D-Link or its service center will use commercially reasonable efforts to ship a replacement part within ten (10) working days after receipt of the RMA request. Actual delivery times may vary depending on customer location. D-Link reserves the right to refund the purchase price as its exclusive warranty remedy.

To Receive a Return Materials Authorization (RMA) Number, please visit: <u>http://service.dlink.biz</u> and for Italy and Spain, please use: <u>http://rma.dlink.es</u> or <u>http://rma.dlink.it</u>.

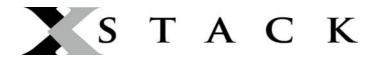

#### **D-Link Limited Lifetime Warranty**

**Hardware**: D-Link warrants the D-Link hardware named above against defects in materials and workmanship for the period specified above. If D-Link receives notice of such defects during the warranty period, D-Link will, at its option, either repair or replace products proving to be defective. Replacement products may be either new or like-new.

**Software.** D-Link warrants that D-Link software will not fail to execute its programming instructions, for the period specified above, due to defects in material and workmanship when properly installed and used. If D-Link receives notice of such defects during the warranty period, D-Link will replace software media that does not execute its programming instructions due to such defects.

#### Warranty exclusions

This warranty does not apply if the software, product or any other equipment upon which the software is authorized to be used (a) has been altered, except by D-Link or its authorized representative, (b) has not been installed, operated, repaired, or maintained in accordance with instructions supplied by D-Link (improper use or improper maintenance), (c) has been subjected to abnormal physical or electrical stress, misuse, negligence, or accident; (d) is licensed, for beta, evaluation, testing or demonstration purposes for which D-Link does not charge a purchase price or license fee or (e) defects are caused by force majeure (lightning, floods, war, etc.), soiling, by extraordinary environmental influences or by other circumstances of which D-Link is not responsible.

#### **Disclaimer of warranty**

Please note, some countries do not allow the disclaimer of implied terms in contracts with consumers and the disclaimer below may not apply to you.

To the extend allowed by local law, the above warranties are exclusive and no other warranty, condition or other term, whether written or oral, is expressed or implied. D-Link specifically disclaims any implied warranties, conditions and terms of merchantability, satisfactory quality, and fitness for a particular purpose.

To the extent allowed by local law, the remedies in this warranty statement are customer's sole and exclusive remedies. Except as indicated above, in no event will D-Link or its suppliers be liable for loss of data or for indirect, special, incidental, consequential (including lost profit or data), or other damage, whether based in a contract, tort, or otherwise.

To the extent local law mandatorily requires a definition of "Lifetime Warranty" different from that provided here, then the local law definition will supersede and take precedence.

#### Valid law

The warranty is subject to the valid laws in the country of purchase and is to be interpreted in the warranty terms with the said laws. You may have additional legal rights that are not restricted by this warranty. Nothing in this Limited Lifetime Warranty affects your statutory rights as a consumer.

\* DES-6500 series is excluded from the Limited Lifetime Warranty offering and will be supplied with a standard 5 year warranty.

\*\* Failure to register this product within the first three months of purchase [by the first user only] will invalidate the Limited Lifetime Warranty.

# **Tech Support**

# **Technical Support**

You can find software updates and user documentation on the D-Link website.

## Tech Support for customers within Australia:

D-Link Technical Support over the Telephone: 1300-766-868 Monday to Friday 8:00am to 8:00pm EST Saturday 9:00am to 1:00pm EST

D-Link Technical Support over the Internet: http://www.dlink.com.au email:support@dlink.com.au

## Tech Support for customers within New Zealand:

# **D-Link Technical Support over the Telephone:** 0800-900-900

Monday to Friday 8:30am to 8:30pm Saturday 9:00am to 5:00pm

### D-Link Technical Support over the Internet:

http://www.dlink.co.nz email:support@dlink.co.nz

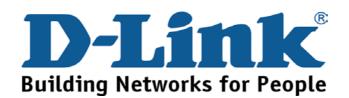

You can find software updates and user documentation on the D-Link website.

Tech Support for customers within India

D-Link Technical Support over the Telephone: +91-22-26526741 +91-22-26526696 –ext 161 to 167 Monday to Friday 9:30AM to 7:00PM

D-Link Technical Support over the Internet:

http://ww.dlink.co.in http://www.dlink.co.in/dlink/drivers/support.asp ftp://support.dlink.co.in email: techsupport@dlink.co.in

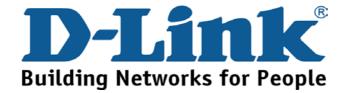

You can find software updates and user documentation on the D-Link website.

D-Link provides free technical support for customers for the duration of the warranty period on this product.

Customers can contact D-Link technical support through our web site or by phone.

## Tech Support for customers within the Russia

D-Link Technical Support over the Telephone: (095) 744-00-99 Monday to Friday 10:00am to 6:30pm

D-Link Technical Support over the Internet http://www.dlink.ru email: support@dlink.ru

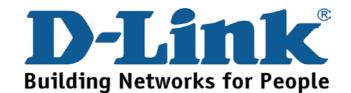

You can find software updates and user documentation on the D-Link website.

Tech Support for customers within the U.A.E & North Africa:

D-Link Technical Support over the Telephone:

(971) 4-391-6480 (U.A.E)

Sunday to Wednesday 9:00am to 6:00pm GMT+4

Thursday 9:00am to 1:00pm GMT+4

**D-Link Middle East & North Africa** 

D-Link Technical Support over the Internet:

http://support.dlink-me.com

email:support@dlink-me.com

### Tech Support for customers within Israel:

*D-Link Technical Support over the Telephone:* (972) 971-5701 Sunday to Thursday 9:00am to 5:00pm

D-Link Technical Support over the Internet:

http://www.dlink.co.il/forum e-mail: support@dlink.co.il

### Tech Support for customers within Turkey:

D-Link Technical Support over the Telephone: (+90) 212-289 56 59 Monday to Friday 9:00am to 6:00pm

D-Link Technical Support over the Internet: http://www.dlink.com.tr e-mail: turkiye@dlink-me.com

### Tech Support for customers within Egypt:

D-Link Technical Support over the Telephone: (202) 414-4295 Sunday to Thursday 9:00am to 5:00pm

D-Link Technical Support over the Internet: http://support.dlink-me.com e-mail: amostafa@dlink-me.com

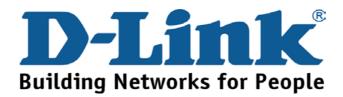

You can find software updates and user documentation on the D-Link website.

Tech Support for customers within South Africa and Sub Sahara Region:

D-Link South Africa and Sub Sahara Technical Support over the Telephone:

+27-12-665-2165

08600 DLINK(For South Africa only)

Monday to Friday 8:30am to 9:00pm South Africa Time

D-Link Technical Support over the Internet:

http://www.d-link.co.za email:support@d-link.co.za

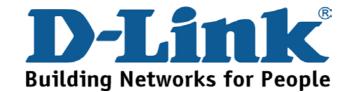

You can find updates and user documentation on the D-Link website

### Tech Support for Latin America customers:

### D-Link Technical Support over the followings Telephones:

Argentina: 0800-666 1442 Chile: 800-214 422 Colombia: 01800-700 1588 Ecuador: 1800-777 711 El Salvador: 800-6137 Guatemala:1800-300 0017 Panama: 0800-560 0193 Peru: 0800-52049 Venezuela: 0800-100 3470 Monday to Friday 09:00am to 22:00pm Monday to Friday 08:00am to 21:00pm Monday to Friday 07:00am to 20:00pm Monday to Friday 07:00am to 20:00pm Monday to Friday 06:00am to 19:00pm Monday to Friday 06:00am to 19:00pm Monday to Friday 07:00am to 20:00pm Monday to Friday 07:00am to 20:00pm Monday to Friday 08:00am to 21:00pm

D-Link Technical Support over the Internet:

www.dlinkla.com www.dlinklatinamerica.com email:support@dlink.cl

Tech Support for customers within Brazil:

D-Link Technical Support over the Telephone: 0800-7014104 Monday to Friday 8:30am to 18:30pm

D-Link Technical Support over the Internet: www.dlinkbrasil.com.br email:suporte@dlinkbrasil.com.br

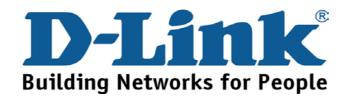

## Техническая поддержка

Обновления программного обеспечения и документация доступны на Интернет-сайте D-Link.

D-Link предоставляет бесплатную поддержку для клиентов в течение гарантийного срока.

Клиенты могут обратиться в группу технической поддержки D-Link по телефону или через Интернет.

**Техническая поддержка D-Link:** (095) 744-00-99

Техническая поддержка через Интернет http://www.dlink.ru email: support@dlink.ru

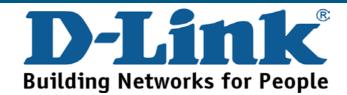

## Asistencia Técnica

D-Link Latin América pone a disposición de sus clientes, especificaciones, documentación y software mas reciente a través de nuestro Sitio Web

### www.dlinklatinamerica.com

El servicio de soporte técnico tiene presencia en numerosos países de la Región Latino América, y presta asistencia gratuita a todos los clientes de D-Link, en forma telefónica e internet, a través de la casilla soporte@dlinkla.com

### Soporte Técnico Help Desk Argentina: *Teléfono:* 0800-6661442 Lunes a Viernes 09:00 am a 22:00 pm

Soporte Técnico Help Desk Chile: *Teléfono:* 800-214422 Lunes a Viernes 08:00 am a 21:00 pm

Soporte Técnico Help Desk Colombia: *Teléfono:* 01800-7001588 Lunes a Viernes 07:00 am a 20:00 pm

Soporte Técnico Help Desk Ecuador: *Teléfono:* 1800-777 711 Lunes a Viernes 07:00 am a 20:00 pm

Soporte Técnico Help Desk El Salvador: Teléfono: 800-6137 Lunes a Viernes 06:00 am a 19:00 pm

Soporte Técnico Help Desk Guatemala: *Teléfono:* 1800-300 0017 Lunes a Viernes 06:00 am a 19:00 pm

Soporte Técnico Help Desk Panamá: *Teléfono:* 0800-560 0193 Lunes a Viernes 07:00 am a 20:00 pm

Soporte Técnico Help Desk Perú: Teléfono: 0800-52049 Lunes a Viernes 07:00 am a 20:00 pm

Soporte Técnico Help Desk Venezuela: Teléfono: 0800-1003470 Lunes a Viernes 08:00 am a 21:00 pm

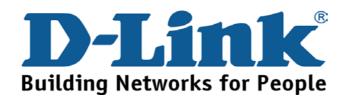

# Suporte Técnico

Você pode encontrar atualizações de software e documentação de usuário no site da D-Link Brasil www.dlinkbrasil.com.br.

A D-Link fornece suporte técnico gratuito para clientes no Brasil durante o período de vigência da garantia deste produto.

Suporte Técnico para clientes no Brasil:

**Telefone** São Paulo (11) 2185-9301 Segunda à sexta Das 8h30 às 18h30 Demais Regiões do Brasil 0800 70 14 104

> E-mail: email:suporte@dlinkbrasil.com.br

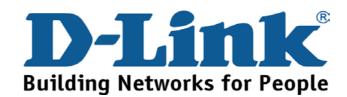

# 友冠技術支援

台灣地區用戶可以透過我們的網站,電子郵件或電話與友 冠資訊技術支援人員聯絡。

> 支援服務時間從 週一到週五,上午8:30 a.m. 到 7:00 p.m

Web: http://www.dlinktw.com.tw/ FAQ: http://www.dlinktw.com.tw/support.asp Email: dssqa\_service@dlinktw.com.tw

Phone: 0800-002-615

如果您是台灣地區以外的用戶,請參考使用手冊 中記載的D-Link 全球各地分公司的聯絡資訊

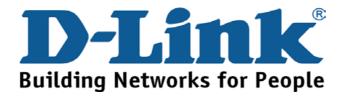

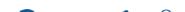

You can find software updates and user documentation on the D-Link website.

D-Link provides free technical support for customers within the United States and within Canada for the duration of the warranty period on this product.

U.S. and Canadian customers can contact D-Link technical support through our website, or by phone.

Tech Support for customers within the United States:

D-Link Technical Support over the Telephone: (888) 843-6100 Hours of Operation: 8:00AM to 6:00PM PST D-Link Technical Support over the Internet: http://support.dlink.com email:support@dlink.com

## Tech Support for customers within Canada:

D-Link Technical Support over the Telephone: (800) 361-5265 Monday to Friday 7:30am to 12:00am EST D-Link Technical Support over the Internet: http://support.dlink.ca email:support@dlink.ca

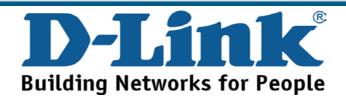

You can find software updates and user documentation on the D-Link websites.

D-Link provides free technical support for customers within Canada, the United Kingdom, and Ireland.

Customers can contact D-Link technical support through our websites, or by phone.

## For Customers within The United Kingdom & Ireland:

D-Link UK & Ireland Technical Support over the Telephone: (08456 12 0003 (United Kingdom) +44 8456 12 0003 (Ireland)

> Monday to Friday 8:00 am to 10:00 pm GMT Sat & Sun 10.00 am to 7.00 pm GMT

D-Link UK & Ireland Technical Support over the Internet:

http://www.dlink.co.uk ftp://ftp.dlink.co.uk

## For Customers within Canada:

D-Link Canada Technical Support over the Telephone: 1-800-361-5265 (Canada) Monday to Friday 7:30 am to 12:00 am EST

D-Link Canada Technical Support over the Internet: http://support.dlink.ca email: support@dlink.ca

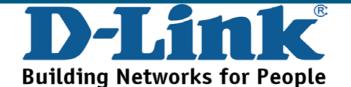

# Technische Unterstützung

Aktualisierte Versionen von Software und Benutzerhandbuch finden Sie auf der Website von D-Link.

D-Link bietet kostenfreie technische Unterstützung für Kunden innerhalb Deutschlands, Österreichs, der Schweiz und Osteuropas.

Unsere Kunden können technische Unterstützung über unsere Website, per E-Mail oder telefonisch anfordern.

Web: http://www.dlink.de E-Mail: support@dlink.de Telefon: +49 (1805)2787

0,12€/Min aus dem Festnetz der Deutschen Telekom.

Telefonische technische Unterstützung erhalten Sie Montags bis Freitags von 09.00 bis 17.30 Uhr.

Wenn Sie Kunde von D-Link außerhalb Deutschlands, Österreichs, der Schweiz und Osteuropas sind, wenden Sie sich bitte an die zuständige Niederlassung aus der Liste im Benutzerhandbuch.

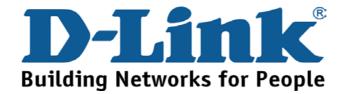

## **Assistance technique**

Vous trouverez la documentation et les logiciels les plus récents sur le site web **D-Link.** 

Le service technique de **D-Link** est gratuit pour les clients aux Etats-Unis durant la période de garantie.

Ceux-ci peuvent contacter le service technique de **D-Link** par notre site internet ou par téléphone.

Support technique destiné aux clients établis en France:

Assistance technique D-Link par téléphone : 0 820 0803 03 Assistance technique D-Link sur internet : http://www.dlink.fr e-mail : support@dlink.fr

Support technique destiné aux clients établis au

Canada : Assistance technique D-Link par téléphone : (800) 361-5265 Lun.-Ven. 7h30 à 21h00 HNE. Assistance technique D-Link sur internet : http ://support.dlink.ca e-mail : support@dlink.ca

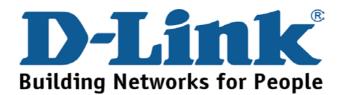

# Asistencia Técnica

Puede encontrar el software más reciente y documentación para el usuario en el sitio web de **D-Link** . **D-Link** ofrece asistencia técnica gratuita para clientes dentro de España durante el periodo de garantía del producto. Los clientes españoles pueden ponerse en contacto con la asistencia técnica de **D-Link** a través de nuestro sitio web o por teléfono.

### Asistencia Técnica de D-Link por teléfono: 902 304545

de lunes a viernes desde las 9:00 hasta las14:00 y de las 15:00 hasta las 18:00

Asistencia Técnica de D-Link a través de Internet: http://www.dlink.es email: soporte@dlink.es

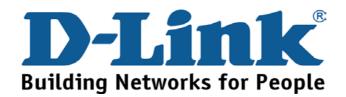

# Supporto tecnico

Gli ultimi aggiornamenti e la documentazione sono disponibili sul sito D-Link.

Supporto tecnico per i clienti residenti in Italia

### D-Link Mediterraneo S.r.L.

Via N. Bonnet 6/B 20154 Milano

Supporto Tecnico dal lunedì al venerdì dalle ore 9.00 alle ore 19.00 con orario continuato Telefono: 02-39607160

> URL : <u>http://www.dlink.it/supporto.html</u> Email: tech@dlink.it

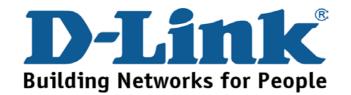

You can find software updates and user documentation on the D-Link website.

D-Link provides free technical support for customers within Benelux for the duration of the warranty period on this product.

Benelux customers can contact D-Link technical support through our website, or by phone.

Tech Support for customers within the Netherlands:

D-Link Technical Support over the Telephone: 0900 501 2007 Monday to Friday 8:00 am to 10:00 pm

D-Link Technical Support over the Internet: www.dlink.nl

## Tech Support for customers within Belgium:

D-Link Technical Support over the Telephone: +32(0)2 717 3248 Monday to Friday 8:00 am to 10:00 pm

D-Link Technical Support over the Internet: www.dlink.be

## Tech Support for customers within

### Luxemburg:

D-Link Technical Support over the Telephone: +352 342 080 82 13 Monday to Friday 8:00 am to 10:00 pm

D-Link Technical Support over the Internet: www.dlink.be

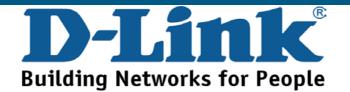

## Pomoc techniczna

Najnowsze wersje oprogramowania i dokumentacji użytkownika można znaleźć w serwisie internetowym firmy D-Link.

D-Link zapewnia bezpłatną pomoc techniczną klientom w Polsce w okresie gwarancyjnym produktu.

Klienci z Polski mogą się kontaktować z działem pomocy technicznej firmy D-Link za pośrednictwem Internetu lub telefonicznie.

Telefoniczna pomoc techniczna firmy D-Link: +49 (1805)-2787

Pomoc techniczna firmy D-Link świadczona przez Internet:

> URL: http://www.dlink.pl e-mail: pomoc\_techniczna@dlink.de

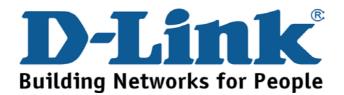

# Technická podpora

Aktualizované verze software a uživatelských příruček najdete na webové stránce firmy D-Link.

D-Link poskytuje svým zákazníkům bezplatnou technickou podporu

Zákazníci mohou kontaktovat oddělení technické podpory přes webové stránky, mailem nebo telefonicky

> Web: http://www.dlink.de E-Mail: <u>support@dlink.de</u> Telefon: +49 (1805)-2787

Telefonická podpora je v provozu: PO-ČT od 08.00 do 19.00 PÁ od 08.00 do 17.00

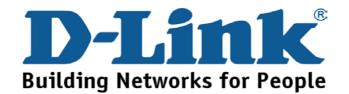

# Technikai Támogatás

Meghajtó programokat és frissítéseket a **D-Link** Magyarország weblapjáról tölthet le. Telefonon technikai segítséget munkanapokon hétfőtőlcsütörtökig 9.00 – 16.00 óráig és pénteken 9.00 – 14.00 óráig kérhet

a (1) 461-3001 telefonszámon vagy a support@dlink.hu emailcímen.

Magyarországi technikai támogatás :

## **D-Link Magyarország**

1074 Budapest, Alsóerdősor u. 6. – R70 Irodaház 1 em.

Tel. : 06 1 461-3001 Fax : 06 1 461-3004

email : <u>support@dlink.hu</u> URL : <u>http://www.dlink.hu</u>

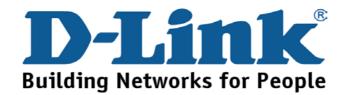

# **Teknisk Support**

Du kan finne programvare oppdateringer og bruker dokumentasjon på D-Links web sider.

D-Link tilbyr sine kunder gratis teknisk support under produktets garantitid.

Kunder kan kontakte D-Links teknisk support via våre hjemmesider, eller på tlf.

## **Teknisk Support:**

D-Link Teknisk telefon Support: 800 10 610 (Hverdager 08:00-20:00)

D-Link Teknisk Support over Internett: http://www.dlink.no

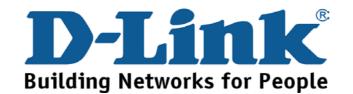

# **Teknisk Support**

Du finder software opdateringer og brugerdokumentation på D-Link's hjemmeside.

D-Link tilbyder gratis teknisk support til kunder i Danmark i hele produktets garantiperiode.

Danske kunder kan kontakte D-Link's tekniske support via vores hjemmeside eller telefonisk.

D-Link teknisk support over telefonen: Tlf. 7026 9040 Åbningstider: kl. 08:00 – 20:00

D-Link teknisk support på Internettet: http://www.dlink.dk email:support@dlink.dk

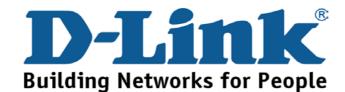

# **Teknisk Support**

På vår hemsida kan du hitta mer information om mjukvaru uppdateringar och annan användarinformation.

D-Link tillhandahåller teknisk support till kunder i Sverige under hela garantitiden för denna produkt.

Teknisk Support för kunder i Sverige:

D-Link Teknisk Support via telefon: 0770-33 00 35 Vardagar 08.00-20.00

**D-Link Teknisk Support via Internet:** 

http://www.dlink.se email:support@dlink.se

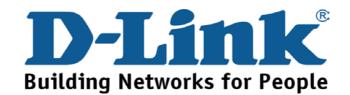

# 技术支持

办公地址:北京市朝阳区建国路 71 号惠通时代广场 C1座 202 室 邮编: 100025

技术支持中心电话:8008868192/(028)85176977

技术支持中心传真:(028)85176948

维修中心地址:北京市朝阳区建国路 71 号惠通时代广场 C1座 202 室 邮编: 100025

维修中心电话: (010) 58635800

维修中心传真: (010) 58635799

网址:http://www.dlink.com.cn

办公时间:周一到周五,早09:00到晚18:00

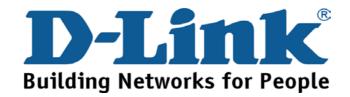

### **International Offices**

U.S.A 17595 Mt. Herrmann Street Fountain Valley, CA. 92708 TEL: 714-885-6000 Fax 866-743-4905 URL: www.dlink.com Canada 2180 Winston Park Drive Oakville, Ontario, L6H 5W1 Canada TEL: 1-905-8295033 FAX: 1-905-8295223 URL: www.dlink.ca

Europe (U. K.) 4th Floor, Merit House Edgware Road, Colindale London NW9 5AB U.K. TEL: 44-20-8731-5555 FAX: 44-20-8731-5511 URL: www.dlink.co.uk

Germany Schwalbacher Strasse 74 D-65760 Eschborn Germany TEL: 49-6196-77990 FAX: 49-6196-7799300 URL: www.dlink.de

France Le Florilege #.2, Allee de la Fresnerie 78330 Fontenay le Fleury France TEL: 33-1-30238688 FAX: 33-1-30238689 URL: www.dlink-france.fr

Netherlands Weena 290 3012 NJ Rotterdam Netherlands Tel: +31-10-282-1445 Fax: +31-10-282-1331 URL: www.dlink-benelux.com

Belgium Rue des Colonies 11 B-1000 Brussels Belgium Tel: +32(0)2 517 7111 Fax: +32(0)2 517 6500 URL: www.dlink-benelux.com

Italy Via Nino Bonnet n. 6/b 20154 – Milano, Italy TEL: 39-02-2900-0676 FAX: 39-02-2900-1723 URL: www.dlink.it

Sweden P.O. Box 15036, S-167 15 Bromma Sweden TEL: 46-(0)8564-61900 FAX: 46-(0)8564-61901 URL: www.dlink.se

Denmark Naverland 2, DK-2600 Glostrup, Copenhagen, TEL: 45-43-969040 FAX: 45-43-424347 URL:www.dlink.dk Norway Karihaugveien 89 1086 Oslo Norway TEL: 47-23-897189 FAX: 47-22-309085 URL: www.dlink.no

Iberia C/Sabino De Arana, 56 Bajos 08028 Barcelona TEL: 34 93 4090770 FAX: 34 93 4910795 URL: www.dlinkiberia.es

Singapore 1 International Business Park #03-12 The Synergy Singapore 609917 TEL: 65-6774-6233 FAX: 65-6774-6322 URL: www.dlink-intl.com

Australia 1 Giffnock Avenue, North Ryde, NSW 2113 Australia TEL: 61-2-8899-1800 FAX: 61-2-8899-1868 URL: www.dlink.com.au

#### India

D-Link House, Kurla Bandra Complex Road, Off CST Road, Santacruz (East), Mumbai -400098. India TEL: 91-022-26526696/56902210 FAX: 91-022-26528914 URL: www.dlink.co.in

Middle East (Dubai) P.O.Box: 500376 Office No.:103, Building:3 Dubai Internet City Dubai, United Arab Emirates Tel:+971-4-3916480 Fax:+971-4-3908881 URL: www.dlink-me.com

Turkey Maslak Ayazaga Yolu No: 2 Kat :5 Ayazaga-Istanbul TURKEY TEL: 0090 212 289 56 59 FAX: 0090 212 289 76 06 URL: www.dlink.com.tr

Egypt 19 El-Shahed Helmy, El Masri Al-Maza, Heliopolis Cairo,Egypt. TEL:+202 414 4295 FAX:+202 415 6704 URL: www.dlink-me.com Israel 11 Hamanofim Street Ackerstein Towers, Regus Business Center P.O.B 2148, Hertzelia-Pituach 46120. Israel TEL: +972-9-9715700 FAX: +972-9-9715601 URL: www.dlink.co.il

Latin America Isidora Goyeechea 2934 of 702, Las Condes Santiago – Chile S.A. TEL: 56-2-232-3185 FAX: 56-2-232-0923 URL: www.dlink.cl

Brasil Av das Nacoes Unidas, 11857 - 14 - andar - cj 141/142 Brooklin Novo Sao Paulo - SP - Brazil CEP 04578-000 TEL: +55 11 55039320 FAX: +55 11 55039322 URL: www.dlinkbrasil.com.br

South Africa Einstein Park II Block B 102-106 Witch-Hazel Avenue Highveld Technopark Centurion Gauteng Republic of South Africa TEL: 27-12-665-2165 FAX: 27-12-665-2186 URL: www.d-link.co.za

Russia Grafsky per., 14, floor 6 Moscow 129626 Russia TEL: 7-095-744-0099 FAX: 7-095-744-0099 #350 URL: www.dlink.ru

China

No.202,C1 Building, Huitong Office Park, No.71, Jianguo Road, Chaoyang District, Beijing, 100025, China. TEL +86-10-58635800 FAX: +86-10-58635799 URL: www.dlink.com.cn

Taiwan 2F, No. 119, Pao-Chung Rd. Hsin-Tien, Taipei Taiwan TEL: 886-2-2910-2626 FAX: 886-2-2910-1515 URL: www.dlinktw.com.tw

Headquarters 2F, No. 233-2, Pao-Chiao Rd. Hsin-Tien, Taipei Taiwan TEL: 886-2-2916-1600 FAX: 886-2-2914-6299 URL:www.dlink.com

### Registration Card (All Countries and Regions excluding USA)

| Print, type or use block letters.                                                                  |                             |                                                               |                                               |  |
|----------------------------------------------------------------------------------------------------|-----------------------------|---------------------------------------------------------------|-----------------------------------------------|--|
| Your name: Mr./Ms                                                                                  |                             |                                                               |                                               |  |
| Organization: Dept                                                                                 |                             |                                                               |                                               |  |
| Your title at organi                                                                               | Your title at organization: |                                                               |                                               |  |
| Telephone:                                                                                         |                             | Fax:                                                          |                                               |  |
| Organization's full                                                                                | address:                    |                                                               |                                               |  |
|                                                                                                    |                             |                                                               |                                               |  |
| Country:                                                                                           |                             |                                                               |                                               |  |
| Date of purchase                                                                                   | (Month/Day/Year): _         |                                                               |                                               |  |
| Product Model                                                                                      | Product Serial<br>No.       | * Product installed in type of<br>computer (e.g., Compaq 486) | * Product installed in<br>computer serial No. |  |
|                                                                                                    |                             |                                                               |                                               |  |
|                                                                                                    |                             |                                                               |                                               |  |
|                                                                                                    |                             |                                                               |                                               |  |
|                                                                                                    |                             |                                                               |                                               |  |
|                                                                                                    |                             |                                                               |                                               |  |
|                                                                                                    |                             |                                                               |                                               |  |
| (* A                                                                                               | terre ended                 |                                                               |                                               |  |
| (* Applies to adapt                                                                                | ourchased from              |                                                               |                                               |  |
|                                                                                                    |                             |                                                               |                                               |  |
| Telephone:                                                                                         |                             | Fax:                                                          |                                               |  |
| Reseller's full add                                                                                |                             | · u                                                           |                                               |  |
|                                                                                                    |                             |                                                               |                                               |  |
|                                                                                                    |                             |                                                               |                                               |  |
| Answers to the                                                                                     | e following ques            | tions help us to support your p                               | product:                                      |  |
|                                                                                                    |                             | uct primarily be used?                                        |                                               |  |
|                                                                                                    | •                           | Business  Home Business  Person                               | al Use                                        |  |
|                                                                                                    |                             | at installation site?                                         |                                               |  |
| -                                                                                                  |                             | 1100-499                                                      |                                               |  |
|                                                                                                    |                             | es your organization use ?                                    |                                               |  |
|                                                                                                    | /IP DECnet DOthe            |                                                               |                                               |  |
|                                                                                                    |                             | tem(s) does your organization                                 |                                               |  |
|                                                                                                    |                             | □NetWare Lite □SCO Unix/Xenix □F                              |                                               |  |
|                                                                                                    |                             | dows ME DWindows 2000 DWindows                                |                                               |  |
|                                                                                                    |                             |                                                               |                                               |  |
|                                                                                                    | rk management i             | orogram does your organizatio                                 | on use ?                                      |  |
|                                                                                                    |                             | HP OpenView/Unix □SunNet Manage                               |                                               |  |
|                                                                                                    |                             |                                                               |                                               |  |
| 6. What netwo                                                                                      | rk medium/media             | a does your organization use ?                                | >                                             |  |
| □Fiber-optics □Thick coax Ethernet □Thin coax Ethernet □10BASE-T UTP/STP                           |                             |                                                               |                                               |  |
| □100BASE-TX □100BASE-T4 □100VGAnyLAN □Others                                                       |                             |                                                               |                                               |  |
| 7. What applications are used on your network?                                                     |                             |                                                               |                                               |  |
| Desktop publishing DSpreadsheet DWord processing DCAD/CAM                                          |                             |                                                               |                                               |  |
| Database management DAccounting DOthers                                                            |                             |                                                               |                                               |  |
| 8. What category best describes your company?                                                      |                             |                                                               |                                               |  |
| □Aerospace □Engineering □Education □Finance □Hospital □Legal □Insurance/Real Estate □Manufacturing |                             |                                                               |                                               |  |
| □Retail/Chainstore/Wholesale □Government □Transportation/Utilities/Communication □VAR              |                             |                                                               |                                               |  |
| □System house/company □Other                                                                       |                             |                                                               |                                               |  |
| 9. Would you recommend your D-Link product to a friend?                                            |                             |                                                               |                                               |  |
| □Yes □No □Don't know yet                                                                           |                             |                                                               |                                               |  |

10. Your comments on this product?

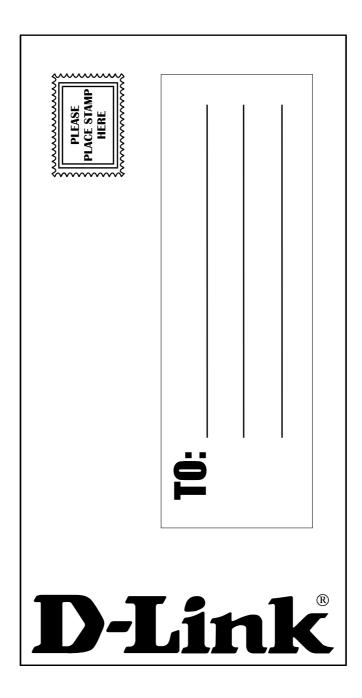